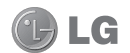

# CE0168 1

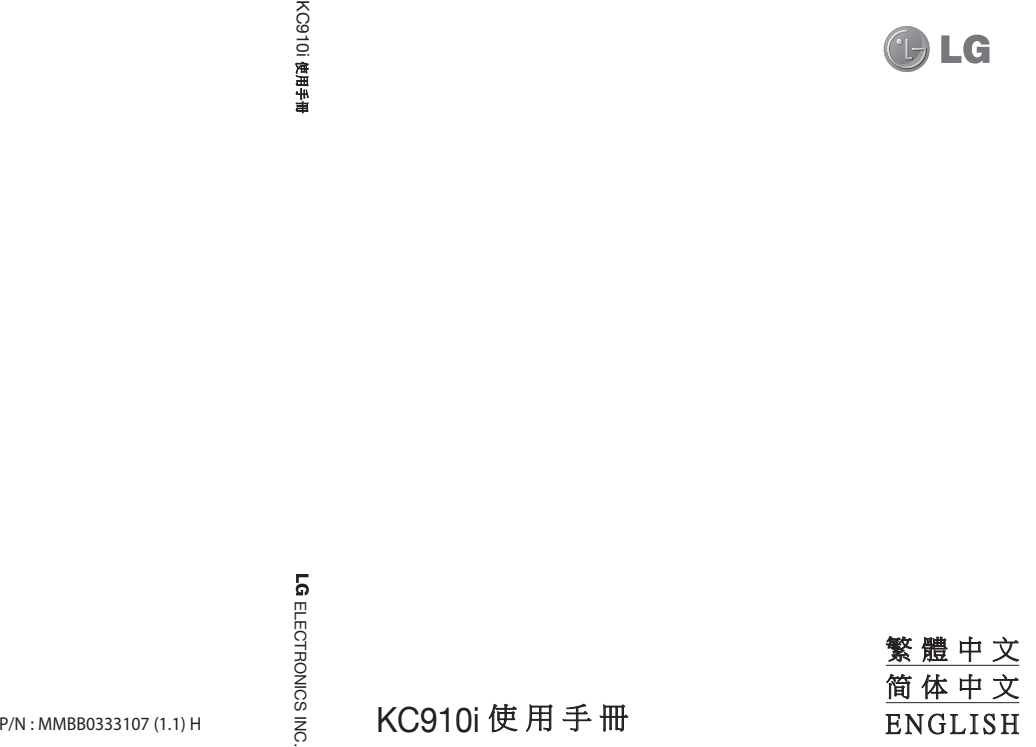

Bluetooth QD ID B014448

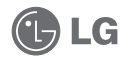

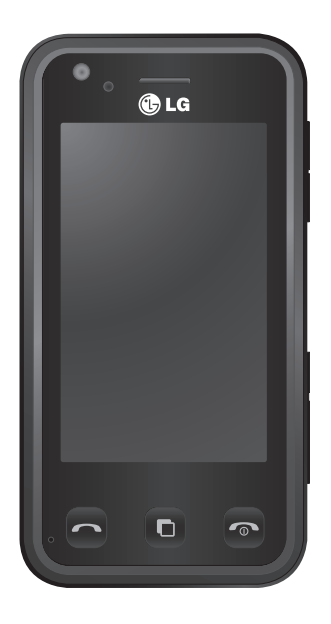

此手冊中的部份內容可能會因手機 軟件或服務供應商而有所不同。

# KC910i 使用手冊

恭喜您買了 LG 先進輕巧的 KC910i 手機,本 手機專為利用最新的數碼流動通訊科技而設 計。

# 内容

# 設定 安裝智能咭和電池...............................11 主屏幕

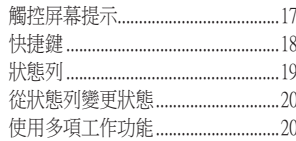

### 基本功能

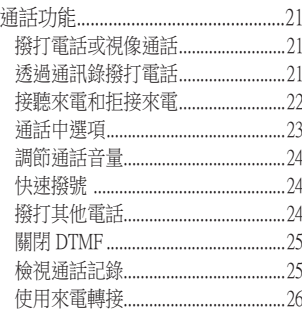

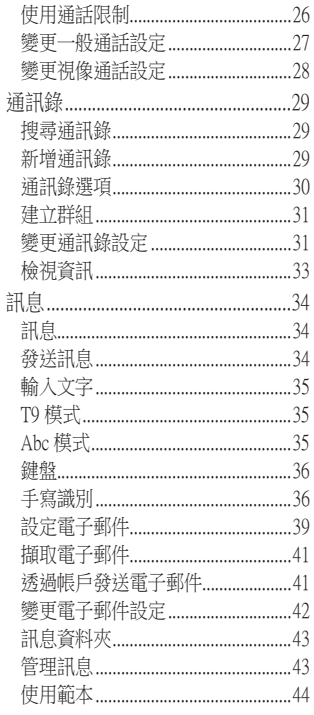

 $\frac{1}{2}$ 

LG KC910i | 使用手冊

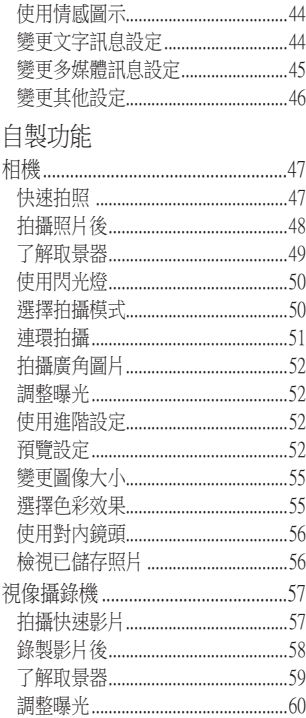

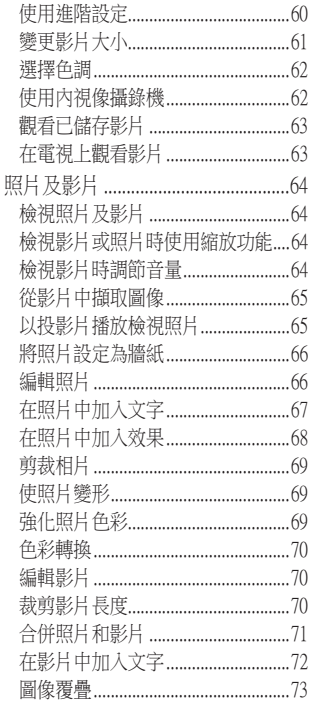

# 内容

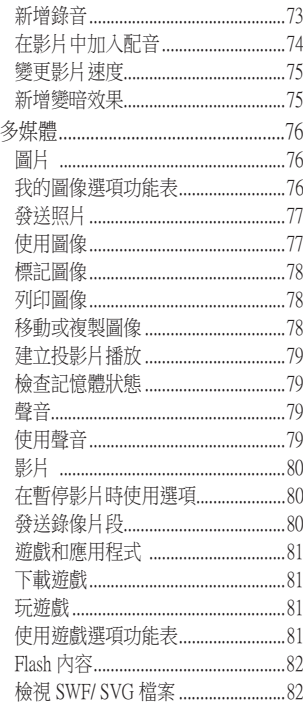

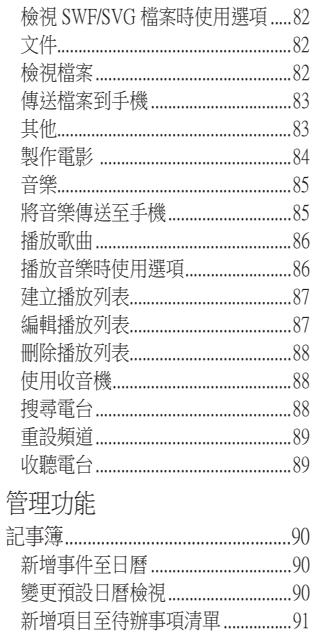

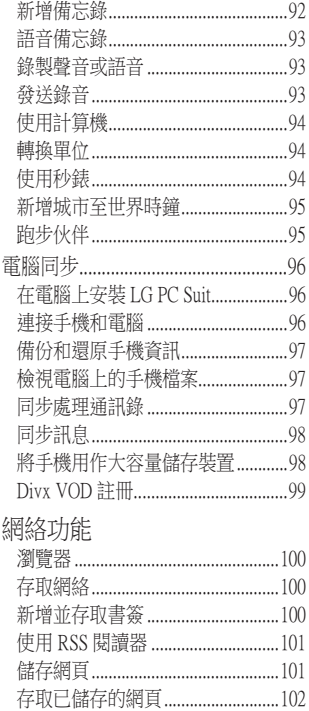

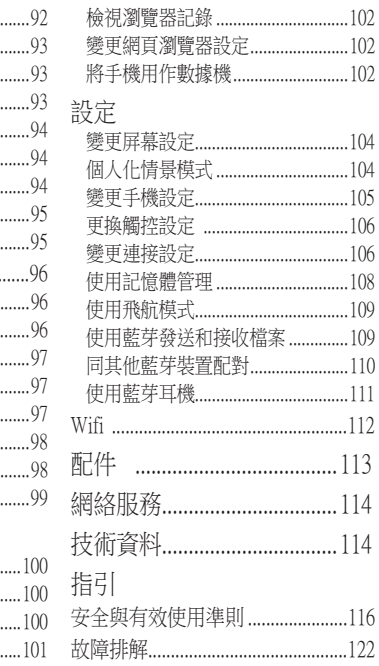

# 了解您的手機

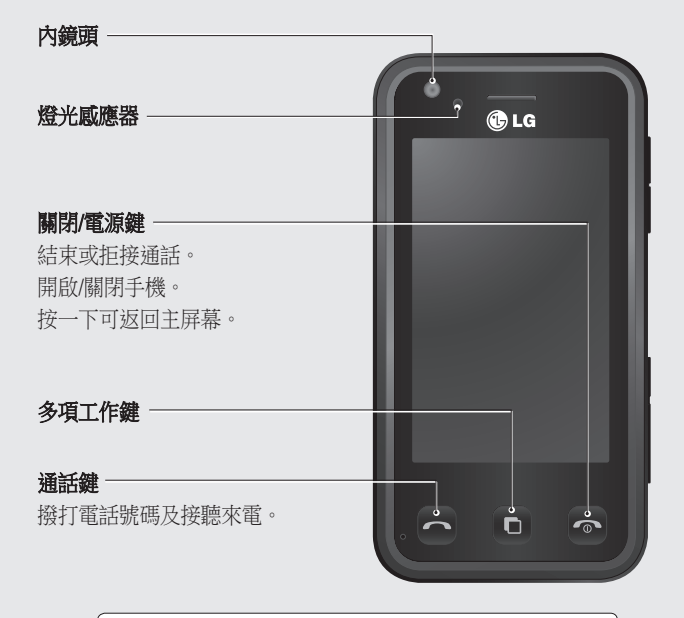

入警告:手機置於口袋中時,若將較重物體置於手機 ——<br>上,或坐在手機上會損壞手機的觸控屏幕功能。

8

LG KC910i | 使用手冊

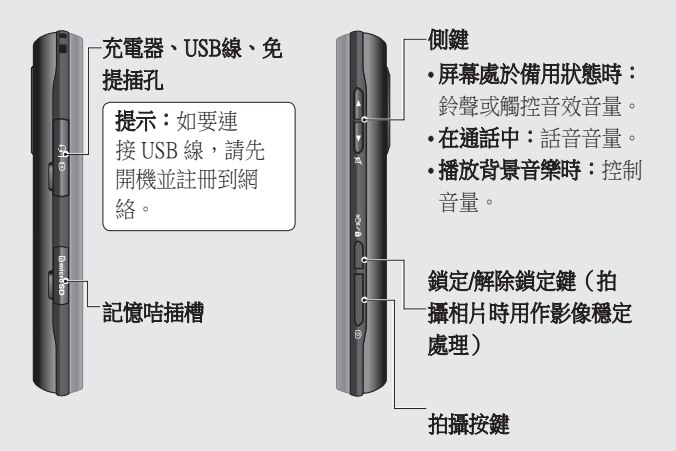

手機背面

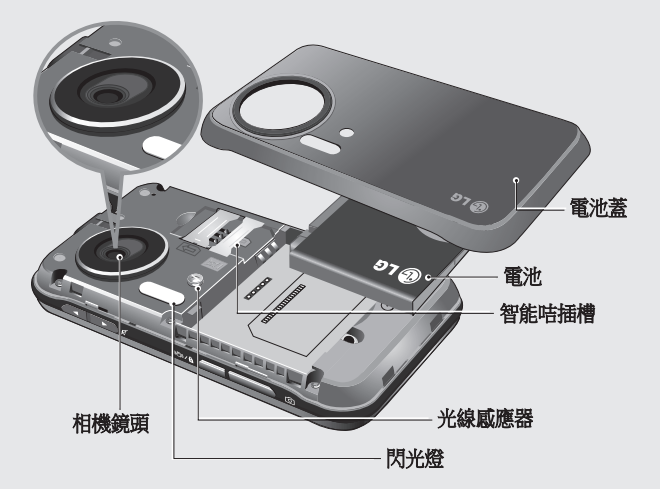

10 LG KC910i | 使用手冊

# 安裝智能咭和電池

#### 1 取下電池蓋

按住手機頂部的電池釋放鍵並 提起電池蓋。

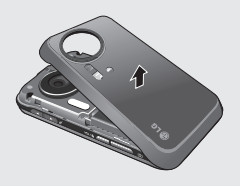

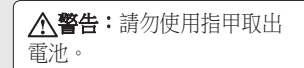

警告:手機開機時,不要 取下電池,因為這樣會損壞 手機。

#### 2 取下電池

握住電池邊緣,將電池拿出電 池格外。

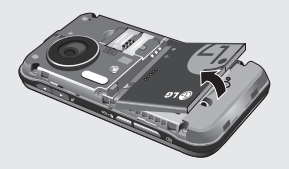

# 安裝智能咭和電池

#### 3 安裝智能咭

將智能咭滑入智能咭插槽。 請 確保智能咭上的金屬接觸區面 向下方。 若要取出智能咭,請 向相反方向輕輕拉出。

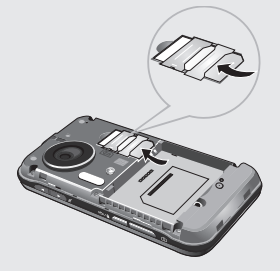

#### 4 安裝電池

先將電池頂部頂入電池格上方 邊緣。 請確保電池觸點對準手 機觸點。 將電池的底部壓入 定位。

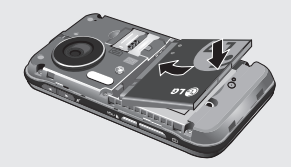

#### 5 手機充電

打開 KC910i 側面的充電器插槽 蓋。插入充電器並插入電源電 線插座。 為您的 KC910i 手機充 電,直至屏幕上顯示「電池電 量已滿」訊息。

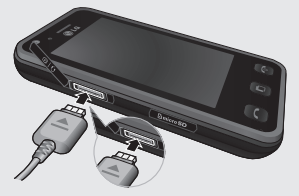

記憶咭

#### 安裝記憶咭

使用記憶咭,擴展手機可使用的 記憶體空間。

注意:記憶咭是選購配件。

- 1 開啟記憶咭保護蓋。
- 2 將記憶咭滑入側面的插槽,直 到卡緊為止。 請確保金屬接觸 區面向下。(如圖示)

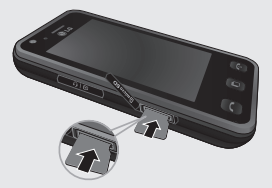

3 合上記憶咭保護蓋。

# 格式化記憶咭

您的記憶咭可能已格式化了。 若 記憶咭尚未格式化,則在開始使 用前需要進行格式化。

- 1 從主屏幕選擇 88,然後點按 「設定」,並選擇「手機設 定」。
- 2 點按記憶體管理,然後選擇外 置記憶體。
- 3 點按「格式化」並確認您的選 擇。
- 4 若設定有密碼,則輸入密碼, 咭將被格式化,可隨時使用。

提示! 要變更預設儲存 目標,請從「手機設定」功能 表開啟「記憶體管理」並選擇 「主要儲存裝置設定」。

注意:若記憶咭中包含內容,則 其中內容會被記錄至正確的資料 夾中,例如,影片會儲存到「我 的影片」資料夾中。

#### 複製通訊錄

將通訊錄從智能咭複製到手機:

- 1 從「通訊」標籤,選擇「通訊 錄」並選擇「通訊錄設定」。
- 2 點按「複製」。
- 3 選擇「智能咭至手機」。
- 4 選擇全部或依次序選擇名稱, 然後點按「完成」。

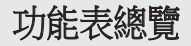

在主屏幕中點按 。 ,開啟主功能表。 您可從此處存取下一級功能表: 通訊、娛樂、公用程式和設定。

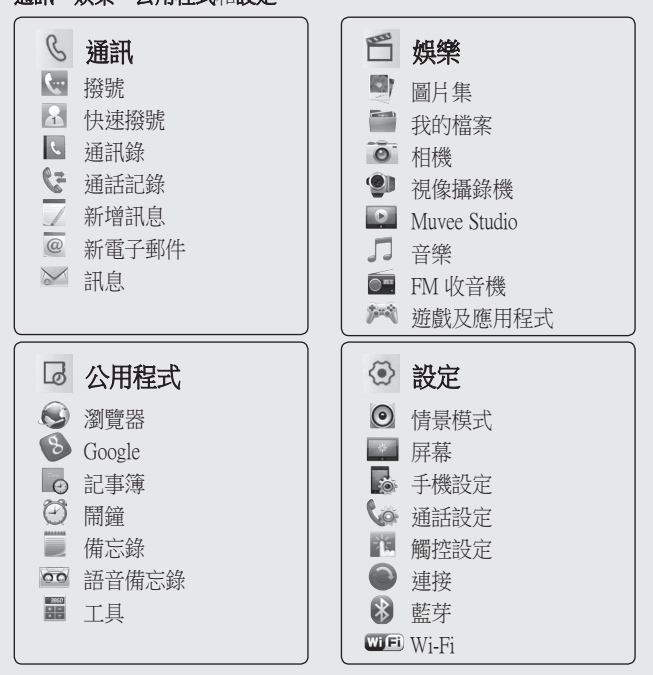

LG KC910i | 使用手冊

16

主屏幕

在主屏幕,您可從此處存取所有 功能表選項,快速撥打電話並檢 視手機的狀態及很多其他內容。

#### 觸控屏幕提示

主屏幕亦是熟悉觸控屏幕的最佳 位置。

要選擇某個項目,請準確點按相 應圖示。 若能識別出您所點按的 選項,KC910i 便會輕微震動。(視 乎觸控屏幕效果的設定)

如要捲動清單,請點按屏幕上顯 示的最後一個項目並用手指向屏 幕上方滑動。 該清單會向上移動 以便顯示更多項目。

- 點按觸控屏幕時無需重按,只需 要輕輕按中即可。
- 使用指尖點按所需的選項。 小心 不要按任何其他鍵。
- 屏幕燈光熄滅後, 按住手機右側 的解鎖/鎖定鍵,可還原屏幕。

• 不要用護套或護蓋蓋住手機,因 為一旦觸控屏幕上蓋有任何東 西,它將無法正常運作。

•點按 W 時,將顯示 Mobile Widget。 您可立即拖動並點按所 需內容。

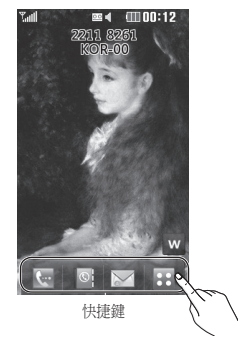

主屏幕

## 快捷鍵

主屏幕上的快捷鍵提供簡單、單觸式操作存取最常用的功能。

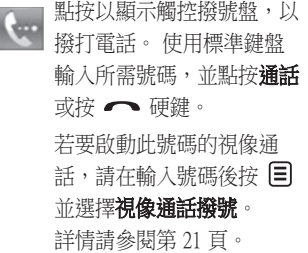

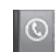

點按開啟通訊錄。 搜尋要撥 打的號碼。 使用觸控板輸入 聯絡人的名稱。 您亦可以 新增通訊錄或編輯現有通訊 錄。 詳情請參閱第 29 頁。

點按以存取「訊息」選項目 錄。 您可從此處建立新訊 息。詳情請參閱第 34 頁。

點按以開啟完整主功能表, 此功能表分為四個子功能 表。 點按垂直標籤,檢視更 多選項。

狀態列

狀態列透過使用多種圖示,指明 如訊號強度、新訊息和電池電量 等情況,亦告訴您是否已啟動藍 芽或 GPRS。

下表說明可能在狀態列中看到的 圖示的含義。

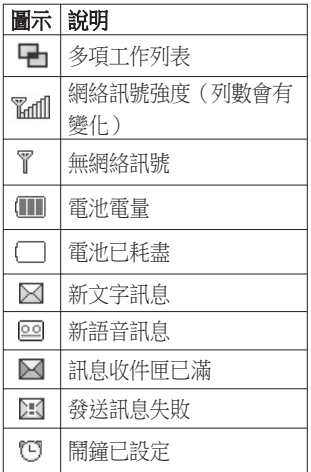

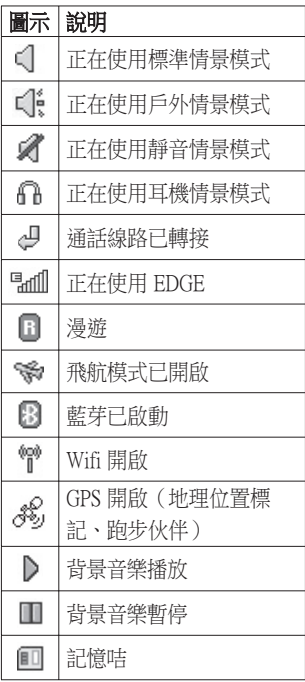

主屏幕

#### 從狀態列變更狀態

點按狀態列中表示目前設定的當 前狀態圖示,以開啟狀態摘要。 將顯示當前時間、網絡、服務 ID、電池、手機記憶體、外置記 憶體、情景模式、MP3、Wifi和 藍芽狀態。 您可設定情景模式類 型,播放/暫停 MP3 並啟用/停用藍 芽和 Wifi。

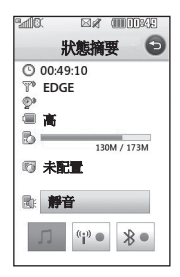

### 使用多項工作功能

按多項工作鍵,開啟多項工作功 能表。 您可從此處檢視已執行的 所有應用程式並透過點按操作進 行存取。

從任何應用程式,按多項工作鍵 並選擇桌面,以返回至桌面,而 毋需結束或關閉應用程式。

當某些應用程式正在使用時 (例 如, 游戲或 FM收音機), 則 – 會 顯示在狀態列中。

從主屏幕按此鍵,可檢視部分常 用功能的捷徑功能表,包括**新增** 

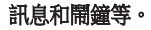

# 通話功能

# 撥打電話或視像通話 打電話或視像通話

- 1 點按 開啟按鍵。
- 2 使用鍵盤輸入號碼。 要刪除數 字,請按清除鍵。
- 3 點按––– 硬鍵,開始通話。
- 4 若要結束通話,請按 © 硬 鍵。

提示!若要在撥打國際 電話時輸入「+」,請點按兩 下 。

提示!按手機右側的鎖 定/解鎖按鈕,鎖定觸控屏,避 免錯誤撥號。

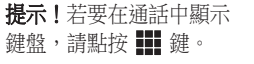

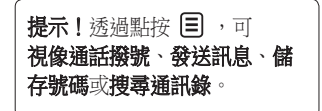

# 诱過涌訊錄撥打電話

- 1 從主屏幕,點按 © 開啟通 訊錄。
- 2 點按「名稱」,輸入要通話聯 絡人的名字。
- 3 從篩選清單中點按要通話的聯 絡人,然後選擇要使用的電話 號碼(若存有多個記錄)。
- 4 點按通話。

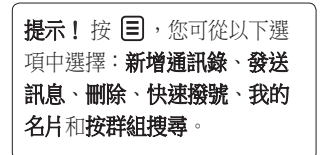

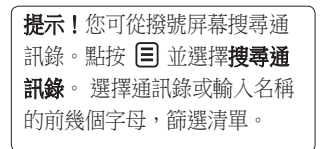

通話功能

### 接聽來電和拒接來電

手機響鈴後,按一硬鍵接聽 來電。

點按 可使響鈴靜音。 如果在 開會時忘記將設定檔變更為「靜 音」,此功能將十分有用。

按 © 硬鍵拒絕來雷。

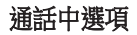

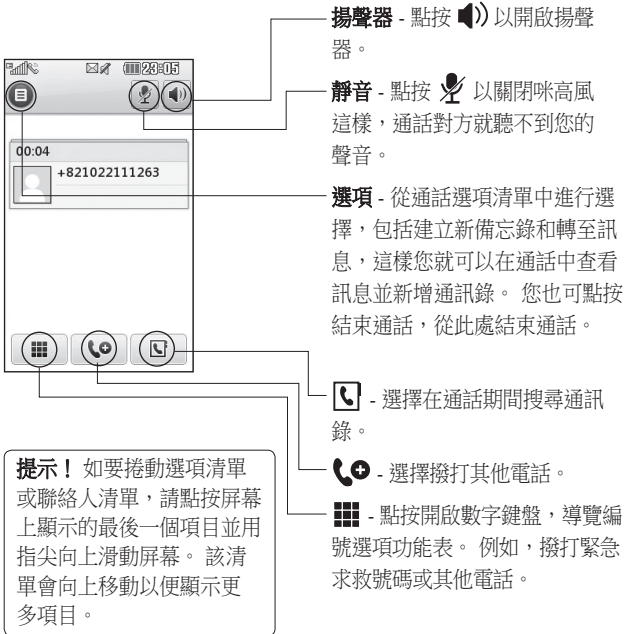

通話功能

#### 調節通話音量

若要在通話中調節音量大小,請 使用手機右側的上下按鈕。

#### 快速撥號

您可為常撥聯絡人指定一個快速 撥號號碼。

- 1 從通訊,點接 © 開啟通訊錄。
- 2 點按快速撥號。
- 3 您的語音信箱已經設定至快速 撥號 1。您無法變更此設定。 點按任何其他號碼,為其指定 快速撥號聯絡人。
- 4 您的通訊錄將開啟。 透過點按 一下相應的電話號碼,選擇要 將其指定給此號碼的聯絡人。 若要撥打快速撥號號碼,請從主 屏幕點按 、 然後按住指定的 號碼,直至聯絡人顯示在屏幕上。 手機將自動撥出,而沒有必要按 通話 。

### 撥打其他電話

- 1 初始通話中,點按 | 並選擇 要通話的號碼。
- 2 撥號或搜尋通訊錄(詳情請參 閱第 21 頁)。
- 3 按 一 連接通話。
- 4 兩個通話均將顯示於通話屏幕 上。 初始通話將會被鎖定,來 電者被保留。
- 5 若要變更兩個通話,請點按 並選**切換涌話**或按保留通話 之號碼。
- 6 若要結束其中一個或兩個通 話,請按 目 並依次選擇結束 通話、使用中通話、保留通話或 所有通話。
	- 提示! 诱渦選擇加入通 話標誌,然後選擇加入通話進 行通話。 檢查網絡供應商支援 會議通話

LG KC910i | 使用手冊

注意:您需為撥打的每個雷話付 費。

#### 關閉 DTMF

透過 DTMF,您可以使用數字指 令在自動化通話內導覽功能表。 預設情況下,雙音多頻處於開啟 狀態。

若要在通話期間關閉 DTMF(例 如,記下號碼),請點按 1=1 並 選擇關閉 DTMF。

提示! 如要檢視更多選項清 單,請點按屏幕上顯示的最後 一個項目並用指尖向上滑動屏 幕。 該清單會向上移動以便顯 示更多項目。

### 檢視通話記錄

點按:, 然後選擇通訊, 並點按 通話記錄。

選擇要檢視的對象:

所有通話 - 檢視所有撥出、已接和 未接來電的完整清單。

機出通話 - 檢視所有已撥出通話 的清單。

已接來電 - 檢視所有已接聽來電 的清單。

未接來電 - 檢視所有未接來雷的 清單。

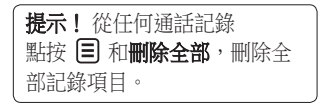

提示! 點按任何單個通 話記錄項目,檢視通話的日 期、時間和長度。

# 通話功能

# 使用來電轉接

- 1 點按 ::,, 選擇設定並選擇通 話設定。
- 2 點按來電轉駁並選擇語音通話 或視像通話。
- 3 可選擇全部語音/視像通話、線 路繁忙時、無人接聽或無法接 通時。
- 4 輸入轉駁號碼。

5 點按要求予以啟用。

注意:轉駁雷話需要收費。 請聯 絡網絡供應商,了解詳情。

提示! 要關閉所有來電 轉駁,請從**來電轉駁**功能表選 擇停用全部。

# 使用通話限制

- 1 點按 83, 選擇設定並選擇通 話設定。
- 2 點按通話限制並選擇語音通話 或視像通話。
- 3 選擇以下五個選項的任何一 個:

所有撥出的通話 國際通話撥號 本地以外的國際撥號 所有來電

#### 國際漫遊時來電

4 輸入通話限制密碼。 請向您的 網絡商查詢這項服務。

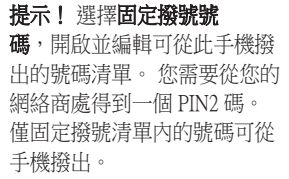

#### 變更一般通話設定

- 1 點按 :: 残擇設定並選擇通 話設定。
- 2 點按通用設定。 您可從此處修 改以下選項的設定:

來電拒接 - 點按以開/關,顯示 拒接列表。 您可點按文字方 塊,從所有通話、通訊錄、群 組,無名稱記錄(即不在通訊錄 中的號碼)或無來電號碼中選 擇。 點按「儲存」變更設定。 **發送我的機號碼 - 選擇撥出通話** 時,是否顯示您的號碼。

自動重撥- 點按以開啟或關閉。 - 将聽模式 · 選擇是否使用按發送 鍵或按任何鍵接聽來電。

分鐘提示 - 點按以開/關, 這 樣您便可在通話時聽到分鐘提 示音。

**藍芽接聽模式**- 選擇免提,可使 用藍芽耳機接聽來電,或選擇 手機,便可透過按手機上的按 鍵接聽來電。

儲存新號碼 - 選擇「是」儲存 新號碼。

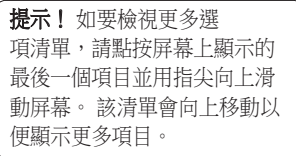

通話功能

#### 變更視像通話設定

- 1 點按 8 ,依次選擇設定,然 後選擇通話設定和視像通話設 定。
- 2 選擇視像通話設定。 決定是 否使用私人圖片,選擇一個, 以在視像通話撥號時,開啟鏡 像,以便在屏幕上看到您自己 的圖像。

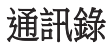

#### 搜尋通訊錄

有兩種方法可搜尋通訊錄:

#### 從主屏幕

- 1 從主屏幕點按 ◎ 開啟通訊 錄。 點按「名稱」,並使用觸 控屏輸入聯絡人的名稱。
- 2 點按 通話 或 一硬鍵,開始 通話。

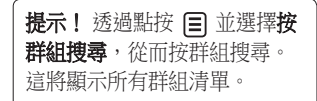

# 從主功能表

- 1 點按 :: , 選擇通訊。
- 2 點按通訊錄和搜尋。

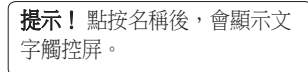

提示! 如要捲動您的通訊錄清 單,請點按屏幕上顯示的最後 一個項目並用指尖向上滑動屏 幕。 該清單會向上移動以便顯 示更多項目。

## 新增通訊錄

- 1 從主屏幕,點按 © 並選擇新 增通訊錄。
- 2 選擇將聯絡人儲存到手機或智 能卡。
- 3 輸入新聯絡人的名字和姓氏。 您不必同時輸入名和姓,但必 須輸入其中一個。

提示! 鍵入名稱後,繼續編輯 聯絡人的其餘資訊。

4 輸入多達五個不同的號碼並為 各號碼設定號碼類型。 您可選 擇手機、家庭、辦公室、傳呼 機、傳真、VT 和一般。

# 通訊錄

- 5 新增電子郵件。
- 6 將聯絡人指定給一個群組。從 以下選項中選擇:沒有群組、 家庭、朋友、同事、學校或 重 要人士。
- 7 您亦可新增鈴聲、牛日、週年 紀念、主頁、住宅地址、公司 名稱、職位、公司地址和備 忘錄。
- 8 點按儲存可儲存聯絡人。

提示! 您可為通訊錄建立自訂 群組,請參閱第 31 頁的建立 群組。(只適用於存於手機的 通訊錄)

#### 通訊錄選項

您可在檢視通訊錄時進行多項操 作。 以下是存取和使用功能表的 方式:

- 1 開啟您要使用的通訊錄。 請參 關第 29 百上的**搜尋涌訊錄**。
- 2 您可直接從此處撥打電話或發 送訊息。
- 3 按 目 開啟選項清單。 在此處 您可以:
	- 視像涌話機號 向聯絡人撥打視 像通話。
	- 編輯 變更任何聯絡人的詳細 資料。
	- 刪除 刪除聯絡人。 點按 除 「是」如果您肯定。

複製或移動至智能咭/手機記憶

- 選擇要移動或複製至 智能咭還 是手機(視您起初儲存通訊錄 的位置而定)。

發送名片- 以名片方式向他人發 送聯絡人的詳細資料。 選擇以 文字訊息、多媒體訊息、電子 郵件或藍芽發送。

提示! 訊息 - 發送訊息給 聯絡人。 請參閱第 34 頁,了 解如何發送訊息的詳情。

### 建立群組

- 1 從主屏幕點按: 並選擇通訊 標籤。 點按通訊錄並選擇群 組。
- 2 點按 目。
- 3 選擇新增群組。
- 4 為您的新群組輸入名稱。
- 5 點按儲存。

注意:若要刪除某群組,指定給 該群組的聯絡人將不會遺失。 這 些聯絡人仍保留在您的通訊錄 中。

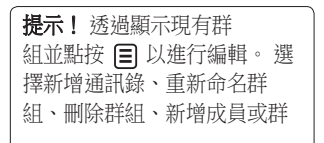

### 變更通訊錄設定

您可調整通訊錄設定,以便通訊 錄符合您的個人偏好。

提示! 如要檢視更多選 項清單,請點按屏幕上顯示的 最後一個項目並用指尖向上滑 動屏幕。 該清單會向上移動以 便顯示更多項目。

通訊錄

#### 1 從「通訊」標籤,點按「通訊 錄」並選擇「通訊錄設定」。

2 您可從此處對以下設定進行調 整:

**涌訊錄列表設定** - 選擇檢視儲存 於您的手機及 智能咭中的通訊 錄,還是僅檢視儲存於手機或 智能咭中的通訊錄。

您亦可選擇是先顯示聯絡人的名 字還是姓氏。 您可使用如語音 通話撥號、視像通話撥號或發送 訊息這類快速指令進行顯示。 在通訊錄列表中,點按(2)直 接撥號。 您可變更此設定。

(語音通話撥號/ 視像通話撥號/ 發送訊息/ 不顯示)

日步處理通訊錄 - 連接到您的伺 服器以同步通訊錄。 請參閱第 97 頁的同步通訊錄。

海製 - 在手機與智能店 之間進 行通訊錄複製。 您可選擇依次 序進行或同時複製全部。 若選 擇依次序,您需要逐一選擇要 複製的每個通訊錄。

**移動** - 這和複製一樣, 但通訊錄 僅會儲存於您所移動至的位置。 因此,如果您將一個通訊錄從 智能咭 移動至手機,它將從 智 能咭記憶體中刪除。

透過藍芽傳送所有通訊錄 - 使用 藍芽將您的通訊錄發送至另一 裝置。 若選定了此選項,系統 將會提示您開啟藍芽。

**借份诵訊錄** - 請參閱第 97 百 H 的備份和還原手機資訊。

LG KC910i | 使用手冊

還原通訊錄 - 請參閱第97頁上 的備份和還原手機資訊。

清除通訊錄資料 - 刪除您所有 的通訊錄。 若確定要清除通訊 錄,請點按是。

# 檢視資訊

- 1 從通訊標籤,點按**涌訊錄**和**資** 訊。
- 2 您可以從此處檢視您的**服務機** 號號碼、本手機號碼、記憶體 音訊(所剩記憶空間)及我的 名片。

提示! 若尚未為自己新 增名片,請選擇我的名片,並 輸入要用於聯絡的所有詳細資 料。 點按儲存以完成操作。

# 訊息

# 訊息

KC910i 手機將短訊、多媒體訊 息和電子郵件集中在同一功能表 中,使用起來方便簡單。

你可以诱渦以下兩種方法, 谁入 訊息中心:

1 從主屏墓,點按 > 或點按 88,然後依次選擇通訊和新增 訊息。

### 發送訊息

- 1 依次點按 > 和**建立新訊息**, 開啟一則空白訊息。
- 2 您可從此處發送短訊或多媒體 訊息。 若要發送電子郵件, 請選擇通訊標籤 上的**新雷子郵** 件。 詳情請參閱第 42 頁。
- 3 點按附加新增圖像、影片、聲 音、常用範本、情感圖示、名 稱及號碼、新增投影片、標 題、文件或更多(名片、日程 表、備忘錄、待辦事項、我的

名片或其他)。

4 點按收件者,輸入收件者號 碼,或點按搜尋圖示,開啟通 訊錄。 您可以新增多個聯絡 人。 完成後,點按**發送**。

警告:您將按收件者 每則文字訊息 160 字元計費。

警告:若向短訊加插 了圖像、影片或聲音,它將自 動轉換為多媒體訊息,而您亦 需為此支付相應費用。

提示! 快速回覆 - 使用範 本,迅速回覆選定的訊息。

34

LG KC910i | 使用手冊
輸入文字

有四種方法輸入法模式: 按鍵、鍵盤、手寫屏幕/手寫方 塊、雙方格手寫輸入辨識。 點按一下屏幕,然後鍵盤會顯

示。

 點按開啟 T9 預測文字。 T9 ©

您可變更寫入語言。

123. 點按以在數字、符號和文字 鍵盤之間變換。

使用 ← 變更每種文字輸入模式 下的不同鍵盤類型(例如,大寫 或小寫)。

若要輸入空格,請點按 ■。

T9 模式

在 T9 模式下,您將看到 ™ 。 T9 模式使用內置字典,識別根據 點按按鍵順序寫入的單字。 只需 點按與要輸入字母關聯的按鍵, 字典便可預測要使用的單字。 例如, 按 8、3、5、3、7、4、6、 6、3 可得到「telephone」。 若您想要的文字沒有顯示,請點 按串法。您可以使用 Abc 手動模 式輸入單字,且您的單字或名稱 將新增到字典中。

#### Abc 模式

在 Abc 模式下, 您將看到  $|P^{\circ}|$ 在 Abc 模式下,您必須重複點按 按鍵,才能輸入字母。 例如,要 寫入「hello」,請點按 4 兩次、 3 兩次、5 三次、5 又三次,然後 按 6 三次。

# 訊息

#### 鍵盤

在鍵盤模式下,屏幕會切換到全 景模式,且屏幕上顯示完整的鍵 盤。

只要點按各個字母,便可寫入訊 息,並按︰

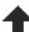

以切換到大寫

提示! 鍵盤模式預測並 顯示它認為您下一步要鍵入的 內容。 系統根據您已鍵入的句 子,預測要鍵入的單字。 若不 希望使用建議單字,請保持鍵 入新單字。

### 手寫識別

在手寫模式下,您只需要在屏幕 上寫入要輸入的單字,KC910i 手 機即會將手寫內容轉換為訊息。 撰擇手**寫屏幕或手寫方塊**,具體 視乎首選視檢視而定。 (手寫屏 幕、手寫方塊、雙方格手寫輸入 辨識。)

手寫屏幕可讓您在整個屏屏幕上 持續輸入一個字。

手寫方塊可讓您一次輸入一個字 母。 存在一個單獨區域,用於輸 入符號、數字和文字。

雙方格手寫輸入辨識有兩個方 塊,可交替輸入字母,這樣,您 可持續輸入字母。

警告:在此模式下, 您會發現使用觸控筆將十分容 易,請記住輕按,以保護屏幕 免受損壞。

手寫識別功能將觸控筆手勢轉換 成字母、數字或其他字元,並將 這些字元顯示為文字。 手寫識 別功能僅在可輸入文字的區域使

用。<br>**注意:**大多數字母均可透過使用 不同的筆劃樣式來編寫。 請參閱 以下表格。 箭頭選擇字母的大小 寫,而不是寫入式樣。

#### 字母

若選擇了大寫字母模式 (ABC), 即 使您採用小寫字母寫入,鍵入的 字母亦將會以大寫字母的形式插 入,反之亦然。

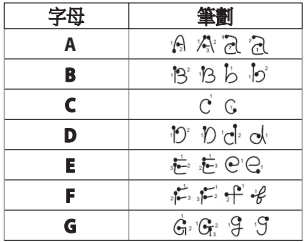

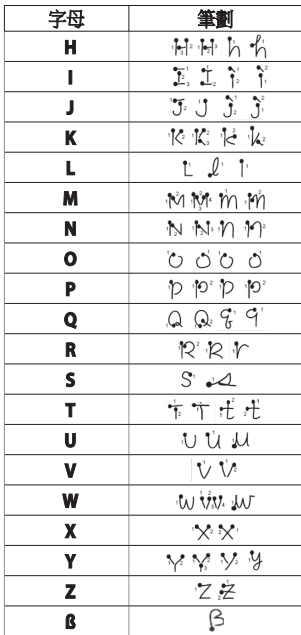

# 訊息

重音字元

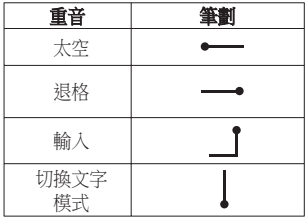

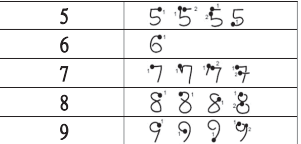

#### 重音字母

根據以上所述寫入字元,然後在輸入 字母的上方寫入重音。 其他如 ö 和 ü 字元,則遵循相同的規則。

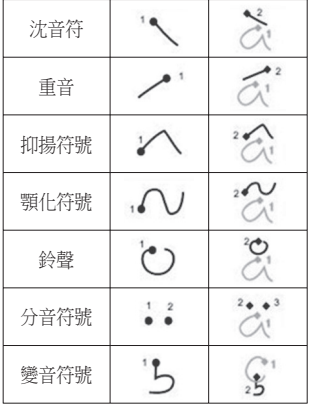

#### 標點符號

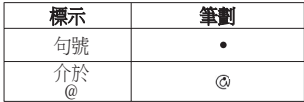

注意: 在點處開始每個筆劃。

數字

點按 23 從文字輸入切換至數字 輸入。

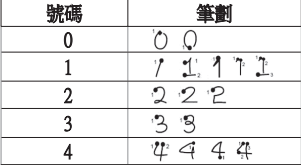

38

#### 設定電子郵件

縱使出門在外,您亦可使用 KC910i 上的電子郵件功能與其他 人保持聯絡。設定 POP3、IMAP4 或 Microsoft Exchange 電子郵件帳 戶簡單方便。

提示! 如要檢視更多選 項清單,請點按屏幕上顯示的 最後一個項目並用指尖向上滑 動屏幕。 該清單會向上移動以 便顯示更多項目。

- 1 從主屏幕點按 8 ,然後選取 訊息。
- 2 選擇訊息設定,然後選擇電子 郵件。
- 3 選擇電子郵件帳號並點按新增 帳號。
- 4 您現在可依次輸入帳戶資料和 運作類別:

POP3/IMAP4 電子郵件帳戶

雷郵地址 - 輸入帳戶雷郵地址。 密碼 - 輸入帳戶密碼 。

使用者名稱 - 輸入帳戶用戶名 稱。

**郵箱類型** - 輸入郵箱類型, 即 POP3 或 IMAP4

内送郵件伺服器 - 輸入內送郵件 伺服器位址。

外寄郵件伺服器 - 輸入外寄郵件 伺服器位址。

**帳號名稱** - 為此帳戶輸入名稱。 完成後請點按檢視剛新增的帳 號,並於其中點按其他以下相 關資料欄位輸入資料。

我的名字 - 輸入您的名稱。 回覆電郵地址 - 輸入「回覆」的 電郵地址。

最大接收大小 - 選擇您的電郵大 小限制,上限為 1MB。

# 訊息

储存到伺服器 - 選擇是否將 您的電郵儲存到伺服器。 對 於 IMAP4 帳戶,副本將得以 儲存。

儲存已發送的郵件到 - 選擇是否 儲存已發送的電子郵件(當郵 箱類型設定為 IMAP4 時)。 信 箱類型為 POP3 時,已發送的郵 件始終會儲存到手機中。

值擷取新郵件 - 選擇是否放棄之 前已下載的電子郵件。

存取點 - 選擇您的互聯網存取 點。

要擷取的電子郵件 - 選擇下載 電子郵件的方式。 從以下選項 中選擇:僅標題或全部(包括 正文)(針對 POP3);僅標 題、標題 + 正文或全部(針對 IMAP4)。

**自動接收 - 選擇是否自動擷取新** 電子郵件。

進階設定 - 選擇是否要使用進 階設定。

SMTP 連接埠號碼 - 涌常, 此號 碼為 25。

SMTP TLS/SSL - 選擇是否對外 寄伺服器使用 TLS/SSL。

内送郵件伺服器連接埠 - 通常, 對於 POP3 帳戶,此為 110;而 對於 IMAP4 帳戶則為 143。

內送 TLS/SSL - 選擇是否對內送 伺服器使用 TLS/SSL。

SMTP 驗證 - 選擇外寄郵件伺服 器的安全設定。

SMTP 使用者姓名 - 輸入 SMTP 的使用者姓名。

SMTP 密碼 - 輸入 SMTP 的密 碼。

APOP 安全登入 - 選擇是否為 POP3 帳戶啟用 APOP 安全登 入。 IMAP4 帳戶則始終設為 關閉。

現在,您的帳戶經已完成設定, 並會出現於電郵資料夾的帳戶清 單當中。

提示! 如開啟WiFi, 電郵會以 WiFi接收。 Microsoft Exchange 只有在啟用 WiFi 並成功連接後 才能使用。

#### 擷取電子郵件

您可以自動或手動檢查您帳戶中 的新電子郵件。 參閱第 42 頁的 更改電子郵件設定,以便自動杏 看郵件。

如要手動查收:

- 1 點按 88,然後選取訊息。
- 2 選擇郵箱。
- 3 點按要使用的帳戶,然後點按 目。
- 4 選擇「擷取」/「訊息同步」, KC910i 便會連接至您的電郵帳 戶並擷取新訊息。

#### 透過帳戶發送電子郵件

- 1 在通訊功能表中點按 @ 。
- 2 您可輸入收件者地址, 然後編 寫您的訊息。 您亦可附加圖 像、影片、聲音或其他檔案類 型。
- 3 點按發送,您的電子郵件便會 發出。
	- 提示! 您可將 Word、 Excel、PowerPoint 及 PDF 文件 上載至 KC910i,以便在外出時 亦可查看。

# 訊息

#### 變更電子郵件設定

您可根據自己的偏好,變更電子 郵件設定。

提示! 如要檢視更多選 項清單,請點按屏幕上顯示的 最後一個項目並用指尖向上滑 動屏幕。 該清單會向上移動以 便顯示更多項目。

- 1 從主屏幕點按 8 , 然後選取 訊息。
- 2 選擇訊息設定,然後選取電子 郵件。
- 3 您可調整以下設定:

雷子郵件帳號 - 管理您的雷子郵 件帳戶。

允許回覆電郵 - 選擇是否允許發 送閱讀確認訊息。

要求回覆電郵 - 選擇是否請求 「讀取確認」訊息。

擷取時隔 - 選擇 KC910i 查收新 取時隔 電郵的頻率。

**擷取數量** - 選擇一次擷取的電子 郵件數量。

轉寄及回覆時加入原始訊息 - 選 擇轉寄及回覆中是否包含原始 訊息。

包括附件 - 選擇是否在任何回覆 中加入原始附件。

在漫遊中自動擷取 - 選擇是否 在出國時(漫遊)也自動擷取 訊息。

新雷子郵件涌知 - 選擇是否要獲 得新電郵的通知。

海名 - 建立電郵簽名並啟用此 功能。

重要性 - 選擇電郵的優先等級。 要性 **郵件傳送大小** - 選擇發送電郵 的大小。

### 訊息資料夾

由於各資料夾的名稱相當清楚, 您可辨識用於 KC910i 的資料夾 結構。

建立新訊息 - 開啟新的空白訊息。 收件匣 - 接收到的所有訊息會置 於收件匣中,您可從此處進行檢 視、刪除及更多操作,詳情請參 閱以下的管理訊息。

**郵箱** - 在 KC910i 手機上接收到的 所有電郵均會置於您的郵箱中。

草稿 - 若不夠時間完成編寫訊息, 稿 您可將寫完的部份儲存於此處。

寄件匣 - 這裡是發送中的訊息之臨 件匣 時存放資料夾。

已發送項目 - 發送的訊息會置於此 資料夾中。

我的資料來 - 建立資料來,儲存 您的訊息。

常用範本 - 使用常用文字和多媒體 訊息範本清單。

情感圖示 - 在訊息中新增和插入 情感圖示。

訊息設定 - 更換文字和多媒體訊 息的設定。

#### 管理訊息

您可使用收件匣來管理您的訊 息。

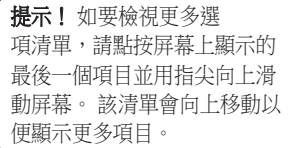

- 1 依次點按 > 和收件匣。
- 2 點按 目,然後選擇:

刪除 - 刪除標記訊息 除 。

建立新訊息 - 開啟新的空白訊 息。

移動至我的資料夾 - 將標記訊息 移動至我的資料夾。

梅毒 - 使用日期和/或寄件者搜 尋訊息。

# 訊息

**篩選** - 按類型來檢視訊息。 這 樣可將文字訊息與多媒體訊息 分開並歸為一組。

刪除全部 - 刪除所有訊息。 除全部 看到無足夠空間儲存智能咭訊息 這則訊息時,請從收件匣中刪除 部份訊息。

石利無足夠空間儲存訊息這則訊 息時,您可透過刪除訊息來釋放 空間。

## 使用範本

為您最常發送的文字訊息及多媒 體訊息建立範本。 您會發現手機 上已存有部份範本,您可根據需 要對其進行編輯。

1 點按 》、然後選擇常用範本。

2 選擇文字範本或多媒體範本。 然後,您可點按 目以新增範 本、刪除或刪除全部範本。 若 要編輯剛選定的訊息,請作出 更換並點按儲存。

## 使用情感圖示

情感圖示令您的訊息更添生氣。 您會發現手機上已存有一些常用 情感圖示。

- 1 點按 》 外线撰擇情感圖 示。
- 2 點按新增、或點按 目 以删除 或删除全部情感圖示。

#### 變更文字訊息設定

您的 KC910i 已預定義訊息設定, 以便您可立即發送訊息。 您可根 據自己的偏好變更這些設定。

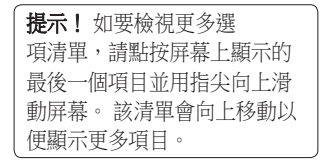

點按 》、然後選擇訊息設定和 **文字訊息**。 您可對以下各項推行 變更:

 $\Delta\Delta$ 

文字訊息中心 - 輸入訊息中心的 詳細資料。

**發送報告** - 點按開關圖示, 接收已 發送訊息之確認訊息。

有效時期 - 選擇訊息儲存在訊息中 效時期 心的時間。

訊息類型 - 將您的文字轉換為語 音、傳真、X.400 或電子郵件。

字元編碼 - 選擇編碼字元的方式。 這將影響到您的訊息大小,進而 影響資料費用。

發送長文字時設為 - 選擇以多個 文字訊息或多媒體訊息的方式發 送長訊息。

#### 變更多媒體訊息設定 更多媒體訊息設定

您的 KC910i 已預定義訊息設定, 以便您可立即發送訊息。 您可根 據自己的偏好變更這些設定。 點按 》,然後選擇訊息設定和 多媒體訊息。 您可對以下各項推 行變更:

接收模式 - 選擇本地或漫遊網絡。 隨後若選擇手動,您只會先收到 多媒體訊息通知,以便您決定是 否進行完整下載。

**發送報告** - 選擇是否允許及/或要 求發送報告。

閱讀回覆 - 選擇是否允許及/或要 讀回覆 求閱讀回覆。

重要性 - 選擇多媒體訊息的優先 要性 等級。

有效日期 - 選擇訊息儲存在訊息中 效日期 心的時間。

投影片播放時間 - 選擇投影片在屏 幕上的播放時間。

建立模式 - 可選擇已限制、警告 或剩餘。

綠洪時間 - 選擇隔多久發送訊息。

多媒體訊息中心 - 輸入訊息中心的 詳細資料。

# 訊息

#### 變更其他設定

點按 》,選擇訊息設定,然後 選擇:

留言信箱 - 點按新增。 聯絡網 絡商,了解他們提供服務的更多 詳情。

服務訊息 - 選擇要接收還是阻止服 務訊息。 您亦可透過建立受信任 的和不受信任的寄件者清單來設 定您的訊息安全性。

資訊服務 - 選擇您的區域廣播、頻 訊服務 道及語言。

# 相機

## 快速拍照

- 1 按手機右側的 鍵。
- 2 水平握住手機,將鏡頭對準拍 照對象。
- 3 輕按拍攝按鈕,對焦方塊會顯 示在取景器屏幕的中央。
- 4 定位手機,以便您在對焦方塊 中看到拍照的對象。
- 5 當對焦方塊變綠,則表示相機 對焦完成。
- 6 完全按下拍攝按鈕。

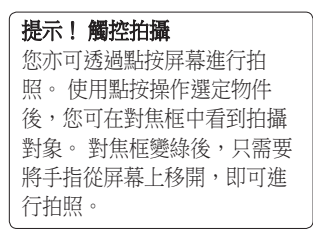

#### 提示! 人面追蹤

自動偵測,對準人的面部,協 助您拍攝較清晰的圖片。

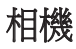

### 拍攝照片後

拍攝的照片會顯示在屏幕上。 圖 像的名稱會同右側的五個圖示一 起顯示在屏幕。

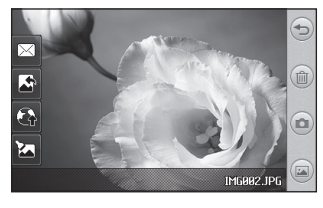

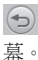

點按此處以返回取景器屏

 點按以刪除剛剛拍攝的相片 並點按是確認。 取景器將再次 出現。

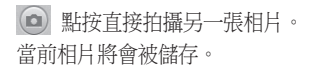

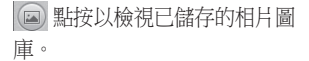

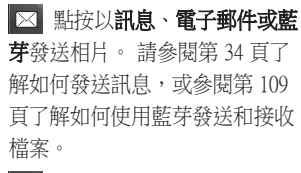

■ 點按將拍攝的圖片設為墻 紙。

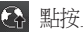

點按上載您的 Blog帳戶。

編輯相片。

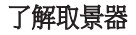

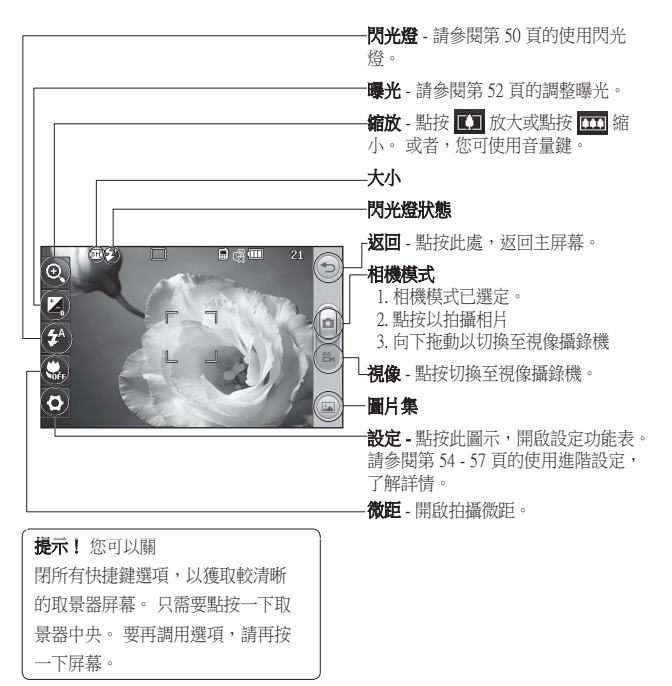

# 相機

### 使用閃光燈

預設情況下,閃光燈設定為自 動,但仍存在其他選項。

- 1 從取景器左側選擇 3 以進入 閃光燈子功能表。
- 2 存在以下三個閃光燈選項:

自動- 相機會評估所需的光線, - 以便獲取較好的拍攝效果,並 在必要時使用閃光燈。

ST眼消除 - 相機會閃光兩次以減 少紅眼。

永遠關閉 - 相機永遠不會閃 光。 此選項對於節省電力將十 分有用。

- 3 點按要使用的選項時,閃光燈 功能表將自動關閉,讓您隨時 可以拍照。
- 4 取景器中的閃光燈圖示會隨著 新閃光燈模式而變。

## 選擇拍攝模式

- 1 點按 3 然後選擇拍攝模式以 打開啟可用拍攝類型。
- 2 從以下七個選項中選擇: 標準拍攝 - 這是預設拍攝類型, 照片將以正常方式拍攝。

一笑即拍 - 此拍攝類型最適宜 於給人拍照。 對準拍攝物體, 按■ , 然後相片會自動進行 拍攝。

人面優化 - 此模式可讓您清晰光 亮地拍攝某個人的面部。 靠近 拍攝時尤為實用。

藝術模式 - 選擇不同的書面效 果。 (暖色、原始、冷色、 黑白)

連環拍攝 - 此模式可讓您連續快 速拍攝完七張照片。 詳情請參 閱第 51 頁的連環拍攝。

LG KC910i | 使用手冊

50

富鱼鏡 - 吐拍攝類型尤適用於 為大型人群拍照或拍攝全景圖 片。 詳情請參閱第 52 頁的拍攝 超廣角圖片。

畫框拍攝 - 從有趣畫框中選擇 框拍攝 一個,以用來裝飾周圍的環境。

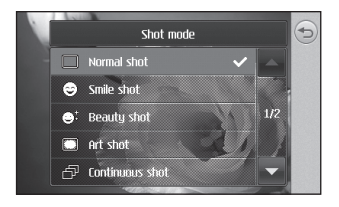

## 連環拍攝

- 1 點按 3 然後選擇拍攝模式以 打開啟可用拍攝類型並選擇連 環拍攝。
- 2 在取景器中定位對象並於要拍 攝標準照片時,按拍攝按鈕。
- 3 相機將以快速連續的方式拍攝 七張照片,並顯示第一張照 片,而七張縮圖會顯示在屏幕 左側。
- 4 選擇顯示要保留的圖像後,點 按 (日)。 您可儲存多張圖像。

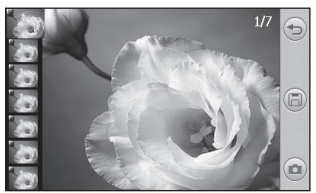

# 相機

## 拍攝廣角圖片

使用廣角鏡模式,拍出的照片栩 栩如生。 相機會讓您拍攝三張相 片,成一條線排列,且將其合併 為一張闊屏幕圖像,

- 1 點按 3 然後選擇拍攝模式以 打開啟可用拍攝類型並選擇廣 角鏡。
- 2 按常規方式來拍攝第一張相 片。 圖像右側的鏡像版本會顯 示在取景器中。
- 3 拍攝第二張和第三張照片時, 將之前圖像的鏡像同取景器中 的圖像對齊。
- 4 在相片圖庫中,相片將儲存爲 一張全景圖像。

注意:由於圖像大小的緣故, 在「圖片集」檢視中,顯示的 全景圖片會略為扭曲。 點按兩 次以正常檢視。

## 調整曝光

曝光定義圖像在有光和黑暗中的 區別。 低對比度會將圖像顯示得 較模糊,而高對比度會將圖像顯 示得較清晰。

 $1$ 點按 $\mathbf{Z}$ 。

2 將曝光指示符沿列向□滑 動,曝光值將降低,獲得的圖 像較模糊,向 日 滑動,曝 光值將提高,獲得的圖像較清 晰。

#### 使用進階設定

從取景器,點按《》以開啟所有 進階設定選項。

### 預覽設定

大小- 變更相片大小,以儲存在記 憶體空間中。 請參閱第 55 頁的變 更圖像大小。

場景模式 - 設定相機, 根據環境 調整。 從自動、人像、風景、夜 間、沙灘和運動中選擇。

色彩效果- 選擇色調,以應用於拍 - 攝的相片。 請參閱第 55 頁的「選 擇色彩效果」。

ISO - ISO 決定相機光線感應器的 敏感度。 ISO 越高,相機感光性 越好。 此選項在光線較暗的環 境下且閃光燈亦無法使用的情況 下較有效。 從自動、ISO 100、 ISO200、ISO 400、ISO 800 或 ISO1600中選擇 ISO 值。

白平衡 - 從自動、白熱光、陽光、 日光燈或陰天中選擇。

自拍時計 - 自拍定時讓您設定按 拍時計 拍攝按鈕後的延遲時間。 可供選 擇的選項為:關閉、3 秒、5 秒或 10秒。 當您要加入拍攝的群組照 片中時,此選項十分有效。

眨眼偵測 - 此選項可讓相機在偵測 眼偵測 到眨眼時會停止拍照。

質素 - 在特細緻、細緻及標準之間 素 選擇。 質量越細緻,相片便越清 晰,但佔用的檔案空間會增大, 從而在記憶體中儲存的照片會相 應減少。

音光補償 - 拍攝時如果背景光 太強,則拍攝的物體會顯得有些 暗。 開啟此功能,補償這種不 足。 拍照的對象會變得亮些。

對焦- 選擇相機對焦的方式。 從 - 自動、手動或人面追蹤中選擇。

**預警式樣** - 選擇預警式樣。 智能影像定位 - 選擇開啟 或關 閉。

**轉換鏡面 - 若要為自己拍照,** 請 切換到 LG KC910i 對內相機。 請 參閱第 56 頁的使用對內鏡頭,了 解詳情。

相機

#### 更多..

記憶體- 選擇是將相片儲存至手 - 機記憶體,還是儲存至外置記憶 體。

降藏圖示 - 讓您可以自動或手動隱 藏圖示。

缩放 - 選擇縮放選項: 4X、8X 或 16X。

防手震 - 可讓您在相機穩定或減少 震動的情況下拍照。

編示拍攝影像 - 選擇在拍攝相片 後是否顯示圖像。

快門聲 - 從三種快門聲音中選擇 一種。

屏幕格線 - 從關閉、十字形或三等 分之間選擇

**重設設定 -** 重設所有相機設定。

提示! 結束相機時,所有 設定將返回為預設情況。 所需 的任何非預設設定需要重設, 如拍攝模式。 錄製下一張照片 前,需要進行檢查。

提示! 設定功能表會加 在取景器上,這樣,當變更圖 像色彩或質量的要素時,您將 能夠在設定功能表後的預覽中 查看到圖像變更。

### 變更圖像大小

像素越高,檔案大小越大,從而 佔據的記憶體空間便越多。 若要 使手機儲存更多的照片,請變更 圖片像素,以縮小檔案大小。

- 1 從取景器中點按左上角的《③。
- 2 從功能表選擇大小。
- 3 從以下七個數字選項(8M: 3264 X 2448 · 5M: 2592x1944 ·  $3M:2048x1536 \cdot 2M$ :  $1600x1200 \cdot 1M : 1280x960 \cdot$ 640x480、320x240)選擇像素值 或選擇預設值:
	- 通訊錄 此選項設定相機拍攝 訊錄 大小最適合的相片以便新增至 手機通訊錄。

### 選擇色彩效果

- 1 從取景器中點按左上角的《③。
- 2 從功能表選擇色彩效果。
- 3 可使用以下五種色調選項:關 閉、黑白、負片、深褐色或色 調分離。
- 4 作出選擇後,透過選擇返回圖 示,可關閉色調功能表 , 您可以隨時拍照。

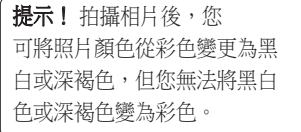

# 相機

## 使用對內鏡頭

LG KC910i 手機具有 640x480 的內 相機,不但可用於視像通話,亦 可用於拍攝照片。

- 1 若要切換至對內相機,請點按 (3),然後從功能表中選擇轉換 鏡頭。
- 2 幾秒鐘後,您將看到您自己顯 示在取景器中。 要擷取圖像, 請按標準方式,按一下拍攝按 鈕。

提示! 由於向內相機沒 有閃光燈或 ISO,因此其具有 的設定較少。 如同使用主相機 一樣,透過點按 第5,您亦可 改變圖像大小、場景模式、色 彩效果、質素、白平衡並設定 自拍計時。

- 3 拍攝照片後,手機將提供同主 相機拍攝照片時可用的所有相 同選項。
- 4 若要返回至主相機,請點按 ,然後從預覽功能表中選擇 轉換鏡頭。

## 檢視已儲存照片

1 您可從相機模式存取已儲存的 相片。只需點按 , , 你的圖 片集即會顯示在屏幕上。

# 視像攝錄機

## 拍攝快速影片

- 1 長按手機右側的相機鍵。
- 2 在相機模式下向下拖動取景器 中的  $\bigcap$ , 切换至攝影機。

提示! 透過長按相機鍵, 可快速開啟視像攝錄機。

- 3 攝影機的取景器將顯示於屏幕 上。
- 4 水平握住手機,將鏡頭對進拍 攝對象。
- 5 按一下拍攝按鈕或按取景器中 的 以開始攝錄。
- 6 紅色的 · 電標誌將顯示於取景器 底部,同樣位於底部計時器則會 顯示影片錄製的長度。
- 7 要暫停影片,請點按 回並透過 選擇 以繼續。

8 點按屏幕上的 (■),或再次按拍 攝按鈕,停止錄製。

## 視像攝錄機

## 錄製影片後

已錄製的影片會顯示在屏幕上。 影片的名稱會同右側的四個圖示 一起顯示在屏幕。

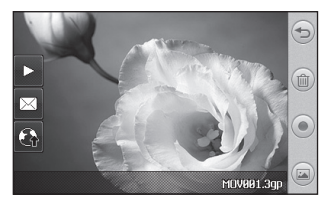

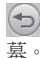

點按此處以返回取景器屏

 點按以刪除剛剛錄製的影 片, 诱渦點按是予以確定。 取景 器將再次出現。

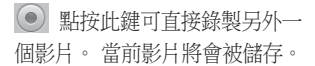

 點按檢視已儲存影片和圖片 之圖庫。

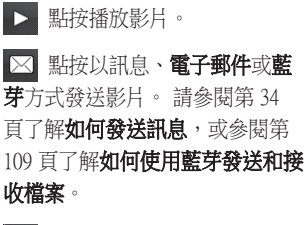

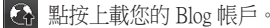

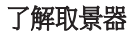

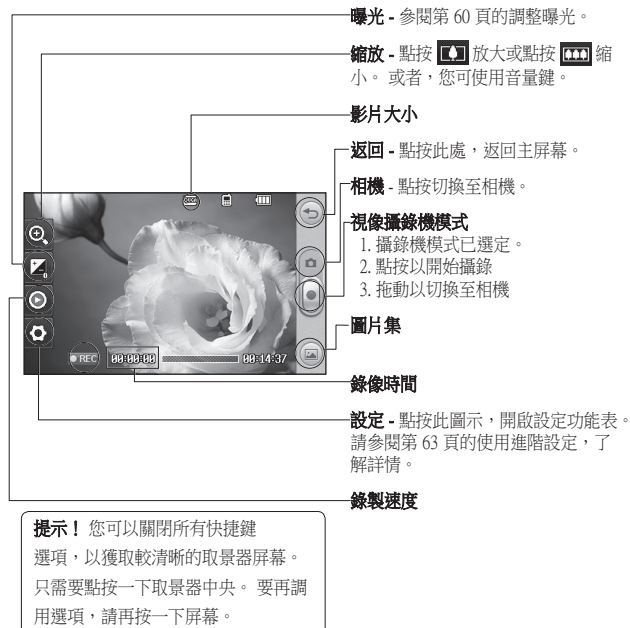

視像攝錄機

#### 調整曝光

曝光定義圖像在有光和黑暗中的 區別。 低對比度會將圖像顯示得 較模糊,而高對比度會將圖像顯 示得較清晰。

- 1 點按 之。
- 2 將曝光指示符沿列向□ 滑 動,曝光度將減低,獲得的圖像 較模糊,向 日 滑動,對比度 將升高,獲得的圖像較清晰。

### 使用進階設定

從取景器中,點按 第開啟所有 進階設定選項。

影片大小 - 變更影片大小, 以便節 省記憶體空間。 請參閱第 61 頁的 變更影片大小。

場景模式 - 從自動或夜間之間選 擇。

色彩效果 - 選擇色調, 以應用於 錄製的影片。 請參閱第 62 頁的選 擇色調。

白平衡 - 白平衡可確保影片中的 任何白色顯示得真實。 為了使相 機正常調整白平衡,您可能需要 確定光線條件。 從自動、白熱 光、陽光、日光燈或陰天中進行 選擇。

質素 - 在特細緻、細緻及標準之 間選擇。 質素越高,影片越清 晰。 因此,檔案大小會增加,意 味著手機記憶體中儲存的影片將 減少。

長度 - 為視像設定時間限制。 從 度 標準或多媒體訊息之間選擇,限 制影片大小,以便能夠透過多媒 體訊息發送。

提示! 若選擇多媒體訊息播 放時間,則可嘗試選擇較低圖 片品質,以讓您錄製較長的 影片。

**轉換鏡頭 -** 切換至 LG KC910i 對 內相機,錄製自己的影片。 請參 閱第 62 百的**使用內視像攝錄**,了 解詳情。

更多...

記憶體 - 選擇是將影片儲存至手 機記憶體,還是儲存至外置記憶 體。

語音 - 選擇靜音以錄製影片,而 沒有聲音。

降藏圖示 - 讓您可以自動或手動 隱藏圖示。

缩放 - 選擇縮放選項: 4X、8X 或 16X。

**重設設定** - 重設所有視像攝錄機 設定。

### 變更影片大小

像素越高,檔案越大,從而佔據 的記憶體空間便越多。 若要使手 機儲存更多影片,請變更圖片像 素,以縮小檔案大小。

1 從取景器中點按左上角的《3》。

2 從功能表中選擇影片大小。

3 從以下五個選項中選擇像素 值:

**[103] 640x384(W)** - 最高品質的 闊屏幕選項。

- **tound 400x240(W)** 這亦是闊屏 幕,但解像度低。
- [om] 640x480 標準大小的 VGA。

視像攝錄機

[900 320x240 - 圖像大小較小, 從而佔用的檔案空間較小。 適 合於節省記憶體空間。 [300] 176x144 - 圖像大小最小,

從而佔用的檔案空間也最小。

4 點按返回圖示,返回至取景 器。

警告:LG KC910i 上 的影片編輯器與除 640X384 和 640x480 之外的所有影片類型相 容。若要計劃編輯影片,請不 要採用此格式錄製。

提示! 對於影片格式轉換軟 件,請參閱隨 KC910i 提供的 光碟。

## 選擇色調

- 1 從取景器中點按左上角的《③。
- 2 從功能表選擇色彩效果。
- 3 可使用以下五種色調選項:關 閉(彩色)、黑白、負片、深 褐色、色調分離。 色、色調分離。

4 點按要使用的色調。

#### 使用內視像攝錄機

LG KC910i 手機具有 320x240 的內 相機,不但可用於視像通話,亦 可用於錄製影片。

1 若要切換至對內鏡頭,請點按 **《※》,然後從預覽功能表中選擇** 

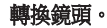

- 2 幾秒鐘後,您將看到您自己顯 示在取景器中。 要開始錄製圖 像,請按一下拍攝按鈕,要停 止錄製,請再按一下此按鈕。
- 3 綠製影片後,系統將提供同主 相機錄製影片時可用的所有相 同選項。
- 4 若要返回至主相機,請依次點 按 33 和轉換鏡頭。

提示! 如同使用主相機 一樣,诱過點按**設定**,您亦可 改變影片大小、場景模式、色 彩效果、白平衡和質素。

### 觀看已儲存影片

- 1 在取景器中,點按 (二)。
- 2 圖片集將顯示於屏幕上。
- 3 點按一下要檢視的影片, 使其 放大, 再選擇播放。 按▶播 放。

#### 在電視上觀看影片

使用電視輸出線連接 KC910i 到 電視。

注意: 電視輸出線需要另行購 買。

警告:除 320x240 和 176x144 外的所有格式均可在電 視上觀看。

照片及影片

## 檢視照片及影片

- 1 點按相機預覽屏幕上的
- 2 圖庫將顯示於屏幕上。
- 3 點按影片或相片,以完全開 啟。

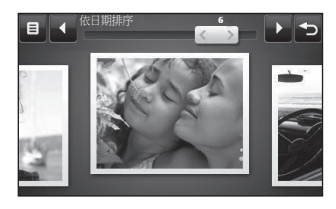

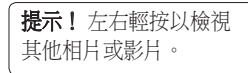

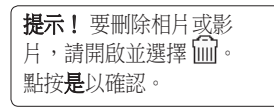

#### 檢視影片或照片時使用縮放 功能

若要放大,請重複按 +。 若要縮 小,請按 –。 使用位於右下角 的縮圖,移動至對焦區域。

## 檢視影片時調節音量

若要在影片播放時調節音頻音 量,點按屏幕左側的音量控制。 或者,使用手機側面的音量鍵。

## 從影片中擷取圖像 影片中擷取圖像

- 1 選擇要從其擷取圖像的影片。
- 2 點按 | 暫停要轉換為圖像的畫 框中的影片,從屏幕右側選擇 。
- 3 圖像將顯示於屏墓上,日旬括 其指定的圖像名稱。
- 4 選擇儲存。
- 5 點按圖像,然後按一下 返 回至圖片集。
- 6 圖像將儲存在我的資料夾中並 顯示在圖庫中。 您需要結束圖 片集,然後重新開啟以便使其 顯示出來。

警告:若未在手機上 記錄多媒體檔案,部份功能將 無法正常使用。

## 以投影片播放檢視照片

投影片模式將以投影片播放的形 式,一次一張顯示畫廊中所有照 片。 無法以投影片播放形式檢視 影片。

- 1 點按要開始投影片放映的相 片,予以開啟。
- 2 選擇 「「
」
- 3 投影片播放開始。

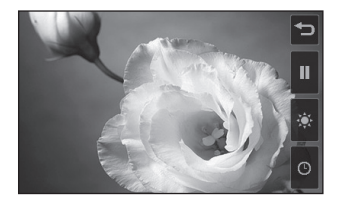

# 照片及影片

投影片放映中有多個選項:

點按跳過相片。

11 點按以暫停特定相片的投影 片放映。

再按一下繼續播放。

 點按此鍵可加快或減慢投影 片的放映速度。

### 將照片設定為牆紙

- 1 按兩下要將其設為牆紙的照 片,予以打開。
- 2 點按屏幕開啟選項功能表。
- $3$  點按
- 4 屏幕將切換到人像模式。 您可 縮放圖片,並使用屏幕底端的 縮圖,移動選擇部分。
- 5 若滿意圖片,請點按《

### 編輯照片

可對照片執行多項操作,如編輯 相片。

1 開啟要編輯的相片,並點按 ■ 以顯示相關選項。

2 點按圖示,以修改昭片:

■ 裁剪相片,並用指尖在屏幕 上滑動以選擇區域。 更多詳細 說明,請參閱第 69 頁。

 用筆在相片上進行繪製。 從四個選項中選擇線條的厚度以 及想要使用的顏色。

 $\mathbf T$  在圖片上編寫文字。 請 參閱第 67 頁的在照片中加入 文字。

 使用印章裝飾相片。 從不 同印章中選擇並加到照片上。

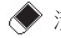

清除剛用筆繪製的內容。

LG KC910i | 使用手冊

66

 點按以返回圖片集。您可 選擇使用的橡皮擦大小。

阊 儲存對相片作出的變更。 選擇以儲存對**原始檔案**的變更, 或儲存為新檔案。 選擇新檔案 後,輸入檔案名稱。

◇ 復原對相片作出的十一次 效果或編輯。

25 點按以開啟更多效果選 項。 同時,存在更多的進階編 輯選項。 請參閱第70 頁的使照 片變形,、新增色彩強化和切換 照片中的色彩。

■ 請參閱第68 頁的在相片中 加入效果。

 可在相片中的色調、光度等 作出適當相應調整。

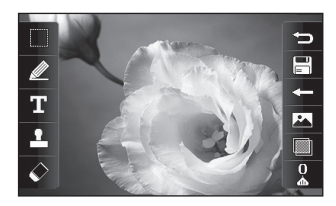

## 在照片中加入文字

- 1 從編輯屏幕中點按  $\mathbf T$ 。
- 2 選擇答名,新增無邊框文字, 或選擇其中一個語音氣泡形 狀。
- 3 使用按鍵輸入文字並點按完 成。
- 4 透過點按並將其滑至目標位 置,從而移動文字。

# 照片及影片

## 在照片中加入效果

1 從編輯屏幕中點按

2 選擇後,將選項的任何一個應 用於相片

臉部美化- 自動偵測圖像中的人 - 物面部並使其變亮。

暗角效果 - 確保圖片看起來像 是使用舊式 Lomo 電影攝錄機 拍攝。

彩色負片- 彩色負片效果。 -

黑白- 黑白色彩效果。 -

深褐色 - 深褐色效果。

模糊 - 應用模糊效果。

銳利強化 - 沿著指示列移動標 記,以銳化照片焦點。 選擇確 定圖示,應用變更或選擇 予以取消。

馬賽克 - 點按以將模糊像素效果 應用於相片。

油畫- 油畫效果。 -

素描- 對圖片應用特殊效果,使 - 其看起來像素描。

- 浮雕- 浮雕效果。
- 曝光- 變更燈光曝光效果。 -
- 鮮艷- 明亮鮮明效果。 -

月光- 變更光線效果,使其看起 - 來像月光。

復古- 舊式相片效果。 -

- 發光- 光束效果。 -
- 卡通- 卡通效果。 -
- 水彩- 使相片看起來像水彩油 畫。
- 3 要復原效果,只要點按 < 。

提示! 您可給相片加入 多種效果。

68

### 剪裁相片

- 1 從編輯屏幕,點按
- 2 選擇想要使用的形狀, 然後在圖 片中剪裁區域。
- 3 在要選擇的區域上拖動方塊。
- 4 若已滿意剪裁部分,請點按 。

提示! 請注意,選定區域可裁 剪並儲存為檔案。

## 使照片變形

使照片變形最適宜於變更朋友的 面部表情或僅僅扭曲照片,以獲 得藝術化的效果。

- 1 從編輯屏幕中點按 28
- 2 選擇**變形**後,四個交叉將顯示 於照片上。

3 在相片上移動交叉,以便其成 為要變形的一部分。 例如,若 要變形面部,請將交叉分別置 於眼睛的外角和嘴唇兩側。

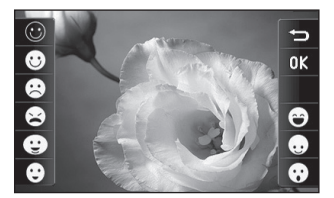

- 4 選擇表示您希望如何變形照片 的面容。
- 5 選擇 | 请存變更。

#### 強化照片色彩

- 1 從編輯屏幕中點按 23。
- 2 選擇色彩強化。
- 3 選擇照片部份。 輪廓線將包括 顯示於此區域內一切顏色相近 之部份。 例如,某人的頭髮或外衣。

69

照片及影片

- 4 透過點按 並沿明暗度列 上下滑動標記,以變更強化明 暗度。
- 5 點按 OK。
- 6 選擇 | | 儲存變更。

#### 色彩轉換

- 1 從編輯屏幕中點按 23。
- 2 選擇色彩轉換。
- 3 選擇照片部份。 輪廓線將包括 顯示於此區域內一切顏色相近 之部份。

例如,某人的頭髮或外衣。

4 點按 ■ 並選擇色彩。

5 按 OK。

6 為色彩強化選定的照片部份將 變更為選定的色彩轉換。

7 選擇 | | 儲存變更。

編輯影片

編輯功能可用於除 640X384 和 640x480以上解像度之外的影片 類型。

若計劃編輯影片,則不要採用此 格式來錄製。

### 裁剪影片長度

- 1 開啟要編輯的影片,然後選擇 並點按屏幕以顯示選項。
- 2 依次選擇 2 和裁剪。
- 3 點按 並使用 > 標記新的 開始和結束點。
- 4 點按 口 確保您對新剪切的部 分滿意。
- 5 點按 二 或者,點按 三 返 回圖庫,並放棄變更。
## 合併兩段影片

- 1 開啟要編輯的影片,然後選擇 並點按屏幕以顯示選項。
- 2 依次選擇 2 和影片合併。
- 3 將開啟我的影片資料夾。 選擇 要合倂的影片。
- 4 點按並滑動影片,將其合併至 影片的開頭或結尾。
- 5 點按 米 選擇合併影片的效 果:無、淡出、搖攝變焦、橢 圓、揭露、百葉窗、棋盤、分 解、已分開或塑造菱形。
- $6$  按  $\boxed{\square}$ , 儲存新合併影片。 選 擇在原始檔案上儲存,或儲存 為新檔案。
- 7 重複這些步驟,合併更多影 片。

# 合併照片和影片

- 1 開啟要編輯的影片,然後選擇 並點按屏幕以顯示選項。
- 2 依次選擇 2 和圖像合併。
- 3 將開啟我的圖像資料夾。 選擇 要合併至視像中的照片。
- 4 點按並滑動照片,將其合併至 影片的開頭或結尾。
- 5 點按 米 選擇合併相片和影 片的方式:無、淡出、搖攝變 焦、橢圓、揭露、百葉窗、棋 盤、分解、已分開或塑造菱 形。
- 6 按 。 選擇在原始檔案上儲 存,或儲存為新檔案。
- 7 重複這些步驟,合併更多相 片。

# 照片及影片

# 在影片中加入文字

- 1 開啟要編輯的影片,然後選擇 並點按屏幕以顯示選項。
- 2 依次選擇 2 和文字覆疊。
- 3 使用鍵盤輸入文字,並選擇儲 存。
- 4 點按 並使用 標記何時 顯示文字。
- 5 點按要在其上顯示文字的屏幕 區域。
- 6 點按 图 以標記何時使文字 消失。
- 7 點按 口 確保您對文字覆疊 滿意。
- 8 按 | | 。選擇原始檔案或新 檔案。
- 9 重複這些步驟,新增更多文 字。

圖像覆疊

- 1 開啟要編輯的影片,然後選擇 並點按屏幕以顯示選項。
- 2 依次選擇 ※ 和圖像覆疊。
- 3 將開啟我的圖像資料夾。 選擇 要覆疊影片的相片。
- 4 點按 → 並使用 | | | 標記何時 顯示相片。
- 5 點按要在其上顯示照片的屏幕 區域。 若照片太大,則會覆 疊整個屏幕,而不只是所選區 域。
- 6 點按 | | 以標記何時使照片 消失。
- 7 點按 回 確保您對圖像覆疊 滿意。
- 8 按 | | | | | | 選擇原始檔案或新 檔案。
- 9 重複這些步驟,新增更多相 片。

#### 新增錄音

- 1 開啟要編輯的影片,然後選擇 並點按屏幕以顯示選項。
- 2 依次選擇 7 和聲音錄製。
- 3 原始音效的質素將受到新增錄 音的影響。 點按是以繼續。
- 4 點按 ▶ 檢視影片。 達到要錄 製語音的位置時, 按  $\bigoplus$ 。

# 照片及影片

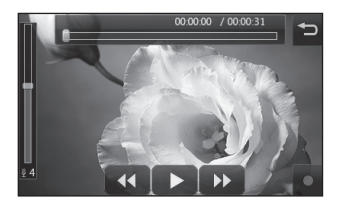

- 5 按 □ 停止錄製並進行播放。
- 6 點按 口 確保您對錄音滿意。
- 7 點按 | | | | | 以儲存。選擇更 新,或儲存為新檔案。
- 8 重複此步驟,新增更多聲音錄 製至影片中。

# 在影片中加入配音

1 開啟要編輯的影片,然後選擇 並點按屏幕以顯示選項。

2 依次選擇 74和配音。

- 3 將開啟我的聲音資料夾。 選擇 要新增至影片的曲目。
- 4 影片的原始音效將被清除。 點 按是以繼續。
- 5 若音效長度比影片短,則選擇 是播放一次,還是重複播放。
- 6 選擇原始檔案,或儲存新檔 案。

## 變更影片速度

- 1 開啟要編輯的影片,然後選擇 並點按屏幕以顯示選項。
- 2 依次選擇 7 和時間調整。
- 3 選擇四種速度選項中的一種:  $x4 - x2 - x1/4 - x1/2$
- 4 選擇更新,或儲存為新檔案。

### 新增變暗效果

- 1 開啟要編輯的影片,然後選擇 並點按屏幕以顯示選項。
- 2 依次選擇 7 和變暗效果。
- 3 選擇原始檔案,或儲存為新檔 案。
- 4 現在,影片會在開始時淡入, 在結束時淡出。

多媒體

您可將多媒體檔案儲存在手機記 憶體中,以便輕鬆存取所有圖 像、聲音、影片和遊戲。 您亦可 將檔案儲存至記憶咭中。 使用記 憶咭的好處在於,您可以釋放手 機記憶體的空間。

若要存取多媒體功能表,請依次 點按 B 和娛樂。點按我的檔案 以開啟儲存所有多媒體檔案的資 料夾清單。

#### 圖片

我的圖像包括圖片清單,其中有 預載至手機的預設圖像、下載圖 像和透過手機相機拍攝的圖像。

#### 我的圖像選項功能表

我的圖像中可用選項取決於選定 的圖像類型。 所有選項均可用於 手機相機上拍攝的圖片,但僅排 序方式、列表/多格子檢視、資料 夾資訊或記憶體資訊選項可用於 預設圖像。

**發送** - 將圖像發送給朋友。

移動 - 將圖像從手機記憶體移動到 動 記憶咭,反之亦然。

複製 - 將圖像從手機記憶體複製到 記憶咭,反之亦然。

**便用方式** - 從以下選項中選擇:牆 4 若選擇**訊息或電子郵件**,您的 紙、通訊錄圖像、來電、撥出通 話、開機或關機圖像。

重新命名 - 為圖像重命名。

編輯 - 編輯圖像。

Smart 燈光 - 變更圖片燈光效果, 自動完善圖片。

列印 - 使用受藍芽或Pictbridge 支 援的打印機,列印選定圖像。

播放投影片 - 以投影片播放方式 檢視圖像。

檔案資訊 - 檢視檔案資訊。

#### 發送照片

- 1 依次點按 88 和娛樂。
- 2 依次點按我的檔案和我的圖 像。
- 3 選擇要發送的圖片,然後點按 發送。 從訊息、電子郵件、藍 芽或Blog内容中選擇。

相片會附加至訊息中,且您可 按正常方式編寫和發送訊息。 若選擇**藍芽**,手機會提示您開 啟藍芽,並搜尋要向其發送圖 片的裝置。

### 使用圖像

您可選擇用作牆紙或屏幕保護程 式的圖像,或甚至將其用於識別 來電者。

- 1 依次點按 88 和娛樂。
- 2 依次點按我的檔案和我的圖 像。
- 3 選擇一個圖像並點按 目。
- 4 點按使用方式並選擇以下一 項:

牆紙 - 為主屏幕設定牆紙。 紙 通訊錄圖像 - 給通訊錄清單中的 特定聯絡人分配一個圖像,以 便在其向您致電時顯示。

多媒體

- 來電 設定來電期間顯示的圖 像。
- 移出電話 設定撥出通話時所顯 示的圖像。
- 開機 設定開機顯示的圖像。
- 關機 設定關機顯示的圖像。

#### 標記圖像

- 可在不降低圖片質素的情況下, 調節弱光相片。
- 1 依次點按 8 和娛樂。
- 2 依次點按我的檔案和我的圖 像。
- 3 選擇圖像,點按 目,然後點按 Smart 燈光。
- 4 燈會自動作出調整, 日您可選 擇儲存新圖像。

#### 列印圖像

- 1 依次點按 8 和娛樂。
- 2 依次點按我的檔案和我的圖 像。
- 78
- LG KC910i | 使用手冊
- 3 選擇一個圖像並點按 目。
- 4 點按列印,然後在藍芽和 PictBridge 之間選擇。

提示! 您可透過藍芽或 透過連接到 PictBridge 打印機進 行列印。

#### 移動或複製圖像

您可以在手機記憶體和記憶咭之 間移動或複製圖像。 若要釋放某 記憶庫中的部份空間,或要確保 圖像不會遺失,您便需要進行這 項程序。

- 1 依次點按 88 和娛樂。
- 2 依次點按我的檔案和我的圖

像。

- 3 選擇一個圖像並點按 目。
- 4 選擇移動或複製。

## 建立投影片播放

若要杳看手機上的所有圖像,則 可建立播放投影片,這樣就省去 逐一開啟、關閉圖像的麻煩。

- 1 依次點按 8 和娛樂。
- 2 依次點按我的檔案和我的圖 像。
- 3 選擇開啟圖像,再點按日 和 播放投影片。

#### 檢查記憶體狀態

您可查看已使用的記憶體空間及 所剩記憶體空間。

- 1 依次點按 8 和娛樂。
- 2 依次點按我的檔案和我的圖 像。
- 3 依次點按 目 和記憶體資訊。
- 4 選擇手機記憶體或外置記憶 體。

注意:若您尚未插入記憶咭,您 就無法選擇外置記憶體。

# 聲音

我的聲音資料夾包含已下載鈴 著 & 每一部的人的人的事件。 你可 在此處管理。

# 使用聲音

- 1 依次點按 88 和娛樂。
- 2 依次點按我的檔案和我的聲 音。
- 3 選擇預設聲音或錄音記錄。
- 4 選擇某個聲音,並開始播放此 聲音。
- 5 點按 , 合 然後選擇使用方式。
- 6 從話音鈴聲、視像鈴聲、訊息 提示音、開機或關機中選擇。

多媒體

## 影片

我的影片資料夾會顯示已下載影 片清單以及您在手機上錄製的影 片清單。

觀看影片

- 1 依次點按 8 和娛樂。
- 2 依次點按我的檔案和我的影 片。
- 3 選擇一個影片進行播放。

提示! KC910i 支援 DivX 及 Xvid 影片格式播放,以確保 可用更多內容。 詳情請參閱 第 99 頁。

## 在暫停影片時使用選項

在暫停模式下點按 目 並從以下 選項中選擇:

擷取 - 將暫停中的屏幕擷取為圖 取 片。

**發送** - 诱渦訊息、雷子郵件、藍芽 或YouTube發送影片。

刪除 - 刪除影片。 除

使用方式 - 啟用此選項,設定話音 鈴聲或視像鈴聲。 (受視像畫框 大小限制。)

**編輯** - 您可編輯影片。

檔案資訊 - 檢視名稱、大小、日 期、時間、類型、長度、尺寸、 保護和版權。

注意:雷視輸出線需另行購買。

#### 發送錄像片段

1 選擇影片並點按 目。

2 點按發送並從以下選項中選 擇訊息、電子郵件、藍芽或 YouTube<sup>®</sup>

3 若選擇訊息或電子郵件,則錄 像片段會附加至訊息中,您亦 可正常編寫和發送訊息。 若選 摆**蒈芽**,手機會提示您開啟藍 芽,並搜尋要向其發送影片的 裝置。

#### 遊戲和應用程式

您可以將新的遊戲和應用程式下 載到手機上,以便在休閒時娛 樂。

#### 下載遊戲

- 1 依次點按 8 和娯樂。
- 2 依次點按遊戲及應用程式、我 的遊戲及應用程式和遊戲。
- 3 選擇下載遊戲。
- 4 您將會連接至供您下載遊戲的 入門網站。

提示!若要刪除我的檔 案中的任何檔案,請依次點按 目 和刪除。

### 玩遊戲

- 1 依次點按 88 和娛樂。
- 2 依次點按遊戲及應用程式和 M-Toy。
- 3 選擇並點按某個遊戲以便啟 動。

#### 使用遊戲選項功能表

遊戲及應用程式資料夾提供以下 選項:

建立新資料來 – 可建立新資料 夾。

排序方式 -按日期、大小或名稱來 排序遊戲及應用程式。

記憶體管理 - 檢視記憶體狀態。

資料夾資訊 - 檢視資訊。

多媒體

#### Flash 内容

Flash 內容資料夾中包含您所有的 已下載 SWF 檔案。

### **檢視 SWF/ SVG 檔案**

- 1 依次點按 8 和娛樂。
- 2 依次點按我的檔案和 Flash 内 容。
- 3 選擇要檢視的檔案。

#### 檢視 SWF/SVG 檔案時使用 選項

點按 目 並從以下選項中選擇:

静音 - 關閉聲音。

發送 - 透過訊息、電子郵件或藍芽 發送檔案。

牆紙 - 將檔案設為牆紙。 紙

檔案資訊 - 檢視檔案的名稱、大 小、日期、時間、類型及保護。

# 文件

從我的檔案中的文件,您可檢視 所有文件檔案。 您可從此處檢視 Excel、Powerpoint、Word、文字和 pdf 檔案。

# 檢視檔案

- 1 依次點按 : 和娛樂。
- 2 依次點按我的檔案和文件。
- 3 選擇一個文件,以檢視。

## 傳送檔案到手機

藍芽很可能是將檔案從電腦傳送 到手機的最簡易方式。 您也可以 透過USB線使用 LG PC Suite,詳 細資訊請參閱第 103 頁。

接收藍芽傳送︰

- 1 確保您的手機與電腦均已開啟 藍芽,並已被對方偵測到。
- 2 使用雷腦, 诱過藍芽發送檔 案。
- 3 檔案發送後,您需要按**是**予以 接受。
- 4 該檔案應出現於您的文件或其 他資料夾中。

## 其他

此其他資料夾用於儲存圖片、聲 他 音、影片、遊戲或應用程式以外 的檔案。 其使用方式與文件資料 夾相同。 您可能會發現,從電腦 將檔案傳送到手機時,這些檔案 將出現於其他資料夾而不是文件 資料夾中。

若發生這種情況,您可以將其移 走。

如要將檔案從其他移到文件:

- 1 依次點按 88 和娛樂。
- 2 依次點按我的檔案和其他。
- 3 選擇檔案並點按 目
- 4 點按移動,然後再次點按移 動。

多媒體

#### 製作電影

1 依次點按 8 和娛樂。

- 2 點按 Muvee Studio。
- 3 點按 十 以新增圖像。點按要 包含於其中的圖像並選擇附加。
- 4 點按頂部的式樣標籤,選擇式 樣。
- 5 點按屏幕底端的聲音標籤,變 更聲音,如我的聲音。
- 6 點按**播放**按鈕, 杏看已建立的 內容。
- 7 點按 目,然後點按播放順序, 變更順序。
- 8 依次點按 目 和儲存位置, 選擇儲存電影的位置,點按長 度,在60S或15S(MMS)之間選 擇。
- 9 若要儲存電影,請按播放,然 後點按左上角的儲存圖示。

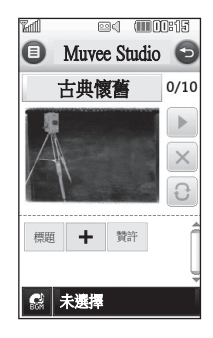

音樂

LG KC910i 具有內置的音樂播放 器,這樣,您可播放所有喜愛的 曲目。 若存取音樂播放機,請依 次點按 83 、娛樂和音樂。 您可 從此處存取大量資料夾:

**最近播放** - 您可杳看最近播放的 清單。

全部曲目 - 包含手機上的所有歌 曲。

海出者 - 按演出者瀏覽音樂收藏。

專輯 - 按專輯瀏覽音樂收藏。 輯

類型 - 按類型瀏覽音樂收藏。 型

播放列表 - 包含已建立的任何播 放列表。

陽機播放曲目 - 您可隨機聆聽音 樂。

#### 將音樂傳送至手機

將音樂傳送至手機的最簡單方式 是透過藍芽或USB線。

您亦可使用 LG PC Suite, 詳情請 參閱第 103 頁。 接收藍芽傳送︰

- 1 確保兩個裝置均開啟藍芽,且 彼此可看見對方。
- 2 選擇其他裝置上的音樂檔案並 選擇透過藍芽發送。
- 3 檔案發送後,您需要按<del>是</del>予以 接受。
- 4 檔案應顯示於音樂 > 全部曲 目。

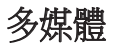

#### 播放歌曲

1 依次點按 8 和娛樂。

2 點按音樂,然後全部曲目。

3 選擇要播放的歌曲以**播放**。

4 點按||以暫停歌曲。

5 點按 ▶ 以跳至下一首歌曲。

6 點按 以跳至上一首歌曲。

7 點按 シン 返回至上一頁功能 表。

提示! KC910i 是全球首款可將 Dolby Mobile 應用於音樂的手 機,可為手機提供商標 Dolby 音質。

# 播放音樂時使用選項

點按 目 並從以下選項中選擇:

**最小化** - 使音樂播放器屏幕消失, 這樣,您可按正常方式繼續使用 手機。

轉至我的音樂 - 可返回音樂。

視覺效果 - 選擇視覺效果。

新增至播放列表 - 新增曲目至其中 一個播放列表。

**發送** - 以訊息、電子郵件或藍芽 發送歌曲。

刪除 - 刪除歌曲。 除

使用方式 - 將歌曲用作話音鈴聲、 視像鈴聲、訊息提示音、開機或 關機之一。

檔案資訊 - 檢視歌曲的相關資訊, 包括名稱、大小、日期、時間、 類型、長度、版權。

提示! 若要在收聽音樂 時調節音量,則點按

#### 建立播放列表

诱過從**全部曲目**資料夾中選擇歌 曲項目,從而建立自己的播放列 表。

- 1 依次點按 : 和娛樂。
- 2 點按音樂,然後點按播放列 表。
- 3 點按新增播放列表,輸入播放 列表名稱,並點按儲存。
- 4 全部曲目資料夾將顯示。 點按 要納入播放列表的所有歌曲; 記號將顯示於對應的曲目名稱 旁。

要播放播放列表,請選擇並點按 播放的歌曲。

注意:要新增第二個播放列表, 請點按 目 然後按新增播放列 表。

#### 編輯播放列表

您可能需要不時新增歌曲,或從 播放列表中刪除歌曲。 要執行此 操作時,您可編輯播放列表。

- 1 依次點按 88 和娛樂。
- 2 點按音樂,然後點按播放列 表。
- 3 選擇播放列表。
- 4 點按 目,然後選擇:
	- 新增歌曲 新增更多歌曲至播 放列表。 標記所需歌曲並點按 完成。

5 點按完成。

多媒體

發送 -以訊息、電子郵件或藍芽 的方式發送歌曲。

從列表移除 -從播放列表中刪除 歌曲。 點按是以確認。

記憶體資訊 - 檢視記憶體狀態。 移除全部 - 移除播放列表中的全 部曲目。

#### 刪除播放列表

- 1 依次點按 8 和娛樂。
- 2 點按音樂,然後點按播放列 表。
- 3 依次點按 三 、刪除或刪除全部 以刪除全部播放列表。

#### 使用收音機

LG KC910i 手機具有 FM 收音機功 能,以便您可在外出時收聽喜歡 的電台節目。

注意:您需要插入耳機才可收聽 收音機。 將耳機插入耳機插孔 (與插入充電器的插孔相同)。

### 搜尋電台

透過手動或自動搜尋電台節目, 將其保留到手機中。 這些節目 將儲存至特定頻道編號,如此以 來,您就不需要重新調諧。 手機 中最多可儲存 50 個頻道。

#### 白動調諧:

- 1 依次點按 88 和娛樂。
- 2 依次點按 FM 收音機和 [三]。
- 3 點按自動掃描,然後選擇是。 找到的電台將自動分配至手機 中的頻道編號。

注意:您亦可诱過使用顯示在 電台頻率旁的 》和《,手動 調諧電台。

#### 重設頻道

- 1 依次點按 :: 和娛樂。
- 2 依次點按 FM 收音機和 目。
- 3 選擇重新設定以重設目前頻 道,或選擇重設全部以重設所 有頻道。 每個頻道將返回至開 始 87.5Mhz 頻率。

# 收聽電台

- 1 依次點按 88 和娛樂。
- 2 點按 FM 收音機,然後點按要 收聽電台的頻道編號。

提示! 如要改善收音機 的接收效果,您可延長作為收 音機天線的耳機線。

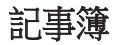

### 新增事件至日曆

- 1 從主屏幕,選擇 :: , 然後點按 音用程式,並選擇記事簿。 選擇日曆。
- 2 選擇要將事件新增至的日期。
- 3 點按 目,然後點按新增事件。
- 4 點按類別,然後從以下選項中 選擇:約會、週年紀念或生
	- 日。 檢查日期,並輸入開始事 件的時間。
- 5 對於約會和週年紀念日,請在 下方兩個時間和日期方塊中輸 入結束事件的時間和日期。
- 6 若要新增主題或備註至事件 中,請點按備註, 然後鍵入您 的備註。
- 7 設定開鐘和重複。
- 8 選擇儲存,則事件將儲存至日 曆中。 方形彩色游標會標記已 儲存事件的日期,以便您可以 進行組織。
	- 提示! 您可以在日曆中設定假 期。 每次點按假日中的一日, 然後點按 目 並選擇設定假 期,設為假期日均為紅色。

## 變更預設日曆檢視 更預設日曆檢視

- 1 從主屏墓, 選擇 , 外後點按 音用程式,並選擇記事簿。選 擇設定。
- 2 點按日曆,並選擇每月檢視或 每星期檢視。
- 3 設定每星期開始於。
- 4 按儲存確認選擇。

### 新增項目至待辦事項清單

- 1 從主屏幕,選擇 :: , 然後點按 音用程式,並選擇記事簿。
- 2 選擇待辦事項並點按新增待辦 事項。
- 3 為工作設定日期,新增記錄, 並選擇重要性:高、中或低。
- 4 诱過選擇<del>儲</del>存,儲存您的工 作。

#### 共用待辦事項

- 1 從主屏幕,選擇 8 ,然後依次 選擇會用程式和記事簿。 選擇 待辦事項。
- 2 選擇要共用的工作,然後點按 目。
- 3 選擇發送。 您可選擇按文字訊 息、多媒體訊息、電子郵件或 藍芽發送。

提示! 您可以備份並同電腦同 步日曆。 請參閱第 96 頁的「 電腦同步」。

#### 使用日期搜尋器

日期搜尋器是一種方便快捷的工 具,有助於您計算特定天數後的 日期。 例如,自 07 年 10 月 10 日 60 天後的日期為 2007 年 12 月 09 日。

非常適合標記時限。

- 1 從主屏幕,選擇 88, 然後點按
	- 富用程式,並選擇記事簿。
- 2 選擇日期搜尋器。
- 3 在由標籤中設定所需日期。
- 4 在之後標籤中設定天數。
- 5 以下將顯示**預計日期**。

### 設定鬧鐘

- 1 從主屏幕,選擇 :: , 然後點按 會用程式, 並選擇體 。
- 2 點按新增鬧鐘。
- 3 設定鬧鐘響鈴的時間並點按儲 存。
- 4 選擇鬧鐘的重複方式:每天、 星期一至星期五、星期一至星 期六、星期六至星期日或假日 除外或選擇工作天。 圖示指明您選擇的工作天。
- 5 選擇開鐘類型,選擇開鐘類 型。
- 6 點按開鈴,然後選擇響鈴。若 要收聽聲音,請依次點按 ▶ 。
- 7 新增鬧鐘備忘錄。
- 8 最後,您可將延睡時隔設定為 廷後5、10、20、30 分鐘、1 小 時或關閉。
- 9 一日設定鬧鐘後,點按儲存。
- 10 若要關閉鬧鐘, 您可選擇off。

#### 注意:您最多可設定 5 個鬧 鐘。

提示! 點按鬧鐘右側的開啟/關 閉圖示。

# 新增備忘錄

- 1 從主屏幕,選擇 :: , 然後點按 實用程式,並選擇備忘錄。
- 2 點按新增備忘錄。
- 3 鍵入備忘錄,然後按儲存。
- 4 下次開啟備忘錄應用程式時, 備忘錄將顯示在屏幕上。
	- 提示!您可以编輯現有備忘 錄。 選擇要編輯的備忘錄, 並 鍵入您的變更內容。

92

語音備忘錄

使用語音備忘錄錄製語音備忘錄 或其他聲音。

- 1 依次點按 8 和實用程式。
- 2 依次點按語音備忘錄和 目,並 從以下選項中選擇:

長度 - 設置錄製時間。 可選選 項包括無限制、多媒體訊息大 小或1 分鐘。

**質素** - 選擇聲音質素。 從特 細緻、細緻或標準中進行選擇。 轉至我的聲音 - 開啟我的聲音 中的錄音資料夾。

#### 錄製聲音或語音

- 1 依次點按 8 和實用程式。
- 2 點按語音備忘錄。
- 3 點按●以開始錄製。
- 4 點按 3 以結束錄製。
- 5 點按 以收聽錄音。

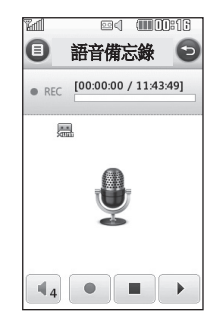

#### 發送錄音

1 完成錄製後,點按 目。

2 點按發送並從以下選項中選擇訊 息、電子郵件或藍芽。 若選擇 訊息或電子郵件,則錄製會新增 至訊息,且您可按正常方式進行 編寫和發送。 若選擇藍芽,則 系統會提示您開啟藍芽。

注意:完成錄製後,點按 目 並選擇發送、檔案、刪除、使用 方式(將涌話錄音用作鈴聲)、 長度、質素或轉至我的聲音。

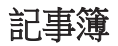

## 使用計算機

- 1 從主屏幕,選擇 :: , 然後點按 富用程式,並選擇工具。
- 2 選擇計算機。
- 3 點按數字鍵,輸入數字。
- 4 對於簡單計算,點按所需的功 能 (+、–、\*、/),然後按 =。
- 5 對於較複雜的計算,請點按 並從 sin、cos、tan、log、deg、 sec  $\cdot$  csc  $\cdot$  cot  $\cdot$  rad  $\cdot$  log  $\cdot$  ln  $\overrightarrow{\mathbb{R}}$  $\mathsf{exp} \, \mathfrak{F} \mathfrak{p} \mathfrak{F}$   $\mathfrak{F}$   $\mathfrak{p}$

#### 轉換單位

- 1 從主屏幕,選擇 :: , 然後點按 富用程式,並選擇工具。
- 2 選擇單位轉換器。
- 3 選擇是要轉換匯率、面積、長 度、重量、溫度、體積還是速 度。

4 然後,您可選擇單位,輸入要 轉換的值,然後輸入要轉換至 的單位。

5 對應值將顯示於屏幕上。

## 使用秒錶

- 1 從主屏幕,選擇 :: , 然後點按 會用程式,並選擇工具。
- 2 選擇秒錶。
- 3 點按**開始**開始使用計時器。
- 4 如果要記錄圈速,點按分段。
- 5 點按停止結束計時器。
- 6 點按恢復以在停止的時刻處重 新啟動秒錶,或點按重新設定 重新開始計時。

## 新增城市至世界時鐘

- 1 從主屏幕,選擇:,然後點按 富用程式,並選擇工具。
- 2 選擇世界時鐘。
- 3 點按 目 圖示,然後點按新增 城市。 開始鍵入所需的城市 市 名稱,且其將顯示於屏幕的頂 端。
- 4 點按城市予以選定,則該城市 會新增至您的世界時鐘清單 中。

## 跑步伙伴

無論是散步、跑步或慢跑, KC910i 透過使用進階 GPS 技術, 為您提供最新資訊,包括距離和 時間,並保持您的鍛煉記錄。

- 1 從主屏幕,選擇 :: , 然後點按 實用程式,並選擇工具。
- 2 選擇跑步伙伴。
- 3 點按 << >> 設定慢跑的距離或 時間。
- 4 您可設定定時蜂鳴聲開啟或關 閉。
- 5 連接 GPS 後,開啟按鈕亮起。 點按 ▶開始。
- 重設按鈕
- 開始按鈕
- 暫停按鈕
- □ · 停止按鈕

定時蜂鳴聲 - 通過某個距離或設 定的時間間隔後,手機會産生蜂 鳴聲。

# 電腦同步

您可將電腦與手機保持同步,從 而確保所有重要詳情和日期相匹 配,同時亦要備份檔案,讓您 完全放心。 如果停用「自選模 式」,連接模式將會是您在「功 能表」-「設定」-「連接」– 「USB 連接模式」的「大容量 儲存」或「PC Suite」或「音樂 同步」三個選項中手動設定的那

一個。

## 在電腦上安裝 LG PC Suit 電腦上安裝

1 從主屏幕,點按並選擇**連接**。

2 選擇 USB 連接模式並從以下點 按 PC Suite。

#### 大容量儲存

PC Suite

音樂同步 - 音樂同步模式。 每次需要詢問 - 數據服務模式。

- 3 提供的光碟 插入電腦。 按一下 出現在屏幕上的 LG PC Suite 安 裝程式。
	- 4 選擇執行安裝程式時使用的語 言並按一下確定。
	- 5 遵循屏幕上的說明,完成 LG PC Suite 安裝程式精靈。
	- 6 安裝完成後,LG PC Suite 圖示 將顯示於桌面上。

## 連接手機和電腦

- 1 將 USB 線連接到手機和電腦。
- 2 連按兩下位於桌面上的 LG PC Suite 圖示。
- 3 依次按連線精靈和 USB。
- 4 依次按下一步、下一步和完
	- 成。手機和電腦現已連接。

### 備份和還原手機資訊

- 1 如同以上所述,將手機連接到 電腦。
- 2 按一下備份圖示,並選擇備份 或還原。
- 3 選擇備份內容數據和/或通訊 錄/日程表/待辦事項/備忘錄數 據。 選擇要將資訊備份至的位 置或還原自其資訊的位置。 按 一下開始備份。
- 4 將對您的資訊進行備份或還 原。

#### 檢視電腦上的手機檔案

- 1 如同以上所述,將手機連接到 電腦。
- 2 按一下內容圖示。
- 3 所有儲存至手機上的文件、 flash 內容、圖像、聲音和影片 將會顯示於 LG 手機資料夾的 屏幕上。

提示! 在電腦上檢視手機的內 容,有助您整理檔案、管理文 件並刪除不再需要的內容。

#### 同步處理通訊錄

- 1 將手機連接到電腦。
- 2 按一下連絡人圖示。
- 3 現在,雷腦匯入並顯示儲存至 智能咭和手機的所有通訊錄。
- 4 按一下檔案並選擇儲存。現 在,您可選擇要儲存通訊錄的 位置。
	- 注意: 如要將涌訊錄備份儲存至 智能咭,請按一下位於電腦屏 幕上方的 智能咭資料夾。 在其 中一個通訊錄上按滑鼠右鍵, 並選擇「選擇全部」,然後複 製或移至手機記憶體。

# 電腦同步

在通訊錄上按滑鼠右鍵,並選擇 複製至通訊錄。 現在按一下位於 屏幕上方的手機記憶體資料夾, 顯示所有號碼。

### 同步訊息

- 1 將手機連接到電腦。
- 2 按一下訊息圖示。
- 3 手機的訊息將顯示於屏幕的資 料夾中。
- 4 使用位於屏幕頂端的工具列以 整理訊息。

#### 將手機用作大容量儲存裝置

只有在您已插入記憶咭的情況 下,手機方用作大量儲存裝置。

- 1 中斷電腦與手機之連接。
- 2 從主屏墓, 選擇 88, 然後點 按設定。
- 3 依次選擇連接和 USB 連接模 式。

#### 4 點按大容量儲存。

- 5 將手機連接到電腦。 手機將讀 取:以大型儲存裝置連接… 及 以大型儲存裝置模式連線。 傳 送期間,請勿斷開連接。
- 6 卸除式磁碟資料夾將自動在電 腦上開啟,如果您已插入記憶 咭,則顯示兩個資料夾,顯示 手機或記憶咭上的所有資料 夾。
	- 注意:手機必須從電腦上撥出, 以啟動大型儲存裝置。
	- 注意:大型儲存裝置僅備份儲存 在記憶咭而非手機記憶體上的內 容。 要傳送手機記憶體的內容 (例如,通訊錄),您需要使用「 電腦同步」來進行同步。

98

## Divx VOD 註冊

安裝同電腦同步軟件相同光碟上 提供的 DivX 轉換器。

安裝完成後,從電腦的「程式檔 案」上選擇 DivX,然後依次選擇 「DivX converter」和

「Converter」。

這將開啟「Converter」應用程式。 使用應用程式中的箭頭,將轉換 格式變更為「Mobile」。 若在應 用程式方塊上按一下滑鼠右鍵, 並選擇「偏好」,則您可變更儲 存轉換檔案的位置。

一旦準備就緒,開始轉換檔案 後,只需要將檔案拖放至應用程 式中,便可進行初始分析。 執行 此操作後,您將需要為要開始的 流程選擇「轉換」。 完成流程 後,「Conversion complete」自動 彈出將顯示。

現在,您可以透過使用大型儲存 裝置功能(請參閱第 98 頁了解詳 情)或使用電腦同步軟件,透過 內容「上載」,將轉換的檔案發 送到手機中。

# 網絡功能

## 瀏覽器

**瀏覽器**可讓您快速、盡情享受遊 戲、音樂、新聞、體育和娛樂, 並直接往手機中載入更多內容。 而無論您身在何處,有何種需 求,均能一一滿足您。

### 存取網絡

- 1 從主屏幕,選擇 8 ,然後點按 音用程式,並選擇瀏管器。
- 2 要直接存取瀏覽器主頁,請選 擇主頁。 或者,選擇輸入網 址並鍵入所需網址,然後點按 連接。

注意: 連線至此服務和下載内 容,需另行收費。 請向網絡供應 商諮詢資料費用。

## 新增並存取書簽

為了方便快捷存取喜愛的網站, 您可新增書簽並儲存網頁。

- 1 從主屏幕,選擇 : 然後點按 **實用程式**,並選擇**瀏覽器**。
- 2 選擇書簽。 書簽清單顯示在屏 幕上。
- 3 要新增書簽,請選擇 日,然後 點按新增。 依次輸入書簽標題 和連結。
- 4 點按儲存。 此時,書簽將顯示 於書簽清單中。
- 5 若要存取書簽,只需要點按書 簽,然後點按連接。 您將連線 到該網頁。

# 使用 RSS 閱讀器

RSS (Really Simple Syndication) 是 網絡 Feed 格式成員之一,用於發 布經常更新的內容,如 Blog 條 目、新聞標題或 Podcasts。 RSS 文 件也稱為 feed、web feed 或頻道, 包含來自關聯網站的內容概要或 完整文字。 RSS 使得人們可以自 動跟蹤其最愛網站的更新,這比 手動查看要容易多了。

用戶可透過在閱讀器中輸入 feed 連結或按一下啟動訂閱程序的瀏 覽器中的 RSS 圖示,即可訂閱 feed 服務。 閱讀器會定期檢查用 戶訂閱的 feeds,查看是否有新 內容更新,並下載其發現的任何 更新。

# 儲存網頁

- 1 根據以上所述步驟存取網頁。
- 2 點按 目 並選擇儲存此網頁。
- 3 為網頁輸入名稱,這樣,您可 方便進行識別。

#### 4 點按儲存。

提示! 此功能表亦讓您編輯 已儲存頁面標題,保護或取消 保護屏幕備忘錄並刪除已儲存 頁面。

# 網絡功能

## 存取已儲存的網頁

- 1 從主屏幕,選擇 88,然後點按 音用程式,並選擇潛醫器。
- 2 選擇儲存的網頁。
- 3 選擇要檢視的網頁後,即可開 啟網頁。

# 檢視瀏覽器記錄

- 1 從主屏墓, 選擇 88, 然後點按 會用程式,並選擇瀏覽器。 選擇記錄。
- 2 會顯示最近存取的網頁。 要存 取這些網百中的一個,只要選 擇所需的網頁並點按連線。

# 變更網頁瀏覽器設定 更網頁瀏覽器設定

- 1 從主屏幕,選擇 8 ,然後點按 實用程式,並選擇瀏覽器。 撰擇瀏管器設定。
- 2 您可選擇編輯網絡設定、外觀 設定、快取記憶、Cookies、安 全或重設設定。
- 3 诱渦點按開關圖示, 您只能將 這些選項設定為開啟或關閉。

## 將手機用作數據機

KC910i 亦可用作電腦的數據機, 為您提供電子郵件和互聯網存取 功能。 您可以使用 USB 線或藍 芽。

#### 使用 USB 線:

- 1 確保 LG PC Suite 已安裝於電 腦上。
- 2 使用 USB 線連接 KC910i 手機 和雷腦,並啟動 LG PC Suite 軟件。
- 3 按一下電腦上的

 $Commonication \t%$ , 接一下 設定並選擇數據機。

- 4 選擇 LG Mobile USB 數據機並 選擇確定。 此時,它將顯示在 屏幕上。
- 5 按一下連接, 您便可連接 KC910i 手機與電腦。

注意:有關使用 LG PC Suite 進 意: 行同步的詳情,請參閱第 96 頁。

#### 使用藍芽︰

- 1 確保已開啟藍芽,且可見於電 腦和 KC910i 手機。
- 2 配對雷腦和 KC910i 手機, 連接 時需要密碼。
- 3 使用 LG PC 套件上的連線精 靈,建立有效的藍芽連線。
- 4 按一下電腦上的 Communication。 然後按一下 設定。
- 5 按一下數據機。
- 6 選擇以藍芽連線的標準數據機 並按一下確定。 此時,它將顯 示在屏幕上。
- 7 按一下連接,您便可連接 KC910i 手機與電腦。
	- 注意:有關藍芽的更多資訊, 請參閱第 109 頁。

設定

在此資料夾內,您可調整各項設 定,以便讓此 KC910i 彰顯您的 個性。

注意: 有關通話設定的詳情, 請 參閱第 27 頁。

#### 變更屏幕設定

1 點按 :: , 然後選擇設定。

2 點按屏幕設定並從以下選項中 選擇:

牆紙 - 為主屏幕選擇牆紙。 紙

綠號 - 調校號碼大小和色彩。

字體- 可選擇字體大小。

音光燈 - 選擇背光燈的維持時 間。

注意: 音光燈開啟時間越長, 耗費的電量就越多,這樣,手 機充電將更頻繁。

亮度 - 調校屏幕亮度。 度

主題 - 快速變更屏幕的整個外 觀。

問候語訊息 - 選擇開啟或關閉, 填寫問候語訊息。 為來電、撥 出電話、開機和關機選擇圖像。 重設主功能表 - 若要重設主功能 表,請點按是。

3 點按儲存,儲存您的設定。

#### 個人化情景模式

您可在主屏幕上快速變更您的情 景模式。 只需要點按頂端的狀 態摘要圖示,並點按情景模式標 籤。

使用設定功能表,您便可個人化 每種情景模式設定。

- 1 按 8 並選擇設定。
- 2 點按情景模式,然後選擇您要 編輯的情景模式。
- 3 然後,您便可變更清單中的所 有可用聲音和提示選項,包括 話音/視像鈴聲及音量、訊息提 示及更多。

104

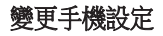

您可根據自己的偏好,隨意更換 KC910i,以便以最適合於您的方 式使用。

提示! 如要檢視更多選項清 單,請點按屏幕上顯示的最後 一個項目並用指尖向上滑動屏 幕。 該清單會向上移動以便顯 示更多項目。

- 1 點按 8 ,然後選擇設定。
- 2 點按手機設定,然後從以下清 單中進行選擇。

日期及時間 - 調整您的日期和時 間設定,或選擇因應旅遊或夏 令時間來自動更新時間。

省雷模式 - 選擇切換原廠設定省 電設定開啟、關閉和自動。

語言 - 變更 KC910i 的顯示語 言。

白動按鍵鎖 - 在主屏幕下自動銷 定鍵盤。

安全 - 調節您的安全設定, 包括 PIN 碼及手機鎖。

記憶體管理 - 參閱第 108 百的 「使用記憶體管理」,了解更 多資訊

重設設定 - 將所有設定重設為原 廠設定。

資訊 - 檢視 KC910i 手機的技術 資訊。

設定

#### 更換觸控設定

依次點按 :3 和設定。點按觸控 **設定**。 若要重設觸控板,以更易 於使用,請選擇觸控板校準並點 按十字交叉。 若已滿意設定,請 儲存設定。

依次點按: 和設定。 選擇觸控 **設定並選擇控屏幕效果。** 

此功能表可讓您重設觸控類型、 音效和震動。

#### 變更連接設定

您的網絡商已經為您設定連線設 定,因而,您可以立即享用您的 新手機。 若要變更任何設定,請 使用此功能表。

依次點按 8: 和設定。點按連 接。

**網絡設定** - 您的 KC910i 會自動連 線至您的首選網絡。 使用此功能 表可更換這些設定。

互聯網設定- 可新增設定檔。

存取點 - 您的網絡商已經為您儲存 取點 此資訊。 您可以使用此功能表來 新增存取點。

分組動據連線 - 您可選擇需要時或 可使用時。

GPS 類型 - 選擇輔助型或獨立式 GPS。
#### GPS

- GPS 技術使用地球軌道衛星提 供的資訊,尋找位置。
- 接收器根據訊號抵達的時間, 預計到 GPS 衛星的距離,然後 使用此資訊確認其位置。
- 所花時間從幾秒鐘到幾分鐘 不等。
- 此手機上的輔助型 GPS (A-GPS) 用於透過分組數據連接,擷取 位置輔助數據。
- 僅在必要時才從服務伺服器擷 取輔助數據。
- 對您所在的位置拍照,並使 用有關位置資訊標記拍攝的 圖片。

USB 連接模式 - 使用 LG PC Suite 軟件,從手機複製檔案,從而同 步 KC910i 手機。 有關同步的詳 情,請參閱第 96 頁。 若將音樂同步與 Windows Media Player 配合使用,則選擇此功能 表中的音樂同步。 音樂同步僅可 用於音樂內容。 若要同步外置記 憶體,您可使用「外置記憶體」 作為主要儲存裝置。 若要同步內 置記憶體,您可使用「內置記憶 體」作為主要儲存裝置。

電視輸出 - 選擇 PAL 或 NTSC 連 視輸出 接 KC910i 手機至電視。

**伺服器同步** - 伺服器同步功能诱過 無線網絡,同步手機中的資料與 伺服器上的資料。

注意: GPS 服務且有容錯能力, 無法在建築物或地下工作。

設定

串流播放設定 - 您的網絡商已經為 您儲存此資訊。 若要作出變更, 您可對其進行編輯。

注意:雷視輸出線需另行購買。

Divx VOD 註冊 - 產牛 DivX VOD 註冊碼。

請瀏覽 www.divx.com/vod,進行註 冊並獲得技術支援。

#### 使用記憶體管理

KC910i 手機具有三種可用記憶體: 手機、智能咭和外置記憶體

(您可能需要另行購買記憶咭)。 您可以使用記憶體管理查看可用 的空間。

依次點按 :: 和設定。 選擇手機 設定,然後選擇記憶體管理。

手機共用記憶體 - 查看 KC910i 手 機共用記憶體 機上可用於圖片、聲音、影片、 Flash內容、多媒體訊息、電子郵 件、Java 和其他的記憶體。

手機預留記憶體 - 杳看手機上可用 於 文字訊息、通訊錄、日曆、待 辦事項、備忘錄、鬧鐘、通話記 錄、書簽和其他記憶體。

智能咕記憶體 - 杳看智能咭十可用 的記憶體。

外置記憶體 - 檢視可用於外置記憶 咭的記憶體(您可能需要另行購 買記憶咭)。

主要儲存裝置設定 - 選擇首選儲存 項目的位置。

提示! 有關安裝記憶卡的資 訊,請參閱第 14 頁。

#### 108 LG KC910i | 使用手冊

# 使用飛航模式

诱渦選擇:,然後選擇設定,開 啟飛航模式。 點按**情景模式**, 然 後選擇**飛航模式**。

在飛航模式中,您不可撥打電 話、連線到互聯網、發送訊息或 使用藍芽。

### 使用藍芽發送和接收檔案

藍芽是一種發送和接收檔案的好 方法,因為不需要 USB 線,日連 線方便快捷。 您亦可連接藍芽到 手機,以接聽來電。

#### 發送檔案:

- 1 開啟要發送的檔案,通常為照 片、影片或音樂檔案。
- 2 點按 目,然後選擇發送。 選擇藍芽。
- 3 點按是開啟藍芽。
- 4 若已配對藍芽裝置,則您的 KC910i 手機將不會自動搜尋其 他藍芽裝置。 否則,KC910i 手

機將自動搜尋範圍內其他已啟 用藍芽的裝置。

- 5 選擇要將檔案發送至的裝置並 點按選擇。
- 6 您的檔案將會送出。

提示! 留意進度列,確保檔案 已發送。

#### 接收檔案︰

- 1 接收檔案前,藍芽必須均設定 為開啟和可見。 詳情請參閱以 下的變更藍芽設定。
- 2 系統顯示一則訊息,提示您接 受來自寄件者的檔案。 點按是 以接收檔案。
- 3 您可查看到儲存檔案的位置且 選擇檢視檔案。 檔案通常儲 存到我的檔案中合適的資料夾 內。

設定

#### 變更藍芽設定:

- 1 點按 :: 並選擇設定。
- 2 選擇**藍芽**,然後點按 1 並選 擇設定。

對以下選項作出變更︰

**顯示我的手機 -** 選擇可見或隱藏 或可見時間爲 1 分鐘。

我的裝置名稱 - 為 LG KC910i 手 機輸入名稱。

支援的服務- 根據不同服務選擇 如何使用藍芽。 請參閱第 103 頁的將手機用作數據機或第 111 頁的使用藍芽耳機。

我的位址 - 顯示您的藍芽位址。

### 同其他藍芽裝置配對

透過將 KC910i 手機同其他裝置配 對,您可設定一個密碼保護此連 接。 這意味著配對會更安全。

- 1 檢視藍芽是否為**開啟**和可見。 您可在設定功能表中變更您的 可見狀態。
- 2 點按搜尋。
- 3 您的 KC910i 手機將搜尋裝置。 完成搜尋後, 重新整理將顯示 在屏幕上。
- 4 選擇要配對的裝置並輸入密 碼, 然後點按**確定**。
- 5 然後,手機將連接到其他裝 置,且您必須在此裝置上輸入 相同的通行碼。
- 6 密碼保護藍芽連線已準備就 緒。

# 使用藍芽耳機

- 1 檢視藍芽是否為**開啟**和可見。
- 2 遵循隨手機附帶的說明,將手 機置於配對模式中並配對裝 置。
- 3 點按永遠詢問或不詢問即允許 並點按是立即連接,KC910i 手 機將自動切換至耳機情景模 式。

提示! 参閱第 27 頁,了解有 關藍芽接聽模式的詳情,以便 在連接藍芽耳機時,可以控制 如何接聽來電。

# Wifi

無線管理員可讓您管理裝置上的 Wi-Fi 互聯網和藍芽連線。 它容 許手機連接本地無線網絡或無線 存取互聯網。 Wi- Fi 速度較快, 且比藍芽無線技術擁有的範圍更 廣。

注意: KC910i 手機支援 WEP、 WPA-PSK/2 加密,不支援 EAP、 WPS 加密。 如果 Wi-Fi 服務供應 商或網絡管理員設定網絡安全性 的加密,您應在彈出視窗中填入 對應密鑰。 如果尚未設定加密, 則系統不會顯示此彈出視窗。 如 果您不知道密鑰,則需要向 Wi-Fi 服務供應商或網絡管理員咨詢。

### 軟件升級

#### LG 流動電話軟件升級程式

有關安裝和使用此程式的更多資 訊,請瀏覽 http://update.lgmobile. com。

此功能可讓您在網上快捷方便地 將軟件升級到最新版本,而無需 到訪我們的服務中心。

由於手機軟件升級程式在升級過 程中需要用戶格外留意,因此, 在繼續之前,務必要仔細閱讀各 步驟中顯示的任何說明和注意事 項。 請注意,在升級過程中移除 USB 數據傳輸線或電池可能會對 流動電話造成嚴重損壞。 由於製 造商不會為升級過程中的數據損 失承擔任何責任,建議您事先備 份好任何重要資料,以策安全。

LG KC910i | 使用手冊

配件

以下配件隨 KC910i 手機一起提供。

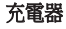

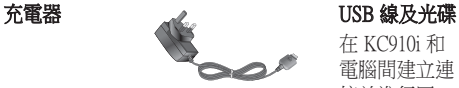

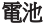

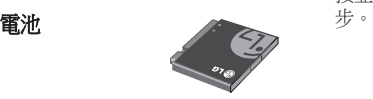

在 KC910i 和 電腦間建立連 接並進行同<br>步。

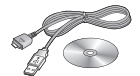

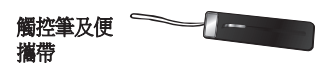

使用手冊

了解更多 KC910i 的資 訊。

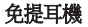

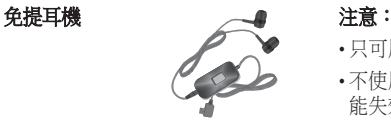

• 只可用原裝 LG 配件。

- 不使用原裝 LG 配件,保養可 能失效。
- 不同的地區可能有不同的配件, 請向我們的地區服務公司或代理 商了解更多詳情。

本手冊所述之無線電話經認可可 用於 GSM 及 W-CDMA 網絡。 手冊中提及的多項功能均為網絡 服務。 這些特殊服務需向您的無 線服務供應商申請。 使用這些網 絡服務前,您必須向無線網絡供 應商訂閱服務並獲取有關如何使 用的說明。

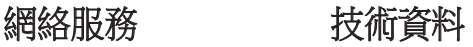

#### 標準

產品名稱:KC910i 系統:GSM / W-CDMA

#### 環境溫度

最高: +55°C (放電), +45°C(充電中) 最低︰-10°C

### Divx  $VOD$  註冊

請瀏覽<http://vod.divx.com/>

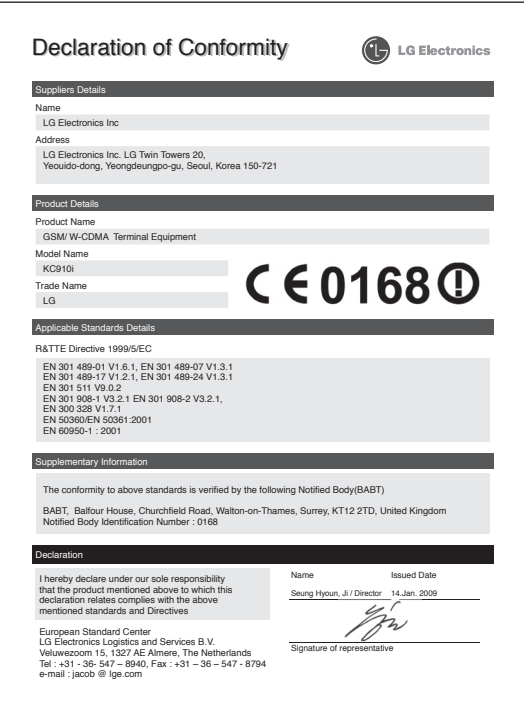

# 安全與有效使用準則

請讀取以下簡易的使用規則。 違 反這些準則可能會發生危險或觸 犯法律。

### 射頻能量暴露準則 頻能量暴露準則

無線電波暴露及比吸收率 (SAR) 資訊。本手機型號 KC910i 已為遵 守無線電波暴露的應用安全要求 而設計。 此要求包括可確保市民 安全的設計準則,範圍涵蓋各年 齡階層與所有的健康狀況。

- 無線電波暴露指引的量度單位叫 作比吸收率或 SAR。 SAR 測試 使用標準方法進行,用手機以在 所有使用的頻帶最高的合格電源 水平傳輸。
- 雖然不同型號的 LG 電話的 SAR 水平有所差異,但所有這些電話 都為達到無線電波暴露的相關指 引而設。
- 國際非離子化輻射保護委員會 (ICNIRP) 建議的 SAR 限制, 即平 均 10 克組織 2W/kg。
- 經 DASY4 測試, 本型號手機在 耳邊使用的最高 SAR 值為 0.590  $W$ /kg $(10g)$ ,攜帶於身上時則為 0.492 W/kg (10g)。
- 採用了電氣與電子工程師學會 (IEEE) 建議的 SAR 限制, 即平均 1 克組織 1.6 W/kg 的國家/地區居 民的 SAR 數據資訊。

# LG KC910i | 使用手冊

產品護理及維修

# 警告

僅請使用經認可可用於此特定 手機型號的電池、充電器及配 件。 使用其他種類可能使手機 的認可或保養失效,並可能引 致危險。

- 請勿拆開此裝置。 需要對手機進 行維修時,請將其帶到合資格的 維修技師處。
- 請遠離電視、收音機或電腦等電 器產品而使用手機。
- 裝置需遠離發熱來源,如散熱器 或烹調器具。
- 請勿摔落手機。
- 請勿讓此裝置遭機械震動或電 擊。
- 請於任何有特殊限制的地方關閉 手機。 例如,請勿在醫院內使用 手機,否則,它可能會對敏感的 醫療設備造成影響。
- 請勿以潮濕的雙手對充電中的手 機進行操作。 這可能會引致觸電 或造成手機嚴重損壞。
- 不要在易燃材料附近為手機充 電,因為充電期間手機會發熱並 導致火災。
- 使用乾布清潔裝置表面(請勿 使用如苯、稀釋劑或酒精等溶 劑)。
- 切勿在柔軟家具上為手機充電。
- 手機應在通風良好的環境中充 電。

# 安全與有效使用準則

- 請勿讓此裝置接觸過多煙或塵 埃。
- 請勿將手機置於信用卡或車票 附近,這可能會影響磁帶上的 資料。
- 請勿以尖銳物件敲打屏幕,否則 可能會對手機造成損毀。
- 請勿將手機暴露於液體或濕氣 中。
- 請小心使用配件,如耳機。 如非 必要,請勿觸及天線。

## 有效手機操作

#### 電子裝置

所有手機都可能會因爲受到干擾 而影響效能。

- 請勿在未得到批准下在醫療儀器 附近使用您的手機。 避免將手 機放置在起搏點上,例如您的胸 部口袋。
- 手機可能影響到某些助聽器。
- 輕微干擾可影響電視、收音機、 個人電腦等。

### 道路安全

檢查您駕駛時地區使用手機的法 例及規則。

- 駕駛時請勿使用手提手機。
- 請專心一致駕駛。
- 如有免提耳機,請使用免提耳 機。

#### 118 LG KC910i | 使用手冊

- 若有駕駛條例要求,請駛離馬 路並停泊好汽車後才撥打或接 聽電話。
- RF 能量可能會影響車內某些電 子設備,例如立體聲音響及安全 設備等。
- 如果您的汽車配有氣囊,切勿讓 已安裝的無線設備或手提無線設 備阻擋氣囊。 它有可能因使用不 當而失靈或造成嚴重損傷。
- 如果在外出時聆聽音樂,請確保 將音量設定至合適水平,以便可 以對周圍環境產生警覺。 這在馬 路旁邊時尤爲必要。

### 避免損害您的聽覺

如果長時間以較大音量收聽,可 能會對聽覺造成損害。 所以我 們建議開啓或關閉手機時,不要 將它放於太近耳朵。 我們亦建 議將音樂及通話音量設定至合適 水平。

# 玻璃部件

手機的部分部件採用玻璃製成。 若手機墜落至堅固表面或受到硬 物碰撞,玻璃會破碎。 若玻璃 破碎,則切勿觸碰或企圖移除玻 璃。 應停止使用手機,直到經由 授權服務供應商更換玻璃才能再 次使用。

# 安全與有效使用準則

#### 爆破地區

請勿在進行爆破時使用手機。 請 嚴格遵守相關限制、規定或條 例。

### 潛在爆炸氣壓

- 請勿在燃料補給點使用手機。
- 請勿在燃料或化學物質旁使用。
- 請勿使用放置了手機及配件的汽 車傳輸或放置易燃氣體、液體或 爆炸物。

# 在飛機上

無線裝置可引致飛機干擾。

- 登機前,請先關掉手機。
- 未經地勤人員批准, 請勿在陸上 使用手機。

兒童

請將手機放在兒童接觸不到的安 全地方。 手機包含微細零件,如 果拆開,可能造成哽咽危險。

# 緊急呼叫

緊急電話可能在某些流動網絡中 不能發出。 因此,您不應僅倚賴 手機作為緊急電話方式。 請向您 本地的服務供應商查詢。

### 電池資料及保護

- 充電前,您無須完全放電。 跟其 他電池系統不同,沒有記憶影響 可緩和電池的效能。
- 只使用 LG 電池及充電器。 LG 充電器是為將電池壽命擴至最 大而設。
- 請勿拆解電池組或造成電池組 短路。

120 LG KC910i | 使用手冊

- 請保持電池組的金屬接點清潔。
- 當電池不再提供可接受的效能, 請更換電池。 電池組可重充數百 次直至需要更換為止。
- 如果電池很久沒有使用來擴展其 用量,需重充電池。
- 請勿直接將充電器暴露於日光下 或高濕度環境(如浴室)中。
- 請勿把電池放置在熱或冷的地 方,這可損害電池效能。
- 若使用類型不當的電池,則有發 生爆炸的危險。
- 請根據製造商的指示來處理廢棄 電池。 請盡量回收利用。 請勿 作為家庭廢棄物處理。
- 如果需要更換電池,請帶同手機 前往最近的授權 LG 電子產品服 務點或經銷商以尋求協助。
- 請謹記在手機完全充電後從牆壁 插座拔出充電器,避免充電器造 成不必要的電力損耗。

• 電池的實際壽命將取決於網絡設 定、產品設定、使用模式、電池 及環境條件。

# 故障排解

本章列出了您在使用手機過程中可能會遇到的一些問題。 部份問題可 能需要諮詢服務供應商,而絕大部份的問題都可自行輕鬆解決。

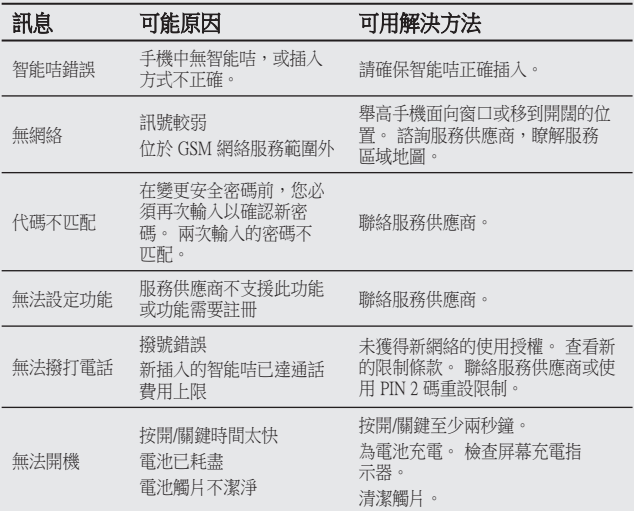

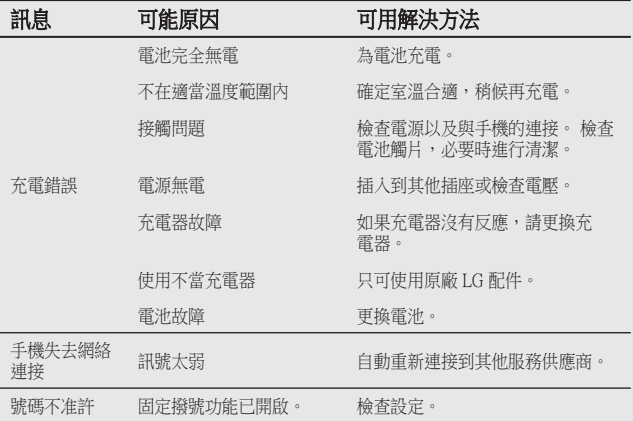

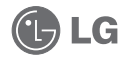

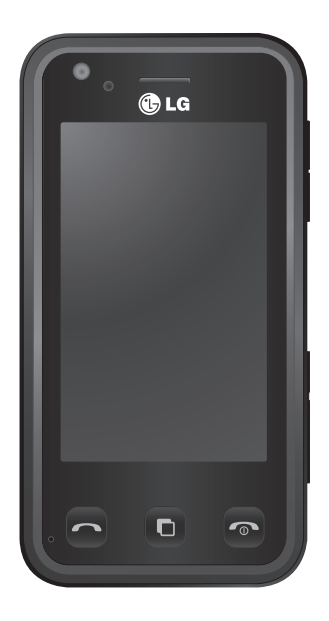

视话机软件或服务提供商而定,本 手册中的部分内容可能与您的手机 有所不同。

# KC910i 用户指南

恭喜您购买此款功能先进、外观小巧的 LG KC910i 手机,它采用了最新的数碼移动通信 技术,专注于为您提供便利的操作。

# 内容

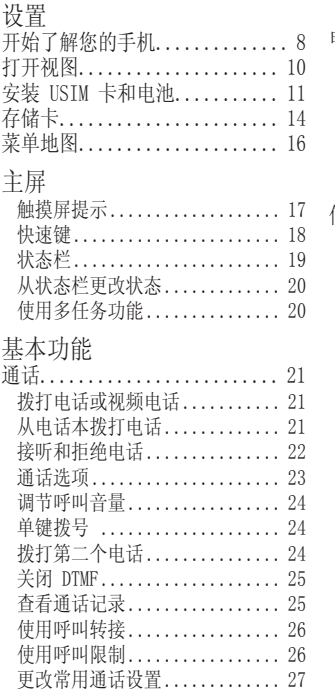

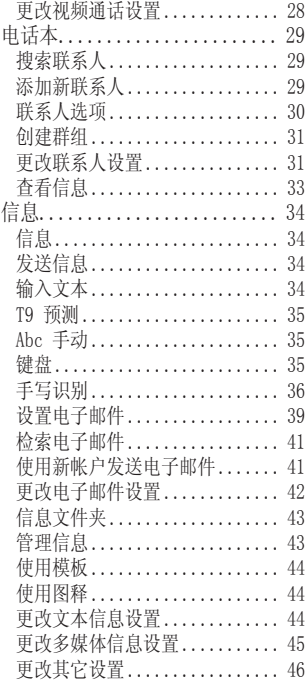

LG KC910i | 用户手册

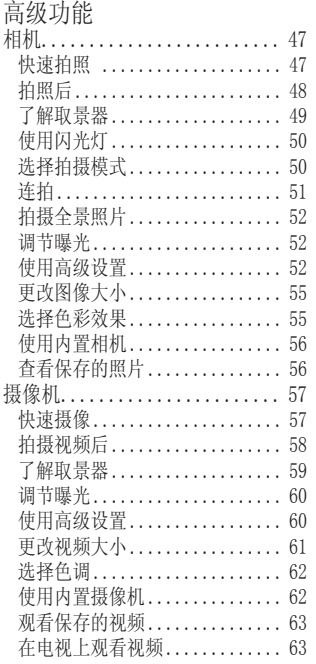

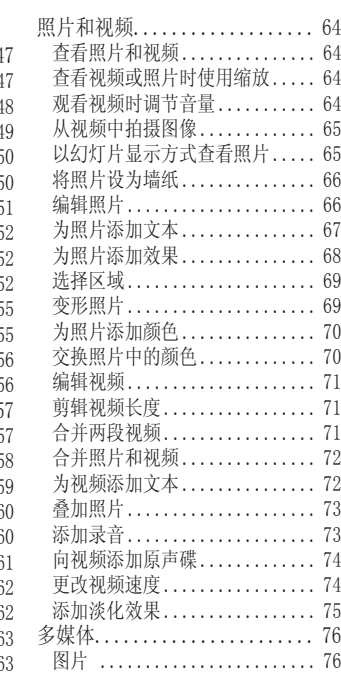

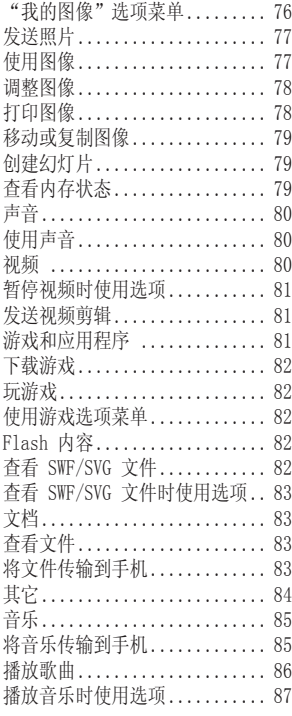

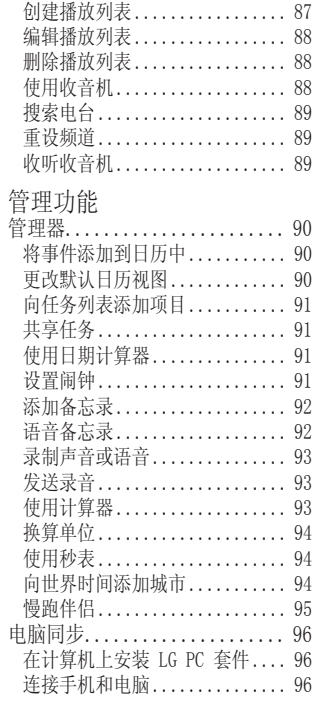

LG KC910i | 用户手册

6

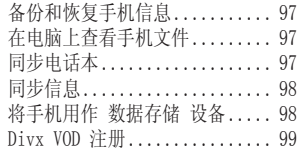

### 网络

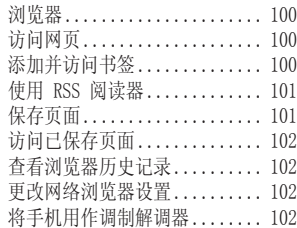

#### 设置

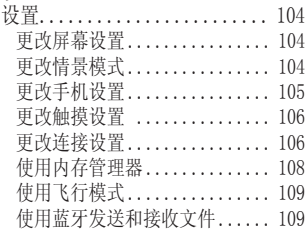

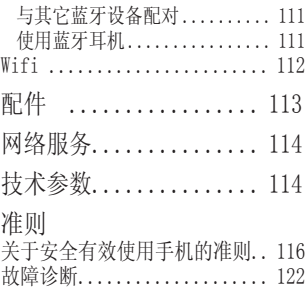

# 开始了解您的手机

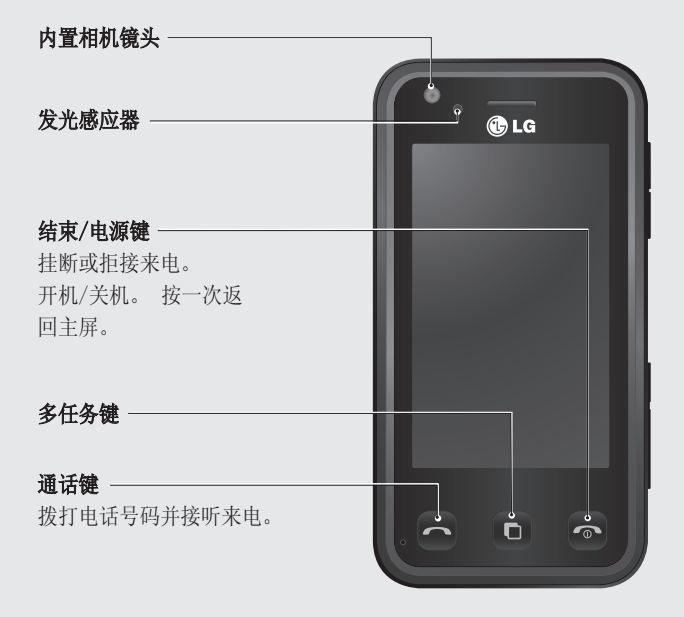

警告:在手机上放置重物或将手机卧放在口袋中可 能会损坏手机的 LCD 屏幕及触摸屏的功能。

8

LG KC910i | 用户手册

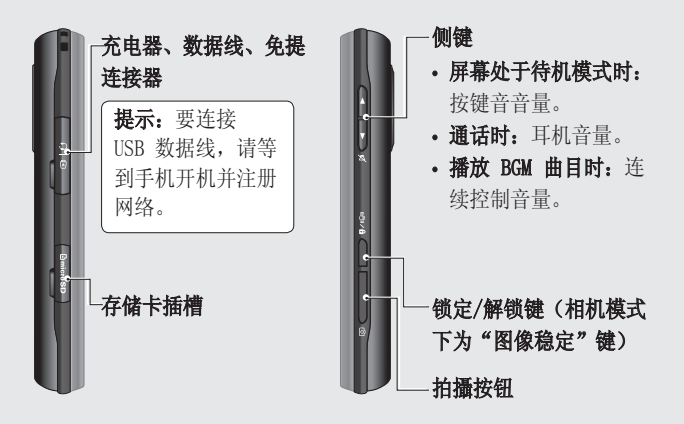

# 打开视图

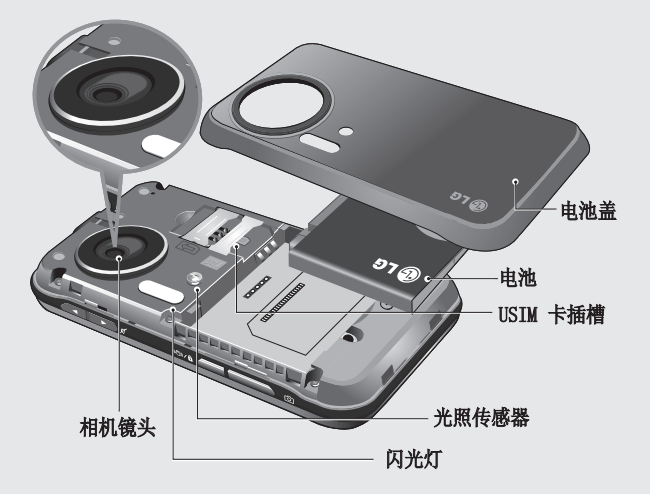

# 安装 USIM 卡和电池

### 1卸下电池盖

按住手机顶部的电池释放按钮, 将电池盖滑出。

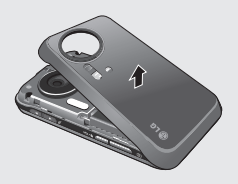

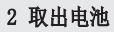

抬起电池顶端,小心将电池从 电池室取出。

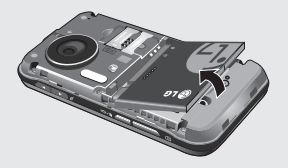

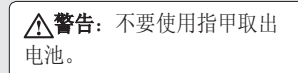

警告:手机开机时,不要 取出电池,这可能会损坏手 机。

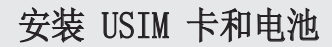

#### 3 安装 USIM 卡

将 USIM 卡滑进 USIM 卡弹夹 中。 确保卡的金色接触区域面 请确保电池触点与手机端子对 朝下。 要取出 USIM 卡, 沿反 方向轻推。

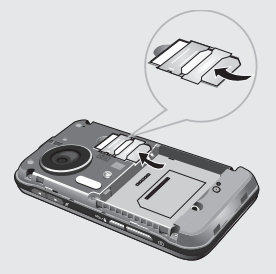

#### 4安装电池

先将电池顶端插入电池室顶部。 齐。 向下推电池底端,直至电 池卡入到位。

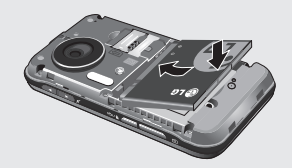

#### 5充电

滑开 KC910i 侧面的充电器插 槽盖。插入充电器并插入电流 插座。只要屏幕上显示"电池 电量已满"信息,KC910i 充电 才完成。

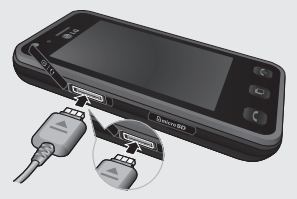

存储卡

#### 安装存储卡

使用存储卡,可以扩展手机的可 用存储空间。

提示: 存储卡是可选配件。

- 1 打开储存卡盖。
- 2 将存储卡滑入插槽顶部,直到 卡入到位。 确保金色接触区 域面朝下。

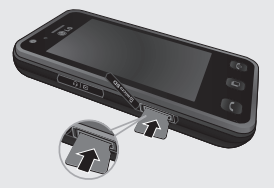

3关闭存储卡盖。

### 格式化存储卡

您的存储卡已格式化。 如果您的 存储卡尚未格式化,那么在开始 使用之前,请先格式化。

- 1 从主屏选择 89, 然后点 触"设置"并选择"手机设 置"。
- 2 点触"内存管理器",然后选 择"外部存储器"。
- 3 点触"格式化",然后确认 选择。
- 4 输入密码(如果已设置)以格 式化存储卡,现在,您可以使 用该存储卡了。

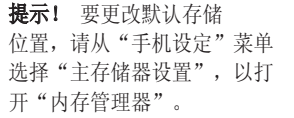

各注: 如果存储卡中已有内 容,它将自动保存在正确的文 件夹中,例如,视频将自动保存 到"我的视频"文件夹中。

#### 传输电话本

#### 将电话本从 USIM 卡传输到手 机:

- 1 从"通信" 洗项卡中洗择"电 话本",然后选择"电话本 设置"。
- 2 点触"复制"。
- 3 选择"从手机到USIM卡",然 后点触"完成"。
- 4 选择"全部选择"或逐个选择 姓名,然后点触"确定"。

# 菜单地图

点触主屏中的 88 以打开顶层菜单。 在此,您可以访问更多菜单: 通信、娱乐、实用工具和设置。

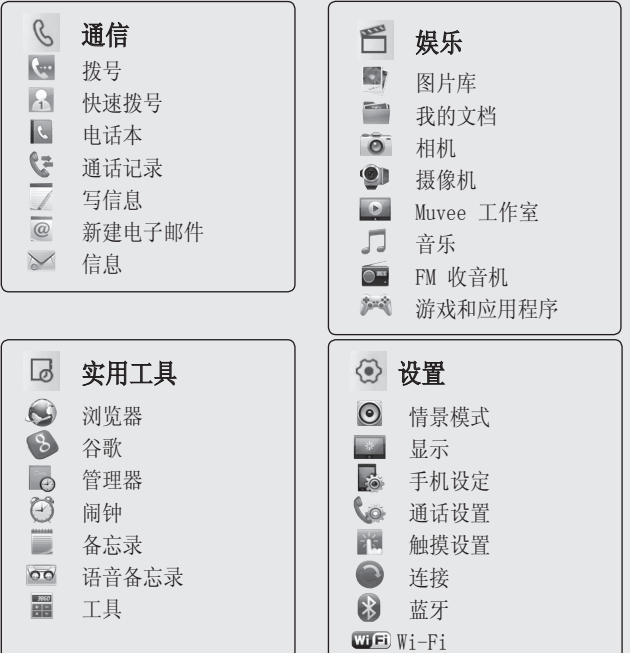

LG KC910i | 用户手册

16

主屏

不使用 KC910i 时, 将返回主 屏。 在主屏上, 您可以访问所 有菜单选项、快速拨打电话、查 看手机状态以及进行其它一些操 作。

#### 触摸屏提示

您也可以在主屏上熟悉使用触摸 屏。

要选择项目,请准确点触图标。 当 KC910i 识别您点触的选项 时,会轻微振动。

要在列表中滚动,请点触所见的 最后一个条目,然后使用手指向 上滑讨屏幕。 列表向上滚动, 您 将看到更多条目。

- 无需大力按,触摸屏非常敏感, 仅需点触即可。
- 使用指尖点触所需选项。 请注 意不要触碰到其它键。
- 屏幕指示灯关时,长按右侧的解 锁/锁定键可以恢复主屏。
- 不要使用手机套, 使用金属套可 能导致触摸屏不可用。
- 当您点触 W 时, 将显示手机 小工具。 您可以拖动并即时单 击所需内容。

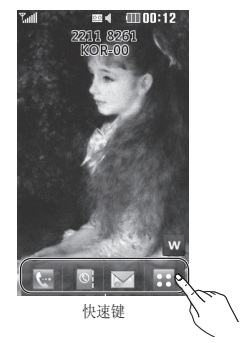

主屏

### 快速键

主屏上的快速键使您可以一键式轻松访问常用功能。

点触可打开触摸拨号键盘,

以拨打电话。 按使用普通 键盘的方式输入号码, 然 后点触呼叫或按 <> 硬 键。

要与某号码进行视频通话, 请在输入号码后按 目, 然后选择拨打视频电话。 有关详细信息,请参阅第 21 页。

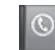

点触可以打开电话本。 搜 索您要拨打的号码。 使用 触式键盘输入联系人姓名。 您也可以创建新的联系人 以及编辑现有联系人。 有 关详细信息,请参阅第 29 页。

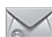

点触可以进入"信息"选 项菜单。 在此,您可以创 建新的短信。 有关详细信 息,请参阅第 34 页。

点触可以打开完整顶层菜 ●● 单, 该菜单被划分为四个子 菜单。 占触竖向洗项卡以 查看更多选项。
状态栏

状态栏使用不同图标指示诸如信 号强度、新信息和电池使用寿命 等信息,以及告知您是否启动了 蓝牙或 GPRS。

下表说明了您可能在状态栏中看 到的不同图标的涵义。

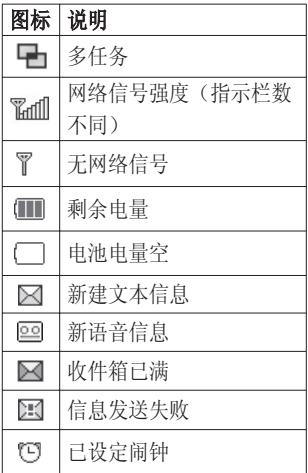

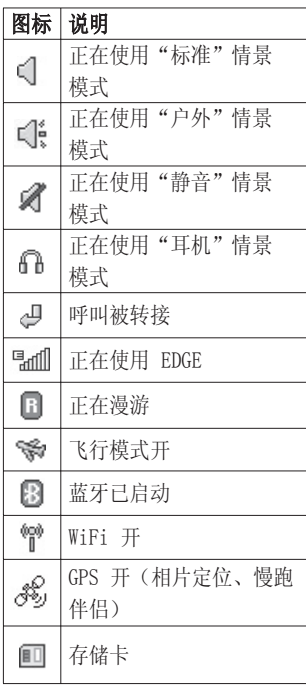

主屏

### 从状态栏更改状态

点触状态栏中显示您当前设置的 当前状态图标将打开"状态摘 要"。 它显示当前时间、网络、 服务 ID、电池、手机内存、外 部存储器、情景模式、MP3、蓝牙 及 WiFi 状态。 您可以设置情景 模式类型、播放/暂停 MP3 及激 活/关闭蓝牙和 WiFi。

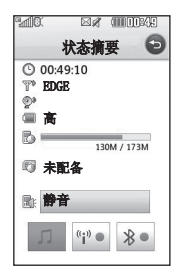

## 使用多任务功能

按多任务硬键以打开"多任 务"菜单。 在此,您可以查看正 在运行的所有应用程序,并通过 一个点触操作进入该应用程序。 从任何应用程序按"多任条"键 并选择"主屏"可以返回主屏, 而不退出或关闭该应用程序。 如果后台中正在运行某个应用程 序(如,游戏或 FM 收音机), 状态栏中将显示 当您通过主屏按此键时,您可以 查看快捷菜单以访问常用功能,

包括新信息和闹钟。

# 通话

## 拨打电话或视频电话

- 1 点触 以打开键盘。
- 2 使用键盘键入号码。 要删除 一个数字,请按清除键。
- 3 点触 –– 硬键启动通话。
- 4 要结束通话,请按 o 硬 键。

提示!要输入 + 以拨打 国际电话,请点触 图 两次。

提示! 按手机右侧的锁 定/解锁按钮以锁定触摸屏,防 止无意拨出电话。

提示! 要在通话过程中 显示键盘,请点触 ■■键。

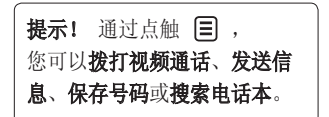

## 从电话本拨打电话

- 1 从主屏点触 © 以打开电 话本。
- 2 点触"姓名",然后输入您要 呼叫的联系人的前几个字母。
- 3 从过滤列表中点触您要呼叫的 联系人, 如果保存了多个号 码,请选择您要使用的那个。
- 4 点触呼叫。

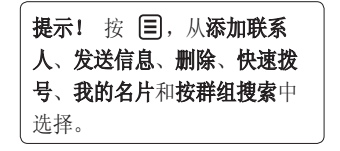

通话

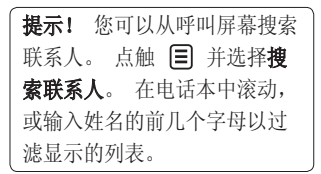

## 接听和拒绝电话

电话铃响起时, 按 一 硬键接 听电话。

轻触 / 以静音。 如果您在开 会时忘记将情景模式更改为"静 音",这非常有帮助。

按 © 硬键拒接来电。

通话选项

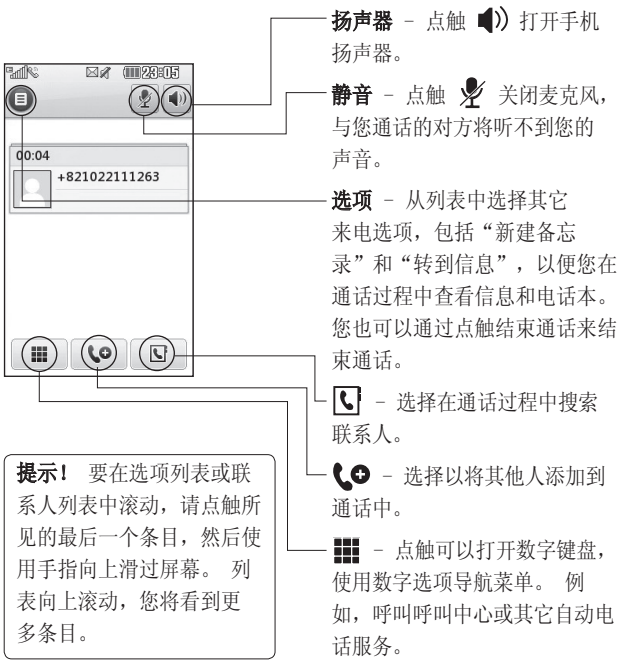

## 通话

## 调节呼叫音量

要调节通话过程中的音量,请使 用手机右侧的向上和向下按钮。

#### 单键拨号

您可以为常用联系人指定快速拨 号号码。

- 1 从主屏点触 ◎ 以打开电话 本。
- 2 点触快速拨号。
- 3 语音邮箱已设为快速拨号 1。 不能对此设置进行更改。 点 触任意其它号码,为其指定快 速拨号联系人。
- 4 此时将打开您的电话本。 点 触要指定到该号码的联系人 的电话号码一次,以选择该 联系人。

要拨打快速拨号号码,请从主屏 点触 【==,然后按住为其指定 的号码,直到屏幕上显示该联系 人。 将自动启动呼叫,无需再按

通话 。

### 拨打第二个电话

- 1 在初始呼叫中,点触 III 并 选择您要呼叫的号码。
- 2 拨打号码或搜索联系人(有关 详细信息,请参阅第 21 页的 拨打电话。)
- 3 按 、 以连接通话。
- 4 此时呼叫屏幕上将显示两个呼 叫。 初始呼叫被锁定,通话 方进入保持状态。
- 5 要在通话间更改,请点触 目 ,然后选择切换通话或按保持 的通话的号码。
- 6 要结束一个呼叫或同时结束 两个呼叫,请按 目, 选择 全部、已保留或启动,然后选 择结束。

24

提示! 诱过选择加入通话标 志, 然后洗择加入通话讲行通 话。 检查网络商是否支援。

名注: 您需要对每通电话付费。

## 关闭 DTMF

DTMF 允许您使用自动通话中的 数字命令导航。 DTMF 默认为 启动。

要在通话过程中关闭它(例如, 要记下某个电话号码),请点触 并选择"关闭声音多频"。

提示! 要在选项列表中滚动, 请点触所见的最后一个条目, 然后使用手指向上滑过屏幕。 列表向上滚动,您将看到更多 条目。

### 查看通话记录

点触 中,选择通信,然后点触 通话记录。

选择以查看:

所有通话 - 杳看所有拨电、已接 来电和未接来电的完整列表。

粉出由话 - 查看所有已拨打的电 话的列表。

已接来电 - 查看打给您的所有电 话的列表。

未接来电 - 查看您没接到的所有 电话的列表。

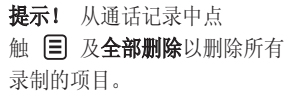

提示! 点触任意单个通 话记录条目,以查看通话日 期、时间和时长。

# 通话

## 使用呼叫转接

- 1 点触 ,, 选择设置, 然后选 择通话设置。
- 2 点触呼叫转接, 然后选择视频 呼叫和/或语音呼叫。
- 有通话、线路忙时转接、无 人接听时转接,或无法接通 时转接。
- 4 输入您要转接的号码。
- 5 点触**请求**以激活。
- 各注: 转接通话会产生相应费 用。 有关详细信息,请联系您的 4 输入呼叫限制密码。 请与您 网络提供商。

提示! 要关闭所有通话 转接,请从呼叫转接菜单中选 择关闭全部。

### 使用呼叫限制

- 1 点触 , 选择设置, 然后选 择通话设置。
- 2 点触呼叫限制, 然后选择视频 呼叫和/或语音呼叫。
- 3 选择转接电话的情况:转接所 3 选择以下五个选项中的一项或 所有项:

## 所有拨出电话 拨打国际电话 国际漫游时拨打电话 所有来电 国际漫游时来电

的网络运营商联系,了解有关 此服务的信息。

提示! 洗择固定拨号打 开并汇集一个号码列表,可从 手机拨打此列表中的号码。 您 需要运营商提供的 PIN2 码。 仅可以使用手机拨打此号码列 表中的号码。

#### 更改常用通话设置

- 1 点触 ,,选择设置,然后选 择通话设置。
- 2 点触常用设置。 在此, 您可 以修改以下设置:

拓接来电 - 向左滑动开关以突 出显示拒绝列表。 您可以点触 文本框,从所有通话、特定联系 人或未知号码(不在电话本中的 号码)中进行选择。 点触"保 存"以更改设置。

发送本机号码 - 选择当您呼叫 对方时是否显示您的号码。

白动重拨 - 向左滑动开关 为"开",向右滑动开关 为"关"。

接听模式 - 选择是使用发送键 还是任意键接听电话。

分钟提示 - 向左滑动开关打 开,在通话过程中每隔一分钟 将听到提示音。

蓝牙接听模式 - 选择"免 提"可使用蓝牙耳机接听来电, 或选择"手机"按手机任意键 接听来电。

保存新号码 - 选择"是"以保 存新号码。

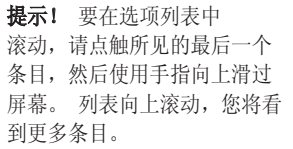

通话

## 更改视频通话设置

- 1 点触 ::, 选择设置, 然后选 择视频通话设置。
- 2 选择视频通话的设置。 确定 是使用个人图片还是选择一 个,以及/或者在进行视频通 话时是否要打开镜像以在屏幕 上看到自己。

电话本

## 搜索联系人

有两种方式可搜索联系人:

#### 从主屏

- 1 从主屏点触 ◎ 以打开电话 本。 点触"姓名",使用键 盘输入联系人的姓名。
- 2 点触 通话 或 へ 硬键激 活通话。

提示! 您可以通过点触 目 并选择按群组搜索以按群组讲 行搜索。 此时将显示您的所有 群组列表。

#### 从主菜单

1 点触 8, 选择通信。

2 点触电话本和搜索。

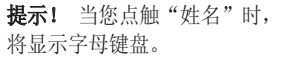

提示! 要在联系人列表中滚 动,请点触所见的最后一个条 目,然后使用手指向上滑过屏 幕。 列表向上滚动,您将看到 更多条目。

## 添加新联系人

- 1 从主屏点触 。, 然后选择添 加联系人。
- 2 选择是将联系人保存到手机还 是 USIM 卡。
- 3 输入新联系人的姓氏和名称。 您无需同时输入姓氏和名称, 但必须输入一个。

# 电话本

- 4 可以为每个联系人输入最多 5 个不同的号码并指定一个号码 类型。 从以下洗项洗择: 手 机、家庭、办公室、传呼机、 传真、VT 和普通。
- 5 添加电子邮件地址。
- 6 将联系人分配到一个或更多群 组。从以下选项选择:无群

组、家人、朋友、同事、同学 或重要人士。

- 7 您还可以添加铃声、生日、周 年纪念、主页、家庭地址、公 司名称、职位、公司地址和 备忘录。
- 8 点触保存以保存联系人。

提示! 您可以为联系人 创建自定义群组,请参阅第 31 页的创建群组。

## 联系人选项

查看联系人时,您可以执行多项 操作。 以下显示如何进入并使用 选项菜单:

- 1 打开您要使用的联系人。 请 参阅第 29 页的搜索联系人。
- 2 您可以从此处呼叫或发送信 息。
- 3 按 目 打开选项列表。 在 此,您可以:
	- 扮打视频电话 视频呼叫联 系人。
	- 编辑 更改联系人的任何详 细信息。
	- 删除 删除联系人。如果确 定,请点触"是"。

复制或移动到 USIM 卡/手机 -选择是移动或复制到 USIM 卡 还是手机(取决于联系人的初 始保存位置)。

**发送名片** – 将联系人的详细 信息作为名片发送给其他人。 选择发送方式:作为文本信息、 作为多媒体信息、通过电子邮 件或蓝牙。

提示! 信息 - 向联系 人发送信息。 有关如何发送 信息的详细信息,请参阅第 34 页。

#### 创建群组

- 1 从主屏点触 图, 然后选择通 信洗项卡。点触电话本,然 后选择群组。
- 2 点触 目。
- 3 选择添加群组。
- 4 输入新群组的名称。
- 5 点触保存。

各注: 如果您删除一个群组, 分 配至该群组的联系人不会被删 除。 他们将保留在您的电话本 中。

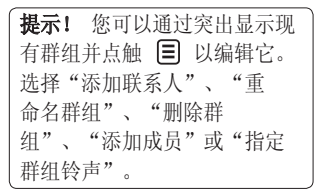

#### 更改联系人设置

您可以调整您的电话本设置, 使 电话本符合您的需要。

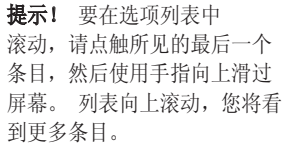

## 电话本

- 1 从"通信"选项卡点触"电 话本",然后选择"电话本 设置"。
- 2 在此,您可以调整以下设置: 联系人列表设置 - 选择要查 看的联系人的保存位置:手 机 + USIM卡、仅限手机、仅限 USIM 卡。

您还可以选择是先显示联系人 的姓还是名。 您可以将以下 选项显示为快速命令键: "拨 打语音电话"、"拨打视频电 话"或"发送信息"。 在联系 人列表中点触 以直接呼 叫。 您可以更改此设置。(拨 打语音电话/拨打视频电话/发送 信息/不显示)

同步电话本 - 连接到服务器以 同步电话本。 请参阅第 97 页 的"同步电话本"。

复制 - 将联系人从 USIM 卡 制 复制到手机,或从手机复制到

USIM 卡。 请选择是一次复制 一个还是全部复制。 如果选择 一次复制一个,您需要逐个选择 每个联系人以进行复制。

移动 - 其操作与"复制"相 同,但联系人进保存在移动目 标位置。 因此, 如果将联系人 从 USIM 卡移动到手机, 其将 从 USIM 存储卡中删除。

通过蓝牙发送所有联系人 - 使 用蓝牙,将所有联系人发送到 其它设备或计算机。 如果选择 此选项,您会收到打开蓝牙的 提示。

备份电话本 - 请参阅第 97 页 的"备份和恢复手机信息"。

恢复电话本 - 请参阅第 97 页 的"备份和恢复手机信息"。

清空电话本 - 删除所有联系 人。 如果确定要清空电话本, 请点触"是"。

32

## 查看信息

- 1 从"通信"选项卡点触电话本 和信息。
- 2 您可以在此查看服务号码、本 机号码、内存信息(剩余内存 空间)和我的名片。

提示! 如果您为自己添 加了名片,选择我的名片并输 入所有您可能为其他联系人 输入的详细信息。 点触保存 完成。

信息

## 信息

KC910i 将短信、多媒体信息和电 子邮件结合到一个直观易使用的 菜单中。

有两种方式进入信息中心:

 $1$  从主屏点触  $\triangleright$  或  $\mathbf{H}$ , 然 后选择通信和新建信息。

#### 发送信息

- 1 点触 》 , 然后点触新建打开 空白信息。
- 2 在此,您可以发送短信或彩 信。 要发送电子邮件,请 从"通信"选项卡选择**新建电** 子邮件。 有关详细信息, 请 参阅第 41 页。
- 3 点触插入添加图像、视频、声 音、新幻灯片、主题或其它 (名片、日历、备忘录、任务 或我的名片)。

4 点触屏幕顶部的收件人 1 输 入收件人号码, 或点触搜索图 标打开电话本。 您可以添加 多个联系人。完成后,请点 触发送。

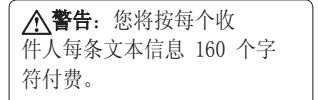

警告:如果在短信中 添加图像、视频或声音,则短 信将自动转换为彩信,您需要 支付相应费用。

提示! 快速回复 - 使 用模板将回复快速发送至选定 信息。

## 输入文本

有五种方式可输入文本: 按键、键盘、手写屏幕、手写 箱、手写双屏。

点触屏幕即显示键盘。

 点触可以打开 T9 预测文 本。

您可以更改撰写语言。

 点触可以在号码、符号和 文本键盘间更改。

在每种文本输入模式中,使用 ← 在不同键盘类型之间滚动( 例如,大写字母或小写字母)。 要输入空格,请占触 ——。

#### T9 预测

在 T9 模式中, 您将看到 | T9 。 T9 模式使用内置字典,根据您 点触按键的顺序识别您写入的内 容。 只需点触与您要输入的字母 关联的数字键即可,随着您的键 入内容,字典将预测您想要使用 的单词。

例如,依次按 8、3、5、 3、7、4、6、6、3 输 入"telephone"。 如果没有出现您需要的单词, 请 点触 或拼写。如果点触拼写,

您可以随后使用 Abc 手动模式输 入单词, 日您输入的单词或名称 将添加到字典中。

#### Abc 手动

在 Abc 模式中, 您将看到 [T9 ] 。

在 Abc 模式中, 要输入字母, 您 必须重复点触按键。 例如, 要写 入"hello",需要点触两次 4、 两次 3、三次 5,再点触三次 5,最后点触三次 6。

#### 键盘

在键盘模式中,屏幕横向展开, 屏幕上显示完整的标准键盘。

# 信息

点触每个字母即可写入您的信 息, 然后按:

← 切换到大写

提示! 键盘模式预测并显示您 接下来要键入的内容。 这些字 是根据您目前输入的内容所预 测的。 如果不需要使用建议的 字,请键入新单词即可。 如 果要使用建议的字,按空格确 认即可。

#### 手写识别

在手写模式中,您只需在屏幕上 书写内容, KC910i 即可将您的 手写内容转换为信息。 可以选 择屏幕或箱,取决于您选择的视 图。 (手写屏幕、手写箱、手写 双屏。)

使用手写屏幕,您可以在完整屏 幕上逐个的连续输入字母。

使用手写箱,您一次仅可输入一 个字母。 有单独的区域可输入符 号、号码和字母。

手写双屏提供了两个框, 您可以 交换输入字母,这样便可连续输 入字母。

**<警告:**您可能会发 现,在此模式中使用手写笔会 非常轻松,请记住,轻触屏慕 以保护屏幕不受损坏。

手写识别会将手写笔操作内容转 化为字母、数字或其它字符, 然 后以文本方式显示这些字符。 只 有在可输入文本的位置,才会激 活手写识别。

各注: 使用不同的手写输入, 可 写入大多数字母。 请参阅下表。 使用箭头可以选择是使用大写还 是小写,而不是撰写样式。

#### 字母

如果选择大写字母模式 (ABC), 即使您键入的是小写字母, 也将

36

显示为大写字母,反之亦然。

| 字母          | 笔划                                                                                                    |
|-------------|----------------------------------------------------------------------------------------------------|
| A           | ぶこえ<br>$\mathcal{G}$                                                                                                    |
| B           | $B$ $B$ $\overline{D}$ $\overline{D}$                                                                                                    |
| C           | $\overline{C}$ G                                                                                                    |
| D           | D D d d                                                                                                    |
| E           | 御堂の                                                                                                    |
| $\mathbf F$ | 广广宁                                                                                                    |
| G           | G:G:99                                                                                                    |
| H           |                                                                                                    |
| I           |                                                                                                    |
| J           | $\begin{array}{c cc} \hline \frac{1}{ x_1 ^2} & \frac{1}{ x_2 ^2} & \frac{1}{ x_1 ^2} & \frac{1}{ x_1 ^2} & \frac{1}{ x_1 ^2} \\ \hline \hline \frac{1}{ x_1 ^2} & \frac{1}{ x_1 ^2} & \frac{1}{ x_1 ^2} & \frac{1}{ x_1 ^2} & \frac{1}{ x_1 ^2} \\ \hline \hline \end{array}$ |
| K           | 农农 忙 衣                                                                                                    |
| L           | $L \mathcal{L}$ 1                                                                                                    |
| M           | M M M M                                                                                                    |
| N           | N N N M                                                                                                    |
| 0           | ひ ざひ づ                                                                                                    |
| P           | p p p p p                                                                                                    |
| Q           | $Q Q$ $Q$ $9'$                                                                                                    |
| R           | $R \times V$                                                                                                    |
| S           | $S \triangleleft$                                                                                                    |
| T           | 卡尔尤托                                                                                                    |
| U           | บน่ม                                                                                                    |

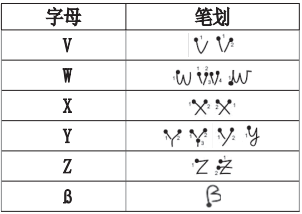

## 带音调的字符

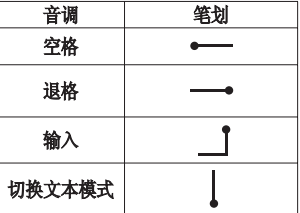

## 标点符号

| 标记       | 笔划 |
|----------|----|
| 句点       |    |
| At<br>ิด | ⊚  |

备注: 从句点开始写标点。

信息

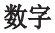

点触 | 经 | 从文本输入和数字输入 间选择。

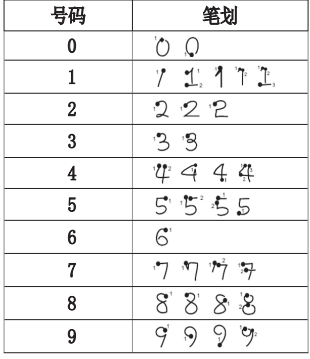

带注音的字母

如上所述写入字符,然后在输入的字母 上方写入音调。 其它此类字符, 如 ö 和 ü,遵循同一原则。

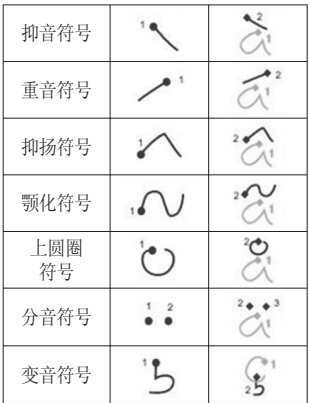

## 设置电子邮件

使用 KC910i 中的电子邮件, 您可以在旅途中随时与他人保持 联系。设置 POP3 或 IMAP4 或 Microsoft Exchange 电子邮件帐 户非常快捷。

提示! 要在洗项列表中 滚动,请占触所见的最后一个 条目,然后使用手指向上滑过 屏幕。 列表向上滚动,您将看 到更多条目。

- 1 从主屏点触 :, 然后选择 信息。
- 2 选择信息设置,然后选择电 子邮件。
- 3 选择电子邮件账号并点按新增 账号。
- 4 现在,您可以选择帐户工作 方式:

POP3/IMAP4 电子邮件帐户

电子邮件地址 - 输入帐户的电 子邮件地址。

密码 - 输入帐户密码。

用户名 - 输入帐户的用户名。

邮箱类型 - 输入邮箱类型: POP3 或 IMAP4。

接收邮件服务器 - 输入接收邮 件服务器地址

发出邮件服务器 - 输入发出邮 件服务器地址

标题 - 输入此帐户的名称。 完成后请点按检视刚新增的账 号,并于其中点按其它以下相

关数据。

# 信息

我的名称 - 输入您的名称。

邮件回复地址 - 输入"回 复"电子邮件地址。

最大接收大小 - 选择电子邮件 的大小限制,最大为 1MB。

保存到服务器 - 选择是否将 电子邮件保存到服务器。 对于 IMAP4 帐户, 始终保存副本。

保存已发送邮件至 - 选择保存 已发送邮件的位置(当邮箱类型 设为 IMAP4 时)。 当邮箱类 型设置为 POP3 时,已发送邮 件将始终保存在手机中。

仅检索新邮件 - 选择是否放弃 之前下载的电子邮件。

 接λ 占 - 洗柽 Internet 接 入点。

要检索的电子邮件 - 选择 下载电子邮件的方式。 对于 POP3, 洗择是"仅标题"还 是"全部"(包括正文),对 于 IMAP4, 选择是"仅标 题"、"标题 + 正文"还 是"全部"。

**自动读取 - 选择是否自动提取** 新电子邮件。

高级设置 - 选择是否使用高 级设置。

SMTP 端口号 - 通常为 25。

 $S$ MTP TL $S/S$ SL - 对于发送服务 器,选择是否使用 TLS/SSL。

接收服务器端口 - 通常, 对于 POP3 帐户为 110;对于 IMAP4 帐户为 143。

接收 TLS/SSL - 对于接收服务 器,选择是否使用 TLS/SSL。 SMTP 认证 - 选择发送邮件服 务器的安全设置。

SMTP 用户名 - 输入 SMTP 用 户名。

SMTP 密码 - 输入 SMTP 密 码。

APOP 安全登录 - 选择可 为 POP3 帐户激活 APOP 安全 登录。 IMAP4 帐户通常设置 为"关闭"。

现在,已经设置了您的帐户,它 将显示在"电子邮件"文件夹的 帐户列表中。

提示! 如开启WiFi, 电邮会以 WiFi接收。 仅在激活并连接 WiFi 时, Microsoft Exchange 才可使用。

#### 检索电子邮件

您可以自动或手动查看帐户的新 电子邮件。 请参阅第 42 页上的 更改电子邮件设置以自动查看。 手动查看:

#### 1 点触 88, 然后选择信息。

2 选择电子邮箱。

- 3 点触您要使用的帐户,然后点 触目。
- 4 选择检索/信息同步,KC910i 将连接到您的电子邮件帐户并 检索新邮件。

#### 使用新帐户发送电子邮件

- $1$  点触"通信"菜单中的 @, 然后选择新建。
- 2 您可以输入收件人的地址,写 信息。 您还可以附加图像、 视频、声音或其它文件类型。
- 3 点触**发送,** 您的电子邮件将 被发送。

信息

提示! 您可以将 Word、 Excel、PowerPoint 和 PDF 文 档上载到 KC910i,以便您可以 在旅途中查看它们。

## 更改电子邮件设置

您可以更改电子邮件设置以满足 您的个人需要。

提示! 要在洗项列表中 滚动, 请点触所见的最后一个 条目, 然后使用手指向上滑过 屏幕。 列表向上滚动,您将看 到更多条目。

- 1 从主屏点触 8, 然后选择 信息。
- 2 选择信息设置, 然后选择电 子邮件。
- 3 您可以调整以下设置:

电子邮件帐户 - 管理您的电子 邮件帐户。

允许回复电子邮件 - 选择是否 允许发送读取确认邮件。

请求回复电子邮件 - 选择是否 要请求读取确认邮件。

 $\bigstar$ 索间隔 - 选择 KC910i 检查 新电子邮件信息的频率。

**检索数量 -** 选择一次要检索的 电子邮件数目。

包括原始信息 - 选择在回复中 是否包含原始信息。

包含附件 - 选择在回复中是否 包含原始附件。

海游时自动检索 - 洗择在国外 (漫游)时是否自动检索邮件。

新电子邮件通知 - 选择在收到 新电子邮件时是否需要提示。

签名 - 创建电子邮件签名并打 开此功能。

优先级 - 洗择电子邮件信息的 优先级级别。

42

邮件发送大小 - 选择您发送的 电子邮件的大小。

#### 信息文件夹

您可以识别 KC910i 中的文件夹 结果,完全无需进行说明。

创建新信息 - 打开新的空白信 息。

收件箱 - 您接收到的所有信息将 放置在收件箱。在此,您可以查 看、删除及执行其它操作,有关 详细信息,请参阅管理信息。

3MAIL - KC910i 接收到的所有由 子邮件将放置在电子邮箱中。

我的文件夹 - 创建文件夹以存 储信息。

**苴稿箱** - 如果您来不及写完一 条信息, 您可以将已写信息保存 在此。

发件箱 - 这是发送信息时的临时 存储文件夹。

**已发送** - 您发送的所有信息将放 置在此文件夹。

模板 - 使用常用文本和多媒体信 息模板列表。

图释 - 为您的信息添加和插入 图释。

信息设置 - 更改文本和多媒体信 息设置。

#### 管理信息

您可以使用收件箱管理信息。

提示! 要在选项列表中 滚动,请点触所见的最后一个 条目,然后使用手指向上滑过 屏幕。 列表向上滚动,您将看 到更多条目。

- 1 点触 》,然后点触收件箱。
- $2$  点触  $\Xi$ , 然后选择:

删除 - 删除选定的信息。

创建新信息 - 打开新的空白 信息。

信息

移至我的文件夹 - 将标记的信 息移至"我的文件夹"。

**搜索 -** 使用日期和/或电话号 码搜索信息。

过滤器 - 按类型查看信息。 这可以将短信和彩信分开。

全部删除 - 删除所有信息。 如果看到信息无空间接收 USIM 卡信息,您应从收件箱中删除一

些信息。

如果看到信息无空间接收信息, 您可以删除信息或保存的文件以 腾出空间。

#### 使用模板

为您最常使用的短信和彩信创建 模板。 手机中已有一些模板, 您 可以根据需要进行编辑。

1 点触 》、然后选择模板。

2 选择文本模板或多媒体模板。 然后,您可以点触 目 以新 增、编辑、删除或全部删除

模板。 要编辑某信息,请选 择它并进行更改,然后点触

#### 保存。

#### 使用图释

使用图释,使您的信息更具趣味 性。 手机中已有一些常用图释。

- 1 点触 》,然后选择图释。
- 2 点触新增,或点触 目 以删 除或全部删除图释。

#### 更改文本信息设置

KC910i 已预定义信息设置, 因 此,您可以立即发送信息。 可 以根据您的个人需要更改这些设 置。

提示! 要在选项列表中 滚动,请点触所见的最后一个 条目,然后使用手指向上滑过 屏幕。 列表向上滚动,您将看 到更多条目。

44

点触 》、然后选择信息设置和 文本信息。 您可以更改:

文本信息中心 - 输入信息中心的 详细信息。

状态报告 - 向左滑动开关, 在 对方收到您发送的信息时接收确 认。

有效期 - 选择信息在信息中心中 的最长保存时间。

信息类型 - 将文本转换为语音、 传真、X.400 或电子邮件。

符号编码 - 选择符号编码方式。 这将影响信息大小并因此产生数 据费用。

将长文本另发送为 - 洗择是以 多条短信还是一条彩信发送长信 息。

### 更改多媒体信息设置

KC910i 已预定义信息设置, 因 此,您可以立即发送信息。 可 以根据您的个人需要更改这些设 置。

点触 》 然后选择信息设置和多 媒体信息。 您可以更改:

检索模式 - 选择是本地还是漫游 网络。 如果选择手动,那么您仅 会收到彩信通知,随后,您可以 决定是否要完整下载该信息。

状态报告 - 洗择是否允许请求状 态报告。

已读回执 - 选择是否允许发送已 读回执。

优先级 - 洗择多媒体信息的优先 级级别。

有效期 - 选择信息在信息中心中 的最长保存时间。

幻灯片持续时间 - 选择幻灯片在 屏幕上显示多长时间。

信息

发送时间 - 选择信息发送前的 时间。

多媒体信息中心 - 输入信息中心 的详细信息。

#### 更改其它设置

点触 、, 选择信息设置, 然 后:

语音邮件 - 点触新增或 目 添 加新语音邮件服务。 有关其提供 的服务的详细资料,请联系您的网 络运营商。

信息服务 - 选择接收状态、语言 和其它设置。

服务信息 - 选择是接收还是阻止 服务信息。 您也可以通过创建可 信和不可信发件人列表来设置信 息安全性。

## 快速拍照

- 1 按手机右侧的 键。
- 2 水平放置相机,将镜头对准要 拍摄的物体。
- 3 轻按拍摄按钮,取景器屏幕的 中间会出现一个对焦框。
- 4 使用相机定位,以便在对焦框 中看到要拍摄的物品。
- 5 对隹框变绿时,表示相机已 对好焦。
- 6 完全按下拍摄按钮。

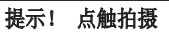

您也可以通过点触屏幕来拍 照。 通过点触操作选择对象 后,您即可以在对焦框中看到 主体。 对焦框变绿后,从屏幕 移动手指即可拍照。

#### 提示! 人脸跟踪

自动检测并对焦人脸,从而帮 助您拍摄更清晰的照片。

## 拍照后

拍好的照片将显示在屏幕上。 图 像名称在屏幕底部显示,屏幕右 侧将显示五个图标。

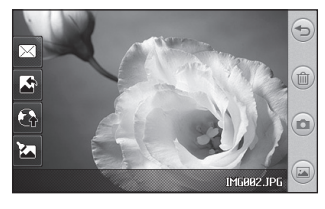

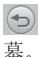

(5) 点触此处以返回取景器屏

 点触可以删除您拍摄的照 片,然后点触是确认。 此时将出 现取景器。

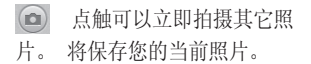

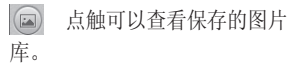

■ 高触可以信息、电子邮件、 蓝牙或明信片发送照片。 有关 发送信息的信息,请参阅第 34 页,有关使用蓝牙发送和接收文 件的信息,请参阅第 109 页。

 点触可以将您拍摄的图片设 为墙纸。

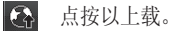

编辑相片。

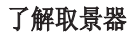

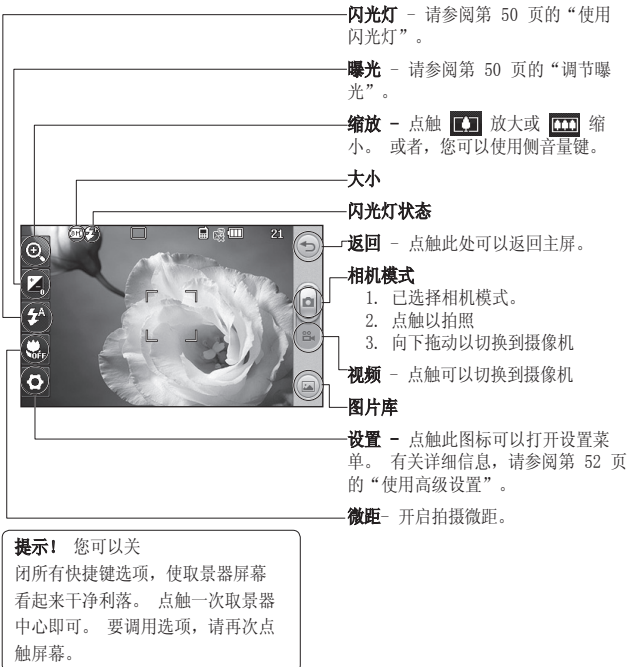

## 使用闪光灯

闪光灯默认为自动,此外还有其 它选项。

- 1 选择取景器右侧的 【2】进入 2 从七个选项中选择: 闪光灯子菜单。
- 2 有三个闪光灯选项:

**自动 -** 相机将自动评估拍摄好 照片所需的光照条件,并在需 要时使用闪光灯。

消除红眼 - 为了消除红眼, 相 机将闪光两次。

始终关闭 - 相机从不使用闪 光灯。 此选项有助于节省电池 电量。

- 3 当您点触要使用的选项时,闪 光灯菜单将自动关闭并准备就 绪,您便可以拍照了。
- 4 取景器中的闪光灯状态图标将 根据您设置的新闪光灯模式 而更改。

## 选择拍摄模式

- 1 点触 并选择拍摄模式打 开可用拍摄类型。
- 

标准拍摄 - 此为默认拍摄模 式,照片将以标准方式拍摄, 如快速拍照中所述。

笑脸拍摄 - 此拍摄类型适用于 拍摄人物照片。 对准主题,按 ,相机将在捕捉到笑容时自 动拍照。

脸部对焦 - 使用此模式可以 清晰地拍摄人脸。 当拍摄特写 时,此模式非常有用。

**随意拍 -** 选择不同的照片效 果。 (正常色调、黑白、暖色 调、冷色调。)

连拍 - 这允许您快速地连续拍 摄七张照片。 有关详细信息, 请参阅第 51 页的"连拍"。

**全景 - 此**拍摄类型对于拍摄一 群人或拍摄全景非常有用。 有 关详细信息,请参阅第 52 页 的"拍摄全景照片"。

选景 - 从趣味相框中选择一 个,为您的朋友化妆或为其点 缀环境。

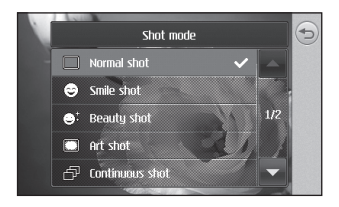

## 连拍

- 1 点触 并选择拍摄模式打 开可用拍摄类型, 然后选择 连拍。
- 2 将物体定位在取景器中,请 像拍摄普通照片一样按下拍 摄按钮。
- 3 相机将快速地连续拍摄七张照 片,并在屏幕左侧显示第一张 照片的缩略图。
- 4 突出显示要保留的图片后, 点触 同。 您可以保存多张 图片。

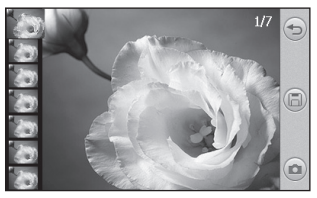

## 拍摄全景照片

使用全景拍摄真实记录您的生 活。 您可以使用相机拍摄三张对 齐的照片,然后将它们组合成一 高的图像则显示更为清晰。 张广角照片。

- 1 点触 并选择拍摄模式打 开可用拍摄类型,然后选择 全景。
- 2 正常拍摄第一张照片。 图像 右侧以虚景显示在取景器中。
- 3 当您拍摄第二张和第三张照片 时,将上一张照片的虚景处与 取景器中的图像连接。
- 4 在照片库中,照片将保存为一 张全景图片。
	- 各注: 由于图像大小问题, 全 景照片在"图片库"视图中可 能会轻微扭曲。 点触两次以精 确查看。

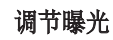

曝光定义图像的深浅差别。 对比 度低的图像显示模糊,而对比度

1 
$$
\overline{A}
$$
  $\overline{A}$ 

2 沿滚动条滑动曝光指示器,向 日 得到对比度更低、更模糊 的图像,向 日 得到对比度 更高、更清晰的图像。

#### 使用高级设置

从取景器中点触 以打开所有 高级设置选项。

大小 - 更改保存在内存中的照 片大小, 或预设的拍摄照片的大 小,使其大小适用于电话本。 请 参阅第 55 页的"更改图像大 小"。

场景模式 - 设置相机, 使其 适应环境。 从"自动"、"肖 像"、"风景"、"夜间"、"海 滩"和"运动"中选择。

**色彩效果 –** 选择适用于您所拍摄 **质量 –** 在"超精细"、"精 的照片的色调。 请参阅第 55 页 的"选择色彩效果"。

 $ISO - ISO$  确定相机的光照传感 器的感光性。 ISO 越高,相机 感光性能越好。 在较黑的光照条 件下,当不能使用闪光灯时,这 非常有用。 从"自动"、"ISO 100", "ISO 200", "ISO 400"或"ISO 800"中选择 ISO 值。

白平衡 - 从以下选项中选择: 自动、白炽灯、日光、荧光灯或 阴天。

白拍器 - 自拍器允许您设 置按下拍摄按钮后的延迟。 从"关"、"3 秒"、"5 秒"或"10 秒"中选择。 如果 照片中要包括您自己,自拍器非 常有用。

**眨眼检测 -** 当相机检测到眨眼时 将自动停止拍照。

细"和"标准"之间选择。 质量 越精细,照片将越清晰,同时, 文件更大,这意味着内存中可存 储的照片越少。

背景灯补偿 - 当您拍摄具有明 亮背景的照片时,主体可能看起 来很暗。 打开此功能即可进行补 偿。 照片主体将更明亮。

对焦 - 选择相机对焦方式。 从"自动"、"手动"或"人脸 跟踪"中选择。

预览样式 - 选择预览样式。 相片定位 - 选择打开照片的 EXIF 信息以写入 GPS 信息。

切换相机 - 要自拍, 请切换到 LG KC910i 内置相机。 有关详细 信息,请参阅第 56 页的使用内 置相机。

#### 更多..

存储位置 - 选择是将照片保存到 手机内存还是外部存储器。

隐藏图标 - 允许您自动或手动隐 藏图标。

缩放 - 从 4X、8X 或 16X 中选 择缩放级别。

图像稳定 - 您可以稳定相机以拍 摄照片。

显示已拍照片 - 选择在拍照后 是否显示照片。

快门声音 - 从三种快门声音中选 择一种。

网格屏幕 - 从"关"、"简单十 字"或"三等分"中选择。

恢复初始设置 - 重设所有相机 设置。

提示! 退出相机时, 除图像 大小和图像质量外,所有设置 将恢复回默认设置。 您需要 对任何所需的非默认设置进行 重设,例如,色调和 ISO。 拍摄下一张照片之前, 请先 查看。

提示! 设置菜单层叠在 取景器之上,因此,当您更改 图像颜色或质量时, 您将在 设置菜单下预览到图像更改 效果。
### 更改图像大小

像素越高,文件越大,同时意味 着将占用更多内存。 如果要在手 机中保存更多图片,请更改像素 大小,使文件更小。

- 1 从取景器点触左上角的 33。
- 2 从菜单中选择大小。
- 3 从以下六个数值选项中选 择像素值 (8M: 3264 X 2448, 5M: 2592x1944, 3M: 2048x1536, 2M: 1600x1200, 1M: 1280x960, 640x480, 320x240) 或选择预设值:

电话本 - 将相机拍摄的照片 设为可添加到手机联系人的合 适大小。

### 选择色彩效果

- 1 从取景器点触左上角的 33。
- 2 从菜单中洗择色彩效果。
- 3 有五个色调洗项可供洗择: 关 闭、黑白、反色、棕褐色或多 色调分色。
- 4 选择背部图标后,色调菜单将 关闭 5, 您便可以拍照了。

提示! 您可以将照片从 彩色更改为黑白或怀旧, 但 是,您不可以将黑白或怀旧照 片还原为彩色。

# 相机

### 使用内置相机

LG KC910i 拥有 640x480 的内置 相机,不仅可用于视频通话,还 可用于拍照。

- 1 要切换到内置相机,请点触 **、 然后从菜单中选择内置** 相机。
- 2 几秒钟后,您将在取景器中 看到您自己。 要拍照,请像 拍摄普通照片一样按下拍摄 按钮。

提示! 内置相机下包含 的设置较少,例如,它没有 Flash 或 ISO 选项。 通过点 **触 < 3>, 您可以像使用主相机** 一样,改变图像大小、场景模 式、色彩效果、图像质量、白 平衡并设置自拍。

- 3 拍照后,您可用的选项与使 用主相机拍照后提供的选项 一样。
- 4 要返回主菜单,请点触 33, 然后从菜单中选择外相机。

### 查看保存的照片

1 您可以在相机模式下访问保存 的照片。 轻触 (二), 此时屏 幕上将显示图片库。

摄像机

### 快速摄像

- 1 长按手机右侧的相机键。
- 2 在相机模式下点触取景器中的 [6] 切换到视频模式。
- 3 屏幕上将显示摄像机的取景 器。
- 4 水平放置相机,将镜头对准要 拍摄的物体。
- 5 按一下拍摄按钮,点触取景器 中的 | 一开始录制。
- 6 取景器底部的 。 将显示为 红色,它用来显示视频长度。
- 7 要暂停视频,请点触 (,要 恢复录制,请选择 。
- 8 点触屏幕上的 或再按一 次拍摄按钮停止录制。

摄像机

#### 拍摄视频后

屏幕上将显示所拍摄视频的静态 图像。 视频名称在屏幕底部显 示,屏幕右侧将显示五个图标。

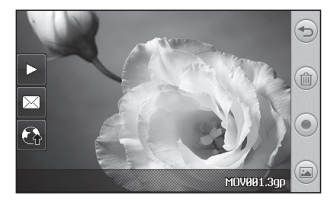

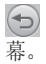

点触此处以返回取景器屏

 点触可以删除您刚拍摄的 视频,点触是确认。 此时将出现 取景器。

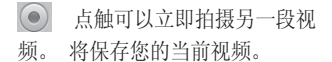

 点触可以查看保存的视频库 和图片库。

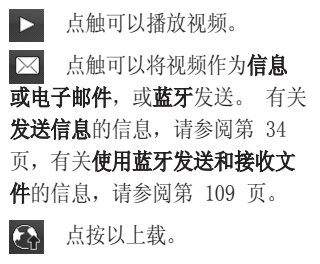

58

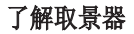

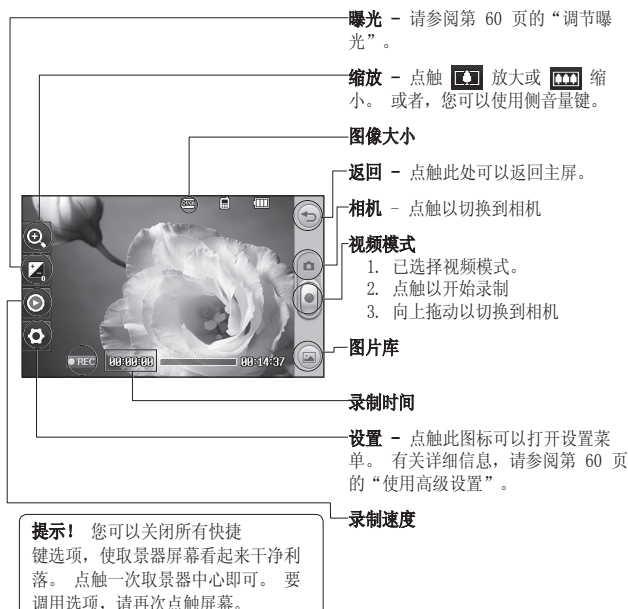

#### 调节曝光

曝光定义图像的深浅差别。 对比 度低的图像显示模糊,而对比度 高的图像则显示更为清晰。

 $1$  点触  $\mathcal{F}$ .

2 沿滚动条滑动曝光指示器, 日 对应曝光度更低、更模 糊的图像, □ 对应曝光度更 高、更清晰的图像。

### 使用高级设置

从取景器中点触设置以打开所有 高级设置选项。

视频大小 - 更改保存在存储空间 中的视频大小。 请参阅第 61 页 的更改视频大小。

场景模式 - 从"自动"或"夜 间"选择。

色彩效果 - 洗择活用干您所拍摄 的视频的色调。 请参阅第 62 页 的选择色调。

白平衡 - 白平衡确保视频中的白 色显示真实。 要正确调整相机的 白平衡,您需要确定光照条件。

从自动、白炽灯、日光、荧光灯 或阴天中选择。

质量 - 在超精细、精细和标准之 间选择。 质量越精细,视频越清 晰。 同时文件更大,这意味着手 机内存可保存的视频数更少。

长度 - 设置视频的长度限制。 洗择无限制或彩信以限制可作为 彩信发送的视频的大小。

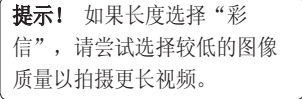

切换相机 - 切换到 LG KC910i 换相机 内置相机可以为自己录制视频。 有关详细信息,请参阅第 62 页 的使用内置摄像机。

更多...

存储位置 - 选择是将照片保存到 手机内存还是外部存储器。

语音 - 选择"静音", 录制视频 而不录制声音。

隐藏图标 - 允许您自动或手动隐 藏图标。

缩放 - 从 4X、8X 或 16X 中选 择缩放级别。

重设设置 - 重设所有摄像机设 置。

#### 更改视频大小

像素越高,文件越大,同时意味 着将占用更多内存。 如果要在手 机中保存更多视频,请更改像素 大小,使文件更小。

1 从取景器点触左上角的 32。

2 从菜单中选择视频大小。

3 从五个选项中选择像素值:

**图 640x384(W)** - 质量最高 的宽屏选项。

**tound 400x240(W)** - 同样为宽 屏,但分辨率较低。

[gma] 640x480 - 标准大小的 VGA。

**图 320x240** - 图像较小, 因 此文件较小。 适用于保存在内 存中。

[odd] 176x144 - 图像最小, 文 件最小。

摄像机

4 点触背部图标可以返回到取 景器。

警告:LG KC910i 功能强大的编辑软件与除 640X384 和 640x480 外的所 有视频类型兼容。如果您计划 对视频进行编辑,请不要使用 此格式。

提示! 有关视频格式转换 软件, 请查看 KC910i 随附 的 CD。

### 选择色调

- 1 从取景器点触左上角的 32。
- 2 从菜单中选择色彩效果。
- 3 有五个色调洗项可供洗择: 关 闭(彩色)、黑白、反色、棕 褐色、多色调分色。

4 点触您要使用的色调。

#### 使用内置摄像机

LG KC910i 拥有 320x240 的内置 摄像机,不仅可用于视频通话, 还可用于录制视频。

1 要切换到内置相机,请点触 **, 然后从"预览"菜单中** 选择内置相机。

- 2 几秒钟后, 您将在取景器中 看到您自己。 要开始录制图 像,请像拍摄普通照片一样 按下拍摄按钮,再按一次停 止录制。
- 3 拍摄视频后,您可用的选项与 使用主摄像机拍摄视频后提供 的选项一样。
- 4 要返回主相机,请点触《3》 并洗择外相机。

提示! 通过点触设置, 您可 以像使用主相机一样,改变图 像大小、场景模式、色彩效 果、图像质量、白平衡并设置 自拍。

#### 观看保存的视频

- 1 在取景器中,点触 (二)。
- 2 屏幕上将显示您的图片库。
- 3 点触您要查看的视频一次,将 其调到图片屏幕的前方。

按 ] 播放。

#### 在电视上观看视频

使用 TV 输出数据线,将 KC910i 连接到电视。

备注: TV 输出数据线需单独购 买。

警告:除 320x240 和 176x144 外,其它所有格式的 文件均可在电视上观看。

## 照片和视频

### 查看照片和视频

- 1 点触相机预览屏幕上的 。 2 屏幕上将显示您的图片库。
- 3 点触视频或照片可以完全打 开。

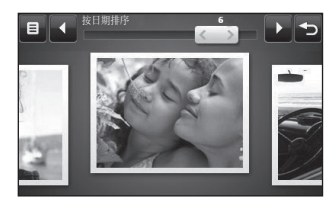

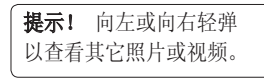

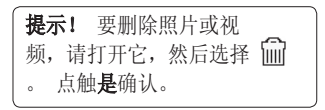

## 杳看视频或照片时使用缩放

要放大,请重复按十。要缩小. 请按 –。 使用右下角的缩略 图,移到对焦区域。

### 观看视频时调节音量

要在播放视频时调整音频音量, 请点触屏幕左侧的音量栏。 或 者,使用手机侧面的音量键。

### 从视频中拍摄图像

- 1 选择您要从中拍摄图像的视 频。
- 2 点触 Ⅱ 可以暂停您要将其转 换为图像的视频的某帧,然后 从屏幕右侧选择 [二]。
- 3 选择保存。
- 4 屏幕上将显示图像,以及为其 指定的名称。
- 5 点触图像,然后点触 < < > 返 回图片库。
- 6 图像将保存在"我的文件 夹"中,并显示在图片库中。 您需要退出图片库,然后重新 打开以显示该图像。

**警告:**如果手机中没 有录制多媒体文件,某些功能 可能无法使用。

### 以幻灯片显示方式查看照片

幻灯片模式允许以幻灯片的形式 一次性显示图片库中的所有照 片。 无法以幻灯片模式观看视 频。

- 1 点触您要开始以幻灯片放映的 照片以打开它。
- 2 选择 中部。

3 开始幻灯片放映。

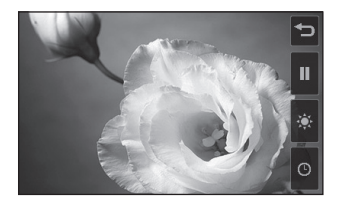

## 照片和视频

幻灯片下有多个选项:

点触可以跳过照片。

 点触可以在放映到特定照片 时,暂停幻灯片放映。

再次点触可以恢复播放。

 点触可以使幻灯片放映速度 更快或更慢。

### 将照片设为墙纸

- 1 点触您要设为墙纸的照片两 次,以打开它。
- 2 点触屏幕可以打开选项菜单。

3 点触 。

4 屏幕将切换到肖像模式。 您 可以使用屏幕底部的缩略图放 大及缩小图片,以及移动剪 切部分。

5 对图片满意后,请点触 《3》。

### 编辑照片

您可以对照片进行多方面的更 改、修饰或使其更具趣味性。

1 打开您要编辑的照片,点触 ■ 以显示选项。

2 点触图标以调整照片:

 使用手指移过选定区域。 有关详细信息,请参阅第 69 页。

 徒手对照片进行绘制更 改。 从四个选项中选择线条粗 细,并选择您要使用的颜色。

 在图片上写字。 请参阅第 67 页的为照片添加文本。

 使用标记修饰照片。 从可 用的标记中进行选择,点触照片 中要放置标记的位置。

LG KC910i | 用户手册

66

 擦除您对图片所做的编 辑。 您可以选择要使用的橡皮 擦大小。

◇ 点触可以返回图片库。

圕 保存您对照片所做的更 改。 选择是将更改保存在**源文** 件中,还是另存为新文件。 如 果选择新文件,请输入文件名。

◇ 輸消上一个效果, 或您对 照片所做的更多编辑。

25 点触可以打开更多效果选 项, 包括旋转。 此外还有一些 高级编辑选项。 请参阅第 69 页的变形照片、添加色调和交 换照片中的颜色。

■ 请参阅第 68 页的为照片 添加效果。

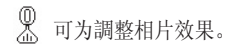

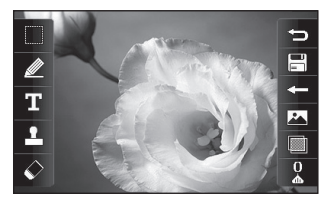

### 为照片添加文本

 $1$  从编辑屏幕点触

- 2 选择签名添加无框文本,或选 择"speech bubble"形式中 的一种。
- 3 使用键盘输入文本,然后点 触完成。
- 4 通过点触文本来移动它, 然后 将其拖到所需位置。

## 照片和视频

### 为照片添加效果

1 从编辑屏幕点触 。

2 选择为照片应用 18 个选项中 的任意一个:

面部修饰 - 自动检测图像中的 面部,并突出显示。

**鱼眼** - 使您的照片看起来像是 使用了旧式鱼眼胶片相机!

彩色负片 - 彩色负片效果。

黑白 - 黑白效果。

棕褐色 - 棕褐色效果。

模糊 - 应用模糊效果。

锐度 - 沿滚动条移动滑块, 锐化照片对焦效果。 选择确定 图标以应用更改, 或选择 (C) 取消。

马寨克 - 占触可以为照片应用 马赛克效果。

油画 - 油画效果。

素描 - 应用效果以使图片看上 去像素描。

- 浮雕 浮雕效果。
- 曝光 将曝光效果更改为日 光 。
- 逼直 一种清晰直实的效果。
- 月光 使灯光看起来像月光。
- 怀旧 老相片效果。
- 明亮 光束效果。
- 卡通 卡通效果。
- 水彩 使照片看起来像一幅 水彩画。
- 3 要撤消效果,点触< 可。

提示! 您可以为照片添 加多个效果。

#### 选择区域

- 1 从编辑屏幕点触
- 2 选择图片中的区域。
- 3 在您要选择的区域内拖动方 框。
- 4 对所做选择满意后,请点触 。

#### 变形照片

当您要更改朋友的面部表情,或 扭曲照片以达到某种艺术效果 时,变形照片功能非常有用。

- 1 从编辑屏幕点触 23。
- 2 选择变形,此时照片上会出现 四个十字叉。

3 移动十字叉,指定您要对照片 照片中哪个部分进行变形。 例如,如果您要变形面部表 情,请在每只眼睛的眼角外 分别放置一个十字叉,然后 在每个嘴角外分别放置一个 十字叉。

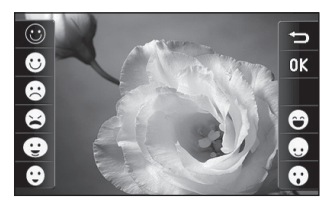

- 4 选择您要为照片应用的面部 表情。
- 5 选择 | | 以保存所做的更 改。

## 照片和视频

### 为照片添加颜色

- 1 从编辑屏幕点触 28。
- 2 选择颜色。
- 3 选择照片中的一部分。 该区 域中所有具有相同或类似颜 色的内容周围将显示一条轨 迹线。

例如,某人的头发或外衣。

- 4 通过点触 ,然后向上或向 下移动亮度栏的滑块,调整颜 色亮度。
- 5 点触确定。
- 6 照片中的所有颜色都将清除, 除了作颜色标记的部分。
- 7 选择 | | 以保存所做的更 改。

### **交换照片中的颜色**

- 1 从编辑屏幕点触 23。
- 2 选择颜色交换。
- 3 选择照片中的一部分。 该区 域中所有具有相同或类似颜 色的内容周围将显示一条轨 迹线。

例如,某人的头发或外衣。

- 4 点触 , 然后选择一种颜 色。
- 5 按确定。
- 6 照片选定部分的颜色将更改为 选定的颜色。
- 7 选择 | | 以保存所做的更 改。

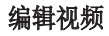

编辑功能适用于除 640x384 和 640x480 外的所有视频类型。 如果您计划对视频进行编辑,请 不要使用这两种格式。

#### 剪辑视频长度

- 1 打开您要编辑的视频, 选择 || ,然后点触屏幕以列出选项。
- 2 选择 ,然后选择剪辑。
- 3 点触 , 使用 、 标记新 的开始点和结束点。
- 点触 回 以确保您对新的剪 辑结果满意。
- 5 点触 | | | | | | 或者点触 < | | | | 返回图片库并放弃更改。

### 合并两段视频

- 1 打开您要编辑的视频, 洗择 ||, 然后点触屏幕以列出选 项。
- 2 选择 2 ,然后选择视频 合并。
- 3 此时将打开"我的视频"文件 夹。 选择您要合并的视频。
- 4 点触并滑动照片,将其与视频 的结尾或开头合并。
- 5 点触 米 以选择合并视频的 方式:无、淡出、缩放、椭圆 形、落花流水、遮帘、棋盘、 消失、分离或菱形效果。
- 6 按"是"后,再按 | | | 以保 存新合并的视频。
- 7 重复这些步骤以合并更多视 频。

## 照片和视频

### 合并照片和视频

- 1 打开您要编辑的视频,选择 | 1 ,然后点触屏幕以列出选项。
- 2 选择 7 ,然后选择图像 合并。
- 3 此时将打开"我的图像"文件 夹。 选择您要与视频合并的 照片,然后点触选择。
- 4 点触并滑动照片,将其与视频 的结尾或开头合并。
- 5 点触 3 以选择合并照片和 视频的方式:无、淡出、缩 放、椭圆形、落花流水、遮 帘、棋盘、消失、分离或菱 形效果。
- 6 按是后再按保存。 选择是保 存在源文件中还是另存为新 文件。
- 7 重复这些步骤以合并更多照 片。

### 为视频添加文本

- 打开您要编辑的视频,选择 ,然后点触屏幕以列出选项。
- 2 选择 77, 然后选择文字 叠加。
- 3 使用键盘输入文本,然后选 择保存。
- 4 点触 → 并使用 标记何 时要显示文本。
- 5 点触屏幕中您要显示文本的 区域。
- 6 点触 图 以标记何时使文本 消失。
- 7 点触 口 以确保您对文字叠 加结果满意。
- 8 按是后再点触 [ ]。 选择是 保存在源文件中还是另存为新 文件。
- 9 重复这些步骤以添加更多文 本。

72

### 叠加照片

- 1 打开您要编辑的视频, 洗择 1. 然后点触屏幕以列出选 项。
- 2 选择 ※ ,然后选择图像 叠加。
- 3 此时将打开"我的图像"文件 夹。 选择您要叠加在视频上 的照片。
- 4 点触 → 并使用 标记何 时要显示照片。
- 5 点触屏幕中您要显示照片的区 域。 如果照片太大,将叠加 在整个屏幕上,而不仅仅是所 选区域。
- 6 点触 | | 以标记何时使照片 消失。
- 7 点触 口 以确保您对照片叠 加结果满意。
- 8 按是后再点触 | | | | | | | 选择是 保存在源文件中还是另存为新 文件。
- 9 重复这些步骤以叠加更多照 片。

#### 添加录音

- 1 打开您要编辑的视频,选择 ||, 然后点触屏幕以列出选 项。
- 2 选择 ,然后选择录音。
- 3 添加录音将影响源音频文件的 质量。 点触是以继续。
- 4 点触 以查看视频。 到 达您要录音的部分时,请按 。

## 照片和视频

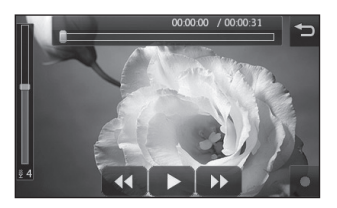

- 5 按 □ 停止录音并播放。
- 6 点触 □ 以确保您对录音结 果满意。
- 7 按是后再点触 [三]以保存。 选择是保存在源文件中还是另 存为新文件。
- 8 重复这些步骤以向视频添加更 多录音。

### 向视频添加原声碟

- 1 打开您要编辑的视频, 选择 ||, 然后点触屏幕以列出选 项。
- 2 选择 7 ,然后选择配音。
- 3 此时将打开"我的声音"文 件夹。 选择您要添加到视频 的曲目。
- 4 源音频文件将被清除。 点触 是以继续。
- 5 如果音频比视频短,请选择是 播放一次还是重复播放。
- 6 选择是保存在源文件中还是另 存为新文件。

#### 更改视频速度

- 打开您要编辑的视频,洗择 ||, 然后点触屏幕以列出选 项。
- 2 选择 ,然后选择时间 分段。
- 3 洗择四个速度洗项之一: x4、 x2、x1/4、x1/2。
- 4 选择是保存在源文件中还是另 存为新文件。

74

### 添加淡化效果

- 1 打开您要编辑的视频, 选择 ||, 然后点触屏幕以列出选 项。
- 2 选择 ,然后选择淡化 效果。
- 3 选择是保存在源文件中还是另 存为新文件。
- 4 视频将立即在最开始淡入,在 最后淡出。

多媒体

您可以将任意多媒体文件存储到 手机内存中,这样,您可以轻松 访问所有图片、声音、视频和游 戏。 您也可以将文件保存到存储 卡中。 使用存储卡的优点是:您 可以释放手机内存的存储空间。 要访问"多媒体"菜单,请点触 88, 然后点触娱乐。 点触我的 文档以打开文件夹列表,该列表 保存您所有的多媒体文件。

#### 图片

我的图像包含一个图片列表,其 中包括预先加载到手机中的默认 图像、您下载的图像以及手机相 机拍摄的图像。

#### "我的图像"选项菜单

我的图像中可用的选项取决于您 选择的图像类型。 对于手机相机 拍摄的照片,所有选项均可用; 对于默认图像,仅可使用用作、

打印、排序方式和内存管理器选 项。

**发送** - 向朋友发送图像。

编辑 - 编辑图像。

移动 - 将图像从手机内存移到 存储卡, 或从存储卡移到手机内 存。

复制 - 将图像从手机内存复制 到存储卡,或从存储卡复制到手 机内存。

用作 - 从"主屏主题"、"联系 23 选择要发送的照片,然后点触 人图像"、"来电"、"拨出电 话"、"开机图像"或"关机图 像"中选择。

重命名 - 重命名图像。

高屏 - 自动更改图片亮度以提高 显示效果。

打印 - 使用图片打印器或蓝牙支 持的打印机打印选定图像。

幻灯片显示 - 以幻灯片显示杳 看图像。

文件信息 - 杳看文件信息。

#### 发送照片

1 点触 8. 然后点触娱乐。

2 点触我的文档,然后选择我 的图像。

- 发送。 从信息、电子邮件或 蓝牙中选择。
- 4 如果选择信息或电子邮件,照 片将被附加到信息中,您可以 照常撰写和发送信息。 如果 洗择萜牙,手机将提示您打开 蓝牙并搜索要将图片发送至 的设备。

### 使用图像

您可以选择图像以用作墙纸和屏 幕保护程序,或用来识别呼叫 者。

- 1 点触 83, 然后点触娱乐。
- 2 点触我的文档,然后选择我 的图像。

多媒体

- 3 选择图像并点触 目。
- 4 点触用作并从以下选项中选 择:

墙纸 - 设置主屏墙纸。

联系人图像 - 将图像分配给联 系人列表中的某人,当其呼叫 时, 您的手机上会显示该图片。 来电 - 设为在来电时显示的 图像。

拨出电话 - 设为在拨出电话时 显示的图像。

开机 - 设为开机时显示的图 像。

关机 - 设为关机时显示的图 像。

调整图像

可以在不损坏照片质量的前提下 对微光照片进行调整。

- 1 点触 88, 然后点触娱乐。
- 2 点触我的文档,然后选择我 的图像。
- 3 选择图像,点触 目,然后点 触亮屏。
- 4 亮度将自动更改,您可以选择 保存新图像。

#### 打印图像

- 1 点触 88, 然后点触娱乐。
- 2 点触我的文档,然后选择我 的图像。
- 3 选择图像并点触 目。
- 4 点触打印,然后再蓝牙和图片 打印器之间选择。

提示! 您可以通过蓝牙 或连接到图片打印器以进行 打印。

#### 移动或复制图像

您可以在手机内存和存储卡之间 移动或复制图像。 您可能需要 执行此操作以释放其中一个存储 位置的存储空间,或保护图像不 丢失。

- 1 点触 图, 然后点触娱乐。
- 2 点触我的文档,然后选择我 的图像。
- 3 选择图像并点触 目。
- 4 选择移动或复制。

## 创建幻灯片

如果要在手机上查看所有图像, 您可以创建一个幻灯片显示,这 样,您无需对每张图像都执行打 开和关闭操作。

- 1 点触 88, 然后点触娱乐。
- 2 点触我的文档,然后选择我 的图像。
- 3 点触 (三), 然后点触幻灯片 显示。

### 查看内存状态

您可以查看已用存储空间和剩余 存储空间。

- 1 点触 88, 然后点触娱乐。
- 2 点触我的文档,然后选择我 的图像。

多媒体

- 3 点触 目, 然后点触内存管 理器。
- 4 选择手机内存或外部存储卡。

各注: 如果您没有插入存储卡, 则无法选择外部存储器。

#### 声音

我的声音文件夹包含"下载的声 音"、默认声音和录音。 在此, 您可以管理、发送或将声音设为 铃音。

#### 使用声音

- 1 点触 88, 然后点触娱乐。
- 2 点触我的文档,然后点触我 的声音。
- 3 选择默认声音或录音。
- 4 选择一个声音,随即将播放 此声音。
- 5 点触 目,然后选择用作。
- 6 从语音铃声、视频铃声、信息 提示音、开机铃声或关机铃声 中选择。

#### 视频

我的视频文件夹显示已下载的视 频以及手机中录制的视频列表。 观看视频

- 1 点触 :, 然后点触娱乐。
- 2 点触我的文档, 然后点触我 的视频。
- 3 选择要播放的视频

提示! KC910i 支持 DivX 和 Xvid 视频格式,可播放更多 文件内容。 有关详细信息, 请参阅第 99 页。

#### 暂停视频时使用选项

在暂停模式下点触 并从以下 选项中选择:

**抓取** - 将定帧捕获为图片。

**发送** - 以信息、电子邮件形式或 3 如果选择**信息**或**电子邮件**,视 通过蓝牙发送视频。

删除 - 删除视频。

用作 - 允许设置语音铃声或视 频铃声。 (此设置受视频帧大小 限制。)

编辑 - 您可以编辑网络设定的 名称。

文件信息 - 查看名称、大小、日 期、时间、类型、长度、尺寸、 保护和版权等详情。

各注: TV 输出数据线需单独购 买。

#### 发送视频剪辑

- 1 选择视频, 然后点触 日。
- 2 点触发送并从信息、电子邮件 或蓝牙中选择。
- 频剪辑将被附加到信息中,您 可以照常撰写和发送信息。 如果选择蓝牙,手机将提示您 打开蓝牙并搜索要将视频发送 至的设备。

#### 游戏和应用程序

您可以为手机下载新游戏和应用 程序,它们将在闲暇时为您带来 乐趣。

多媒体

#### 下载游戏

- 1 点触 83, 然后点触娱乐。
- 2 点触**游戏和应用程序,**然后点 触我的应用程序和游戏。
- 3 选择下载游戏。
- 4 您将连接到可下载游戏的网 端口。

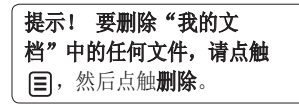

#### 玩游戏

- 1 点触 88, 然后点触娱乐。
- 2 点触游戏和应用程序, 然后点 触我的应用程序和游戏。
- 3 选择并点触要启动的游戏。

#### 使用游戏选项菜单

"游戏和应用程序"文件夹中提 供下列选项:

新建文件夹 - 在游戏和应用程 序中创建文件夹。

排序方式 - 按日期、大小或名称 对游戏和应用程序排序。

内存管理器 - 查看内存状态。

文件信息 - 杳看游戏信息。

#### Flash 内容

"Flash 内容"文件夹包含所有 默认和下载的 SWF 文件。

查看 SWF/SVG 文件

- 1 点触 88, 然后点触娱乐。
- 2 点触我的文档,然后点触 Flash 内容。
- 3 选择要查看的文件。

查看 SWF/SVG 文件时使用 看 选项

点触 目 并从以下选项中选择: 静音 - 关闭声音。

发送 - 以信息、电子邮件形式或 通过蓝牙发送视频。

墙纸 - 将文件设为墙纸。

文件信息 - 杳看文件的名称、大 小、日期、时间、类型和保护。

#### 文档

从"我的文档"的"文档"中, 您可以查看所有文档文件。 在此,您可以查看 Excel、 PowerPoint、Word、文本和 PDF 文件。

### 查看文件

- 1 点触 88, 然后点触娱乐。
- 2 点触我的文档,然后点触文 档。
- 3 洗择文档, 然后点触**杳看**。

#### 将文件传输到手机

蓝牙可能是将文件从计算机传输 到手机最简便的方法。 您也可以 通过同步数据线使用 LG PC 套 件,有关详细信息,请参阅第 106 页。

使用蓝牙传输:

- 1 请确保手机和计算机都已打开 蓝牙,彼此可见。
- 2 通过蓝牙,使用计算机发送 文件。

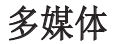

- 3 文件发出后,您必须点触**是**在 **创建电影** 您的手机上接受它。
- 4 文件应出现在文档或其它文 件夹中。

#### 其它

- 其它文件夹用于存储非图片、声 音、视频、游戏或应用程序文 件。 其使用方式与文档文件夹相 同。 当您将文件从计算机传输到 手机时, 您可能发现文件保存在 其它而不是文档文件夹中。 如果这样,您可以移动文件。 将文件从"其它"文件夹移 到"文档"文件夹:
- 1 点触 3, 然后点触娱乐。
- 2 点触我的文档,然后点触其 它。
- 3 选择文件, 然后点触 目。
- 4 点触移动, 然后再次点触移 动。

- 1 点触 ::, 然后点触娱乐。
- 2 点触 Muvee Studio。
- 3 点触 + 以添加图像。 点触 您要包含其中的图像,然后选 择插入。
- 4 点触顶部的样式标签, 然后洗 择一个电影样式。
- 5 点触屏幕底部的声音标签,更 改声音(如录音)。
- 6 点触**播放**按钮观看您创建的 内容。
- 7 点触 目, 然后点触播放顺序 更改顺序。
- 8 点触 目, 然后点触保存位置 以选择电影的保存位置, 点触 时长在长短时间之间选择。
- 9 要保存电影,请按"播放", 然后点触左上角的保存图标。

84

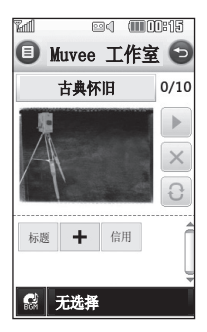

#### 音乐

LG KC910i 拥有内置的音乐播放 器,因此,您可以播放所有喜爱 的曲目。 要讲入音乐播放器, 请 依次点触 图、娱乐和音乐。 您 可以在此访问多个文件夹:

**最近播放** - 您可以杳看最近播放 的列表。

所有曲目 - 包含手机中的所有 歌曲。

艺术家 - 按艺术家浏览音乐集 合。

专辑 - 按专辑浏览音乐集合。

流派 - 按流派浏览音乐集合。

播放列表 - 包含您创建的任何播 放列表。

随机曲目 - 您可以随机收听音 乐。

#### 将音乐传输到手机

将音乐传输到手机的最轻松的方 法是通过蓝牙或同步数据线。 您也可以使用 LG PC 套件,有 关详细信息,请参阅第 106 页。 使用蓝牙传输:

多媒体

- 1 请确保双方设备都已打开蓝 牙,对对方可见。
- 2 选择另一个设备上的音乐文 件, 选择通过蓝牙发送。
- 3 文件发出后, 您必须点触**是**在 您的手机上接受它。
- 4 文件应显示在音乐 > 所有曲 目中。

#### 播放歌曲

- 1 点触 88, 然后点触娱乐。
- 2 点触音乐, 然后点触我的音乐 和所有曲目。
- 3 选择您要播放的歌曲,然后点 触播放。
- 4 点触 | 暂停歌曲。
- 5 点触 以跳到下一首歌曲。
- 6 点触 以跳到上一首歌曲。
- 7 点触 < < < < 返回到音乐菜 单。

提示! KC910i 是全球第一款 支持 Dolby Mobile 音乐的手 机,从而提供出色的杜比声音 效果。

#### 播放音乐时使用选项

点触 目 并从以下选项中选择: 最小化 - 隐藏音乐播放器屏幕, 以便您可以继续照常使用手机。

可见显示 - 选择视觉效果。

添加到播放列表 - 将曲目添加到 您的播放列表中。

文件信息 - 查看歌曲的名称、大 件信息 小、日期、时间、类型、长度、 保护和版权等信息。

发送 - 以信息形式或通过蓝牙发 送歌曲。

删除 - 删除歌曲。

用作 - 将歌曲用作: 来电铃声、 视频铃声、信息提示音、开机铃 声或关机铃声。

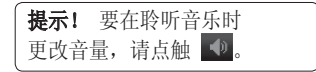

#### 创建播放列表

你可以从所有曲目文件夹中讲行 选择,以创建自己的播放列表。

- 1 点触 88, 然后点触娱乐。
- 2 点触音乐, 然后点触我的音乐 和播放列表。
- 3 点触新建播放列表,输入播放 列表名称,然后点触保存。
- 4 此时会显示"所有曲目"文件 夹。 点触所有要包含在播放 列表中的歌曲: 这些曲目名称 旁边将显示一个勾号。

#### 5 点触完成。

要播放播放列表,请选择列表, 然后点触播放。

名注: 要另外添加一个播放列 表,请点触 目,然后点触添加 新的播放列表。

多媒体

#### 编辑播放列表

您可能随时想要向播放列表添加 新歌曲或从中删除歌曲。 要执行 此操作,您可以编辑播放列表。

- 1 点触 83, 然后点触娱乐。
- 2 点触音乐,然后点触我的音乐 和播放列表。
- 3 选择播放列表。
- 4 点触 并选择:
	- 新增歌曲 将更多歌曲添加 到播放列表。 标记所需的歌 曲,然后点触完成。
	- 下移 在列表中下移歌曲, 以更改播放顺序。
	- 更改列表顺序 更改播放列表 的播放顺序。

**发送 -** 以信息形式或通过蓝 牙发送歌曲。

从列表删除 - 将歌曲从播放 列表中删除。 点触"是"确 认。

内存信息 - 查看内存状态。

全部删除 - 从播放列表中删除 所有曲目。

#### 删除播放列表

- 1 点触 88, 然后点触娱乐。
- 2 点触音乐,然后点触我的音乐 和播放列表。
- 3 点触 | |, 然后点触删除或全 部删除从播放列表中删除所 删除 有歌曲。

#### 使用收音机

LG KC910i 拥有 FM 收音机功 能,以便您转到喜爱的电台并收 听无线广播。

各注: 要收听收音机, 您需要插 入耳机。 将耳机插入耳机插槽 (与插入充电器的插槽相同)。

### 搜索电台

您可以手动或自动微调电台。 搜 索后,它们将保存为特定频道编 号,这样,您就不用重复进行微 调。 您可以在手机中最多保存 50 个频道。

#### 自动微调:

- 1 点触 ::, 然后点触娱乐。
- 2 点触 FM 收音机, 然后点触 日。
- 3 点触自动微调, 然后点触是。 手机将自动为找到的电台分配 一个频道编号。

备注: 您也可以使用电台频率 旁显示的 和 《 手动微 调电台。

### 重设频道

- 1 点触 88, 然后点触娱乐。
- 2 点触 FM 收音机, 然后点触 目。
- 3 选择重设以重设当前频道, 或 洗择全部重设以重设所有频 道。 每个频道的开始频率将 返回为 87.5Mhz。

### 收听收音机

- 1 点触 图, 然后点触娱乐。
- 2 点触 FM 收音机, 然后点触您 要收听的电台的频道编号。

**提示!** 要提高收音机接 收质量,请伸展耳机线,它具 有收音机天线的功能。

管理器

#### 将事件添加到日历中

- 1 从主屏选择 88, 然后点触实 用工具,并选择管理器。 选择日历。
- 2 选择您要添加事件的日期。
- 3 点触 目,然后选择添加事 件。
- 4 点触类别,然后从约会、周年 纪念或生日中选择。 杳看日 期并输入事件开始的时间。
- 5 对于约会和周年纪念,请在下 面的"时间"和"日期"框中 输入事件结束的时间和日期。
- 6 如果您要为事件添加主题或 备注, 请点触各注, 然后键 入备注。
- 7 设置闹钟和重复。

8 洗择**保存**, 您的事件将保存在 日程表中。方形光标标记已保 存事件的日期,在事件开始 时间会有闹钟提醒,以便您进 行安排。

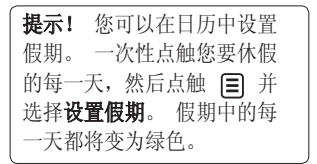

### 更改默认日历视图

- 1 从主屏选择 88, 然后点触实 用工具,并选择管理器。 选 择管理器设置。
- 2 点触日历设置并选择月视图或 周视图。
- 3 设置周开始日。
- 4 按保存确认您的选择。
#### 向任务列表添加项目

- 1 从主屏选择 ::, 然后点触实 用工具,并选择管理器。
- 2 选择任务,点触添加任务。
- 3 为任务项设置日期、添加备注 或选择优先级:高、中或低。
- 4 选择保存以保存任务。

#### 共享任务

- 1 从主屏选择 图, 然后选择 实用工具和管理器。 选择 任务。
- 2 洗择要共享的任务, 然后占 触 目。
- 3 选择发送。您可以通过文本 信息、多媒体信息、电子邮件 或蓝牙共享任务项。

提示! 您可以将日历备份在计 算机上或与计算机同步。 请 参阅第 96 页上的"电脑同 步"。

#### 使用日期计算器

日期计算器是一款便捷的工具, 有助于您计算特定天数后的日 期。 例如,2007 年 10 月 10 日后 60 天是 2007 年 9 月 12 日。这有助于确保不误期。

1 从主屏选择 88, 然后点触实 用工具,并选择管理器。

#### 2 选择日期计算器。

- 3 在自选项卡中,设置所需日 期。
- 4 在之后选项卡中, 设置天数。
- 5 此时会在下面显示预定日期。

## 设置闹钟

- 1 从主屏选择 88, 然后点触实 用工具,并选择闹钟。
- 2 点触新增。
- 3 设置您希望闹钟响起的时间, 然后点触保存。
- 4 选择您希望闹钟响起的方式: 每天、星期一至星期五、星 期一至星期六、星期六至星

管理器

期天、节假日除外或选择工 作日。

图标指示您选择的工作日。

- 5 选择设置闹钟类型为您的闹钟 选择一个类型。
- 6 点触闹铃设定, 然后选择闹 铃。 要听声音,请点触声 音, 然后点触 | 》。
- 7 为闹钟添加备忘录。
- 8 最后,您可以设置暂停间隔: 5、10、20、30 分钟、1 小 时或关。
- 9 设置闹钟后, 请点触**保存**。
- 10 要关闭闹钟, 您可以选 择"暂停"或"停止"。

#### 备注: 您最多可以设置 5 个 闹钟。

提示! 点触闹钟右侧的开/关 图标。

## 添加备忘录

- 1 从主屏选择 :, 然后点触实 用工具,并选择备忘录。
- 2 点触添加备忘录。
- 3 键入备忘录, 然后选择**保存**。
- 4 在您下一次打开备忘录应用 程序时,屏幕上将显示此备 忘录。

提示! 您可以编辑现有备忘 录。 选择您要编辑的备忘录, 然后键入更改。

#### 语音备忘录

使用录音机录制语音备忘录或其 它声音。

- 1 点触 ::, 然后点触实用工具。
- 2 点触语音备忘录, 然后点触 并从以下选项中选择:

长度 - 设置录音长度。 从"彩信大小"、"1 分 钟"或"无限制"中选择。

92

**质量 -** 选择声音质量。

从"超精细"、"精细"或"标 准"中选择。

转到我的声音 - 在我的声音 中打开"录音"文件夹。

## 录制声音或语音

- 1 点触 ::, 然后点触实用工 具。
- 2 点触语音备忘录。
- 3 占帥 开始录音。
- 4 点触 结束录音。
- 5 点触 ▶ 收听录音。

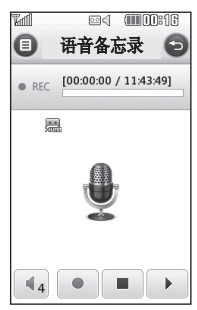

发送录音

- 1 完成录制后,请点触 目。
- 2 点触发送并从信息、电子邮件 或蓝牙中洗择。如果洗择信 息或电子邮件,录音将被添 加到信息中,您可以照常撰写 或发送信息。 如果选择"蓝 牙",手机可能提示您打开 蓝牙。

#### 备注: 完成录音后,请点

触 并从"发送"、"文 件"、"删除"、"用作"( 将录音用作铃声)、"长 度"、"质量"或"转到我的声 音"中选择。

### 使用计算器

1 从主屏选择 8:, 然后点触实 用工具,并选择工具。

#### 2 选择计算器。

## 管理器

- 3 点触数字键以输入数字。
- 4 对于简单计算,点触您所需的 函数 (+, –, \*, /),然后 点触 =。
- 5 对于较复杂的计算,请点触 黑哥并从 sin、cos、tan、 log、deg、sec、csc、cot 、 rad 、log 、ln 或exp 等 中选择。

#### 换算单位

- 1 从主屏选择 8:, 然后点触实 用工具,并选择工具。
- 2 选择换算器。
- 3 选择要换算的内容: 币种、面 积、长度、重量、温度、体积 或速率。
- 4 随后, 您可以选择单位, 输入 要换算的初始值,然后选择要 换算的目标单位。
- 5 屏幕上将显示相应的值。

## 使用秒表

- 1 从主屏选择 88, 然后点触实 用工具,并选择工具。
- 2 选择秒表。
- 3 点触开始启动计时器。
- 4 如果您要记录时间,请点触 圈。
- 5 点触停止结束计时器。
- 6 点触继续从您停止的时间重新 开始秒表, 或点触**重设**重新开 始计时。

#### 向世界时间添加城市

- 1 从主屏选择 :, 然后点触实 用工具,并选择工具。
- 2 选择世界时钟。
- 3 点触 目 图标,然后选择添 加城市。 开始键入所需城市 的名称时,屏幕顶部即显示 该城市。

94

4 点触城市以选定,该城市即被 添加到您的世界时间列表。

#### 慢跑伴侣

无论是走路、跑步或慢跑, KC910i 都为您提供了精确到秒的 计时信息,包括距离和时间,并 使用 GPS 高级技术为您保留一份 锻炼记录。

- 1 从主屏选择 88, 然后点触实 用工具,并选择工具。
- 2 选择慢跑伴侣。
- 3 点触 << >> 设置慢跑的距离 或时间。
- 4 您可以打开或关闭常规蜂鸣。
- 5 连接到 GPS 后, "开始"按 钮亮起。 点触 开始。

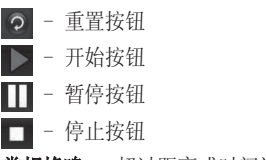

常规蜂鸣 - 超过距离或时间设置 间隔后,手机将会发出蜂鸣声。

## 电脑同步

您可以使用手机同步电脑,以确 保所有重要信息和日期匹配,同 时做好备份。 如果禁用"始终 询问模式",连接模式将使用您 在"菜单"-"设置"中手动设 置的模式 - 手机设定 - 连接 – USB 连接模式及以下选项之 一:Mass Storage/PC 套件/音 乐同步。

#### 在计算机上安装 LG PC 套件

- 1 从主屏中选择**连接**。
- 2 选择 USB 连接模式, 选择以 下 PC 套件 Mass Storage PC 套件。
	- 音乐同步模式。
	- 始终询问 数据服务模式。
- 3 将随附的 CD 插入电脑。 单 击显示在屏幕上的 LG PC 套 件安装程序。
- 4 选择安装程序运行的语言,然 后单击 LG PC 套件图标。
- 5 根据屏幕说明完成 LG PC 套 件安装程序向导。
- 6 安装完成后,桌面上将显示 LG PC 套件图标。

#### 连接手机和电脑

- 1 将 USB 数据线连接到手机和 电脑。
- 2 双击桌面上的 LG PC 套件 图标。
- 3 单击连接向导, 然后单击 USB。
- 4 单击下一步,再单击下一步, 最后单击宗成。 现在,手机与电脑已连接。

96

### 备份和恢复手机信息

- 1 如上所述,将手机连接到电 脑。
- 2 单击备份图标, 选择备份或 恢复。
- 3 洗择备份内容数据和/或电话 本/日程表/任务/备忘录数 据。 选择您要保存备份信息 的位置,或恢复信息的位置。

单击确定。

4 将备份或保存您的信息。

### 在电脑上查看手机文件

- 1 如上所述,将手机连接到电 脑。
- 2 单击内容图标。
- 3 手机中保存的所有文档、 Flash 内容、图像、声音和 视频将显示在"LG 手机"文 件夹屏幕中。

提示! 在电脑中杳看手机内容 有助于您排列文件、整理文档 或删除不再需要的内容。

#### 同步电话本

1 将手机连接到电脑。

2 单击电话本图标。

- 3 电脑中将导入并显示 USIM 卡 和手机中保存的所有联系人。
- 4 单击文件,然后选择保存。 现在,您可以选择要保存电话 本的位置。

各注: 要各份保存在 USIM 卡 中的电话本,请单击电脑屏幕左 侧的"SIM 卡"文件夹。 右键 单击您的一个联系人, 洗择"全 洗", 然后"复制"或"移 动"到手机内存。

右键单击联系人, 然后选择"复 制到电话本"。现在,请单击 屏幕左侧的手机文件夹,此时 将显示您的所有号码。

## 电脑同步

## 同步信息

- 1 将手机连接到电脑。
- 2 单击信息图标。
- 3 手机信息将显示在屏幕上的文 件夹中。
- 4 使用屏幕顶部的工具栏编辑和 排列信息。

#### 将手机用作 数据存储 设备

只有插入存储卡时, 您的手机才 可以用作 数据存储 设备。

- 1 断开手机与电脑的连接。
- 2 从主屏选择 图, 然后点触 设置。
- 3 选择连接, 然后选择 USB 连 接 模式。
- 4 点触 数据存储。
- 5 将手机连接到电脑。 此时手 机将显示: 正作为 数据存储 连接…, 随后将显示已以 数 据存储 模式连接。 传输期间 不要断开连接。
- 6 此时将自动打开计算机上的可 移动磁盘(如果已插入存储 卡,则为两个),其中显示手 机或存储卡上的所有文件夹。

各注: 要启动 数据存储, 必须 将手机从电脑上拔下。

备注: 数据存储 将仅备份保 存在存储卡中的内容,而不备 份手机内存中的内容。 要传 输手机内存中的内容(如,电 话本),您需要使用"电脑同 步"进行同步。

#### Divx VOD 注册

安装作为电脑同步软件、在同一 CD 中提供的 DivX Converter。 安装后,请从电脑的程序文件中选 择 DivX,然后,依次选择"DivX Converter"和"Converter"。 此时将打开"Converter"应用程 序。 使用应用程序中的箭头将转 换格式更改为"手机"。 如果右 键单击应用程序框,选择"首选 项",您可以更改保存转换文件 的位置。

准备好转换文件后,将文件 拖放至应用程序以进行初始 分析即可。 随后,您需要选 择"Convert"以开始转换过 程。 转换过程完成后,会显示一 则"转换已完成"提示消息。 现在可使用 数据存储 功能将转 换的文件传输到手机中(有关详 细信息,请参阅第 98 页), 或使用电脑同步软件上载内容

(有关详细信息,请参阅第 97 页)。

## 浏览器

浏览器为您提供了一个涵盖游 戏、音乐、新闻、体育、娱乐和 下载的缤纷世界,您可以快速、 直接地通过手机访问。 畅行无 阻、精彩无限。

## 访问网页

- 1 从主屏选择 8, 然后点 触"实用工具",并选择"浏 览器"。
- 2 要直接访问浏览器主页,请选 择"主页"。 或者, 洗择输 入地址并键入所需的 URL, 然 后选择"连接"。

备注: 连接此服务并下载内容 时,可能会产生额外费用。 查看 网络提供商要求的数据付费。

## 添加并访问书签

为了轻松快速地访问收藏的网 站,您可以添加书签并保存网 页。

- 1 从主屏选择 8 未, 然后点 触"实用工具",并选择"浏 览器"。
- 2 选择"书签"。 此时屏幕上 将出现一个书签列表。
- 3 要添加一个新的书签,请选择 并点触"新增"。 输入 书签名称和 URL。
- 4 点触"保存"。 现在,您 添加的书签将显示在书签列 表中。
- 5 要访问书签,占触书签后占 触"连接"即可。

### 使用 RSS 阅读器

RSS(简易供稿)是一种网络订 阅源格式,可用于发布最近更新 的内容,如博客、新闻标题或播 客。 RSS 文档通常被称为订阅 源、网络订阅源或频道,它包含 相关网站的内容摘要或完整文 本。 RSS 使人们可以以主动方式 随时关注其感兴趣的网站,而无 需手动查看。

用户订阅源的方式:将订阅源的 链接输入阅读器,或单击浏览器 中的 RSS 图标即可开始订阅流 程。 阅读器将定期检查用户订阅 的源以查看新内容并下载找到的 任何更新。

### 保存页面

- 1 如上所述访问网页。
- 2 点触 目 并选择"保存此页 面"。
- 3 为网页输入一个名称, 便干您 轻松识别。
- 4 点触"保存"。

提示! 此菜单还允许您编辑己 保存页面的标题、保护或取消 保护屏幕备忘录,以及删除已 保存页面。

网络

#### 访问已保存页面

- 1 从主屏选择 ::, 然后点 触"实用工具",并选择"浏 览器"。
- 2 选择"已保存页面"。
- 3 选择您要查看的页面,该页面 将打开。

#### 查看浏览器历史记录

 $1$  从主屏选择  $\mathbb{R}$ , 然后点 触"实用工具",并选择"浏 览器"。

选择"历史记录"。

2 此时将显示您最近访问过的网 页。 要访问其中一个网页, 只需洗择所需页面, 占触"连 接"即可。

#### 更改网络浏览器设置

- 1 从主屏选择 8, 然后点 触"实用工具",并选择"浏 览器"。 选择"浏览器设置"。
- 2 您可以选择"编辑网路设 定"、"外观设置"、"缓 存"、"Cookie"、"安全 性"或"重设设置"。
- 3 您可以轻松将这些设置设为开 或关,点触图标即可。

#### 将手机用作调制解调器

KC910i 可以同时用作电脑的调 制解调器,使您在无法使用有线 连接时仍可访问电子邮件和互联 网。 您可以使用 USB 数据线或 蓝牙。

#### 连接 USB 数据线:

- 1 确保电脑上已经安装了 LG PC 1 确保已打开蓝牙并在电脑和 套件。
- 2 用 USB 电缆连接 KC910i 和 2 配对电脑和 KC910i,以便需 您的电脑并启动 LG PC 套件 软件。
- 3 单击电脑上的"通信"。 然 后,单击"设置"并选择"调 制解调器"。
- 4 选择"LG Mobile USB 调制解 调器",然后选择"确定"。 此时将在屏幕上打开。
- 5 单击"连接",您的电脑将与 KC910i 之间建立连接。

备注:有关使用 LG PC 套件 同步的详细信息,请参阅第 96 页。

#### 使用蓝牙:

- KC910i 上均可见。
- 要通行码才能建立连接。
- 3 使用 LG PC 套件上的连接向 导创建一个活动的蓝牙连接。
- 4 单击电脑上的"通信"。 然 后,单击"设置"。
- 5 单击"调制解调器"。
- 6 选择 Standard Modem over **Bluetooth link, 然后单** 击"确定"。 此时将在屏幕 上打开。
- 7 单击"连接",您的电脑将与 KC910i 之间建立连接。 备注:有关蓝牙的详细信息, 请参阅第 110 页。

设置

使用此文件夹,您可以调整设置 以使 KC910i 更具个性化。

各注: 有关通话设置的信息, 请 参阅第 27 页。

#### 更改屏幕设置

- 1 点触 88, 然后选择设置。
- 2 点触屏幕,然后从以下选项 中选择:
	- 墙纸 为主屏洗择主题。
	- 按号 调整数字大小和颜色。

背景灯 - 选择背景灯持续时 间。

频繁的对手机进行充电。

- 字体 调整字体大小。
- 亮度 调整屏幕亮度。
- 主题 快速更改屏幕整体外 观。
- 重设主菜单 要重设主菜单, 请点触"是"。
- 问候语信息 洗择开或关, 然 后填写问候语信息。

#### 为来电、拨出电话、开机或关 机选择图像。

3 点触保存以保存设置。

#### 更改情景模式

备注:背景灯打开时间越长,电 您可以在主屏上快速更改情景模 池耗电量就越大,您可能需要更 式。 点触顶部的状态摘要图标及 情景模式标签即可。

> 使用设置菜单,您可以个性化每 个情景模式设置。

- 1 按 , 然后选择设置。
- 2 点触**情景模式**,然后选择您要 编辑的情景模式。
- 3 随后, 您可以更改列表中可用 的所有声音和提示选项,包括 语音/视频铃声和音量、信息 提示设置等。

#### 更改手机设置

您可以根据自己的需要,随心所 欲地对 KC910i 进行调节。

提示! 要在选项列表中滚动, 请点触所见的最后一个条目, 然后使用手指向上滑过屏幕。 列表向上滚动,您将看到更多 条目。

- 1 点触 , 然后选择设置。
- 2 点触手机设置, 然后从下表 中选择。

日期和时间 - 调整日期和时间 设置, 或者, 选择在旅行时或针 对夏令时自动更新时间。

省电 - 洗择"开"、"关"和 "自动"以切换初始省电设置。

语言 - 更改  $KCO10$ i 的显示 语言。

白动键盘锁 - 在主屏下自动锁 定键盘。

安全性 - 调整您的安全设置, 包括 PIN 码和手机锁。

内存管理器 - 有关详细信息, 请参阅第 108 页的"使用内存 管理器"。

设置

重设设置 - 将所有设置重置到 更改连接设置 其出厂设置。

**信息 -** 杳看 KC910i 的技术 信息。

#### 更改触摸设置

点触 图, 然后点触设置。 点触 触摸设置。 要重置触式键盘, 摸设置 使其用起来更方便, 请洗择**触式** 键盘校准,然后点触十字。满意 后,请保存设置。

点触 图, 然后点触设置。 选 择触摸设置,然后选择触摸屏效 果。 此菜单允许您充值按键类 型、按键音和振动。

网络运营商已为您设置连接设 置,因此,您开机即可使用手 机。 如果要更改设置,请使用 此菜单。

点触 , 然后点触设置。 点 触连接。

网络设定 - KC910i 将自动连接 到首选网络。 要更改这些设置, 请使用此选项。

Internet 网络设定

接入点 - 网络运营商已保存此信 息。 您可以使用此菜单添加新的 接入点。

分組数据连接 - 您可选择需要时 或可用时。

GPS 类型 - 选择辅助 GPS 或独 立型 GPS。

#### GPS

- GPS 技术使用地球轨道卫星传 送的信息查找位置。
- 接收器会根据信号到达 GPS 卫 星的时间来估计距离,然后使 用该信息确定位置。
- 可能需要几秒甚至几分钟的 时间。
- 本机上的辅助 GPS(A-GPS ) 用 于提取分组数据连接的位置帮 助数据。
- 仅在需要时从服务服务器提取 帮助数据。
- 对您所在位置拍照,在图标 中标记出您的所在位置。

各注: GPS 服务存在一定的误 差,无法在建筑物内或地下使 用。

USB 连接模式 - 伸用 LG PC 套 件软件同步 KC910i 以复制手机 中的文件。 有关同步的详细信 息,请参阅第 96 页。 如果使用带 Windows Media Player 的音乐同步, 请在此菜单 中选择"音乐同步"。 音乐同步 仅适用于音乐内容。 如果要使用 外部存储器同步, 您可以将"外 部存储器"用作首选存储器。 如 果要使用内部存储器同步,您可 以将"内部存储器"用作首选存 储器。

设置

同步服务 - 服务器同步功能可以 通过无线网络使手机中的数据与 服务器上的数据同步,如联系人 地址信息和日程表项目。

流媒体设置 - 网络运营商已保 存此信息。 您可以对其进行编辑 以更改。

TV 输出 - 要将 KC910i 连接到 TV, 请洗择 PAL 或 NTSC。

备注: TV 输出数据线需单独购 买。

Java 设置 - 允许您设置网络 设定。

DivX VOD 注册 – 生成一个 DivX 电子邮件、Java 应用程序、其 VOD 注册码。

请访问 <www.divx.com/vod> 注 册并获取技术支持。

#### 使用内存管理器

KC910i 有三种可用存储器. 手 机、USIM 卡和外部存储卡(您可 能需要单独购买存储卡)。

您可以使用内存管理器确定每种 存储器的使用方式以及查看可用 空间。

点触 89, 然后点触设置。 选 择手机设置,然后选择内存管理 器。

手机公用内存 - 查看 KC910i 中 针对以下各项的可用内存: 图 片、声音、视频、Flash、彩信、 它。

手机剩余内存 - 查看手机目前 针对以下各项的可用内存: 短 信、电话本、日历、任务列表、 备忘录、闹钟、通话记录、书签 及其它。

USIM 卡内存 - 查看 USIM 卡的 可用内存。

外部存储器 - 查看外部存储卡的 可用内存(您可能需要单独购买 存储卡)。

主存储器设置 - 选择项目的首选 保存位置。

提示! 有关安装存储卡的信 息,请参阅第 14 页。

### 使用飞行模式

通过依次选择 83 和设置打开飞 行模式。点触情景模式,然后选 择飞行模式。

飞行模式下,您不能拨打电话、 连接到互联网、发送信息或使用 蓝牙。

### 使用蓝牙发送和接收文件

蓝牙适用于在无线条件下发送和 接收文件,连接快速且方便。 您 也可以连接蓝牙耳机和接听电 话。

#### 发送文件:

- 1 打开要发送的文件,通常是照 片、视频或音乐文件。
- 2 点触 目 并选择发送。 选择蓝牙。

#### 3 点触是以打开蓝牙。

4 如果已配对蓝牙设备,KC910i 将不会自动搜索以配对其它蓝 牙设备。 否则,KC910i 将 搜索范围内其它启用了蓝牙 的设备。

设置

- 5 选择您要向其发送文件的设 各,然后点触选择。
- 6 您的文件将被发送。

提示! 注意讲度栏, 确保文件 已发送。

#### 接收文件:

- 1 要接收文件,您的蓝牙必须为 开且可见。 有关详细信息, 请参阅下面的更改蓝牙设置。
- 2 手机会提示您一条信息,是否 接收来自其他发件人的文件。 点触是以接收文件。
- 3 您可以查看文件的保存位置, 可以选择杏看文件或用作墙 纸。 文件通常保存在"我的 文档"中的相应文件夹。

#### 更改蓝牙设置:

- 1 点触 图 并选择设置。
- 2 选择蓝牙,然后点触 目 并 选择设置。

#### 进行更改:

我的设备可见性 - 选择"可 见"、"隐藏"或"可见 1 分 钟"。

我的设备名称 - 为您的 LG KC910i 输入一个名称。

支持的服务 - 选择在其它关联 服务中如何使用蓝牙。 请参阅 第 103 页的"将手机用作调制 解调器"和第 111 面的"使用 蓝牙耳机"。

我的地址 - 显示您的蓝牙地 址。

### 与其它蓝牙设备配对

要将您的 KC910i 与其它设备配 对,您可以设置受通行码保护的 连接。 这意味着配对更加安全。

- 1 查看蓝牙是否为开且可见。 您可以在设置菜单中更改可 见性。
- 2 点触搜索。
- 3 KC910i 将搜索设备。 搜索完 成时,屏幕上将显示刷新。
- 4 选择您要与之配对的设备,输 入通行码,然后点触确定。
- 5 随后,您的手机将连接到其它 设备,您可以在该设备上输入 相同的通行码。
- 6 现在,受通行码保护的蓝牙连 接已经准备就绪了。

#### 使用蓝牙耳机

- 1 查看蓝牙是否为开且可见。
- 2 根据耳机随附的说明书将耳机 置于配对模式下并配对设备。
- 3 点触始终询问或允许而不 询问,然后点触是立即连 接 KC910i 即自动转到"耳 机"情景模式。

提示! 有关蓝牙接听模式的 详细信息,请参阅第 27 页, 以便您可以控制接听来电的方 式,以及何时连接蓝牙耳机。

## Wifi

无线管理器能让您管理设备上 的 Wi-Fi Internet 和蓝牙连 接。 它能允许手机连接本地无线 网络,或者无线访问 Internet。 Wi- Fi 相较于蓝牙无线技术, 速 度更快、覆盖范围也更广。

备注: KC910i s支持 WEP、WPA-PSK/2 加密,不支持 EAP、WPS 加密。 如果您的 Wi-Fi 服务提 供商或网络管理员为网络安全设 置了加密,您应在弹出窗口中输 入密钥。 如果未设置加密,不会 此,在继续执行操作之前,请留 显示此弹出窗口。 如果您不知道 密钥,需要咨询 Wi-Fi 服务提供 商或网络管理员。

#### 软件升级

#### LG 手机软件升级计划

有关安装和使用此计划的详细信 息,请访问 http:// update. lgmobile.com。

使用此功能,无需访问服务中 心, 您即可快速方便地将软件升 级到 Internet 上的最新版本。 由于手机软件升级计划要求用户 注意升级过程的持续时间,因 意每一个步骤中出现的任何说明 和提示。 请注意,在升级过程 中移除 USB 数据线或取出电池 将严重损坏您的手机。 对于升级 过程中造成的任何数据丢失,制 造商不承担任何责任,为了安全 起见,建议您事先记录下任何重 要信息。

配件

这些配件随 KC910i 提供。

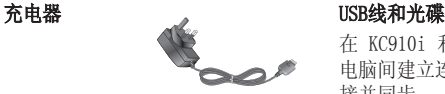

电池

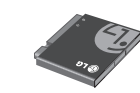

在 KC910i 和 电脑间建立连 接并同步。

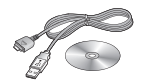

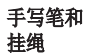

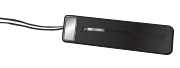

用户指南

了解更多关于 KC910i 的信 息。

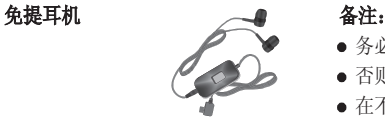

- 务必使用正品 LG 配件。
- 否则可能导致保修失效。
- 在不同地区提供的配件可能不 同;如需要进一步查询有关情 况,请与我们的地区服务公司或 代理联系。

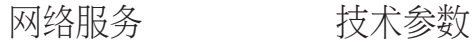

本指南中描述的无线手机适用于 GSM 和 W-CDMA 网络。

本指南中包含的一系列功能称为 网络服务。 这些服务是由您的无 线服务提供商提供的特殊服务。 在利用这些网络服务之前,必须 先向您的服务提供商预订,并获 取使用说明。

#### 一般

产品名称:KC910i 系统: GSM / W-CDMA

#### 外部环境

最大: +55°C(放电)、 +45°C(充电)

最低温度: -10℃

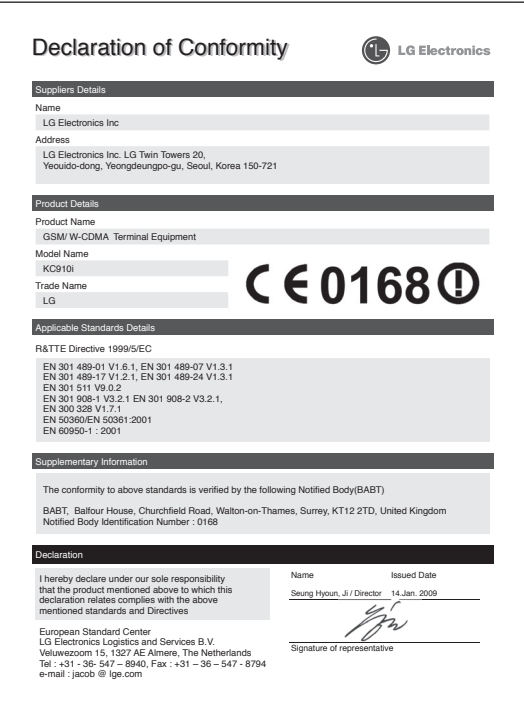

## 关于安全有效使用手机的准则

请阅读以下简单的准则。 违反 这些准则可能造成危险或者触犯 法律。

### 暴露在射频能量之下

无线电波暴露和"特定吸收 率"(SAR) 信息。此款 KC910i 型手机已设计为遵守有关适用的 无线电波暴露安全要求。 此要 求基于相关的科学准则,其中包 括为确保所有人员(无论年龄和 健康状况)安全而设计的安全裕 量。

• 无线电波暴露准则采用一种称 为"特定吸收率"或 SAR 的测 量单位。 SAR 测试是在所有用 到的频带中以手机的最高认可功 率电平进行发射时使用标准化方 法执行的。

- 不同的 LG 手机型号可能有不 同的 SAR 能级,但它们均符合 相关的无线电波暴露准则。
- 国际非游离辐射防护委员会 (ICNIRP) 建议的 SAR 上限值 为:每 10 克重的人体组织吸收 的能量平均值不超过 2W/kg。
- 由 DASY4 对该型号手机进行的 测试,人耳能够承受的 SAR 最 大值为 0.590 W/kg (10克), 戴在身体上时,其值为 0.492  $W/kg(10 \n\pi)$ 。
- 电气电子工程师协会 (IEEE) 建议的 SAR 上限值为 1.6 W/ kg,平均值超过 1 克薄纸,此 SAR 数据适用于各个国家/地区 的居民。

## 产品保养和维护

## 警告

仅使用经核准为用于此特定手 机型号的电池、充电器和配 件。 使用任何其它类型可能 导致适用于此手机的许可或保 修失效,并可能造成危险。

- 不要拆解本机。 当需要维修 时,请将手机送往合格的服务技 术人员处。
- 远离诸如电视、收音机或个人计 算机之类的电器。
- 远离诸如暖气片或厨灶之类的 热源。
- 小心不要让手机摔落。
- 不要让手机受到机械振动或撞 击。
- 在任何有特殊条例要求的区域关 闭手机。 例如, 请勿在医院使 用手机,因为它可能影响敏感的 医疗设备。
- 手机充电时,请勿用湿手操作手 机。 这可能会导致电击或手机 严重受损。
- 请勿在靠近易燃物体的位置充 电,因为手机可能因加热而引 发火灾。
- 使用干布清洁手机外壳(不要使 用如苯、稀释剂或酒精之类的 溶剂)。

## 关于安全有效使用手机的准则

- 如果手机置于柔软物体之上, 请 不要充电。
- 应在通风条件好的位置对手机进 行充电。
- 不要在烟雾或灰尘过多的环境中 使用或存放手机。
- 不要将手机放在信用卡或卡式车 票旁边,它可能会影响磁条上 的信息。
- 不要用尖锐物体敲击屏幕,这可 能会损坏手机。
- 不要将手机暴露在液体或潮气 中。
- 谨慎使用如耳机之类的配件。 在不必要的情况下,不要触摸 天线。

#### 有效的手机操作

#### 电子设备

所有手机都可能受到干扰, 这种 干扰会对性能造成影响。

- 在未经允许的情况下,不得在医 疗设备附近使用手机。 不要将 手机放在心脏起搏点上,例如, 胸前的口袋内。
- 手机可能会对某些助听器造成 干扰。
- 微弱的干扰可能会影响电视、收 音机、个人计算机等。

### 行车安全

查阅有关在驾驶时使用手机的本 地法律法规。

- 不要在驾驶时使用手持式手机。
- 将注意力完全集中在驾驶上。

- 如果有免提装置,请使用免提 装置。
- 如果行驶条件需要,请在拨打或 接听电话之前将车辆驶离道路 并停车。
- 射频能量可能影响车辆内的电子 系统,例如立体声音响、安全 设备等。
- 当车辆配备气囊时,不要让安装 的或便携式的无线设备阻挡气 囊。 否则,可能导致安全气囊 失效,或由于不适当的个人行为 造成严重伤害。
- 如果您在外出时使用耳机收听音 乐,请确保将音量设置为合理的 音量级别,以便注意周围的情 况。 在过马路时,尤其要注音 这一点。

## 避免对您的听力造成伤害

如果您长时间置于高音环境中, 那么您的听力可能会遭到伤害。 因此,我们建议您在开机或关机 时不要将手机置于耳边。 同时, 我们还建议您将音乐和通话音量 设置为合理的音量级别。

## 玻璃部分

手机部分为玻璃制。 如果手机摔 落到坚硬表面或受到强烈撞击, 玻璃会破碎。 如果玻璃破碎, 请 勿触摸或尝试取出玻璃碎片。 停 止使用手机,在授权的服务供应 商处更换玻璃。

## 关于安全有效使用手机的准则

### 爆破区域

不要在正进行爆破的地区使用手 机。 请依照有关限制,并遵守任 何规章或规定。

### 易爆环境

- 不要在加油站内使用手机。
- 请勿在加油点或化工厂附近使 用手机。
- 不要在放有手机和配件的车厢内 运输或存放可燃气体、液体或 爆炸品。

## 在飞机上

无线设备可能对飞机造成干扰。

- 登机前,请关机。
- 未经机务人员允许,不得在地面 上使用手机。

## 儿童

将手机放在儿童接触不到的安全 地方。 手机中包含细小零件, 如 果脱落可能导致窒息危险。

## 紧急电话

并非在所有手机网络中均可使用 紧急电话。 因此,您不应仅依赖 于手机的紧急呼叫功能。 请向本 地的服务提供商核准。

## 电池信息及保养

- 您无需在再次充电前对电池进行 完全放电。 与其它电池系统不 同,本机电池不具有可能影响电 池性能的记忆效应。
- 只能使用 LG 电池和充电器。 LG 充电器设计为最大程度地延 长电池使用寿命。

- 不要拆解电池组或将其短路。
- 保持电池组的金属触点清洁。
- 当电池不再提供合乎要求的性 能时,请更换电池。 在需要更 换之前,电池组可以反复充电 数百次。
- 如果电池已经使用很长一段时 间,请对电池再次进行充电以保 持最佳使用状态。
- 不要将电池充电器暴露在直射阳 光下,也不要在诸如浴室之类的 高湿环境中使用。
- 不要将电池存放在过热或过冷的 地方,这可能损害电池的性能。
- 如果用不适当的电池进行替换, 可能会有爆炸危险。
- 请按制造商的说明处置用过的电 池。 如果可能, 请循环使用电 池。 不要象处理家用废物一样 处理电池。
- 如果要更换电池, 请将其携带至 LG Electronics 授权服务点或 经销商处以寻求帮助。
- 手机充好电后, 请务必将充电器 从墙上插座拔下,以避免不必要 的耗电。
- 实际的电池寿命将取决于网络配 置、产品设置、使用方式、电池 和环境条件。

## 故障诊断

本章列出了您在使用手机过程中可能遇到的一些问题。 对于某些问 题,您可能需要致电服务提供商,但是大部分问题,您都可以执行解 决。

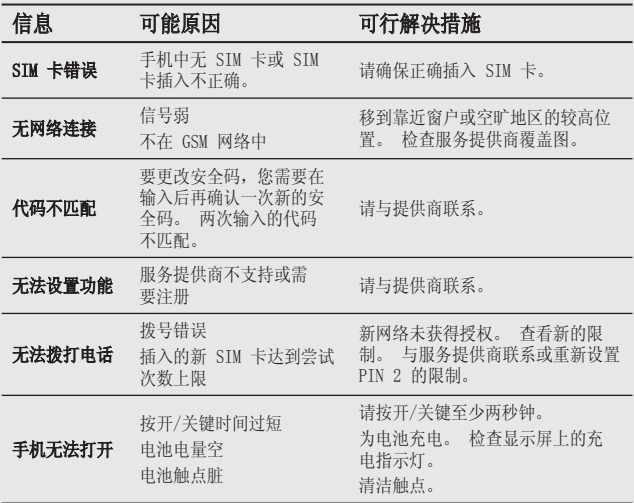

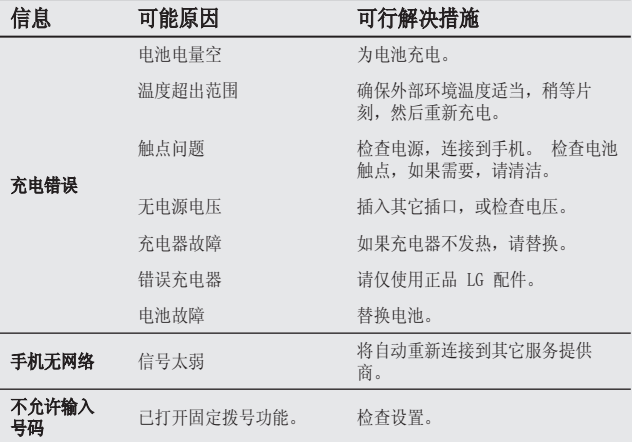

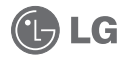

n  $\widehat{\phantom{a}}$ 

GLG

Some of the contents in this manual may differ from your phone depending on the software of the phone or your service provider.

# KC910i User Guide

Congratulations on your purchase of the advanced and compact KC910i phone by LG, designed to operate with the latest digital mobile communication technology.
## **Contents**

#### Set up

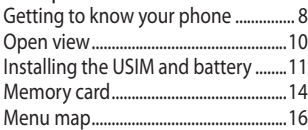

#### Your home screen

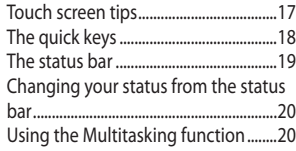

## The basics

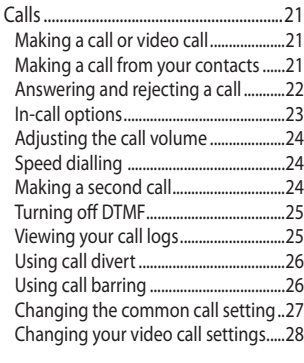

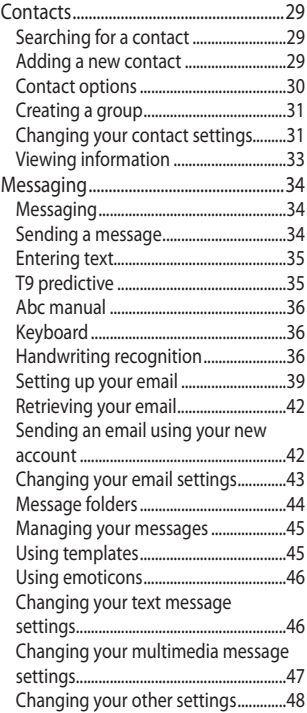

#### Get creative

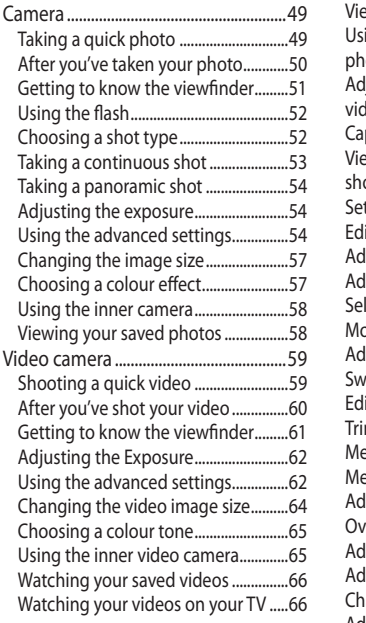

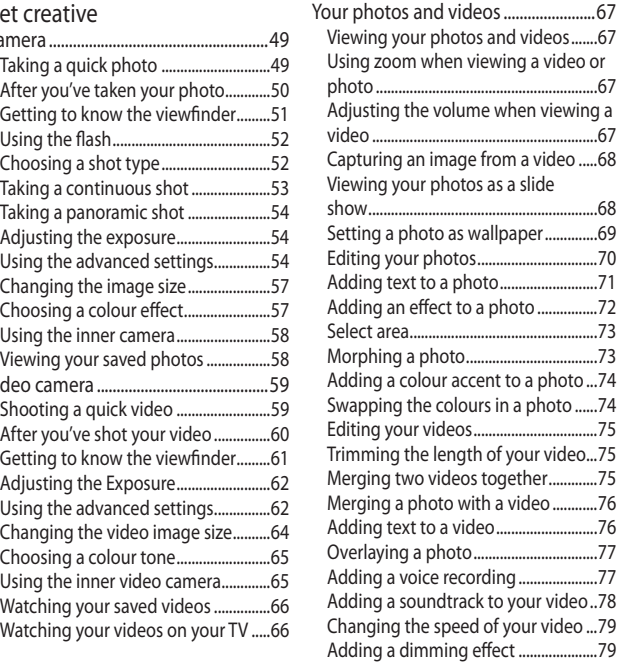

## **Contents**

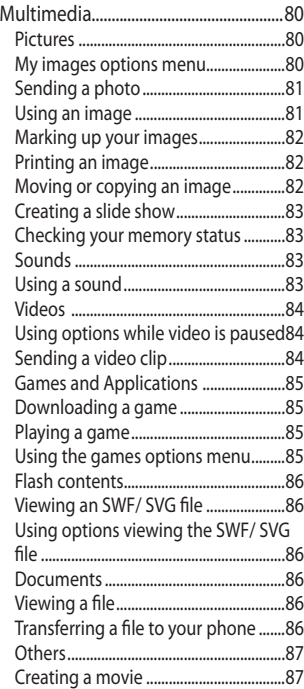

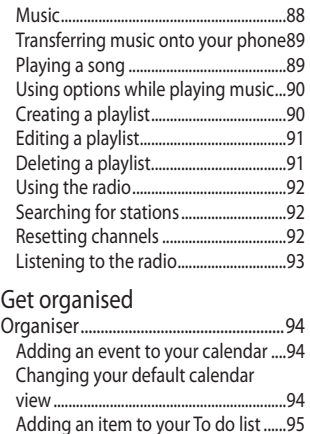

Sharing a To do task ................................95 Using date fi nder .....................................95 Setting your alarm ..................................96 Adding a memo .......................................96 Voice recorder ...........................................97 Recording a sound or voice .................97 Sending the voice recording ...............97 Using your calculator .............................98 Converting a unit.....................................98 Using the stopwatch ..............................98

6

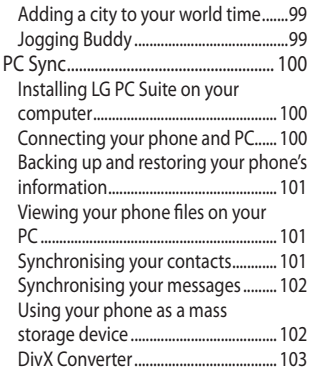

### The web

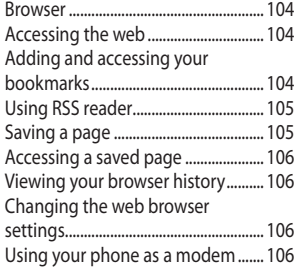

#### Settings

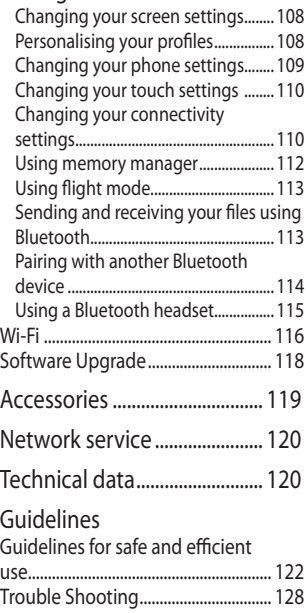

## Getting to know your phone

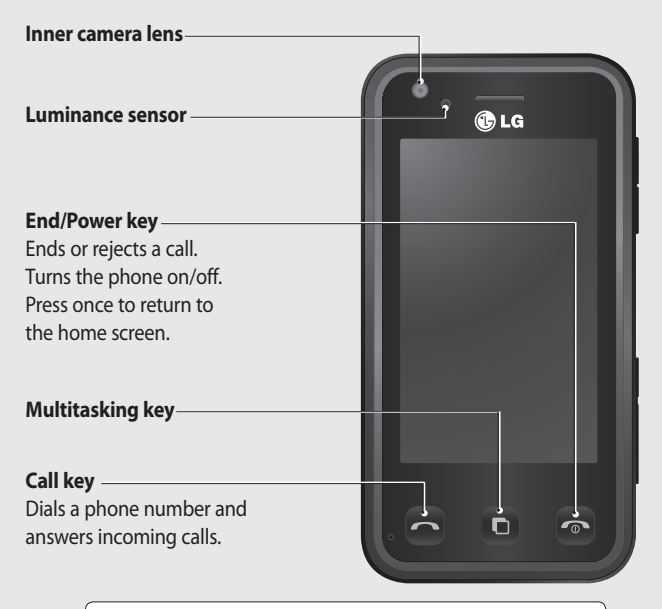

**WARNING:** Placing a heavy object on the phone or sitting on it while it is in your pocket can damage the phone's LCD and touch screen functionality.

LG KC910i | User Guide

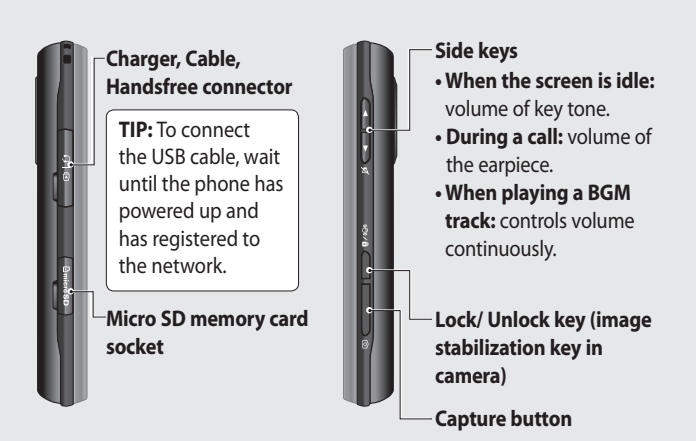

## Open view

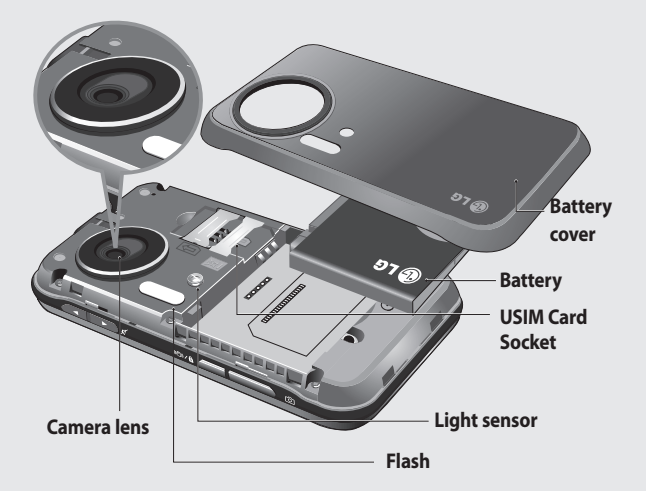

# Installing the USIM and battery

#### **1 Remove the battery cover**

Press and hold down the battery release button at the top of the phone and lift off the battery cover.

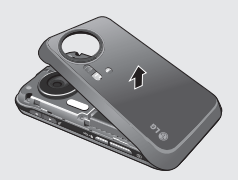

**WARNING:** Do not use your fingernail when removing the battery.

**WARNING:** Do not remove the battery when the phone is switched on, as this may damage the phone.

#### **2 Remove the battery**

Hold the top edge of the battery and lift it from the battery compartment.

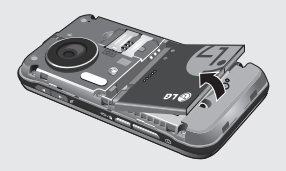

# Installing the USIM and battery

#### **3 Install the USIM card**

Slide the USIM card into the USIM card holder. Make sure that the gold contact area on the card is facing downwards. To remove the USIM card, pull it gently in the opposite direction.

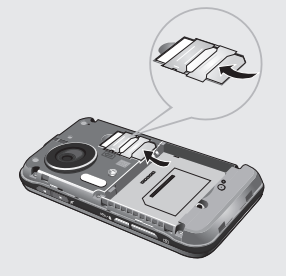

#### **4 Install the battery**

Insert the top of the battery first into the top edge of the battery compartment. Ensure that the battery contacts align with the terminals on the phone. Press down the bottom of the battery until it clips into place.

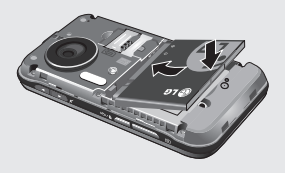

#### **5 Charging your phone**

Slide back the cover of the charger socket on the side of your KC910i. Insert the charger and plug into a mains electricity socket. Your KC910i will need to be charged until a message reading "Battery full" appears on screen.

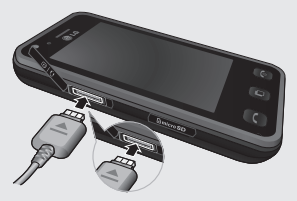

# Memory card

#### **Installing a memory card**

You can expand the memory space available on your phone using a memory card.

**NOTE:** A memory card is an optional accessory.

- **1** Open the memory card cover.
- **2** Slide the memory card into the slot at the top, until it clicks into place. Make sure that the gold contact area is facing downwards.

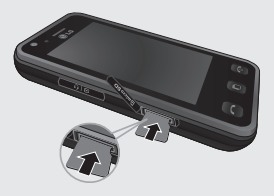

**3** Close the memory card cover.

### **Formatting the memory card**

Your memory card may already be formatted. If your card isn't formatted, you will need to format it before you can begin using it.

- **1** From the home screen select then touch **Settings** and choose **Phone settings**.
- **2** Touch **memory manager** then choose **External memory**.
- **3** Touch **Format** and then confirm your choice.
- **4** Enter the password, if one is set, and your card will be formatted and ready to use.

**TIP!** To change your default storage destination, open Memory manager from the Phone settings menu and select Primary storage settings. **NOTE:** If your memory card has existing content on, it will automatically be filed in the correct folder, for example, videos will be stored in the My Videos folder.

#### **Transferring your contacts**

To transfer your contacts from your USIM to your phone:

- **1** From the Communicate tab, select **Contacts** and choose **Contact settings**.
- **2** Touch **Copy**.
- **3** Choose **Handset to USIM** and touch **Done**.
- **4** Choose **Select all** or choose names one by one and touch **OK**.

# Menu map

Touch in the home screen to open a **Top menu**. From here you can access further menus: **Communicate**, **Entertainment**, **Utilities** and **Settings**.

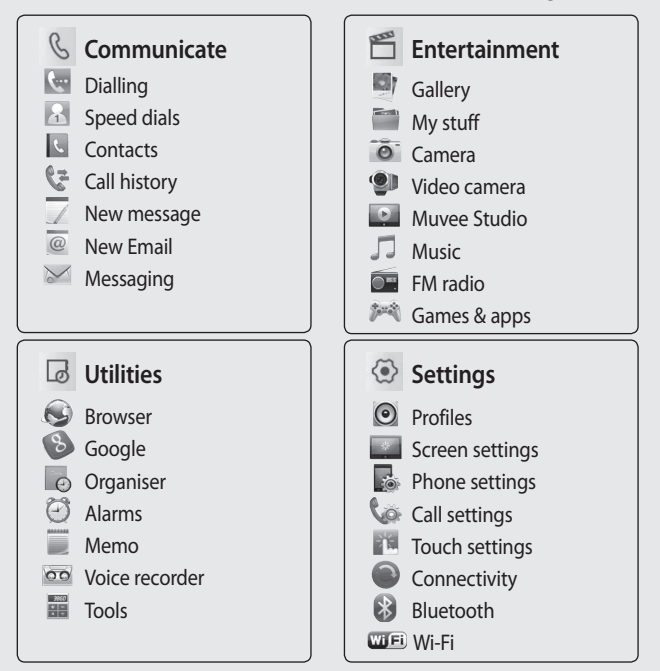

16

# Your home screen

Whenever your KC910i is not in use it will return to your home screen. From here you can access all menu options, make a quick call and view the status of your phone - as well as many other things.

#### **Touch screen tips**

The home screen is also a great place to get accustomed to the touch screen.

To select an item, touch the icon accurately. Your KC910i will vibrate slightly when it recognises you've touched an option.

To scroll through lists, touch the last item visible and slide your finger up the screen. The list will move up so more items are visible.

- There's no need to press too hard, the touchscreen is sensitive enough to pick up on a light yet firm touch.
- Use the tip of your finger to touch the option you require. Be careful

not to touch any other keys.

- When the screen light is off, press and hold the Unlock/Lock key on the left hand side to restore the home screen.
- Don't cover the phone with a case or cover as the touch screen will not work with any material covering it.
- $\cdot$  When you touch  $\mathbf{W}$ , the mobile widget shows up. You can drag and click what you need right away.

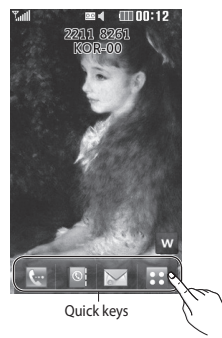

# Your home screen

## **The quick keys**

The quick keys on your home screen provide easy, one-touch access to your most used functions.

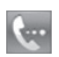

Touch to bring up the touch dialling pad to make a call. Input the number as you would using a normal key pad and touch **Call** or press the  $\sim$  hard key.

To initiate a video call with the number, press  $\Xi$  after inputting the number and choose **Make Video call**. See page 21 for details.

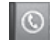

Touch to open your contacts. To search for the number you want to call. Enter the name of the contact using the touchpad. You can also create new contacts and edit existing ones. See page 29 for details.

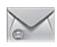

Touch to access the Messaging options menu. From here you can create a new SMS. See page 34 for details.

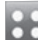

Touch to open the full Top menu which is separated into four sub-menus. Touch the vertical tabs to view further options.

#### **The status bar**

The status bar uses various icons to indicate things like signal strength, new messages and battery life as well as telling you whether your Bluetooth or GPRS is active. Below is a table which explains the meaning of icons you're likely to see in the status bar.

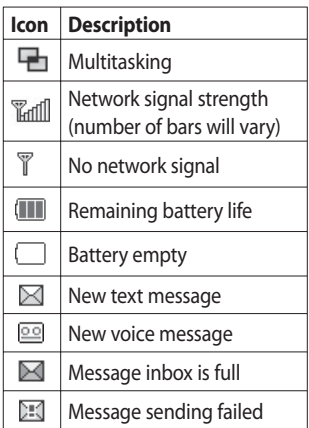

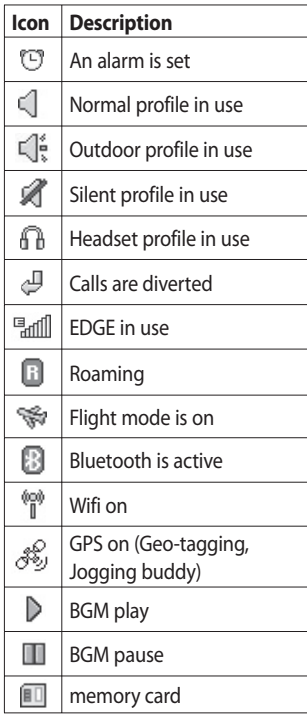

# Your home screen

#### **Changing your status from the status bar**

Touch the current status icon that represents your current setting in the status bar to open the Status Summary. It shows the current Time, Network, SVC ID, Battery, Handset memory, External Memory, Profile, MP3, Bluetooth and Wifi status. You can set Profile type, play/pause MP3 and activate/deactivate Bluetooth and Wifi.

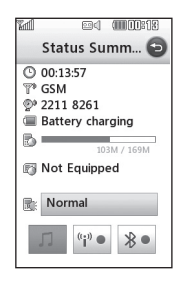

## **Using the Multitasking function**

Press the multitasking hard key to open the Multitasking menu. From here you can view all the applications you have running and access them with one touch. From any application, press the Multitasking key and select Home screen to return to the home screen without exiting or closing the application.

When you have an application running in the background (e.g. a game or the FM radio),  $\Box$  will appear in the status bar.

When you press this key from the home screen, you can view a short cut menu to some commonly used functions, including **New message** and **Alarms**.

# Calls

## **Making a call or video call**

- **1** Touch **to open the keypad.**
- **2** Key in the number using the keypad. To delete a digit press the clear key.
- **3** Touch the **hard** key to initiate the call.
- **4** To end the call press the hard key.

**TIP!** To enter + for making an international call, touch twice.

**TIP!** Press the lock/unlock button on the right side of the handset to lock the touchscreen to prevent calls being made by mistake.

**TIP!** To bring up the keypad during a call, touch the **iii** key.

**TIP!** You can **Make video call**, **Send message**, **Save number** or **Search contacts** by tapping  $\Xi$ .

## **Making a call from your contacts**

- **1** From the home screen touch **to open Contacts.**
- **2** Touch Name and enter the first few letters of the contact you would like to call.
- **3** From the filtered list, touch the contact you'd like to call and select the number to use if you have more than one saved.
- **4** Touch **Call**.

**TIP!** Press  $\equiv$  and you can choose from **Add contact**, **Send message**, **Delete**, **Speed dials**, **My business card** and **Search by group**.

# Calls

**TIP!** You can search your contacts from the call screen. Touch contact icon In right lower column of screen Scroll through your contacts or enter the first few letters of a name to filter the list.

### **Answering and rejecting a call**

When your phone rings press the hard key to answer the call. Tap  $\mathscr X$  to mute the ringing. This is great if you've forgotten to change your profile to Silent for a meeting. Press the  $\circledcirc$  hard key to reject an incoming call.

#### **In-call options**

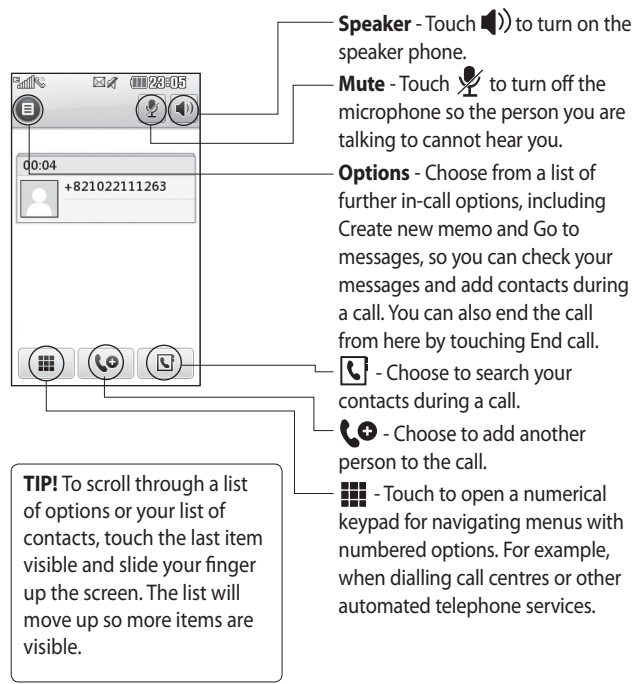

# Calls

## **Adjusting the call volume**

To adjust the volume during a call, use the up and down button on the right side of the phone.

## **Speed dialling**

You can assign a frequently-called contact to a speed dial number.

- **1** From the home screen touch to open Contacts.
- **2** Touch  $\equiv$  and choose **Speed dials**.
- **3** Your voicemail is already set to speed dial 1. You cannot change this. Touch any other number to assign it a speed dial contact.
- **4** Your contacts will open. Select the contact you'd like to assign to that number by touching the phone number once.

To call a speed dial number, touch from the home screen then press and hold the assigned number until the contact appears on screen.

The call will initiate automatically, there's no need to press **Call** .

## **Making a second call**

- **1** During your initial call, touch **11** and select the number you want to call.
- **2** Dial the number or search your contacts (see **Making a call** on page 21 for details).
- **3** Press to connect the call.
- **4** Both calls will be displayed on the call screen. Your initial call will be locked and the caller put on hold.
- **5** To change between the calls, touch  $\equiv$  and choose **Swap call** or press the number of the held call.
- **6** To end one or both calls press  $\Xi$ and select **End** followed by **All**, **Held** or **Active**.

**TIP!** You can combine your calls by touching "Join icon" then **Join**. Check that your network provider supports conference calling.

**NOTE:** You will be charged for each call you make.

## **Turning off DTMF**

DTMF allows you to use numerical commands to navigate menus within automated calls. DTMF is switched on as default.

To turn it off during a call (to make a note of a number for example) touch  $\mathbf{F}$  and select DTMF off.

**TIP!** To scroll through a list of options, touch the last item visible and slide your finger up the screen. The list will move up so more items are visible.

## **Viewing your call logs**

Touch and select **Communicate** and tap **Call history**.

Choose to view:

**All calls** - View a complete list of all dialled, received and missed calls.

**Dialled calls** - View a list of all the numbers you have called.

**Received calls** - View a list of all the numbers that have called you.

**Missed calls** - View a list of all the calls you have missed.

**TIP!** From any call log touch  $\Xi$  and **Delete all** to delete all the recorded items.

**TIP!** Touch any single call log entry to view the date, time and duration of the call.

# Calls

## **Using call divert**

- **1** Touch **R** , select **Settings** and choose **Call settings**.
- **2** Touch **call divert** and choose **Video calls** or **Voice calls**.
- **3** Choose whether to divert all calls, when the line is busy, when there is no answer or when you are not reachable.
- **4** Input the number you'd like to divert to.
- **5** Touch **Request** to activate.

**NOTE:** Charges are incurred for diverting calls. Please contact your network provider for details.

**TIP!** To turn off all call diverts, choose **Deactivate all** from the **Call divert** menu.

## **Using call barring**

- **1** Touch **::** , select **Settings** and choose **Call settings**.
- **2** Touch **call barring** and choose **Video calls** or **Voice calls**.
- **3** Choose any or all of the five options:

**All outgoing Outgoing international Outgoing international calls except home country All incoming Incoming when abroad**

**4** Enter the call barring password. Please check with your network operator for this service.

### **TIP!** Select **Fixed dial**

**number** to turn on and compile a list of numbers which can be called from your phone. You'll need your PIN2 code from your operator. Only numbers included in the fixed dial list can be called from your phone.

26

### **Changing the common call setting**

- 1 Touch **88**, select **Settings** and choose **Call settings**.
- **2** Touch **Common settings**. From here you can amend the settings for:

**Call reject** - Slide the switch left to Turn ON Call Reject. You can touch the text box to choose from all calls, specific contacts or groups, from unregistered numbers (those not present in phone contacts) or from No Caller ID. Touch **Save** to change the setting.

**Send my number** - Choose whether your number will be displayed when you call someone. **Auto redial** - Slide the switch left for **On** or right for **Off**.

**Answer mode** - Choose whether to answer the phone using the send key or any key.

**Minute minder** - Slide the switch left to **On** to hear a tone every minute during a call.

**BT answer mode** - Select **Handsfree** to be able to answer a call using a Bluetooth headset, or select **Handset** to press a key on the handset to answer a call.

**Save new number** - Select **Yes** to save a new number.

**TIP!** To scroll through a list of options, touch the last item visible and slide your finger up the screen. The list will move up so more items are visible.

# Calls

#### **Changing your video call settings**

- **1** Touch **88**, select **Settings** and choose **Video call settings**.
- **2** Choose the settings for your video calling. Determine whether to Use private picture and select one, and/or switch on the mirror to see yourself on screen when making a video call.

## **Contacts**

## **Searching for a contact**

There are two ways to search for a contact:

#### **From the home screen**

- **1** From the home screen touch to open Contacts. Touch Name and enter the name of the contact using the key pad.
- **2** Touch **Call** or the hard key to initiate the call.

**TIP!** You can search by group by touching  $\Xi$  and selecting **Search by group**. This will bring up a list of all your groups.

#### **From the main menu**

- **1** Touch **88**, select **Communicate**.
- **2** Touch **Contacts** and **Search**.

**TIP!** The alphabetical keypad is displayed once you tap Name.

**TIP!** To scroll through your list of contacts, touch the last item visible and slide your finger up the screen. The list will move up so more items are visible.

### **Adding a new contact**

- **1** From the home screen touch  $\circ$ then select **Add contact**.
- **2** Choose whether to save the contact to your **Handset** or **USIM**.
- **3** Enter the first and last name of your new contact. You do not have to enter both, but you must enter one or the other.
- **4** Enter up to five different numbers and assign a type for each. Choose from **Mobile**, **Home**, **Office**, **Pager**, **Fax**, **VT** and **General**.
- **5** Add an email addresses.

## **Contacts**

- **6** Assign the contact to one or more groups. Choose from **No group**, **Family**, **Friends**, **Colleagues**, **School** or **VIP**.
- **7** You can also add a **Ringtone**, **Birthday**, **Anniversary**, **Homepage**, **Home address**, **Company name**, **Job title**, **Company address** and a **Memo**.
- **8** Touch **Save** to save the contact.

**TIP!** You can create customised groups for your contacts, see **Creating a group** on page 31.

#### **Contact options**

There are many things you can do when viewing a contact. Here's how to access and use the options menu:

- **1** Open the contact you'd like to use. See **Searching for a contact** on page 29.
- **2** You can call or send a message directly from here.
- **3** Press  $\textbf{F}$  to open the list of options. From here you can:

**Make a video call** - Video call the contact.

**Edit** - Change any of the contact's details.

**Delete** - Delete the contact.

Touch **Yes** if you are sure.

#### **Copy or Move to USIM/Handset**

- Choose to move or copy to the USIM card or handset (depending on where you originally saved the contact).

30

**Send business card to via** - Send the contact's details to another person as a business card. Choose to send as a **Text message**, **Multimedia message**, **Email** or via **Bluetooth**.

**TIP! Message** - Send a message to the contact. See page 34 for details on how to send messages.

#### **Creating a group**

- **1** From the home screen touch and select the **Communicate** tab. Touch **Contacts** and select **Groups**.
- **2** Touch  $\boxed{=}$ .
- **3** Select **Add group**.
- **4** Enter a name for your new group.
- **5** Touch **Save**.

**NOTE:** If you delete a group, the contacts which were assigned to that group will not be lost. They will remain in your contacts.

**TIP!** You can edit an existing group by highlighting it and touching  $\Xi$ . Choose to Add contacts, Rename the group, Delete a group, Add members or assign a Group ringtone.

### **Changing your contact settings**

You can adapt your contact settings so that your Contacts suits your own preferences.

**TIP!** To scroll through a list of options, touch the last item visible and slide your finger up the screen. The list will move up so more items are visible.

## **Contacts**

- **1** From the Communicate tab touch **Contacts** and select **Contacts settings**.
- **2** From here you can adjust the following settings:

**Contact list settings** - Choose whether to view contacts saved to both your **Handset & USIM**, **Handset** only or **USIM** only. You can also choose to show the first name or last name of a contact first. You can display with quick command key among Make voice call, Make video call or Send a message. In contact list touch  $\Box$  to call directly. You can change this setting.(Make voice call/ Make video call/ Send message/ Do not display)

**Synchronise contacts** - Connect to your server to synchronise your contacts. See **Synchronising your contacts** on page 101.

**Copy** - Copy your contacts from your USIM to your handset or from your handset to your USIM. Choose to do this one at a time, or all at once. If you select one at a time, you'll need to select each contact to copy one by one.

**Move** - This works in the same way as Copy, but the contact will only be saved to the location you've moved it to. So, if you move a contact from the USIM to the handset it will be deleted from the USIM memory.

#### **Send all contacts via Bluetooth**

- Send all of your contacts to another device using Bluetooth. You will be prompted to turn on Bluetooth if you select this option.

**Backup contacts** - See **Backing up and restoring your phone's information** on page 101.

32

**Restore contacts** - See **Backing up and restoring your phone's information** on page 101.

**Clear contacts** - Delete all your contacts. Touch **Yes** if you are sure you want to wipe your contacts.

#### **Viewing information**

- **1** From the Communicate tab touch **Contacts** and **Information**.
- **2** From here you can view your **Service dial numbers**, your **Own number**, your **Memory info.** (how much memory space you've got left) and **My business card**.

**TIP!** If you've yet to add a business card for yourself, select **My business card** and enter all your details as you would for any contact. Touch **Save** to finish.

# Messaging

### **Messaging**

Your KC910i combines SMS, MMS and email into one intuitive and easy to use menu.

There are two ways to enter the messaging centre:

**1** From the home screen, touch  $\sim$  or touch  $89$ , then select **Communicate** and choose **New message**.

## **Sending a message**

- **1** Touch **then Create new message** to open a blank message.
- **2** From here you can choose **Message** to send an SMS or MMS, or choose **Email** to send an email. See page 42 for details.
- **3** Touch **Insert** to add an image, video, sound, New slide, Subject or More (Business card, Calendar, Memo, Task or My business card).

**4** Touch Recipient to enter the recipient's number, or touch the search icon to open your contacts. You can add multiple contacts. When you are finished, touch **Send**.

**WARNING:** You will be charged per 160 character text message for each person that you send the message to.

**WARNING:** If an image, video or sound is added to an SMS it will be automatically convert to an MMS and you will be charged accordingly.

**TIP!** Quick reply - Send a reply promptly to the selected message using a template.

### **Entering text**

There are five ways to enter text: Keypad, Keyboard, Handwriting-Screen, Handwriting-Box, Handwriting-Double Box.

Tap the screen once, then the keyboard shows up.

T<sub>9</sub> I Touch to turn on T9 predictive text.

 You can change the writing languages.

 $\frac{123}{20}$  Tap to change between the numbers, symbols and texts keypads.

Use  $\triangleq$  to scroll through the different keyboard types in each text entry mode (for example, capitals or lowercase).

To enter a space touch  $\Box$ .

### **T9 predictive**

In T9 mode you will see  $\overline{19}$ 

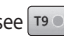

T9 mode uses a built-in dictionary to recognise words you're writing based on the key sequences you touch. Simply touch the number key associated with the letter you want to enter, and the dictionary will predict the word you want to use. For example, press 8, 3, 5, 3, 7, 4, 6, 6, 3 to write 'telephone'.

If the word you want doesn't appear, touch **Spell**. If you touch **Spell** you can then enter the word using Abc manual mode and your word or name will be added to the dictionary.

# Messaging

#### **Abc manual**

In Abc mode you will see  $\frac{1}{19}$ . In Abc mode you must touch the key repeatedly to enter a letter. For example, to write 'hello', touch 4 twice, 3 twice, 5 three times, 5 three times again, then 6 three times.

### **Keyboard**

In Keyboard mode the screen flips to landscape and a full keyboard appears on screen.

Simply touch each letter to write your message and press:

to switch to upper case

**TIP!** Keyboard mode predicts and shows what it thinks you will type next. These words are predicted based on the sentences you have typed in so far. If you do not wish to use the suggested words, keep typing in new words. If you wish to use the suggested words, press the space bar to confirm them.

## **Handwriting recognition**

In Handwriting mode you simply write on the screen and your KC910i will convert your handwriting into your message. Select **Screen** or **Box** depending on your preferred view. (Handwriting- Screen, Handwriting-Box, Handwriting-Double Box.) Handwriting-Screen enables you to input one letters continuously on the full screen.

Handwriting-Box enables you to input a letter at a time. There is a separate area to input symbols, numbers and letters.

Handwriting-Double Box has two boxes to input letters alternately so you can input letters continuously.

**WARNING:** You may  $\overline{f}$  find it easier to use a stylus in this mode, please remember to press lightly to protect your screen from damage.

Handwriting recognition translates stylus gestures into letters, numbers or other character, and displays these characters as text. Handwriting recognition is only active where text can be entered.

**Note:** Most letters can be written using different stroke styles. See the tables below. The arrow selects whether the letter is upper or lower case, not the style of writing.

## **Alphabet**

If you select capital letter mode (ABC), letters you type will be inserted as capital letters even if you write in small letters, and vice versa.

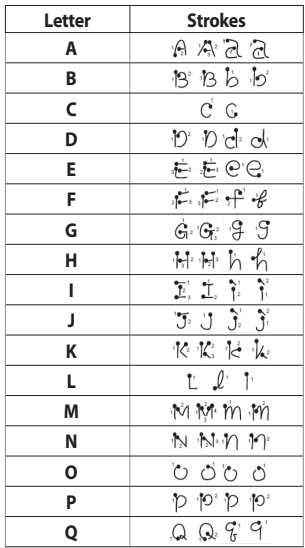

## Messaging

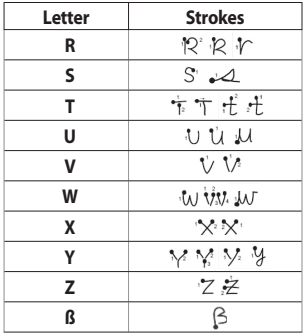

#### **Accented characters**

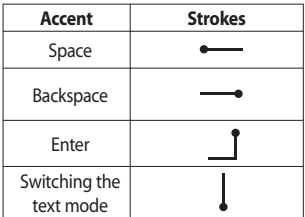

#### **Punctuation marks**

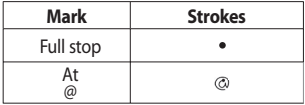

**Note**: Start each stroke at the dot.

#### **Numbers**

Touch  $\left[\frac{123}{\sqrt{\omega}}\right]$  to switch from text entry to number entry.

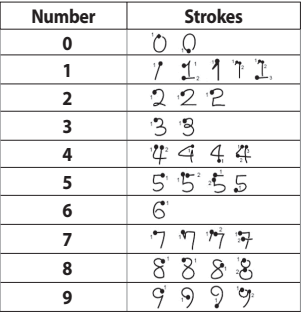
#### **Accented letters**

Write the character as described above, then write the accent above the entered letter. Other such characters, for example, ö and ü, follow the same principle.

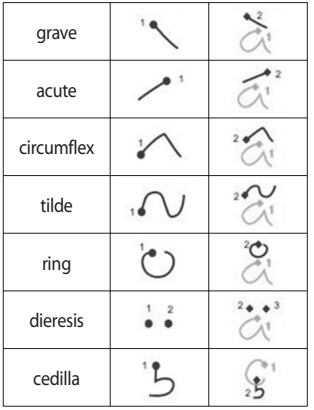

### **Setting up your email**

You can stay in touch on the move using email on your KC910i. It's quick and simple to set up a POP3 or IMAP4 or Microsoft Exchange email account.

**TIP!** To scroll through a list of options, touch the last item visible and slide your finger up the screen. The list will move up so more items are visible.

- **1** Touch **R** from the home screen, and touch **Messaging**.
- **2** Select **Message settings** then **Email**.
- **3** Touch **Add account**.
- **4** You can now choose how your account works:

# Messaging

#### **POP3/IMAP4 email account**

**Title** - Enter a name for this account.

**My name** - Enter your name.

**Username** - Enter the account's username.

**Password** - Enter the account's password.

**Email address** - Enter the account email address.

**Reply email address** - Enter the 'reply to' email address.

**Outgoing mail server** - Enter the outgoing email server address

**Incoming mail server** - Enter the incoming email server address

**Maximum receive size** - Choose the size limit of your emails, the maximum is 2MB.

**Mailbox type** - Enter the mailbox type, POP3 or IMAP4.

**Save to server** - Choose whether to save your emails to the server. For IMAP4 accounts copies are always saved.

**Save sent mail into** - Select whether to save sent emails (when the mailbox type is set to IMAP4). When the mailbox type is POP3, sent mails are always saved into handset.

**Retrieve only new -** Choose whether to discard emails already downloaded previously.

**Access point** - Choose your Internet access point.

**Email to retrieve -** Choose the way to download emails. Choose from Header only or All including body for POP3, header only, header + body, or all for IMAP4.

**Auto retrieve** - Choose whether to retrieve your new emails automatically.

**Advanced settings** - Choose whether to use the advanced settings.

**SMTP port number** - Normally, this will be 25

**SMTP TLS/SSL** - Choose whether to use TLS/SSL for outgoing server.

**Incoming server port** - Normally, this is 110 for POP3 accounts and 143 for IMAP4 accounts.

**Incoming TLS/SSL -** Choose whether to use TLS/SSL for incoming server.

**SMTP authentication** - Choose the security settings for the outgoing mail server

**SMTP Username** - Enter the SMTP username.

**SMTP Password** - Enter the SMTP password.

**APOP secure login** - Choose to activate APOP secure login for a POP3 account. IMAP4 accounts are always set to off.

Now your account is set up, it will appear in the list of accounts in your Email folder.

**TIP!** During an active WiFi connection, emails are sent and received via WiFi. Microsoft Exchange will only work when WiFi is activated & connected.

# Messaging

### **Retrieving your email**

You can automatically or manually check your account for new emails. See **Change your email settings** on page 43 to check automatically.

To check manually:

- **1** Touch **R** then **Messaging**.
- **2** Select **Mailbox**.
- **3** Touch the account you want to use then  $\Xi$ .
- **4** Choose Retrieve/Message synchronisation and your KC910i will connect to your email account and retrieve your new messages.

### **Sending an email using your new account**

- **1** Touch  $\overline{\omega}$  in the Communicate menu to open a new blank message.
- **2** You can enter the recipient's address and write your message. You can also attach images, videos, sounds or other file types.
- **3** Touch **Send** and your email will be sent.

**TIP!** You can upload Word, Excel, PowerPoint and PDF documents to your KC910i so you can review them on the move.

### **Changing your email settings**

You can change your email settings according to your own preferences.

**TIP!** To scroll through a list of options, touch the last item visible and slide your finger up the screen. The list will move up so more items are visible.

- **1** Touch **88** from the home screen, and choose **Messaging** and **Message settings**.
- **2** Select **Email**.
- **3** You can adapt the following settings:

**Email accounts** - Manage your email accounts.

**Allow reply Email** - Choose to allow the sending of read confirmation messages.

**Request reply Email** - Choose whether to request read confirmation messages.

**Retrieve interval** - Choose how often your KC910i checks for new email messages.

**Retrieve amount** - Choose the number of emails to be retrieved at one time.

#### **Include message original** -

Choose to include the original message in your reply.

**Include attachment** - Choose to include the original attachment in any reply.

#### **Auto retrieval in Roaming** -

Choose whether to retrieve your messages automatically when abroad (roaming).

# Messaging

#### **New email notification** - Choose

whether to be alerted to new emails.

**Signature** - Create an email signature and switch this feature on.

**Priority** - Choose the priority level of your email messages.

**Mail sending size** - Choose the size of email you send.

#### **Message folders**

You'll recognise the folder structure used on your KC910i, which is fairly self-explanatory.

**Create new message** - Open a new blank message.

**Inbox** - All the messsages you receive are placed into your inbox From here you can view, delete and more, see **Managing your messages** below for details.

**Mailbox** - All the emails you receive on your KC910i will be placed in your mailbox.

**Drafts** - If you don't have time to finish writing a message, you can save what you've done so far here.

**Outbox** - This is a temporary storage folder while messages are being sent.

**Sent items** - Messages you send are placed in this folder.

**My Folders** - Create folders to store your messages.

**Templates** - Use a list of commonly used text and multimedia message templates.

**Emoticons** - Add and insert emoticons for your messages.

**Message settings** - Change the settings for your text and multimedia messages.

#### **Managing your messages**

You can use your Inbox to manage your messages.

**TIP!** To scroll through a list of options, touch the last item visible and slide your finger up the screen. The list will move up so more items are visible.

- **1** Touch  $\mathbb{\times}$  then **Inbox**.
- **2** Touch  $\Xi$  and then choose to: **Delete** - Delete marked messages.

**Create new message** - Open a new blank message.

**Move to My folders** - Move the marked messages to My folders.

**Search** - Search the messages using a date and /or a phone number.

**Filter** - View your message by type. This will group SMS separately from MMS.

**Delete all** - Delete all of the messages.

If you see the message **No space for USIM messages** you should delete some messages from your inbox.

If you see the message **No space for messages** you can delete either messages or saved files to create space.

#### **Using templates**

Create templates for the SMS and MMS messages you send most frequently. You'll find some templates already on your phone, you can edit these if you wish.

# Messaging

- **1** Touch  $\bowtie$  then choose **Templates**.
- **2** Choose **Text templates** or **Multimedia templates**. You can then touch  $\Xi$  to **Add template**, **Delete** or **Delete all** templates. To edit a message just select it, make your changes and touch **Save**.

#### **Using emoticons**

Liven up your messages using emoticons. You'll find some commonly used emoticons already on your phone.

- **1** Touch  $\bowtie$  then choose **Emoticons**.
- **2** Touch **Add new**, or touch  $\mathbf{F}$  to, **Delete** or **Delete all** emoticons.

### **Changing your text message settings**

Your KC910i message settings are pre-defined so that you can send messages immediately. These settings can be changed according to your preferences.

**TIP!** To scroll through a list of options, touch the last item visible and slide your finger up the screen. The list will move up so more items are visible.

Touch then choose **Messaging settings** and **Text message**. You can make changes to:

**Text message centre** - Enter the details of your message centre.

**Delivery report** - Slide the switch left to receive confirmation that your messages have been delivered. **Validity period** - Choose how long your messages are stored at the message centre.

**Message types** - Convert your text into **Voice**, **Fax**, **X.400** or **Email**.

**Character encoding** - Choose how your characters are encoded. This impacts the size of your messages and therefore data charges.

**Send long text as** - Choose to send long messages as Multiple SMS or as MMS.

#### **Changing your multimedia message settings**

Your KC910i message settings are pre-defined so that you can send messages immediately. These settings can be changed according to your preferences.

Touch then choose **Message settings** and **Multimedia message**.

You can make changes to:

**Retrieval mode** - Choose **Home** or **Roaming network**. If you then choose Manual you will receive only notifications of MMS and you can then decide whether to download them in full.

**Delivery report** - Choose to allow and/or request a delivery report.

**Read reply** - Choose to allow and/ or send a read reply.

**Priority** - Choose the priority level of your MMS.

**Validity period** - Choose how long your message is stored at the message centre.

**Slide duration** - Choose how long your slides appear on screen.

**Delivery time** - Choose how long before a message is delivered.

**Multi msg centre** - Enter the details of your message centre.

# Messaging

### **Changing your other settings**

Touch , choose **Message settings** then:

**Videomail** - Touch **Add new** or to add a new Videomail service. Contact your network operator for more information on the service they provide.

**Voicemail** - Touch **Add new** or to add a new Voicemail service. Contact your network operator for more information on the service they provide.

**Service message** - Choose to receive or block service messages. You can also set your message security by creating trusted and untrusted lists of senders.

**Info. service** - Choose your reception status, language and other settings.

## Camera

### **Taking a quick photo**

- **1** Press the **c** key on the right side of the phone.
- **2** Holding the phone horizontally, point the lens towards the subject of the photo.
- **3** Slightly press the capture button  $\Box$ , a focus box will appear in the centre of the viewfinder screen.
- **4** Position the phone so you can see the subject of your photo in the focus box.
- **5** When the focus box turns green, the camera has focused on your subject.
- **6** Press the capture button fully.

#### **TIP! Touch Shot**

You can take a photo by touching screen also. After selecting an object with touch, you can see the subject in the focus box. When the focus box turns green you can take a photo simply by removing their finger from the screen.

#### **TIP! Face Tracking**

Automatically detects and focuses on human faces to help you to take clearer pictures.

# Camera

### **After you've taken your photo**

Your captured photo will appear on screen. The name of the image runs along the bottom of the screen together with seven icons down the right side.

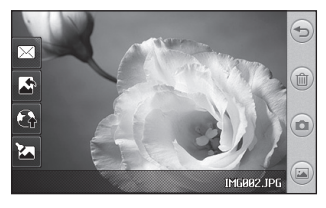

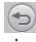

50

 $\Rightarrow$  Touch here to return to viewfinder screen.

(iii) Touch to delete the photo you have just taken and confirm by touching **Yes**. The viewfinder will reappear.

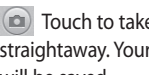

Touch to take another photo straightaway. Your current photo will be saved.

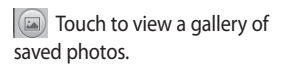

 $\boxtimes$  Touch to send the photo as a **Message**, **Email** or **Bluetooth**. See page 34 for **Sending a message**, and page 113 for **Sending and receiving your files using Bluetooth**.

 $\Box$  Touch to set the picture you taken as Wallpaper.

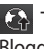

Touch to upload to your Blogger account.

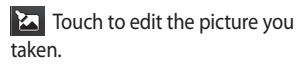

#### **Getting to know the viewfinder**

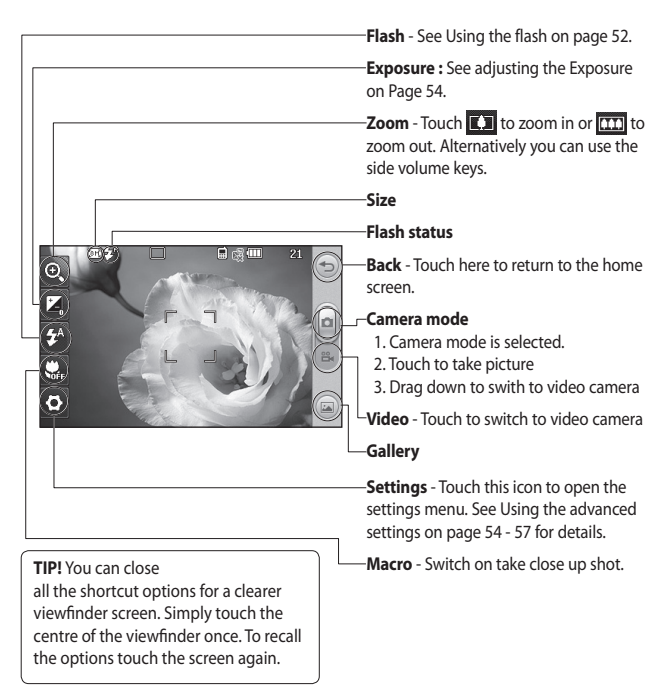

# Camera

## **Using the flash**

The flash is set to auto as default, but there are other options.

- **1** Select  $f^*$  from the right side of the viewfinder to enter the flash sub-menu.
- **2** There are three flash options:

**Auto** - Your camera will assess the lighting needed to take a good picture and use the flash as necessary.

**Red-eye reduction** - The camera will flash twice in order to reduce red eye.

**Always off** - The camera will never flash. This is useful if you want to save battery power.

- **3** When you touch the option you want to use the flash menu will automatically close, ready for you to take your picture.
- **4** The flash status icon in the viewfinder will change according to your new flash mode.

### **Choosing a shot type**

- **1** Touch  $\otimes$  and select **Shot mode** to open the available shot types.
- **2** Choose from seven options: **Normal shot** -This is the default shot type, the photo will be taken in the normal way, as outlined in **Taking a quick photo** on page 49.

**Smile shot** - This shot type is great for taking a photo of people. Focus on the subject and press  $\bullet$  then the photo will be taken automatically when it smile.

**Beauty shot** - This enables you to take a photo of person's face clearly and brightly. Especially useful when you are close up.

**Art Shot** - Choose different picture effects. (Warm, Original, Cold, Black & White)

#### **Continuous shot** - This enables

you to take seven shots automatically in very quick succession.

**Panorama** - This shot type is great for taking a photo of a large group of people or for capturing a panoramic view. See **Taking a panoramic shot** on page 54 for more details.

**Frame shot** - Choose from one of the fun frames to transform your friend or just decorate their surroundings.

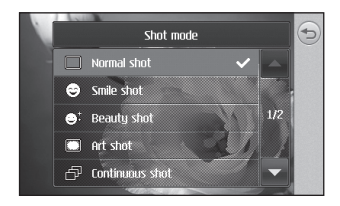

#### **Taking a continuous shot**

- **1** Touch  $\otimes$  and select **Shot mode** to open the available shot types and select **Continuous** shot.
- **2** Position the subject in the viewfinder and press the capture button as you would to take a normal photo.
- **3** The camera will take seven shots in quick succession and display the first with seven thumbnails shown on the left side of the screen.
- **4** Once you have highlighted the image you want to keep, touch . You will be given a chance to save more than one of the images.

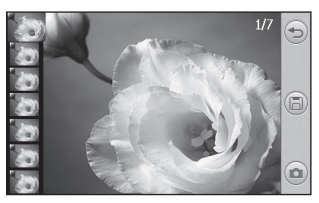

# Camera

### **Taking a panoramic shot**

Capture life as it appears using a panoramic shot. The camera will let you take three photos, all aligned, and combine them into one wide angle image.

- **1** Touch  $\overset{<}{\{\cdot\}}$  and select **Shot mode** to open the available shot types and select **Panorama**.
- **2** Take the first photo as normal. A ghosted version of the right side of the image will appear in the viewfinder.
- **3** When you take the second and third photo, line the ghost of the previous image up with the image in the viewfinder.
- **4** In the photo gallery, the photos will be saved as three separate images and one panoramic image.

**NOTE:** Due to the image size the panoramic photo will appear slightly distorted in the Gallery view. Touch it twice to view it properly.

### **Adjusting the exposure**

Exposure defines the difference between light and dark in an image. A low contrast image will appear foggy, whereas a high contrast image will appear much sharper.

- 1 Touch  $\mathbf{Z}$ .
- **2** Slide the exposure indicator along the bar, towards  $\Box$  for a lower exposure, hazier image or towards  $\boxed{\leftarrow}$  sign, sharper image.

## **Using the advanced settings**

From the viewfinder touch to open all the advanced settings options.

**Size** - Change the size of the photo to save on memory space or take a picture preset to the correct size for contact. See **Changing the image size** on page 57.

**Scene mode** - Set the camera to adjust to the environment. Choose from **Auto**, **Portrait**, **Landscape**, **Night**, **Beach** and **Sport**.

**Colour Effect** - Choose a colour tone to apply to the photo you're taking. See **Choosing a colour effect** on page 57.

**ISO** - ISO determines the sensitivity of the camera's light sensor. The higher the ISO, the more sensitive the camera will be. This is useful in darker conditions when the flash can't be used. Choose an ISO value from **Auto, ISO 1600, ISO 800, ISO 400, ISO 200,** or **ISO 100.**

**White balance** - Choose from **Auto**, **Incandescent**, **Sunny**, **Flourescent** or **Cloudy**.

**Self-timer** - The self-timer allows you to set a delay after the capture button is pressed. Choose from **Off**, **3 seconds**, **5 seconds** or **10**  seconds. Great for that group photo you want to be part of.

**Blink detection** - This enables the camera to stop taking a photo when it detects the blink of an eye.

**Quality** - Choose between **Super fine**, **Fine** and **Normal**. The finer the quality the sharper a photo will be, but the file size will increase as a result, which means you'll be able to store fewer photos in your memory.

**Back light compensation** - when you take a photo with a bright background, the subject is able to be dark. Choose this function **ON** to compensate this. The photo will be brighter.

## Camera

**Focus** - Select the way the camera will focus. Choose from **Auto**, **Manual** or **Face tracking**.

**Preview style** - Choose the preview style.

**Geo-Tagging** - Choose to switch on the EXIF information for the photo to write GPS information.

**Swap cam** - For self portraits, switch to the LG KC910i's inner camera. See **Using the inner camera** on page 58 for details.

#### **More..**

56

**Memory** - Choose whether to save your photos to the **Handset memory** or to the **External memory**.

**Hide icons** - Enables you to hide icons automatically or manually.

**Zoom** - Choose zoom from **4X**, **8X** or **16X**.

**Image stabilization** - Enables you to take a photo without camera instability or shake.

**Show captured image** - Select show the image or not after taking a photo.

**Shutter sound** - Select one of the three shutter sounds or No sound.

**Grid screen** - Choose from **Off**, **Simple cross** or **Trisection**.

**Reset settings** - Reset all the camera settings.

**TIP!** When you exit the camera all your settings will return to default, except image size and image quality. Any non-default settings you require will need to be reset, for example colour tone and ISO. Check them before you shoot your next photo.

**TIP!** The settings menu is superimposed over the viewfinder, so when you change elements you'll be able to see the image change.

### **Changing the image size**

The more pixels, the larger the file size, which in turn means they take up more of your memory. If you want to fit more pictures on to your phone you can alter the pixel number to make the file size smaller.

- **1** From the viewfinder touch  $\&$  in the top left corner.
- **2** Select **Size** from the menu.
- **3** Select a pixel value from the six numerical options (**8M: 3264 X 2448**, **5M: 2592x1944**, **3M: 2048x1536**, **2M: 1600x1200**, **1M: 1280x960, 640x480, 320x240**) or choose the preset:

**Contacts** - This sets the camera to take a photo the perfect size to be added to a phone contact.

#### **Choosing a colour effect**

- **1** From the viewfinder touch  $\mathbb{S}^3$  in the top left corner.
- **2** Select **Color Effect** from the menu.
- **3** There are five colour tone options: **Off**, **Black & White**, **Negative**, **Sepia** or **Posterize**.
- **4** When you've made your selection the colour tone menu can be closed by selecting the  $\bigcirc$ . ready for you to take your picture.

**TIP!** You can change a photo taken in colour to black and white or sepia after it's taken, but you cannot change a picture taken in black and white or sepia back to colour.

# Camera

#### **Using the inner camera**

Your LG KC910i has a 640x480 inner camera, not just for video calling but for taking pictures too.

- **1** To switch to the inner camera, touch , then select **Swap cam** from the preview menu.
- **2** After a few seconds you'll see yourself in the viewfinder. To capture the image press the capture button as normal.

**TIP!** The inner camera has fewer settings as it has no flash or ISO. You can still alter the image size, scene mode, colour effect, image quality, white balance and set the self-timer by touching  $\mathbb{S}$  in the same way as when using the main camera.

- **3** After you've taken the photo you'll be offered all the same options available for an image taken with the main camera.
- **4** To return to the main camera, touch  $\mathbb{C}$ , then select **Swap cam** from the preview menu.

### **Viewing your saved photos**

You can access your saved photo's from within the camera mode. Simply touch  $\Box$  and your gallery will appear on screen.

## Video camera

## **Shooting a quick video**

- **1** Press and hold the camera key on the right side of the phone.
- **2** Draw down  $\boxed{\bullet}$  in the view finder in camera mode to switch to video mode.
- **3** The video camera's viewfinder will appear on screen.
- **4** Holding the phone horizontally, point the lens towards the subject of the video.
- **5** Press the capture button once or touch  $\lbrack\bullet\rbrack$  in the view finder to start recording.
- **6 orget** will be red at the bottom of the viewfinder and a timer at the bottom showing the length of your video.
- **7** To pause the video touch [iii] and resume by selecting  $\lbrack \odot \rbrack$ .
- **8** Touch **on** the screen or press the capture button a second time to stop recording.

# Video camera

### **After you've shot your video**

A still image representing your captured video will appear on screen. The name of the video runs along the bottom of the screen together with six icons down the right side .

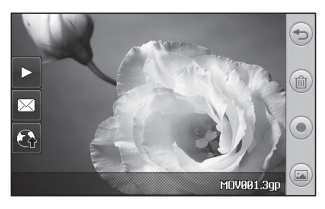

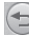

 Touch here to return to viewfinder screen.

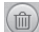

**Thuch to delete the video you** have just made and confirm by touching **Yes**. The viewfinger will reappear.

**Touch to shoot another video** straight away. Your current video will be saved.

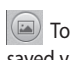

Touch to view a gallery of saved video and pictures.

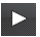

Touch to play the video.

 $\boxtimes$  Touch to send the video as a **Message**, by **Email** or by **Bluetooth**. See page 34 for **Sending messages**, or page 113 for **Sending and receiving your files using Bluetooth**.

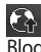

 $\mathcal{T}$  Touch to upload to your Blogger account.

#### **Getting to know the viewfinder**

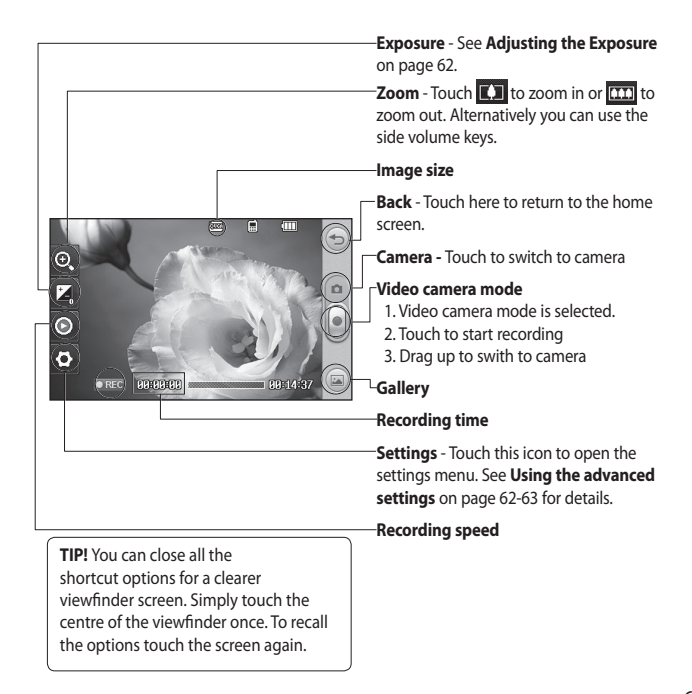

# Video camera

### **Adjusting the Exposure**

Exposure defines the difference between light and dark in an image. A low contrast image will appear foggy, whereas a high contrast image will appear much sharper.

- 1 Touch  $\mathbb{Z}$ .
- **2** Slide the exposure indicator along the bar, towards  $\Box$  for a lower exposure, hazier image, or towards  $\Box$  for a higher contrast, sharper image.

#### **Using the advanced settings**

From the viewfinder touch **Settings** to open all the advanced settings options.

**Video size** - Change the size of the video to save on memory space. See **Changing the video image size** on page 64.

**Scene mode** - Choose from **Auto** or **Night**.

**Colour Effect** - Choose a colour tone to apply to the video you're taking. See **Choosing a colour tone** on page 65.

**White balance** - The white balance ensures that any white in your videos is realistic. In order for your camera to correctly adjust the white balance you may need to determine the light conditions. Choose from **Auto**, **Incandescent**, **Sunny**, **Fluorescent** or **Cloudy**.

**Quality** - Choose between **Super fine**, **Fine** and **Normal**. The finer the quality the sharper a video will be. The file size will increase as a result, which means you'll be able to store fewer videos in the phone's memory.

**Duration** - Set a duration limit for your video. Choose from Normal, or MMS to limit the size to be able to send the video as an MMS.

**TIP!** If you choose MMS duration, try choosing a lower image quality to enable you to shoot a longer video.

**Swap cam** - Switch to your LG KC910i's inner camera to record a video of yourself. See **Using the inner video camera** on page 65 for details.

#### **More..**

**Memory** - Choose whether to save your videos to the **Handset memory** or to the **External memory**.

**Voice** - Choose **Mute** to record a video without sound.

**Hide icons** - Enables you to hide icons automatically or manually.

**Zoom** - Choose zoom from **4X**, **8X** or **16X**.

**Reset settings** - Reset all the video camera settings.

# Video camera

#### **Changing the video image size**

The more pixels, the larger the file size, which in turn means they take up more memory. If you want to fit more videos on to your phone you can alter the pixel number to make the file size smaller.

- **1** From the viewfinder touch  $\mathbb{S}$  in the top left corner.
- **2** Select **Video size** from the menu.
- **3** Select a pixel value from the five options:

 **640x384(W)** - The highest quality widescreen option.

 **400x240(W)** - This is also widescreen, but of a lower resolution.

 **640x480** - Standard sized VGA.

**320x240** - Smaller image size, therefore smaller file size. Great for saving on memory space.

 **176x144** - Smallest image size and therefore smallest file size.

**4** Touch the back icon to return to the viewfinder.

**WARNING:** The great editing software on your LG KC910i is compatible with all video types except 640X384 and 640x480. Don't record in this format if you plan to edit your video.

**TIP!** For video format conversion software, see the CD you received with your KC910i.

### **Choosing a colour tone**

- **1** From the viewfinder touch  $\&$  in the top left corner.
- **2** Select **Color Effect** from the menu.
- **3** There are five colour tone options, **Off** (colour), **Black & White**, **Negative**, **Sepia**, **Posterize**.
- **4** Touch the colour tone you'd like to use.

**TIP!** You can change a video shot in colour to black and white or sepia after it's taken, but you cannot change a video shot in black and white or sepia back to colour.

#### **Using the inner video camera**

Your LG KC910i has a 320x240 inner camera, not just for video calling but for recording videos too.

- **1** To switch to the inner camera, touch , then select **Swap cam** from the preview menu.
- **2** After a few seconds you'll see yourself in the viewfinder. To start recording the image press the capture button as normal, press a second time to stop recording.
- **3** After you've shot the video you'll be offered all the same options available for a video shot using the main camera.
- **4** To return to the main camera, touch , then select **Swap cam** from the preview menu.

**TIP!** You can still alter the video size, scene mode, colour effect, white balance quality and duration by touching **Settings**  in the same way as when using the main camera.

## Video camera

### **Watching your saved videos**

- **1** In the viewfinder touch  $\Box$ .
- **2** Your gallery will appear on screen.
- **3** Touch the video you want to view once to bring it to the front of the  $q$ allery. Touch  $\blacktriangleright$  for it to play.

#### **Watching your videos on your TV**

Connect your KC910i to your TV using the TV output cable.

**NOTE:** The TV output cable is available for purchase separately.

**WARNING:** All formats except 320x240 and 176x144 are compatible with watching on TV.

# Your photos and videos

### **Viewing your photos and videos**

- **1** Touch **a** on your camera preview screen.
- **2** Your gallery will appear on screen.
- **3** Touch the video or photo to open it fully.

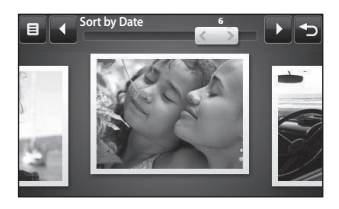

**TIP!** Flick left or right to view other photos or videos.

**TIP!** To delete a photo or video, open it and select lill! Touch Yes to confirm.

#### **Using zoom when viewing a video or photo**

To zoom in press **+** repeatedly. To zoom out press **–**. Use the thumbnail in the bottom right corner to move the focus area.

### **Adjusting the volume when viewing a video**

To adjust the volume of the audio on a video whilst it is playing, touch the volume bar on the left side of the screen. Alternatively, use the volume keys on the side of the phone.

# Your photos and videos

### **Capturing an image from a video**

- **1** Select the video you would like to capture an image from.
- **2** Touch | to pause the video on the frame you'd like to convert to an image select  $\Box$  from the right side of the screen.
- **3** Select **Save**.
- **4** The image will appear on screen, with its assigned image name.
- **5** Touch the image then  $\leq$  to return to the gallery.
- **6** The image will be saved in My folders and appear in the gallery. You need to exit the gallery and then re-open it for this to appear.

#### **WARNING:** Some functions will not work properly if the multimedia file has not been recorded on the phone.

### **Viewing your photos as a slide show**

Slideshow mode will show all the photos in your gallery one at a time as a slideshow. Videos can not be viewed as a slideshow.

- **1** Touch the photo you would like to begin the slideshow to open it.
- **2** Select  $\overline{\mathbf{R}}$ .
- **3** The slideshow will begin.

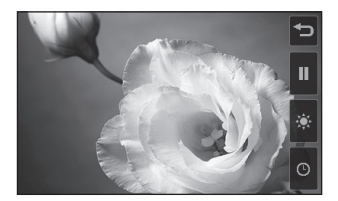

68

There are options within slideshows:

Touch to skip photos.

 Touch to pause the slideshow on a particular photo.

 $\triangleright$  Touch again to resume playback.

**C** Touch to increase or decrease the speed of the slideshow.

### **Setting a photo as wallpaper**

- **1** Touch the photo you would like to set as wallpaper twice to open it.
- **2** Touch the screen to open the options menu.
- **3** Touch
- **4** The screen will switch to portrait mode. You can zoom in and out on the picture and move the cropped section using a thumbnail at the bottom of the screen.
- **5** When you are happy with the picture touch  $\langle \hat{P} \rangle$ .

# Your photos and videos

### **Editing your photos**

There are loads of great things you can do to your photos to change them, add to them or liven them up a little.

- **1** Open the photo you'd like to edit and touch  $\mathbf{w}$  to bring up the options.
- **2** Touch the icons to adapt your photo:

 Move your finger across the screen to select the area. More details on Page 73.

 $\degree$  Draw something on your photo freehand. Select the thickness of the line from the four options and the colour you would like use.

 $\mathbf T$  Put writing on the picture. See **Adding text to a photo** on page 71.

 $\Box$  Decorate your photo with stamps. Choose from the different stamps available and touch your photo wherever you'd like them to be.

Erase the editing you have added to the picture. You can choose the size of eraser that you use.

 $\widehat{\leq}$  Touch to return to the gallery.

 $\boxed{\equiv}$  Save the changes you have made to the photos. Select to save the changes over the **Update**, or as a **New file**. If you select **New file** enter a file name.

 Undo the last **Effect** or edit you made to the photo.

70

 $\mathbb{R}$  Touch to open further effect options including **Rotate**. There are also more advanced editing options. See **Morphing a photo**, **Adding a colour accent** and **Swapping the colours in a photo** on page 73.

 See **Adding an effect to a photo** on page 72.

 $\mathbb{R}$  It helps to adjust the picture taken using Auto color, brightness etc.

#### **Adding text to a photo**

- **1** From the editing screen, touch Т.
- **2** Select **Signature** to add unframed text or choose one of the speech bubble shapes.
- **3** Enter your text using the keypad and touch **Done**.
- **4** Move the text by touching it and sliding it to the place you'd like it to be.

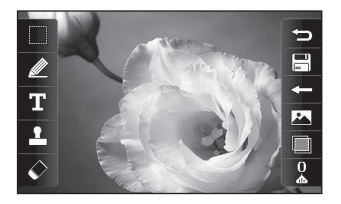

# Your photos and videos

### **Adding an effect to a photo**

- **1** From the editing screen, touch .
- **2** Choose to apply any of the eighteen options to the photo **Face beautify** - Automatically detect a face in the image and brighten it up.

**Tunnel effect** - Make your picture look like it has been taken using an old Lomo film camera!

**Colour negative** - Colour negative effect.

**Black and white** - Black and white colour effect.

**Sepia** - Sepia effect.

**Blur** - Apply a blurred effect.

**Sharpen** - Move the marker along the bar to sharpen the focus of the photo. Select the **OK** icon to apply the changes or choose  $\mathbb{Q}$ to cancel.

**Mosaic blur** - Touch to apply a blurred pixelated effect to the photo.

**Oil painting** - Oil painting effect.

**Sketch** - Apply an effect to make the picture look like a sketch.

**Emboss** - Emboss effect.

**Solarize** - Change the effect of exposure to the light.

**Vivid** - An effect of clearness and brilliance.

**Moonlight** - Change the light to look like moonlight.

**Antique** - An old photo effect.

**Glow** - A light beam effect.

**Cartoon** - A cartoon effect.

**Water color** - Make the picture look like a water colour painting.

**3** To undo an effect simply touch .

**TIP!** You can add more than one effect to a photo.

#### **Select area**

- **1** From the editing screen touch .
- **2** Select the area in the picture.
- **3** Drag the box over the area you would like to select.
- **4** When you are happy with your selection, touch  $\Box$

### **Morphing a photo**

Morphing a photo is great for changing the facial expressions of friends, or just for distorting a photo for artistic effect.

- **1** From the editing screen touch l‰ .
- **2** Choose **Morphing** and four crosses will appear on the photo.
- **3** Move the crosses around the photo so they are on the parts you'd like to morph. For example, if you are morphing a face, place a cross on the outside corner of each eye and one each side of the lips.

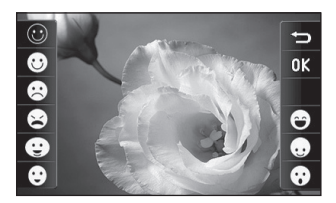

# Your photos and videos

- **4** Select a face to represent how you'd like to morph the photo.
- **5** Select  $\boxed{\square}$  to save the changes.

#### **Adding a colour accent to a photo**

- **1** From the editing screen, touch  $|\mathcal{R}\setminus|$
- **2** Choose **Colour accent**.
- **3** Select part of the photo. A traced line will appear around everything in that area which is of the same or similar colour. For example, someone's hair or jumper.
- **4** Alter the intensity of the accenting by touching  $\Box$  and then sliding the marker up or down the intensity bar.
- **5** Touch **OK**.
- **6** All colour will be removed from the photo, apart from the section marked for colour accenting.
- **7** Select  $\left| \frac{\Box}{\Box} \right|$  to save the changes.

### **Swapping the colours in a photo**

- **1** From the editing screen, touch 20.
- **2** Choose **Colour swapping**.
- **3** Select part of the photo. A traced line will appear around everything in that area which is of the same or similar colour. For example, someone's hair or jumper.
- **4 Touch and select a colour.**
- **5** Press **OK**.
- **6** The part of the photo selected for colour accenting will change to the selected colour.
- **7** Select  $\left[\frac{m}{n}\right]$  to save the changes.

LG KC910i | User Guide

74
## **Editing your videos**

The editing features are available for all video types except 640X384 and 640x480.

Don't record in these formats if you plan to edit your video.

### **Trimming the length of your video**

- **1** Open the video you'd like to edit, select  $\prod$  and touch the screen to bring up the options.
- **2** Select **A** and choose **Trim**.
- **3** Touch and mark the new start and end points using  $\infty$ .
- **4** Touch **E** to ensure you are happy with the new cut.
- **5** Touch  $\boxed{\equiv}$  or, alternatively, touch  $\left(\frac{1}{\sqrt{2}}\right)$  to return to the gallery and discard the changes.

## **Merging two videos together**

- **1** Open the video you'd like to edit, select  $\prod$  and touch the screen to bring up the options.
- **2** Select **A** and choose **Video merge**.
- **3** The My videos folder will open. Choose the video you would like to merge.
- **4** Touch and slide the photo to merge it to the end or the beginning of the video.
- **5** Touch  $\frac{1}{2}$  to choose how the videos merge together: **None**, **Fade out**, **Pan zoom**, **Oval**, **Uncover**, **Blind**, **Checker board**, **Dissolve**, **Split** or **Shape diamond**.
- **6** Press  $\boxed{\square}$  followed by **Yes** to save the new merged video. Choose to save over the original file or as a new file.
- **7** Repeat these steps to merge more videos.

# Your photos and videos

## **Merging a photo with a video**

- **1** Open the video you'd like to edit, select  $\prod$  and touch the screen to bring up the options.
- **2** Select **A** and choose **Image merge**.
- **3** The My images folder will open. Choose the photo you would like to merge into your video and touch **Select**.
- **4** Touch and slide the photo to merge it to the end or the beginning of the video.
- **5** Touch  $\frac{3}{2}$  to choose how the photo and video merge together: **None**, **Fade out**, **Pan zoom**, **Oval**, **Uncover**, **Blind**, **Checker board**, **Dissolve**, **Split** or **Shape diamond**.
- **6** Press **Save** followed by **Yes**. Choose to save over the original file or as a new file.
- **7** Repeat these steps to merge more photos.

## **Adding text to a video**

- **1** Open the video you'd like to edit, select  $\prod$  and touch the screen to bring up the options.
- **2** Select **A** and choose **Text overlay**.
- **3** Enter your text using the keypad and select **Save**.
- **4** Touch and mark when you'd like the text to appear using  $\Box$
- **5** Touch the area of the screen you'd like the text to appear in.
- **6** Touch  $\overline{1, 1}$  to mark when you'd like the text to disappear.
- **7** Touch **D** to ensure you are happy with the text overlay.
- **8** Touch  $\boxed{\equiv}$  followed by **Yes**. Choose to save over the original file or as a new file.
- **9** Repeat these steps to add more text.

## **Overlaying a photo**

- **1** Open the video you'd like to edit, select | and touch the screen to bring up the options.
- **2** Select **A** and choose **Image overlay**.
- **3** The My images folder will open. Choose the photo you would like to overlay your video.
- **4** Touch and mark when you'd like the photo to appear using  $\left|\frac{3}{2}x\right|$ .
- **5** Touch the area of the screen you'd like the photo to appear in. If the photo is too big it will overlay the whole screen, not just the area selected.
- **6** Touch  $\overline{3}$  to mark when you'd like the photo to disappear.
- **7** Touch **D** to ensure you are happy with the photo overlay.
- **8** Touch  $\boxed{\Xi}$  followed by **Yes**. Choose to save over the original file or as a new file.
- **9** Repeat these steps to add more photos.

## **Adding a voice recording**

- **1** Open the video you'd like to edit, select  $\prod$  and touch the screen to bring up the options.
- **2** Select **A** and choose **Voice recording**.
- **3** The quality of the original audio will be affected by adding a voice recording. Touch **Yes** to continue.

# Your photos and videos

**4** Touch to view your video. When you get to the part you'd like to record your voice over, press  $\bigcirc$ .

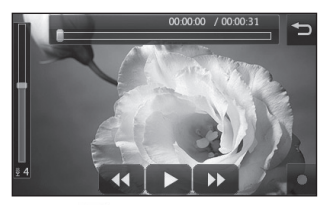

- **5** Press  $\Box$  to stop recording and playback.
- **6** Touch **to** to ensure you are happy with the voice recording.
- **7** Touch  $\boxed{\equiv}$  followed by **Yes** to save. Choose to save over the original file or as a new file.
- **8** Repeat these steps to add more voice recordings to the video.

## **Adding a soundtrack to your video**

- **1** Open the video you'd like to edit, select  $\prod$  and touch the screen to bring up the options.
- **2** Select **A** and choose **Audio dubbing**.
- **3** The My sounds folder will open. Choose the track you would like to add to your video.
- **4** The original audio of your video will be erased. Touch **Yes** to continue.
- **5** If the audio is shorter than the video choose whether to play **Once** or to **Repeat** it.
- **6** Choose to save over the original file or as a new file.

## **Changing the speed of your video**

- **1** Open the video you'd like to edit, select  $\prod$  and touch the screen to bring up the options.
- **2** Select **and choose Time scaling**.
- **3** Select one of the four speed options: **x4**, **x2**, **x1/4**, **x1/2**.
- **4** Choose to save over the original file or as a new file.

## **Adding a dimming effect**

- **1** Open the video you'd like to edit, select  $\vert$  and touch the screen to bring up the options.
- **2** Select **X** and choose **Dimming Effect**.
- **3** Choose to save over the original file or as a new file.
- **4** Your video will now fade in at the start and fade out at the end.

# Multimedia

You can store any multimedia files into your phone's memory so that you have easy access to all of your pictures, sounds, videos and games. You can also save your files to a memory card. The advantage of using a memory card is that you can free up space on your phone's memory.

To access the Multimedia menu, touch **H** then **Entertainment**. Touch **My stuff** to open a list of folders storing all of your multimedia files.

#### **Pictures**

**My images** contains a list of pictures including default images pre-loaded onto your phone, images downloaded by you and images taken on your phone's camera.

#### **My images options menu**

The options which are available to you in **My images** depend on what type of image you have selected. All of the options will be available for pictures you have taken on the phone's camera, but only the **Use as**, **Print**, **Sort by** and **Memory manager** options are available for default images.

**TIP!** When looking at a picture, turn the phone to landscape to bring up further options on the right side of the screen. Choose from send, upload, set as homescreen, edit and delete.

**Send** - Send the image to a friend.

**Edit** - Edit the image.

**Move** - Move an image from the phone memory to a memory card or vice versa.

**Copy** - Copy an image from the phone memory to a memory card or vice versa.

**Use as** - Choose from Main screen theme, Contacts image, Incoming call, Outgoing call, Switch on or off image.

**Rename** - Rename an image.

**Smart Light** - Change the lighting of your picture to improve it automatically.

**Print** - Print the selected image using a printer supported by Pictbridge or Bluetooth.

**Slide show** - View your images as a slide show.

**File info.** - View the file information.

### **Sending a photo**

- **1** Touch **H** then **Entertainment**.
- **2** Touch **My stuff** then **My images**.
- **3** Select the picture you want to send, and touch **Send**. Choose from **Message**, **Email**, **Bluetooth**  or **Blog this**.
- **4** If you choose **Message** or **Email**, your photo will be attached to a message and you can write and send the message as normal. If you choose **Bluetooth**, you will be prompted to turn Bluetooth on and your phone will search for a device to send the picture to.

#### **Using an image**

You can choose images to use as wallpapers and screensavers or even to identify a caller.

- **1** Touch **H** then **Entertainment**.
- **2** Touch **My stuff** then **My images**.
- **3** Select an image and touch  $\equiv$  .
- **4** Touch **Use as** and choose from:

## Multimedia

**Wallpaper** - Set a wallpaper for the home screen.

**Contacts image** - Allocate an image to a particular person in your contacts list so that the picture shows when they call you.

**Incoming call** - Set an image to appear during incoming calls.

**Outgoing call** - Set an image to appear during outgoing calls.

**Switch on** - Set an image to appear when you switch the phone on.

**Switch off** - Set an image to appear when you switch the phone off.

## **Marking up your images**

A low- light photo can be adjusted without lowering the quality of the picture.

- **1** Touch **H** then **Entertainment**.
- **2** Touch **My stuff** then **My images**.
- **3** Select an image and touch 目 then touch **Smart Light**.
- **4** The light will automatically be changed, and you will have an option to save the new image.

## **Printing an image**

- **1** Touch **H<sub>2</sub>** then **Entertainment**.
- **2** Touch **My stuff** then **My images**.
- **3** Select an image and touch  $\Xi$ .
- **4** Touch **Print** then choose between **Bluetooth** and **PictBridge**.

**TIP!** You can to print via bluetooth or by connecting to a PictBridge printer.

### **Moving or copying an image**

You can move or copy an image between the phone memory and the memory card. You might want to do this to either free up some space in one of the memory banks or to safeguard your images from being lost.

82

- **1** Touch **H** then **Entertainment**.
- **2** Touch **My stuff** then **My images**.
- **3** Select an image and touch  $\Xi$ .
- **4** Select **Move** or **Copy**.

### **Creating a slide show**

If you want to look at all of the images on your phone, you can create a slide show to save you from having to open and close each individual image.

- **1** Touch **H** then **Entertainment**.
- **2** Touch **My stuff** then **My images**.
- **3** Select any image to open it.
- **4** Touch  $\Xi$ , then slide show.

## **Checking your memory status**

You can check to see how much of your memory space you have used and how much you have left to use.

- **1** Touch **H** then **Entertainment**.
- **2** Touch **My stuff** then **My images**.
- **3** Touch  $\Xi$ , then Memory Info.

**4** Choose **Handset memory** or **External memory**.

**NOTE:** If you do not have a memory card inserted, you will not be able to select External memory.

## **Sounds**

The **My sounds** folder contains the Downloaded sounds, **Default sounds** and **Voice recordings**.

From here you can manage, send or set sounds as ringtones.

### **Using a sound**

- **1** Touch **H** then **Entertainment**.
- **2** Touch **My stuff** then **My sounds**.
- **3** Select **Default sounds** or **Voice recordings**.
- **4** Select a sound and and it will begin to play.
- **5** Touch  $\equiv$  and select Use as.
- **6** Choose from **Voice ringtone**, **Video ringtone**, **Message tone**, **Start-up** or **Shut down**.

# Multimedia

## **Videos**

The **My videos** folder shows a list of downloaded videos and videos you have recorded on your phone.

Watching a video

- **1** Touch **H** then **Entertainment**.
- **2** Touch **My stuff** then **My videos**.
- **3** Select a video to play.

**TIP!** KC910i supports both DivX & Xvid video format playback to ensure greater content availability. Refer to page 99 in detail.

### **Using options while video is paused**

Touch  $\mathbf{F}$  while in pause mode and choose from:

**Capture** - Capture the frozen frame as a picture.

**Send** - Send the video in a message, email or via Bluetooth.

**Delete** - Delete the video.

**Use as** - Enables to set Voice ringtone or Video ringtone. (This can be limited by Video frame size.)

**Edit** - You can edit the file name.

**File info.** - View the Name, Size, Date, Time, Type, Duration, Dimension, Protection and Copyright details.

**NOTE:** The TV output cable is available for purchase separately.

## **Sending a video clip**

- **1** Select a video and touch  $\boldsymbol{\Xi}$ .
- **2** Touch **Send** and choose from **Message**, **Email**, **Bluetooth** or **YouTube**.
- **3** If you choose **Message** or **Email**, your video clip will be attached to the message and you can write and send the message as normal. If you choose **Bluetooth**, you will be prompted to turn Bluetooth on and your phone will search for a device to send the video to.

## **Games and Applications**

You can download new games and applications to your phone to keep you amused when you have time to spare.

## **Downloading a game**

- **1** Touch **BB** then **Entertainment**.
- **2** Touch **Games & apps**, then **My games & apps** and **Games**.
- **3** Select **Download games**.
- **4** You will connect to the web portal where you can find games to download.

**TIP!** To delete any file in My stuff, touch  $\Xi$  then **Delete**.

### **Playing a game**

- **1** Touch **H** then **Entertainment**.
- **2** Touch **Games & apps**, then **My games & apps** and **Games**.
- **3** Choose and touch a game to launch.

**Java settings** - Allows you to set **Profiles** 

#### **Using the games options menu**

From the Games & apps folder, the following options are available:

**Create new folder** – Create a folder within **Games & apps**.

**Sort by** - Sort the games and applications by **Date**, **Size** or **Name**.

**Memory manager** - View the memory status.

**File info.** - View the game information.

# Multimedia

## **Flash contents**

The Flash contents folder contains all of your default and downloaded SWF files.

## **Viewing an SWF/ SVG file**

- **1** Touch **BB** then **Entertainment**.
- **2** Touch **My stuff** then **Flash contents**.
- **3** Select the file to view.

#### **Using options viewing the SWF/ SVG file**

Touch  $\mathbf{a}$  and choose from:

**Mute** - Switch the sound off.

**Send** - Send the file as a **Message**, **Email** or via **Bluetooth**.

**File info.** - View the Name, Size, Date, Time, Type and Protection of the file.

## **Documents**

From Documents in My stuff, you can view all of your document files. From here you can view Excel, Powerpoint, Word, Text and pdf files.

## **Viewing a file**

- **1** Touch **BB** then **Entertainment**.
- **2** Touch **My stuff** then **Documents**.
- **3** Select any document to view it.

## **Transferring a file to your phone**

Bluetooth is probably the easiest way to transfer a file from your computer to your phone. You can also use LG PC Suite via your sync cable, see page 100 for details.

To transfer using Bluetooth:

- **1** Make sure your phone and computer have Bluetooth switched on and are visible to one another.
- **2** Use your computer to send the file via Bluetooth.
- **3** When the file is sent you will have to accept it on your phone by touching **Yes**.
- **4** The file should appear in your **Documents** or **Others** folder.

#### **Others**

The **Others** folder is used to store files which are not pictures, sounds, videos, games or applications. It is used in the same way as the **Documents** folder. You may find that when you transfer files from your computer to your phone that they appear in the **Others** folder rather than the **Documents** folder.

If this happens you can move them. To move a file from Others to Documents:

- **1** Touch **H** then **Entertainment**.
- **2** Touch **My stuff** then **Others**.
- **3** Select a file and touch  $\Box$ .
- **4** Touch Move, then select any file(s) and touch move again.

#### **Creating a movie**

- **1** Touch **H** then **Entertainment**.
- **2** Touch **Muvee Studio**.
- **3** Touch  $\pm$  to add an image. Touch the images you want to include then select **Insert** .
- **4** Touch the style tab across the top to choose a movie style.
- **5** Touch the sound tab at the bottom of the screen to change the sound, such as a voice recording.

# Multimedia

- **6** Touch the **Play** button to see what you've created.
- **7** Touch  $\boldsymbol{\Xi}$  then **Play Order** to change the order.
- **8** Touch **E** then **Save Location** to choose where to save the movie, and touch **Duration** to choose between long and short.
- **9** To save your movie, press play and then touch the save icon in the top left corner.

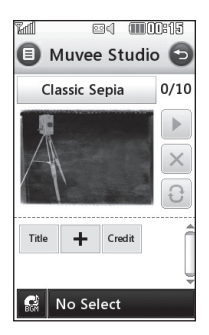

#### **Music**

Your LG KC910i has a built-in music player so you can play all your favourite tracks. To access the music player, touch  $\mathbf{B}$  then **Entertainment** and **Music**. From here you can access a number of folders:

**Recently played** - You can listen all of the songs you have played recently.

**All tracks** - Contains all of the songs you have on your phone.

**Artists** - Browse through your music collection by artist.

**Albums** - Browse through your music collection by album.

**Genres** - Browse through your music collection by genre.

**Playlists** - Contains any playlists you have created.

**Shuffle tracks** - You can listen to the music randomly.

88

### **Transferring music onto your phone**

The easiest way to transfer music onto your phone is via Bluetooth or your sync cable.

You can also use LG PC Suite, see page 96 for details. To transfer using Bluetooth:

- **1** Make sure both devices have Bluetooth switched on and are visible to one another.
- **2** Select the music file on the other device and choose to send it via Bluetooth.
- **3** When the file is sent you will have to accept it on your phone by touching **Yes**.
- **4** The file should appear in **Music** > **All tracks**.

### **Playing a song**

- **1** Touch **H** then **Entertainment**.
- **2** Touch **Music**, then **All tracks**.
- **3** Select the song you want to **play**.
- **4** Touch | to pause the song.
- **5** Touch **(b)** to skip to the next song.
- **6** Touch **C** to skip to the previous song.
- **7** Touch  $\implies$  to return to the **Music** menu.

**TIP!** KC910i is the first worldwide handset to apply Dolby Mobile for music, Providing trademark Dolby sound quality to your mobile phone.

# Multimedia

#### **Using options while playing music**

Touch  $\mathbf{a}$  and choose from: **Minimize** - Make the music player screen disappear so that you can continue using your phone as normal.

**Go to my music** - Return to the Music menu.

**Visualization** - Select a visual effect.

**Add to playlist** - Add the track to one of your playlists.

**Send** - Send the song as a message, Email or via bluetooth.

**Delete** - Delete the song.

**Use as** - Use the song as one of Voice ringtone, Video ringtone, Message tone, Start-up or Shut down.

**File info.** - View information including the Name, Size, Date, Time, Type, Duration, Protection and Copyright of the song.

**TIP!** To change the volume while listening to music, touch .

## **Creating a playlist**

You can create your own playlists by choosing a selection of songs from the **All tracks** folder.

- **1** Touch **H** then **Entertainment**.
- **2** Touch **Music**, then **Playlists**.
- **3** Touch **Add New playlist**, enter the playlist name and touch **Save**.
- **4** The All tracks folder will show. Touch all of the songs that you would like to include in your playlist; a tick will show next to the track names.
- **5** Touch **Done**.

90

To play a playlist, select it and select any song.

**NOTE:** To add a second playlist, touch  $\mathbf{r}$  then Add new playlist.

### **Editing a playlist**

From time to time, you may want to add new songs or delete songs from a playlist. When you want to do this, you can edit the playlist.

- **1** Touch **88** then **Entertainment**.
- **2** Touch **Music**, then **Playlists**.
- **3** Select the playlist.
- **4** Touch  $\mathbf{\Xi}$  and select:

**Add new songs** – To add more songs to the playlist. Mark the ones you want and touch **Done**. **Send** – Send the song as a message, Email or via bluetooth.

**Remove from list** – Remove a song from the playlist. Touch **Yes** to confirm.

**Memory info.** - View the memory status.

**Remove all** - Remove all tracks from the playlist.

#### **Deleting a playlist**

- **1** Touch **H** then **Entertainment**.
- **2** Touch **Music**, then **Playlists**.
- **3** Touch  $\boldsymbol{≡}$ , then **delete** or **delete all** to delete all of the playlists.

# Multimedia

## **Using the radio**

Your LG KC910i has an FM radio feature so you can tune into your favourite stations to listen to on the move.

**NOTE:** You will need to insert your headphones in order to listen to the radio. Insert them into the headphone socket (this is the same socket that you plug your charger into).

## **Searching for stations**

You can tune radio stations into your phone by searching for them either manually or automatically. They will then be saved to specific channel numbers so you don't have to keep re-tuning. You can save up to 50 channels in your phone.

#### **To auto tune:**

- **1** Touch **H** then **Entertainment**.
- **2** Touch **FM radio** then  $\mathbf{F}$ .
- **3** Touch **Auto scan** then **Yes**. The stations found will automatically be allocated to channel numbers in your phone.

**NOTE:** You can also manually tune into a station by using and **displayed** next to the radio frequency.

## **Resetting channels**

- **1** Touch **H** then **Entertainment**.
- **2** Touch **FM radio** then .
- **3** Choose **Reset** to reset the current channel or choose **Reset all** to reset all of the channels. Each channel will return to the starting 87.5Mhz frequency.

### **Listening to the radio**

- **1** Touch **88** then **Entertainment**.
- **2** Touch **FM radio** then touch the channel number of the station you would like to listen to.

**TIP!** To improve the radio reception, extend the headset cord, which functions as the radio antenna.

## **Organiser**

#### **Adding an event to your calendar**

- **1** From the home screen select **H** then touch **Utilities** and choose **Organiser**. Select **Calendar**.
- **2** Select the date you would like to add an event to.
- **3** Touch  $\boldsymbol{\Xi}$  then **Add event**.
- **4** Touch **Category** then choose from **Appointment**, **Anniversary** or **Birthday**. Check the date and enter the time you would like your event to begin.
- **5** For appointments and anniversaries enter the time and date your event finishes in the lower two time and date boxes.
- **6** If you would like to add a subject or a note to your event, touch **Note** and type in your note.
- **7** Set **Alarm** and **Repeat**.
- **8** Select **Save** and your event will be saved in the calendar. A square

colour cursor will mark the day that any events have been saved to and a bell will ring at the start time of your event, so that you can stay organised.

**TIP!** You can set a holiday in your calendar. Touch each day you are on holiday one at time, then touch  $\equiv$  and select Set **holiday**. Each day will be shown in Red color.

#### **Changing your default calendar view**

- **1** From the home screen select **RR** then touch **Utilities** and choose **Organiser**. Select Settings.
- **2** Touch **Calendar** and choose either **Month view** or **Week view**.
- **3** Set **week starts on**.
- **4** Press **Save** to confirm your choice.

## **Adding an item to your To do list**

- **1** From the home screen select **H** then touch **Utilities** and choose **Organiser**.
- **2** Select **To do** and touch **Add to do**.
- **3** Set the date for the task, add notes and select a priority level: **High**, **Medium** or **Low**.
- **4** Save your task by selecting **Save**.

#### **Sharing a To do task**

- **1** From the home screen select **H**, then **Utilities** and choose **Organiser**. Select **To do**.
- **2** Select the task you would like to share, then touch  $\mathbf{F}$ .
- **3** Select **Send**. You can choose to share your to do item by **Text message**, **Multimedia msg.**, **Email** or **Bluetooth**.

**TIP!** You can back up and synchronise your calendar with your computer. See PC Sync on Page 100.

#### **Using date finder**

Date finder is a handy tool to help you calculate what the date will be after a certain amount of days has passed. For example, 60 days from 10.10.07 will be 09.12.2007. This is great for keeping tabs on deadlines.

- **1** From the home screen select **H** then touch **Utilities** and choose **Organiser**.
- **2** Select **Date finder**.
- **3** In the **From** tab set your required date.
- **4** In the **After** tab set the number of days.
- **5** The **Target date** will be shown below.

# **Organiser**

## **Setting your alarm**

- **1** From the home screen select **H** then touch **Utilities** and choose **Alarms**.
- **2** Touch **Add alarm**.
- **3** Set the time you would like the alarm to sound and touch **Save**.
- **4** Choose whether you would like your alarm to repeat Daily, Mon - Fri, Mon - Sat, Sat - Sun, Except holiday or Choose weekday. The icons indicate the weekday you select.
- **5** Select **Alarm type** to select a type for your alarm.
- **6** Select **alarm bell** then select bell. To listen to sounds touch the sound, followed by  $\blacktriangleright$  .
- **7** Add a memo for the alarm.
- **8** Finally you can set the snooze interval at 5, 10, 20, 30 minutes, 1hour or off.
- **9** Once you have set your alarm, touch **Save**.

**10** To power off the alarm, you can choose snooze or stop.

**NOTE:** You can set up to 5 alarms.

**TIP!** Touch on/off icon on the right hand side of the alarm.

#### **Adding a memo**

- **1** From the home screen select **H** then touch **Utilities** and choose **Memo**.
- **2** Touch **Add memo**.
- **3** Type your memo, followed by **Save**.
- **4** Your memo will appear on screen next time you open the **Memo** application.

**TIP!** You can edit an existing memo. Select the one you want to edit and type your changes.

96

LG KC910i | User Guide

## **Voice recorder**

Use your voice recorder to record voice memos or other sounds.

- **1** Touch **BB** then **Utilities**.
- **2** Touch **Voice recorder** then and choose from:

**Duration** – Set the recording duration. Choose from **MMS msg. size**, **1 min** or **No limit**.

**Quality** – Select the sound quality. Choose from Super Fine, Fine or Normal.

**Go to my sounds** – Open the Voice recordings folder in **My sounds**.

## **Recording a sound or voice**

- **1** Touch **H** then **Utilities**.
- **2** Touch **Voice recorder**.
- **3** Touch  $\bullet$  to begin recording.
- **4** Touch **the Fourier** to end recording.
- **5** Touch to listen to your recording.

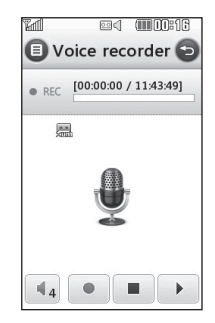

### **Sending the voice recording**

- **1** Once you have finished recording, touch  $\mathbf{E}$ .
- **2** Touch **Send** and choose from **Message**, **Email** or **Bluetooth**. If you choose **Message** or **Email**, the recording will be added to the message and you can write and send it as normal. If you choose Bluetooth, you will be prompted to turn Bluetooth on.

**NOTE:** After you have finished recording, touch  $\equiv$  and choose

## **Organiser**

#### **Send**, **Files**, **Delete**, **Use as**

(to use the recording as your ringtone), **Duration**, **Quality**, or **Go to my sounds**.

## **Using your calculator**

- **1** From the home screen select , then touch **Utilities** and choose **Tools**.
- **2** Select **Calculator**.
- **3** Touch the numeric keys to input numbers.
- **4** For simple calculations, touch the function you require  $(+, -, x, \div)$ , followed by  $=$ .
- **5** For more complex calculations, touch and choose from **sin, cos, tan, deg, sec, csc, cot, rad, log, ln** or **exp**.

## **Converting a unit**

- **1** From the home screen select , then touch **Utilities** and choose **Tools**.
- **2** Select **Converter**.
- **3** Choose whether you would like to convert **Currency**, **Surface**, **Length**, **Weight**, **Temperature**, **Volume** or **Velocity**.
- **4** You can then select the unit, and enter the value you would like to convert from, followed by the unit you would like to convert to.
- **5** The corresponding value will appear on the screen.

## **Using the stopwatch**

- **1** From the home screen select , then touch **Utilities** and choose **Tools**.
- **2** Select **Stopwatch**.
- **3** Touch **Start** to begin the timer.
- **4** Touch **Lap** if you want to record a lap time.
- **5** Touch **Stop** to end the timer.
- **6** Touch **Resume** to restart the stopwatch at the time you stopped it at, or touch **Reset** to begin the time again.

LG KC910i | User Guide

## **Adding a city to your world time**

- **1** From the home screen select **H** then touch **Utilities** and choose **Tools**.
- **2** Select **World clock**.
- **3** Touch the  $\equiv$  icon, followed by **Add city**. Start typing the name of the city you require and it will show at the top of the screen.
- **4** Touch the city to select it, and it will be added to your World time list.

## **Jogging Buddy**

Whether walking, running or jogging, KC910i provides up-tothe-second information including distance and time, and keeps an exercise log for you using advanced GPS technology.

- **1** From the home screen select **H** then touch **Utilities** and choose **Tools**.
- **2** Select **Jogging buddy**.
- **3** Touch <<>> to set a distance or time for your jog.
- **4** You can switch Regular beep on  $\alpha$ r off
- **5** Once GPS is connected, the start button will light up. Touch to start.
	- Reset button
	- Start button
- $\mathbf{\Pi}$  Pause button
- $\Box$  Stop button

Regular beep - The phone beeps at distance or time intervals to help you keep track without having to keep looking at the screen.

# PC Sync

#### **Always ask mode**

If you set the "Always ask mode" as default, the phone will always prompt you to select a type of USB connection mode each time you connect the phone to a PC via the data cable. If you disable the "Always ask mode", the connection mode will be the one you have manually set in Menu - Settings - Phone settings - Connectivity - USB connection mode and one of the options Mass Storage or PC Suite or Music sync.

You can synchronise your PC with your phone to make sure all your important details and dates match, but also to backup your files to put your mind at ease.

#### **Installing LG PC Suite on your computer**

**1** From the home screen press and choose **Connectivity**.

- **2** Choose **USB connection** mode Mass storage **PC suite**.  **Mass storage** - You can set the phone to use storage. **PC suite** - You are available to use PC Suite menus. **Music sync** - Music Sync mode. **Ask always** - Data Service mode.
- **3** Insert the supplied CD into your PC. Click on the LG PC Suite Installer which will appear on your screen.
- **4** Select the language you would like the installer to run in and click **LG PC Suite** icon.
- **5** Follow the instructions on the screen to complete the LG PC Suite Installer wizard.
- **6** Once installation is complete, the LG PC Suite icon will appear on your desktop.

### **Connecting your phone and PC**

**1** Connect the USB cable to your phone and your PC.

- **2** Double click on the **LG PC Suite**  icon on your desktop.
- **3** Click on **Connection Wizard**, then **USB**.
- **4** Click on **Next**, then **Next** again, then **Finish**. Your phone and PC are now connected.

#### **Backing up and restoring your phone's information**

- **1** Connect your phone to your PC as outlined above.
- **2** Click on the **Backup** icon, and select **Backup** or **Restore**.
- **3** Choose to back up **Contents Data** and/or **Phonebook**/ **Schedule**/**Todo**/**Memo Data**. Select the location you would like to backup information to, or restore information from. Click **Start**.
- **4** Your information will be backed up or restored.

## **Viewing your phone files on your PC**

- **1** Connect your phone to your PC as outlined above.
- **2** Click on the **Contents** icon.
- **3** All of the documents, flash contents, images, sounds and videos you have saved onto your phone will be displayed on the screen in the LG Phone folder.

**TIP!** Viewing the contents of your phone on your PC helps you to arrange files, organise documents and remove contents you no longer need.

#### **Synchronising your contacts**

- **1** Connect your phone to your PC.
- **2** Click on the **Contact** icon.
- **3** Your PC will now import and display all contacts saved to your USIM card and handset.

# PC Sync

**4** Click on **File** and select **Save**. You can now select where you would like to save your contacts to.

**NOTE:** To backup contacts saved to your USIM card, click on the SIM card folder on the left side of your PC screen. Right click on one of your contacts and choose **Select all**, then **Copy** or **Move to phone memory**.

Right-click your contacts and select **Copy to contact**. Now click on the **Handset** folder on the left of your screen and all your numbers will be displayed.

### **Synchronising your messages**

- **1** Connect your phone to your PC.
- **2** Click on the **Message** icon.
- **3** All of your PC and phone messages will be displayed in folders on your screen.

**4** Use the tool bar at the top of your screen to edit and rearrange messages.

#### **Using your phone as a mass storage device**

Your phone can only be used as a mass storage device if you have a memory card inserted.

- **1** Disconnect your phone from your PC.
- **2** From the home screen select , then touch **Settings** .
- **3** Select **Connectivity**, then **USB connection** mode.
- **4** Touch **Mass storage**.
- **5** Connect your phone to your PC. Your phone will read: **Connected as mass storage mode**. Do not disconnect during transfer.

**6** A removable disk folder will open automatically on your computer, two if you have a memory card inserted, showing all the folders on your phone or memory card.

**NOTE:** Your phone must be unplugged from your PC to initiate Mass Storage.

**NOTE:** Mass storage backs up content saved on your memory card only, not your handset memory. To transfer the content of your handset memory (e.g. contacts) you'll need to synchronise using PC Sync.

#### **DivX Converter**

Install the DivX converter which is supplied on the same CD as the PC Sync software. DivX will convert media files on your PC to a format that enables you to upload and view them on your phone.

Once installed select **DivX** from the Program Files on your PC, then **DivX converter** followed by Converter. Use the arrows in the application to change the conversion format to Mobile. If you right click on the application box and select **Preferences**, you can change the location of where the converted files are saved.

Drag and drop the files into the application for initial analysis. Then select **Convert** for the process to begin. When the process is finished a Conversion complete pop up will be displayed.

The converted file can now be transferred to your phone, using the Mass Storage functionality (see page 102 for details) or Upload contents using the PC Sync software (see page 100 for details).

## The web

#### **Browser**

**Browser** gives you a fast, full colour world of games, music, news, sport, entertainment and loads more, straight to your mobile phone. Wherever you are and whatever you're into.

#### **Accessing the web**

- **1** From the home screen select **R** then touch **Utilities** and choose **Browser**.
- **2** To access the browser homepage directly, select **Home**. Alternately select **Enter address** and type in your desired URL, followed by **Connect**.

**NOTE:** An additional cost is incurred when connecting to this service and downloading content. Check your data charges with your network provider.

## **Adding and accessing your bookmarks**

For easy and fast access to your favourite websites, you can add bookmarks and save web pages.

- **1** From the home screen select , then touch **Utilities** and choose **Browser**.
- **2** Select **Bookmarks**. A list of your Bookmarks will appear on the screen.
- **3** To add a new bookmark, select and touch **Add new**. Enter a name for your bookmark followed by the URL.
- **4** Touch **Save**. Your Bookmark will now appear in the list of bookmarks.
- **5** To access the bookmark simply scroll to it and select to connect to the favorite link(bookmark).

### **Using RSS reader**

RSS (Really Simple Syndication) is a family of web feed formats used to publish frequently updated content such as blog entries, news headlines or podcasts. A RSS document, which is called a feed, web feed, or channel, contains either a summary of content from an associated web site or the full text. RSS makes it possible for people to keep up with their favourite web sites in an automated manner that is easier than checking them manually. The user subscribes to a feed by entering the feed's link into the reader or by clicking a RSS icon in a browser that initiates the subscription process. The reader checks the user's subscribed feeds regularly for new content, downloading any updates that it finds.

#### **Saving a page**

- **1** Access a webpage as described above.
- **2** Select **Options** and select **Save this page**.
- **3** Enter a name for the webpage so you can easily recognise it.
- **4** Touch **Save**.

**TIP!** This menu will also allow you to edit titles of saved pages, protect or unprotect the screen memo, and delete saved pages.

## The web

## **Accessing a saved page**

- **1** From the home screen select **H** then touch **Utilities** and choose **Browser**.
- **2** Select **Saved pages**.
- **3** Select the page you would like to view and it will open.

## **Viewing your browser history**

- **1** From the home screen select **RR** then touch **Utilities** and choose **Browser**. Select **History**.
- **2** The web page you have accessed recently will be displayed. To access one of these pages, simply select the item required.

## **Changing the web browser settings**

- **1** From the home screen select then touch **Utilities** and choose **Browser**. Select **Browser Settings**.
- **2** You can choose to edit **Appearance settings**, **Cache**, **Cookies**, **security**, or **Reset Settings**.
- **3** You can simply set these to on or off by touching the switch icon.

#### **Using your phone as a modem**

Your KC910i can double as a modem for your PC, giving you email and internet access even when you can't connect using wires. You can use either the USB cable or Bluetooth.

#### **Using the USB cable:**

- **1** Ensure you have the LG PC Suite installed on your PC.
- **2** Connect your KC910i and your PC using the USB cable and launch the LG PC Suite software.
- **3** Click Internet kit on your PC. Then click **New** and select **Modem**.
- **4** Choose **LG Mobile USB Modem** and select **OK**. It will now appear on screen.
- **5** Click Connect and your PC will connect through your KC910i.

**NOTE:** For more information on synchronising using the LG PC Suite see page 100.

#### **Using Bluetooth:**

- **1** Ensure Bluetooth is switched **On** and **Visible** for both your PC and KC910i.
- **2** Pair your PC and KC910i so that a passcode is required for connection.
- **3** Use the **Connection wizard** on your LG PC Suite to create an active Bluetooth connection.
- **4** Click **Communication** on your PC. Then click **Setting**.
- **5** Click **Modem**.
- **6** Choose **Standard Modem over Bluetooth link** and click **OK**. It will now appear on screen.
- **7** Click **Connect** and your PC will connect through your KC910i. **NOTE:** For more information on Bluetooth see page 114.

# **Settings**

Within this folder you can adapt your settings to make your KC910i personal to you.

**NOTE:** For information on call settings see page 27.

#### **Changing your screen settings**

- **1** Touch **B** then choose Settings.
- **2** Touch **Screen settings** and then choose from:

**Wallpaper** - Choose the theme for your home screen.

**Dialling** - Adjust the number size and colour.

**Font** - Adjust the font size.

**Backlight** - Choose how long the backlight remains on for.

**NOTE:** The longer the backlight is on for, the more battery power is used and you may need to charge your phone more often.

**Brightness** - Adjust the screen brightness.

**Theme** - Quickly change the whole look of your screen.

**Greeting message** - Choose on or off and fill in the greeting message.

Choose an image for **Incoming calls**, **Outgoing calls**, **Start-up**  and **Shut-down**.

**Reset main menu** - To reset the main menu, touch **Yes**.

**3** Touch **Save** to save your settings.

## **Personalising your profiles**

You can quickly change your profile on the home screen. Simply touch the status summary icon on the top and touch the profile tab.

Using the settings menu you can personalise each profile setting.

- **1** Press **B** and then choose **Settings**.
- **2** Touch **Profiles** and then choose the profile you want to edit.

**3** You can then change all of the sounds and alert options available in the list, including your **Voice/ Video ringtone** and **Volume**, **Message alerts** and more.

#### **Changing your phone settings**

Enjoy the freedom of adapting how your KC910i works to your own preferences.

**TIP!** To scroll through a list of options, touch the last item visible and slide your finger up the screen. The list will move up so more items are visible.

- **1** Touch **B** then choose Settings.
- **2** Touch **Phone settings** then choose from the list below.

**Date & Time** - Adjust your date and time settings or choose to auto update the time when you travel or for daylight saving.

**Power save** - Choose to switch the factory set power saving settings **On**, **Off** and **Auto**.

**Languages** - Change the language of your KC910i's display.

**Auto key lock** - Lock the keypad automatically in home screen.

**Security** - Adjust your security settings, including PIN codes and handset lock.

**Memory manager** - See using memory manager on page 112 for more information.

**Reset settings** - Reset all the settings to their factory definitions.

**Information** - View the technical information for your KC910i.

## **Settings**

#### **Changing your touch settings**

Touch then **Settings**. Choose **Touch settings**. To reset the touchpad and make it easier to use, select **Touchpad calibration** and touch the crosses. Save the settings when you are happy with them. Select **Touchscreen effect** to reset touch **Type, Tone, Tone Volume, Vibration** and **Vibration volume**.

#### **Changing your connectivity settings**

Your connectivity settings have already been set up by your network operator, so you can enjoy your new phone from the off. If you want to change any settings, use this menu.

#### Touch then **Settings**. Touch **Connectivity**.

**Network settings** - Your KC910i connects automatically to your preferred network. To change these settings use this option.

**Internet profile -** Set the profiles for connecting to the internet.

**Access point** - Your network operator has already saved this information. You can add new access points using this menu.

**Packet Data Connection - You can** set when needed or available.

**GPS Type** - Choose either **Assisted GPS** or **Stand alone**.
### **GPS**

- GPS technology uses information from earth-orbiting satellites to find locations.
- A receiver estimates the distance to GPS satellites based on the time it takes for signals to reach it, then uses that information to identify its location.
- It may take from a couple of seconds to several minutes.
- Assisted GPS(A-GPS ) on this mobile is used to retrieve location assistance data over packet data connection.
- The assistance data is retrieved from the Service server only when you needed.
- Take pictures of where you are and have the pictures tagged with information about your location.

**Note** : GPS service has an error tolerance and it is unable to work in buildings or underground.

### **USB connection mode** -

Synchronise your KC910i using the LG PC Suite software to copy files from your phone. See page 100 for more information on synchronisation.

If you use Music sync with Windows Media Player, select Music sync in this menu. Music sync is available for only music contents. If you want to synchronize with external memory, you can use 'External memory' as Primary storage. If you want to synchronise with internal memory, you can use 'Internal memory' as Primary storage.

**TV out** - Choose **PAL** or **NTSC** for connecting your KC910i to a TV.

**NOTE:** The TV output cable is available for purchase separately.

**Server Synch** - The Server sync function synchronises the data in a phone and the data on a server such as contact address information, schedule items, to do items and

# **Settings**

memo items via a wireless network.

**Streaming settings** - Your network operator has already saved this information. You may edit it if you'd like to make changes.

**Divx VOD registration -** This menu is for generating a DivX VOD registration code. Please visit www. divx.com/vod to register and for technical support.

### **Using memory manager**

Your KC910i has three memories available: the phone, the USIM Card and an external memory card (you may need to purchase the memory card separately). You can use memory manager to determine how each memory is used and see how much space is available. Touch followed by **Settings**. Select **Phone settings** then **Memory Manager**.

**Handset common memory** - View the memory available on your KC910i for Pictures, Sounds, Video, Flash, MMS, Email, Java applications and others.

**Handset reserved memory** - View the memory available on your handset for SMS, Contacts, Calendar, To do list, Memo, Alarm, Call history, Bookmarks and Miscellaneous items.

**USIM memory** - View the memory available on your USIM Card.

**External memory** - View the memory available on your external memory card (you may need to purchase the memory card separately).

**Primary storage settings** - Choose the location you prefer items to be saved to.

**TIP!** See page 14 for information on **Installing a memory card**.

# **Using flight mode**

Turn on flight mode by selecting then **Settings**. Touch **Profiles** and choose **Flight mode**.

Flight mode will not allow you to make calls, connect to the Internet, send messages or use Bluetooth.

# **Sending and receiving your files using Bluetooth**

Bluetooth is a great way to send and receive files as no wires are needed and connection is quick and easy. You can also connect to a Bluetooth headset to make and receive calls.

### **To send a file:**

- **1** Open the file you want to send, typically this will be a photo, video or music file.
- **2** Touch  $\mathbf{F}$  and choose **Send**. Choose **Bluetooth**.
- **3** Touch **Yes** to turn Bluetooth on.
- **4** If you have already paired the Bluetooth device, your KC910i

will not automatically search for other Bluetooth devices. If not, your KC910i will search for other Bluetooth enabled devices within range.

- **5** Choose the device you want to send the file to and touch **Select**.
- **6** Your file will be sent.

**TIP!** Keep an eye on the progress bar to make sure your file is sent.

### **To receive a file:**

- **1** To receive files your Bluetooth must be both **On** and **Visible**. See **Changing your Bluetooth settings** below for more information.
- **2** A message will prompt you to accept the file from the sender. Touch **Yes** to receive the file.

# **Settings**

**3** You will see where the file has been saved and you can choose to **View** the file or **Use as wallpaper**. Files will usually be saved to the appropriate folder in your My stuff.

### **Changing your bluebooth settings:**

- **1** Touch **B** and choose **Settings**.
- **2** Choose **Bluetooth** then touch and choose **Settings**. Make your changes to:

**My device visibility** - Choose to be **Visible** or **Hidden** or **Visible for 1 min**.

**My device name** - Enter a name for your LG KC910i.

**Supported services** - Choose how to use Bluetooth in association with different services. See **Using your phone as a modem** on page 106 or **Using a Bluetooth headset** on page 115.

**My address** - Show your Bluetooth address.

# **Pairing with another Bluetooth device**

By pairing your KC910i and another device, you can set up a passcode protected connection. This means your pairing is more secure.

- **1** Check your Bluetooth is **On** and **Visible**. You can change your visibility in the **Settings** menu.
- **2** Touch **Search**.
- **3** Your KC910i will search for devices. When the search is completed **Refresh** will appear on screen.
- **4** Choose the device you want to pair with and enter a passcode, then touch **OK**.
- **5** Your phone will then connect to the other device, on which you should enter the same passcode.
- **6** You passcode protected Bluetooth connection is now ready.

# **Using a Bluetooth headset**

- **1** Check your Bluetooth is **On** and **Visible**.
- **2** Follow the instructions that came with your headset to place your headset in pairing mode and pair your devices.
- **3** Touch **Ask always** or **Allow without ask** and touch **Yes** to Connect now Your KC910i will automatically switch to Headset profile.

**TIP!** See page 27 for details on **BT answer mode** so that you can control how you answer calls when your Bluetooth headset is connected.

# Wi-Fi

Wireless Manager allows you to manage Wi-Fi Internet and Bluetooth connections on your device. It allows the phone to connect local wireless networks, or access the Internet wirelessly. Wi- Fi is faster and has a greater range than Bluetooth wireless technology.

**NOTE:** KC910i supports WEP, WPA-PSK/2 encryption not EAP, WPS encryption. If your Wi-Fi service provider or network administrator sets the encryption for network security, you should fill in the key in the pop-up window. If the encryption is not set, this pop-up window is not shown. If you don't know the key, you need to ask for it from your Wi-Fi service provider or network administrator.

### **1. How to set up Wi-Fi**

- Wi-Fi On **1**
- AP (Access Point) Search **2** 
	- Searches which AP is available to be connected.
- AP Connect **3** 
	- Connects to the desired AP in the AP search list.
	- If the AP is WEP or WPA-PSK/2 security type, enter the security key.

### **2. Wi-Fi network profile support**

- Wi-Fi profile support (how to **1**  connect to frequently used AP or Hidden AP)
	- 1) If the AP does not appear in the search list, it is possible to connect to it by saving it as a profile.
	- 2) By saving the frequently used AP as a profile, it is easier to enter the Security key when

connecting to the AP that has the Security type.

- 3) If the AP does not support the DHCP, it is possible to connect to the AP by using the static IP.
- Description of each field in the **2**  Wi-Fi profile.
	- Network name: SSID (ID) 1)
	- 2) Security type: WEP, WPA-PSK/2 support.
	- 3) Security key: saves the security key.
	- 4) IP/DNS setting: this allows you to set Automatic or Static depending on the DHCP support of the AP. If you set Static, enter the field value of the IP Address and DNS server to connect to the static IPwhen attempting to connect.
- How to save the Wi-Fi profile **3** 
	- 1) Select Saved networks from the Options menu, then select Add networks and enter values into each field.
	- 2) It is possible to select and save the AP search list after selecting Wi-Fi On and then selecting Refresh (Searching AP).
	- 3) After connecting to the AP that has the Security type, the Y/N popup will enable you to save the profile.

# Software Upgrade

### **Software Upgrade LG Mobile Phone Software Upgrade Program**

For more information on installing and using this program, please visit http://update.lgmobile.com.

This feature allows you to upgrade your software to the latest version quickly and conveniently on the Internet without needing to visit our service centre.

As the mobile phone software upgrade program requires the user's full attention for the duration of the upgrade process, please be sure to check any instructions and notes that appear at each step before proceeding. Please note that removing the USB data communication cable or batteries during the upgrade may seriously damage your mobile phone. As the manufacturer takes no responsibility for loss of data

during the upgrade process, you are advised to note down any important information in advance for safekeeping.

LG KC910i | User Guide

# Accessories

These accessories were supplied with KC910i.

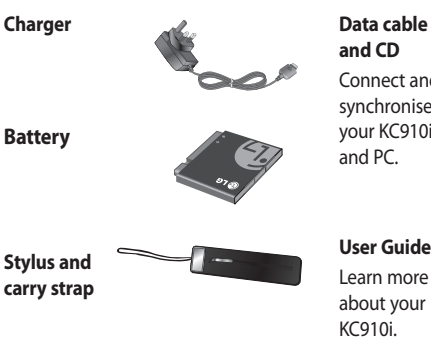

**and CD** Connect and synchronise your KC910i<br>and PC

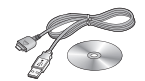

**Stylus and carry strap** **User Guide**

Learn more about your KC910i.

**Stereo headset**

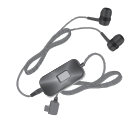

#### **NOTE:**

- Always use genuine LG accessories.
- Failure to do this may invalidate your warranty.
- Accessories may be different in different regions; please check with our regional service company or agent for further inquires.

# Network service Technical data

The wireless phone described in this guide is approved for use on the GSM and W-CDMA network. A number of features included in this guide are called Network Services. These are special services that you arrange through your wireless service provider. Before you can take advantage of any of these Network Services, you must subscribe to them through your service provider and obtain instructions for their use from your service provider.

# **Divx VOD registration**

Generate a DivX VOD registration code.

Please visit <www.divx.com/vod> for registration and technical support.

### **General**

Product name : KC910i

System : GSM / W-CDMA

#### **Ambient Temperatures**

Max : +55°C (discharging), +45°C (charging)

Min : -10°C

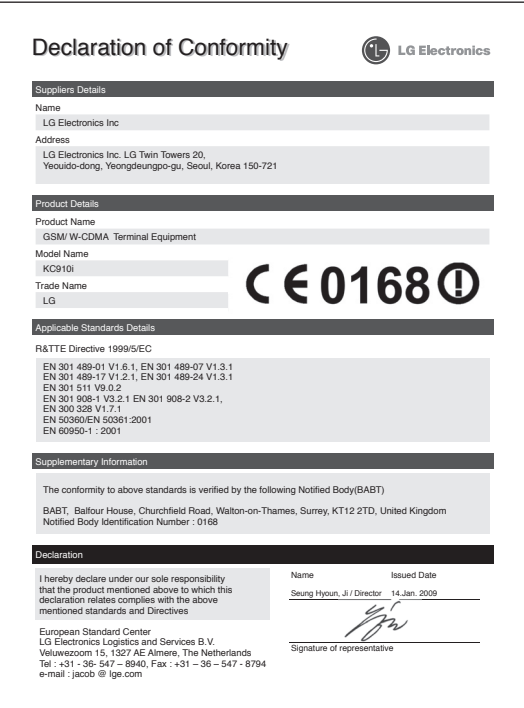

# Guidelines for safe and efficient use

Please read these simple guidelines. Not following these guidelines may be dangerous or illegal.

### **Exposure to radio frequency energy**

Radio wave exposure and Specific Absorption Rate (SAR) information This mobile phone model KC910i has been designed to comply with applicable safety requirements for exposure to radio waves. These requirements are based on scientific guidelines that include safety margins designed to assure the safety of all persons, regardless of age and health.

• The radio wave exposure guidelines employ a unit of measurement known as the Specific Absorption Rate, or SAR. Tests for SAR are conducted using standardised methods with the phone transmitting at its highest certified power level in all used

frequency bands.

- While there may be differences between the SAR levels of various LG phone models, they are all designed to meet the relevant guidelines for exposure to radio waves.
- The SAR limit recommended by the International Commission on Non-Ionizing Radiation Protection (ICNIRP) is 2W/kg averaged over 10g of tissue.
- The highest SAR value for this model phone tested by DASY4 for use at the ear is 0.590 W/kg (10g) and when worn on the body is 0.492 W/Kg(10g).
- SAR data information for residents in countries/regions that have adopted the SAR limit recommended by the Institute of Electrical and Electronics Engineers (IEEE), which is 1.6 W/kg averaged over 1g of tissue.

# **Product care and**

### **maintenance**

# **WARNING**

Only use batteries, chargers and accessories approved for use with this particular phone model. The use of any other types may invalidate any approval or warranty applying to the phone, and may be dangerous.

- Do not disassemble this unit. Take it to a qualified service technician when repair work is required.
- Keep away from electrical appliances such as TVs, radios, and personal computers.
- The unit should be kept away from heat sources such as radiators or cookers.
- Do not drop.
- Do not subject this unit to mechanical vibration or shock.
- Switch off the phone in any area where you are required by special regulations. For example, do not use your phone in hospitals as it may affect sensitive medical equipment.
- Do not handle the phone with wet hands while it is being charged. It may cause an electric shock and can seriously damage your phone.
- Do not charge a handset near flammable material as the handset can become hot and create a fire hazard.
- Use a dry cloth to clean the exterior of the unit (do not use solvents such as benzene, thinner or alcohol).
- Do not charge the phone when it is on soft furnishings.
- The phone should be charged in a well ventilated area.

# Guidelines for safe and efficient use

- Do not subject this unit to excessive smoke or dust.
- Do not keep the phone next to credit cards or transport tickets; it can affect the information on the magnetic strips.
- Do not tap the screen with a sharp object as it may damage the phone.
- Do not expose the phone to liquid or moisture.
- Use the accessories like earphones cautiously. Do not touch the antenna unnecessarily.

# **Efficient phone operation**

#### **Electronic Devices**

All mobile phones may get interference, which could affect performance.

- Do not use your mobile phone near medical equipment without requesting permission. Avoid placing the phone over pacemakers, for example, in your breast pocket.
- Some hearing aids might be disturbed by mobile phones.
- Minor interference may affect TVs, radios, PCs, etc.

# **Road safety**

Check the laws and regulations on the use of mobile phones in the area when you drive.

- Do not use a hand-held phone while driving.
- Give full attention to driving.
- Use a hands-free kit, if available.
- Pull off the road and park before making or answering a call if driving conditions so require.
- RF energy may affect some electronic systems in your vehicle such as car stereos and safety equipment.
- When your vehicle is equipped with an air bag, do not obstruct with installed or portable wireless equipment. It can cause the air bag to fail or cause serious injury due to improper performance.
- If you are listening to music whilst out and about, please ensure that the volume is at a reasonable level so that you are aware of your surroundings. This is particularly imperative when near roads.

# **Avoid damage to your hearing**

Damage to your hearing can occur if you are exposed to loud sound for long periods of time. We therefore recommend that you do not turn on or off the handset close to your ear. We also recommend that music and call volumes are set to a reasonable level.

### **Glass Parts**

Some parts of your mobile device are made of glass. This glass could break if your mobile device is dropped on a hard surface or receives a substantial impact. If the glass breaks, do not touch or attempt to remove. Stop using your mobile device until the glass is replaced by an authorized service provider.

# Guidelines for safe and efficient use

# **Blasting area**

Do not use the phone where blasting is in progress. Observe restrictions, and follow any regulations or rules.

# **Potentially explosive atmospheres**

- Do not use the phone at a refueling point.
- Do not use near fuel or chemicals.
- Do not transport or store flammable gas, liquid, or explosives in the same compartment of your vehicle as your mobile phone and accessories.

# **In aircraft**

Wireless devices can cause interference in aircraft.

- Turn your mobile phone off before boarding any aircraft.
- Do not use it on the ground without permission from the crew.

# **Children**

Keep the phone in a safe place out of the reach of small children. It includes small parts which may cause a choking hazard if detached.

# **Emergency calls**

Emergency calls may not be available under all mobile networks. Therefore, you should never depend solely on the phone for emergency calls. Check with your local service provider.

# **Battery information and care**

- You do not need to completely discharge the battery before recharging. Unlike other battery systems, there is no memory effect that could compromise the battery's performance.
- Use only LG batteries and chargers. LG chargers are designed to maximize the battery life.
- Do not disassemble or short-circuit the battery pack.
- Keep the metal contacts of the battery pack clean.
- Replace the battery when it no longer provides acceptable performance. The battery pack may be recharged hundreds of times until it needs replacing.
- Recharge the battery if it has not been used for a long time to maximize usability.
- Do not expose the battery charger to direct sunlight or use it in high humidity, such as in the bathroom.
- Do not leave the battery in hot or cold places, this may deteriorate the battery performance.
- There is risk of explosion if the battery is replaced by an incorrect type.
- Dispose of used batteries according to the manufacturer's instructions. Please recycle when possible. Do not dispose as household waste.
- If you need to replace the battery, take it to the nearest authorized LG Electronics service point or dealer for assistance.
- Always unplug the charger from the wall socket after the phone is fully charged to save unnecessary power consumption of the charger.
- Actual battery life will depend on network configuration, product settings, usage patterns, battery and environmental conditions.

# Trouble Shooting

 This chapter lists some problems that you might encounter while using your phone. Some problems require that you call your service provider, but most of problems you encounter are easy to correct yourself.

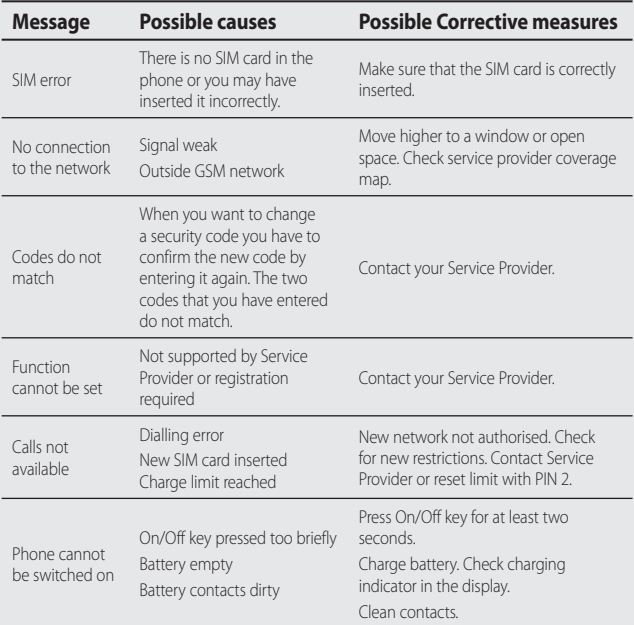

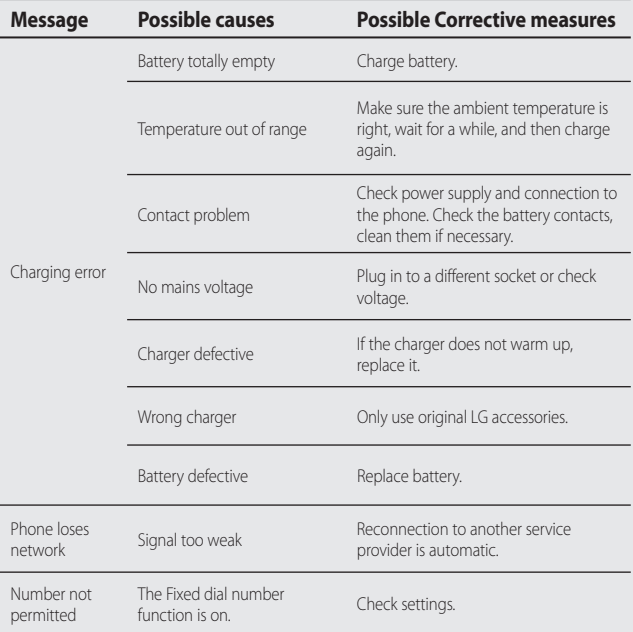

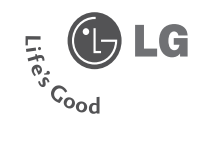

# Warranty Card 産品保用證

Mobile Phone 手提電話

**Warranty Card** 

客戶維修服務中心

産品保用諮

**LG** Customer Care Centre

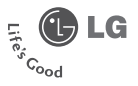

Welcome to contact for detailed information & Customer Care Centre address

#### 歡迎致電杳詢詳細資料及維修服務中心地址

Customer Service Hotline 客戶服務熱線: (852) 3543 7777 E-mail Us 客戶杳詢雷郵 : cshelpdesk@lae.com LG Website 瀏覽網站 : hk.lae.com

Thank you for your purchase of LG Electronics product under the terms and conditions listed on this warranty card.

#### 多謝閣下職買及使用本公司之産品、請參閱保用證所列之産品保用條款。

IMPORTANT : Please keep and present this warranty card and purchase invoice when services are rendered. Otherwise, this warranty will be voided. 重要事項:顧客請保留此保用證和購貨發票,並需在檢查/維修時出示,否則保用無效。

#### Mobile Phone Warranty Policy

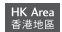

#### 手提置話保用條款

- (1) LG Electronics Hong Kong Limited (hereafter LGEHK) provides warranty period from the date of purchase are as follows and only valid for mobile purchase in Hong Kong only (any promotion gift item is not included) : (i) Handset: 12 months (ii) Charger -8 months
	- (iii)Battery :6 months (iv) Hand free earphone :3 months.
- (2) Warranty is valid only for authorized product; parallel import and counterfeit product are invalid.
- (3) Product is under warranty against manufacturing defects by reason of faulty workmanship or internal electronic parts materials. This warranty does not cover defects arising from natural wear of the product (including casing, key pad, display, antenna, and accessories, etc.)
- (4) If check-up or repairing are required, customer must present the original invoice and warranty card on which the relevant IMEI number was printed. Upon any failure to present the above documentation, customer must pay for the costs of the services provided.
- (5) All parts replaced within the warranty period are the property of LGEHK. We have rights to handle those parts as necessary.
- (6) Data stored in handsets may be lost after the repair and thus should be properly stored by customer beforehand.
- (7) Warranty will be voided under the following conditions, and LGEHK reserves the right to refuse providing service and/or shall demand charges for any costs of servicing from custome
	- (i) Product has been tampered with or undergone unauthorized repair by third parties, improper installation, alternation or modification to this product, or damage, tearing, removal of the warranty sticker that is affixed to this product.
	- (ii) Defects arising from misuse, mishandling, abuse, accident, negligence and damage caused directly or indirectly by fire, flood, liquid water, corrosion, convulsion of nature, war, riot or civil commotion.
	- (iii) The IMEI number sticker on this product has been erased or modified.
	- (iv) The content of warranty policy has been modified without authorization.
- (8) LGEHK is not responsible for any loss of data or system corruption during the process of transportation or repair to and from the Service Centre and due to the forces of nature.
- (9) LGEHK reserves the right to terminate or modify the terms of this warranty card. For exceptional cases, subject to report of our investigation, we reserve the right to terminate this warranty card or modify terms of warranty policy.
- (10) Our company will not be liable for any loss directly or indirectly caused by the breakdown of the product.
- (11) This warranty card is restricted within Hong Kong SAR only.
- (1) 本公司爲客戶提供保修期如下, 只適用於香港購買之手機, 並不包括各促銷活動之階品 (由購買日起計) (i) 機身: 12個月 - 1ii)充電器: 6個月
	- [iv]免提耳機: 3個月 (iii) 電池: 6個月
- (2) 保修服務只適用於原材行貨, 水管及胃建管均属無效。
- [3] 此保修只请用於生産上的瑕疵,如電子零件偶然出現毛病,並不包括手機的自然磨損包括外殼, 鍵盤, 顯示屏, 天線, 附件等。
- [4] 用戶要求維修服務時, 須同時**書**司手機, 保用證及印有MEI號碼之有效發票正本到本公司指定之維修中心進行維修, 否則保修服 熟無效, 客戶須塘付維修費用.
- [5] 在保修期内继修更换后的所有零件、配置及附件、均属本公司所有、本公司有權作出任何處理。
- [6] 手機内存資料有可能因維修后遺失,請顧客要自行保存,
- [7] 在下列情况下本保用游将自動失效、本公司有權拒絶維修該手機或向客人兼收所有的維修費用。 (i) 手機替作未許可之維修、不適當的安裝、更改、或貼於其上的維修貼紙遭受損毀、撕破、除去、保修服務即無效。 (ii) 手機管被結談使用、錯誤虐理、疏忽使用、直接或開接意外由火、液體、火災、腐蝕、地震、戰争、暴亂或天災所造成的損壞。 (iii) 手提上的IMER胶磷贴纸一搓修改或除去, 保修服務即無效。 (iv) 指自修改本保用措的内容
- [8] 本公司將對任何於使用, 維修或運送時引致之系統錯誤及資料流失, 或因天然災害, 意外事件造成之損失概不負責。
- [9] 本保用證的發出及終止權均屬本公司所有,就不明的情況或個案, 經南查**養**, 本公司有權發出或終止本保用證。
- (10)本公司將不負責由於產品損壞而直接或開接引致之任何損失。

[11]此保用證只適用於香港特別行政區範圍内。

# 服務承諾

• 服務員親切熱情的服務態度 • 多用途互動訊息系統 • 完善售後服務, 提供專業的保養服務 • 爲客戶介紹及推薦最新產品 • 有效率和快捷的服務 • 不斷創新産品,給客戶無限驚喜

Stamp

To:

LG Electronics HK Ltd. North Point Post Office Box No.54509 香港北角郵政信箱54509號

#### **Limited Warranty**

限期保用證

To provide our best after-sales service, please complete and return this warranty card to us. 您的實貴意見能使我們的服務更加完善,請塡妥及寄回此保用證以享受閣下尊有的售後服務。

Customer Information

#### 客戶資料

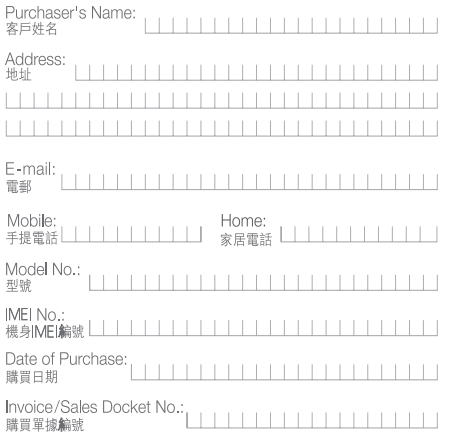

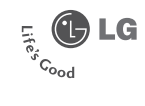

 $\cdots \cdots \cdots$ 

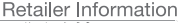

#### 零售商資料

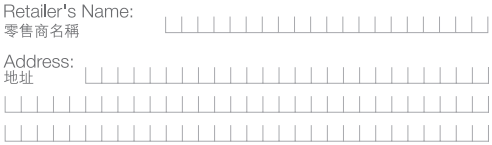

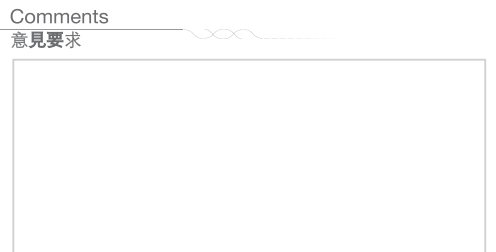

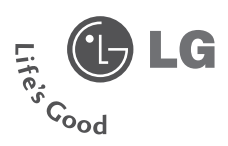

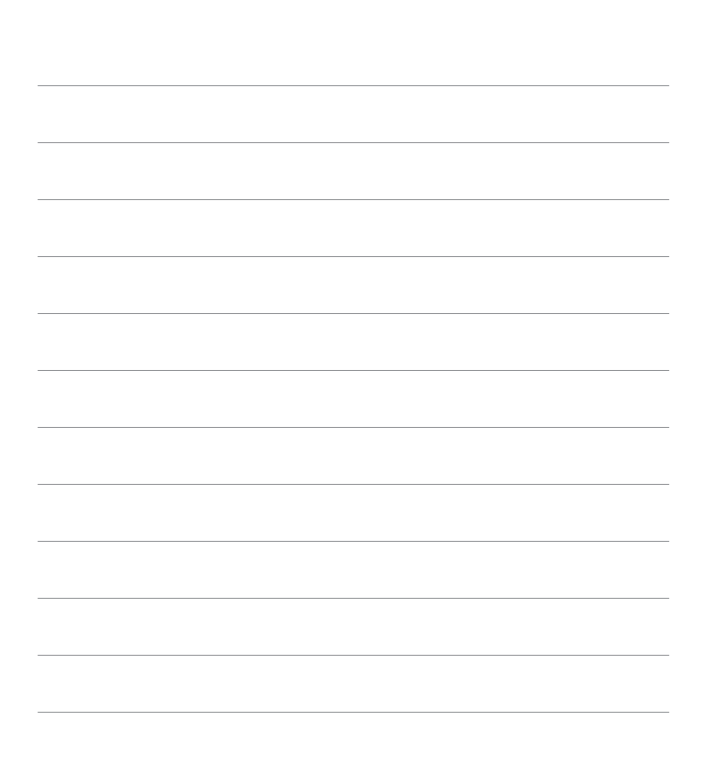

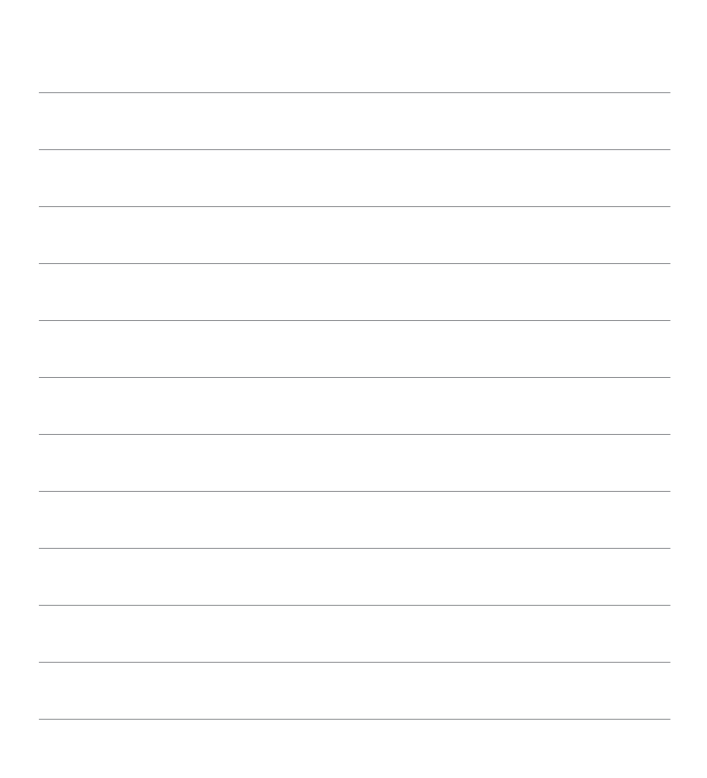

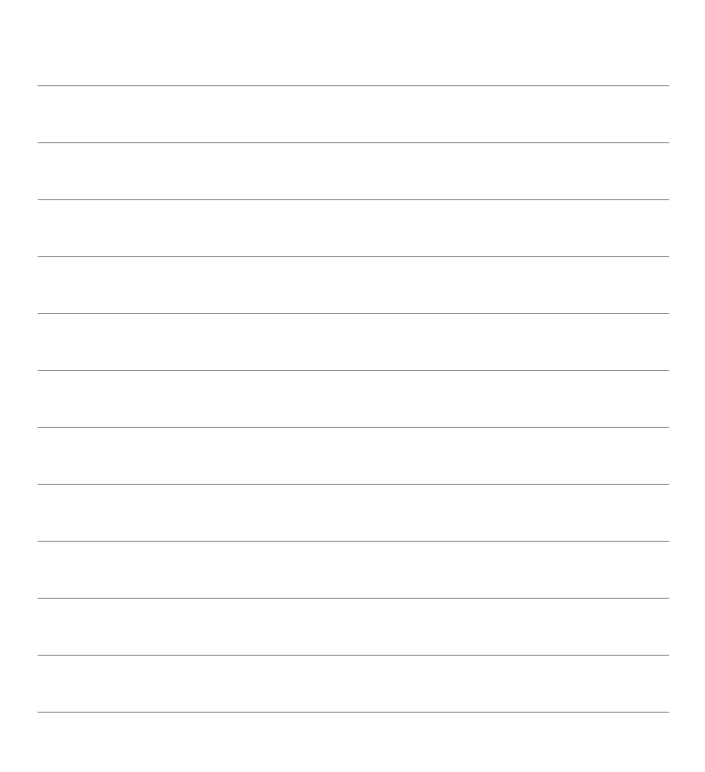

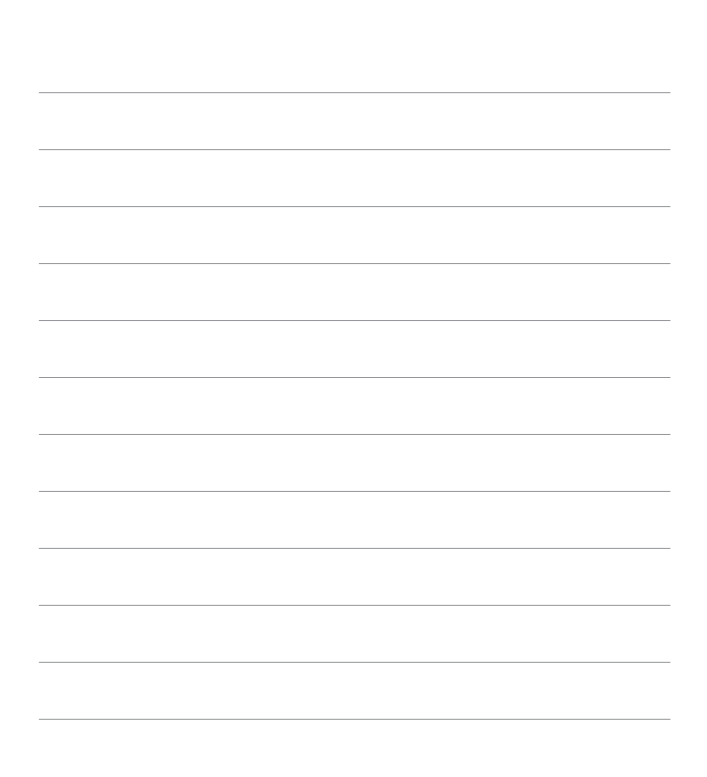

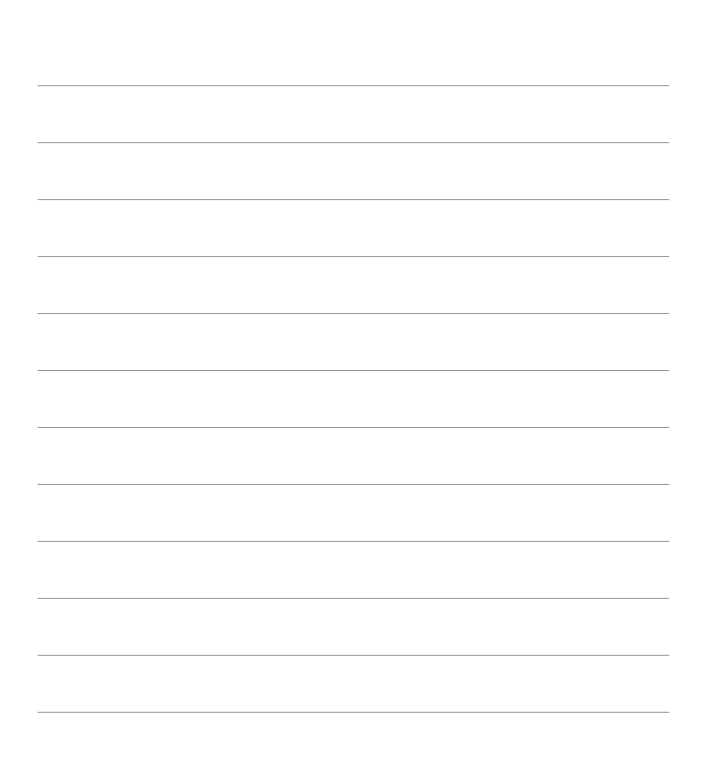

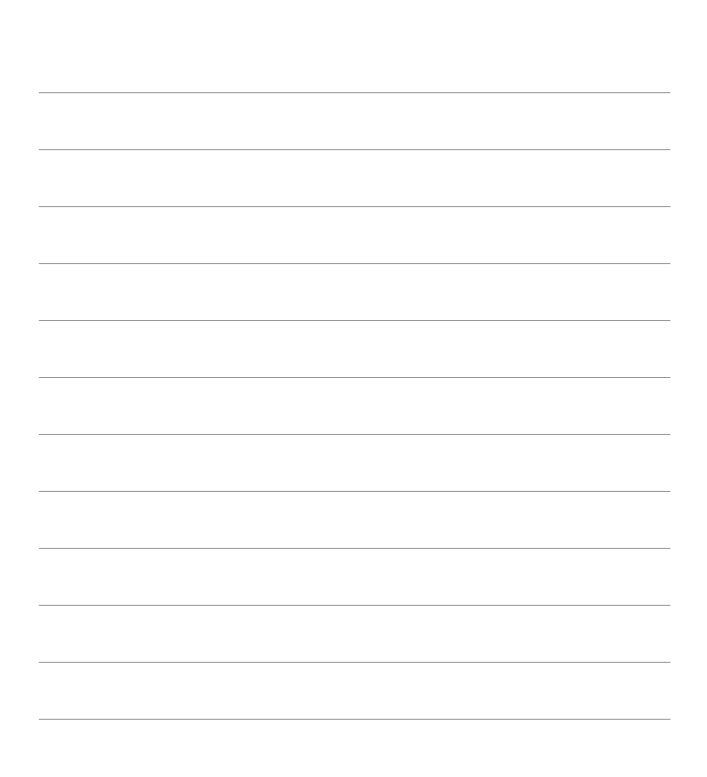

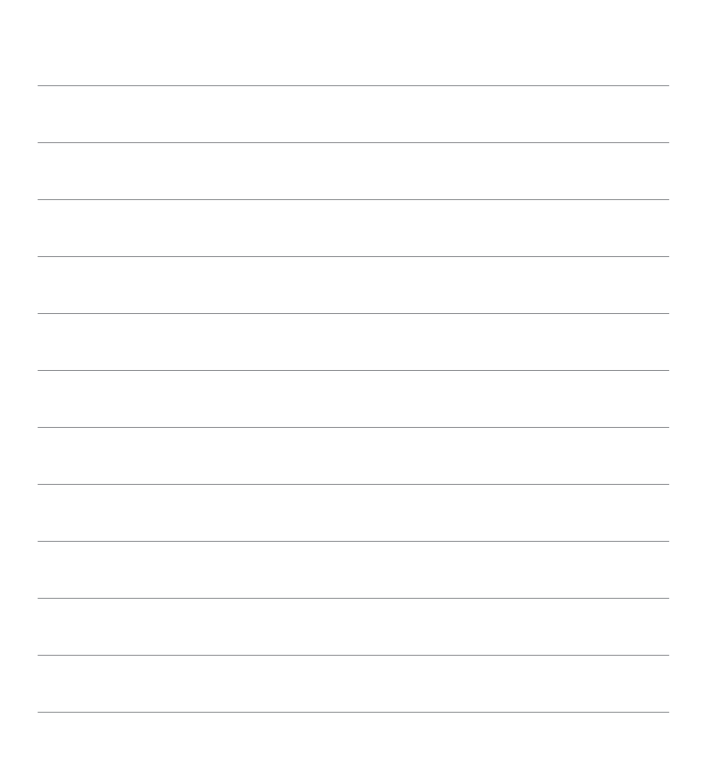